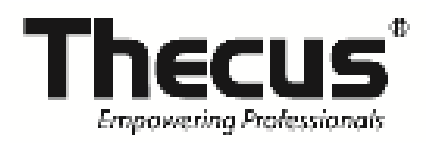

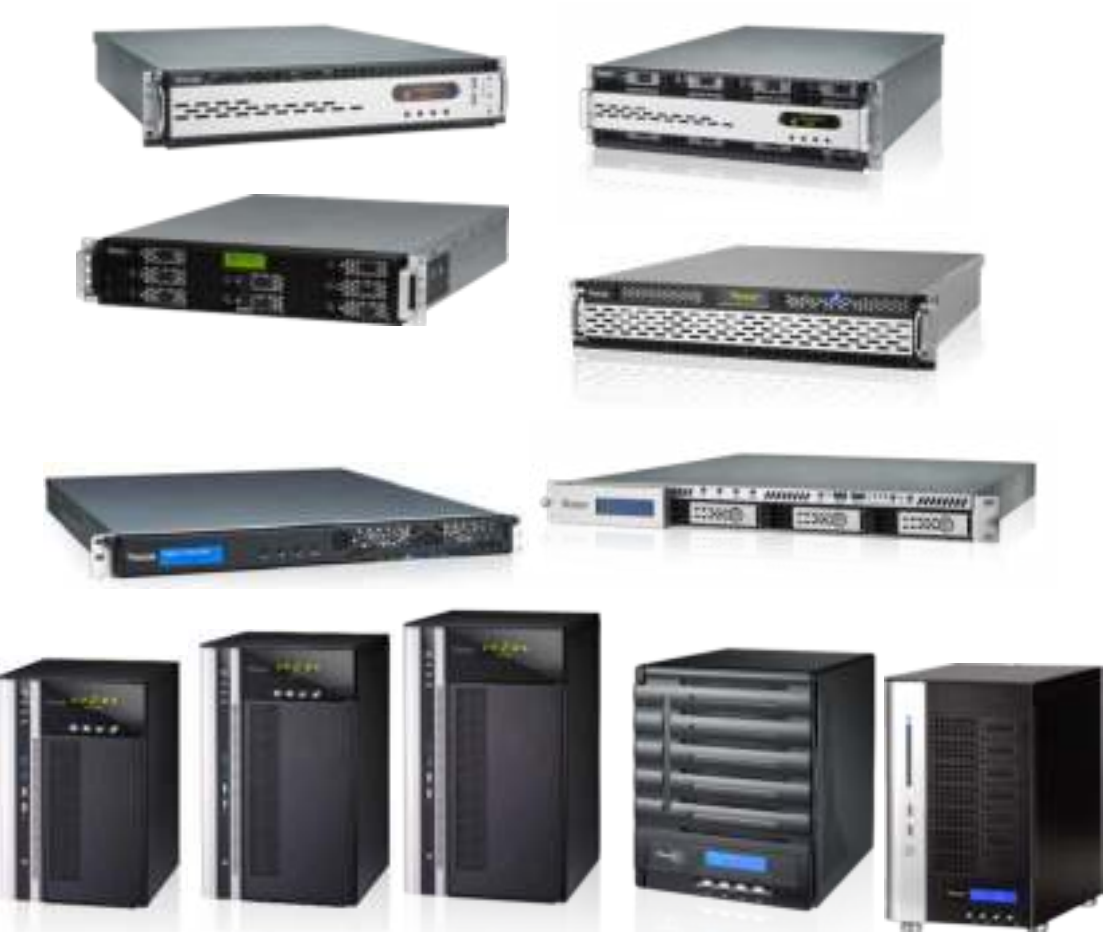

# **Thecus**

**N8 9 0 0 series/ N1 2 0 0 0 series/ N1 6 0 0 0 series N5 5 5 0 / N6 8 5 0 / N8 8 5 0 / N1 0 8 5 0 N7 7 0 0 PRO V2 / N7 7 1 0 series N8 8 0 0 PRO V2 / N8 8 1 0 U series N4 5 1 0 U series/ N7 5 1 0**

User's Manual

# **Copyright and Trademark Notice**

Thecus and other nam es of Thecus products are registered tradem arks of Thecus Technology Corp. Microsoft, Windows, and the Windows logo are registered tradem arks of Microsoft Corporation. Apple, iTunes and Apple OS X are registered tradem arks of Apple Com puters, Inc. All other tradem arks and brand nam es are the property of their respective owners. Specifications are subject to change without notice.

Copyright © 2014 Thecus Technology Corporation. All rights reserved.

# **About This Manual**

All information in this manual has been carefully verified to ensure its correctness. In case of an error, please provide us with your feedback. Thecus Technology Corporation reserves the right to m odify the contents of this manual without notice.

Product nam e: Thecus N8900 / N12000 / N16000 series/ N6850/ N8850/ N10850/ N7700PRO V2/ N8800PRO V2/ N7710 series/ N8810U series/ N5550/ N4510U series/ N7510 Manual Version: 5.9 Release Date: Auguset 2014

# **Limited Warranty**

Thecus Technology Corporation guarantees all com ponents of Thecus NAS products are thoroughly tested before they leave the factory and should function normally under general usage. In case of any system malfunctions, Thecus Technology Corporation and its local representatives and dealers are responsible for repair without cost to the custom er if the product fails within the warranty period and under norm al usage. Thecus Technology Corporation is not responsible for any damage or loss of data deemed to be caused by its products. It is highly recommended that users conduct necessary back-up practices.

Check the functions that are available on your particular Thecus NAS model at:

http://www.Thecus.com

# **Safety Warnings**

For your safety, please read and follow the following safety warnings:

- **Read this manual thoroughly before attempting to set up your Thecus IP** storage.
- **T** Your Thecus IP storage is a complicated electronic device. DO NOT attempt to repair it under any circumstances. In the case of malfunction, turn off the power im m ediately and have it repaired at a qualified service center. Contact your vendor for details.
- **DO NOT allow anything to rest on the power cord and DO NOT place the** power cord in an area where it can be stepped on. Carefully place connecting cables to avoid stepping or tripping on them.
- **The Your Thecus IP storage can operate normally under temperatures between** 5° C and 40° C, with relative humidity of 20% – 85% . Using Thecus IP storage under extrem e environmental conditions could damage the unit.
- **Ensure that the Thecus IP storage is provided with the correct supply** voltage (AC 100V ~ 240V, 50/60 Hz, 3A). Plugging the Thecus IP storage to an incorrect power source could damage the unit.
- **L** Do NOT expose Thecus IP storage to dampness, dust, or corrosive liquids.
- **Do NOT place Thecus IP storage on any uneven surfaces.**
- **DO NOT** place Thecus IP storage in direct sunlight or expose it to other heat sources.
- **DO NOT use chemicals or aerosols to clean Thecus IP storage. Unplug the** power cord and all connected cables before cleaning.
- **LE DO NOT place any objects on the Thecus IP storage or obstruct its** ventilation slots to avoid overheating the unit.
- Keep packaging out of the reach of children.
- If disposing of the device, please follow your local regulations for the safe disposal of electronic products to protect the environm ent.

# **Table of Contents**

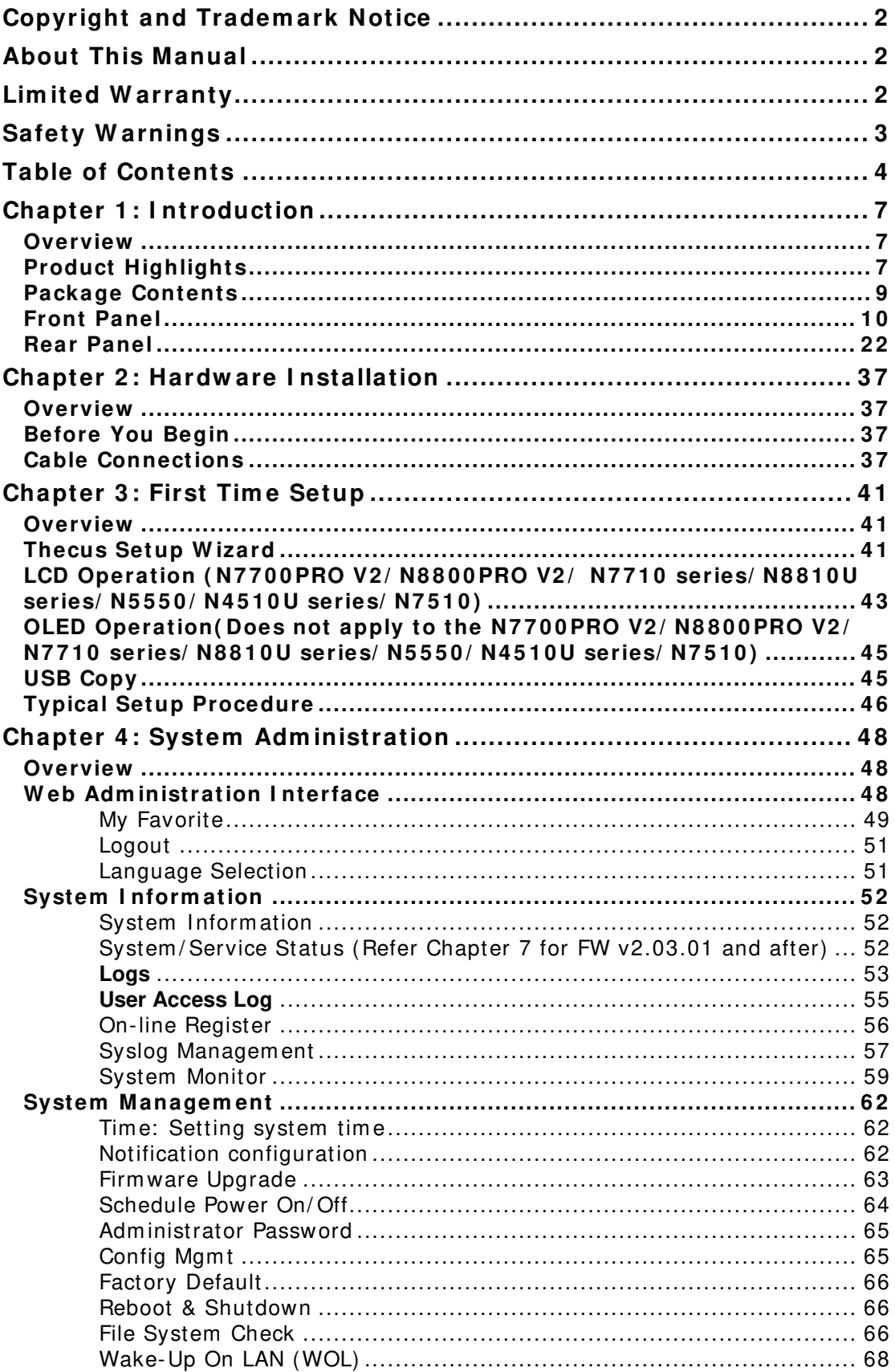

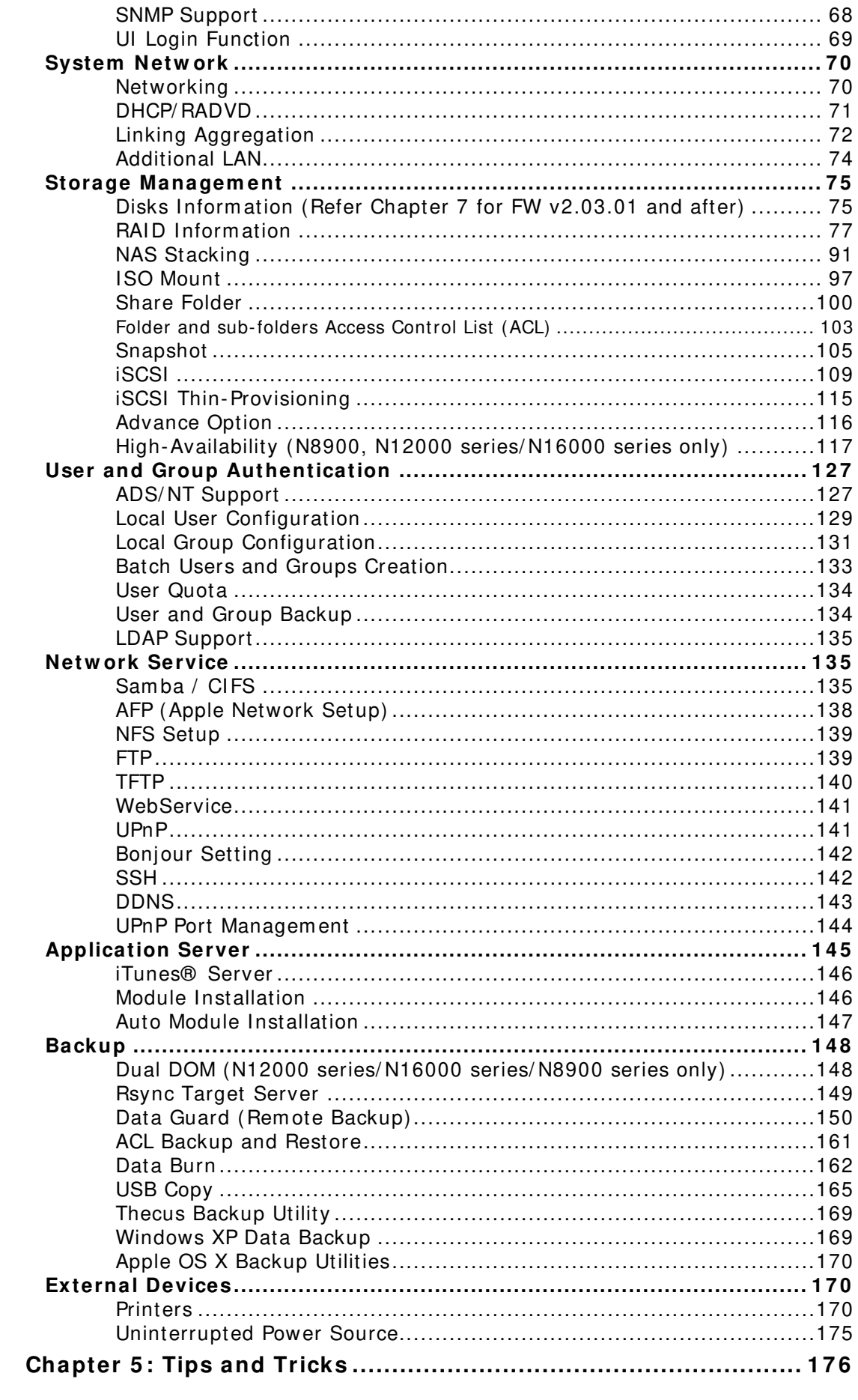

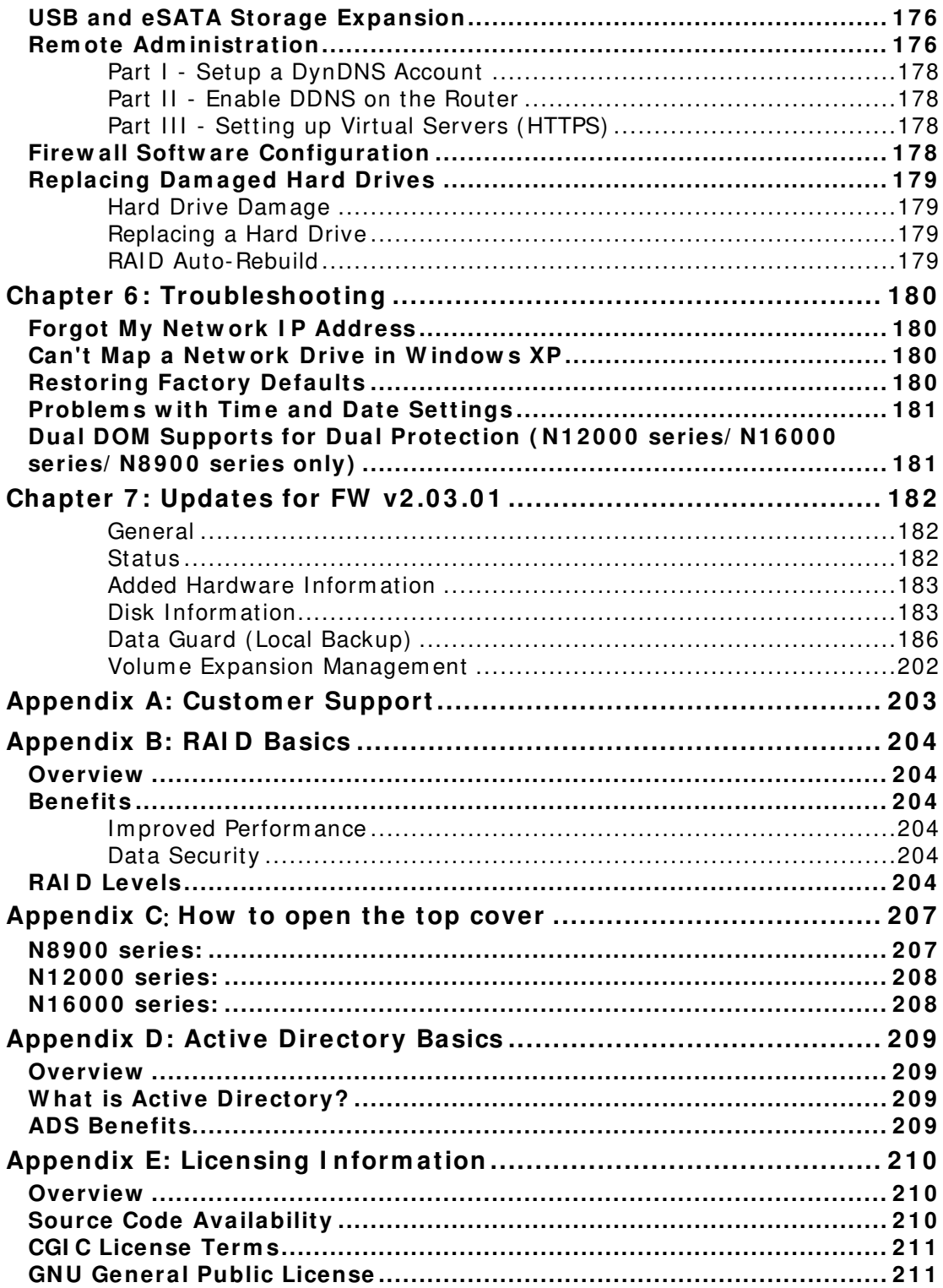

# **Chapter 1: Introduction**

### *Overview*

Thank you for choosing the Thecus IP Storage Server. The Thecus IP storage is an easy-to-use storage server that allows a dedicated approach to storing and distributing data on a network. Data reliability is ensured with RAID features that provide data security and recovery—over m ultiple Terabyte of storage are available using RAID 5 and RAID 6. Gigabit Ethernet ports enhance network efficiency, allowing Thecus IP storage to take over file m anagem ent functions, increase application and data sharing and provide faster data response. The Thecus IP storage offers data m obility with a disk roaming feature that lets you swap working hard drives for use in other Thecus IP storage, securing the continuity of data in the event of hardware failure. The Thecus IP storage allows data consolidation and sharing between Windows (SMB/ CIFS), UNI X/ Linux, and Apple OS X environments. The Thecus IP storage's user-friendly GUI supports m ultiple Languages.

# *Product Highlights*

#### **File Server**

First and forem ost, the Thecus IP storage allows you to store and share files over an IP network. With a Network Attached Storage (NAS) device, you can centralize your files and share them easily over your network. With the easy-to-use web-based interface, users on your network can access these files in a snap.

To learn about the Web User Interface, go to **Chapter 4 : Using the Thecus I P Storage > W eb Adm inistration I nterface**

#### **FTP Server**

With the built-in FTP Server, friends, clients, and custom ers can upload and download files to your Thecus IP storage over the Internet with their favorite FTP program s. You can create user accounts so that only authorized users have access.

To set up the FTP Server, refer to **Chapter 4 : Netw ork Service> FTP** .

#### **iTunes Server**

With the built-in iTunes server capability, the Thecus IP storage enables digital music to be shared and played anywhere on the network!

To set up the iTunes Server, refer to **Chapter 4 : Application Server> iTunes Configuration**.

#### **Printer Server**

With the Thecus IP storage's Printer Server, you can easily share an IPP printer with other PCs connected to your network.

To set up the Printer Server, refer to **Chapter 4 : External Devices Server> Printer I nform ation**.

#### **Multiple RAI D**

Thecus IP storage supports multiple RAID volumes on one system. So, you can create RAID 0 for your non-critical data, and create RAID 1,5,6,50 or 60 (depend on m odel) for m ission- critical data. Create the RAID levels depending on your needs.

To configure RAID modes on the Thecus IP storage, refer to **Chapter 4 : Storage Managem ent > RAI D I nform ation**.

#### **iSCSI Capability**

Thecus IP storage is not only a file server, but it also supports iSCSI initiators. Your server can access Thecus IP storage as a direct-attached- storage over the LAN or Internet. There is no easier way to expand the capacity of your current application servers. All the storage needs can be centrally managed and deployed. This brings ultim ate flexibility to users.

To set up an iSCSI volume, refer to **Chapter 4 : Storage Managem ent > iSCSI** 

#### **Superior Pow er Managem ent**

Thecus IP storage supports schedule power on/ off. With this feature, administrator can set at what time to turn on or off the system. This feature is a big plus for people who want to conserve energy. Wake-On-LAN enables administrator to rem otely turn on the system without even leaving their own seat.

To schedule system on and off, refer to Chapter 4: System Management> Scheduled Power On/ Off

# *Package Contents*

N8900/ N12000/ N16000 Series/ N8800PRO V2/ N8810U series/

#### N4510U-R/ N4510U PRO-R

The Thecus IP storage should contain the following common items:

- System Unit x1
- QIG (Quick Installation Guide) x1
- CD-Title (Acronis backup CD & Universal CD)
- Ethernet Cable x1
- Accessory bag x1
- HDD Compatibility list Card x1
- $\bullet$  Multiple Languages Warranty Card x1
- $\bullet$  Power cord  $x2$

N6850/ N8850/ N10850/ N7700PRO V2/ N7710 series/ N5550/ N4510U-S/

#### N7510/ N4510U PRO-S

The Thecus IP storage should contain the following common items:

- $\bullet$  System Unit x1
- **•** QIG (Quick Installation Guide) x1<br>• CD-Title (Acronis backup CD & Un
- CD-Title (Acronis backup CD & Universal CD)
- **•** Ethernet Cable x1
- Accessory bag x1
- HDD Compatibility list Card x1
- $\bullet$  Multiple Languages Warranty Card x1<br>  $\bullet$  Power cord x1
- Power cord x1

Please check to see if your package is complete. If you find that some items are m issing, contact your dealer.

# *Front Panel*

# **N8 9 0 0 series:**

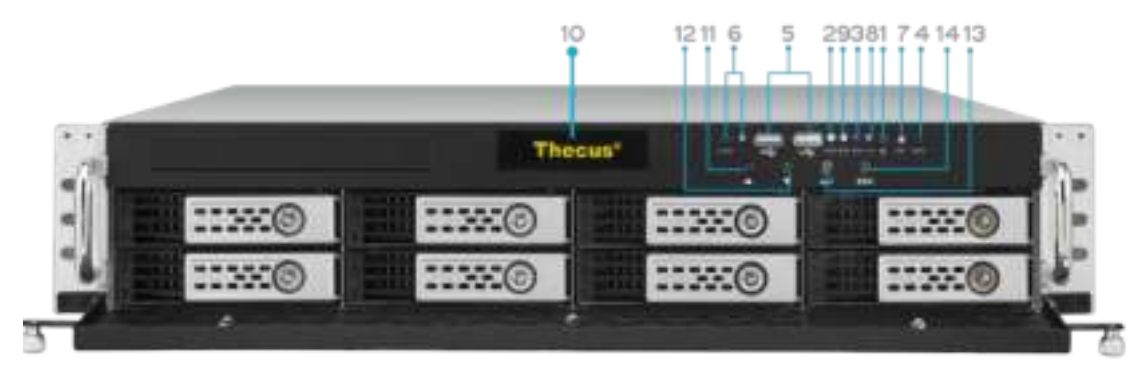

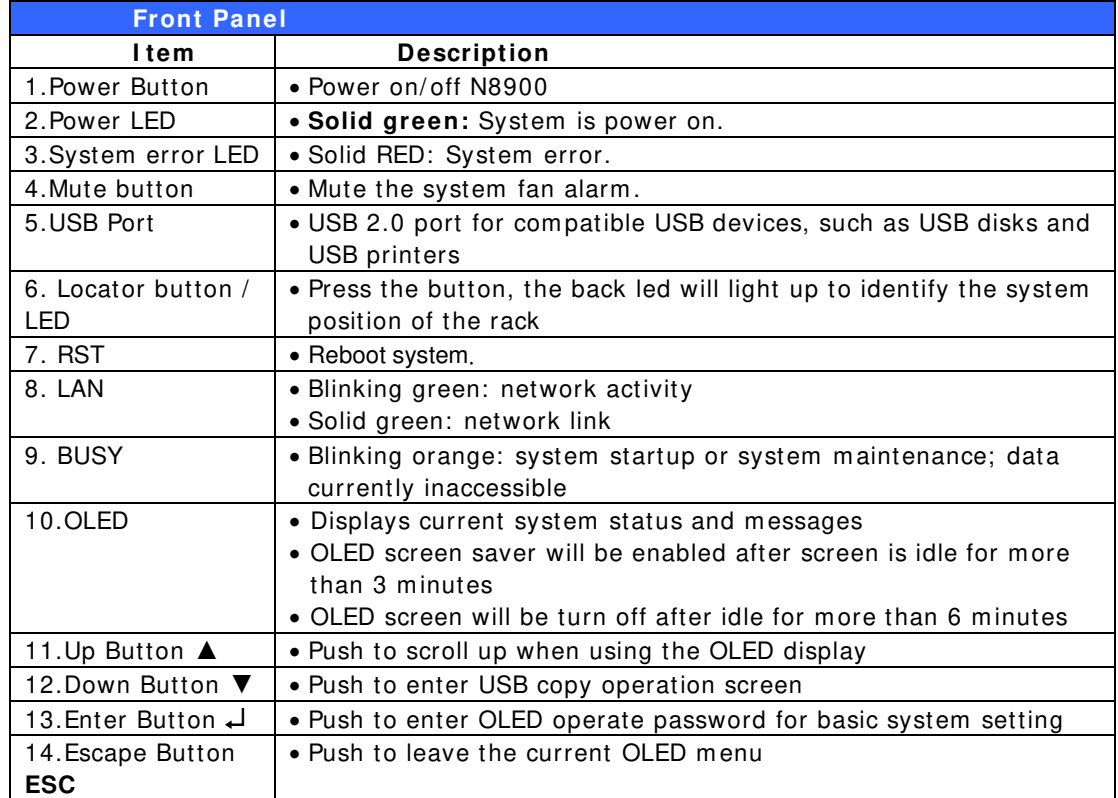

## **N1 2 0 0 0 series:**

The Thecus N12000 series front panel has the device's controls, indicators, and hard disk trays:

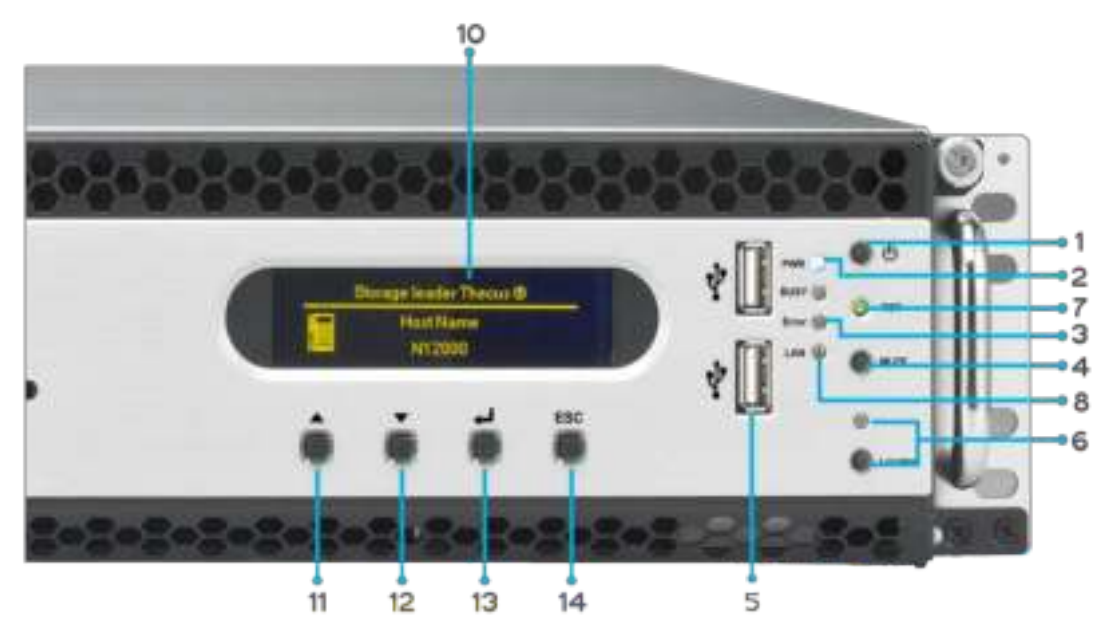

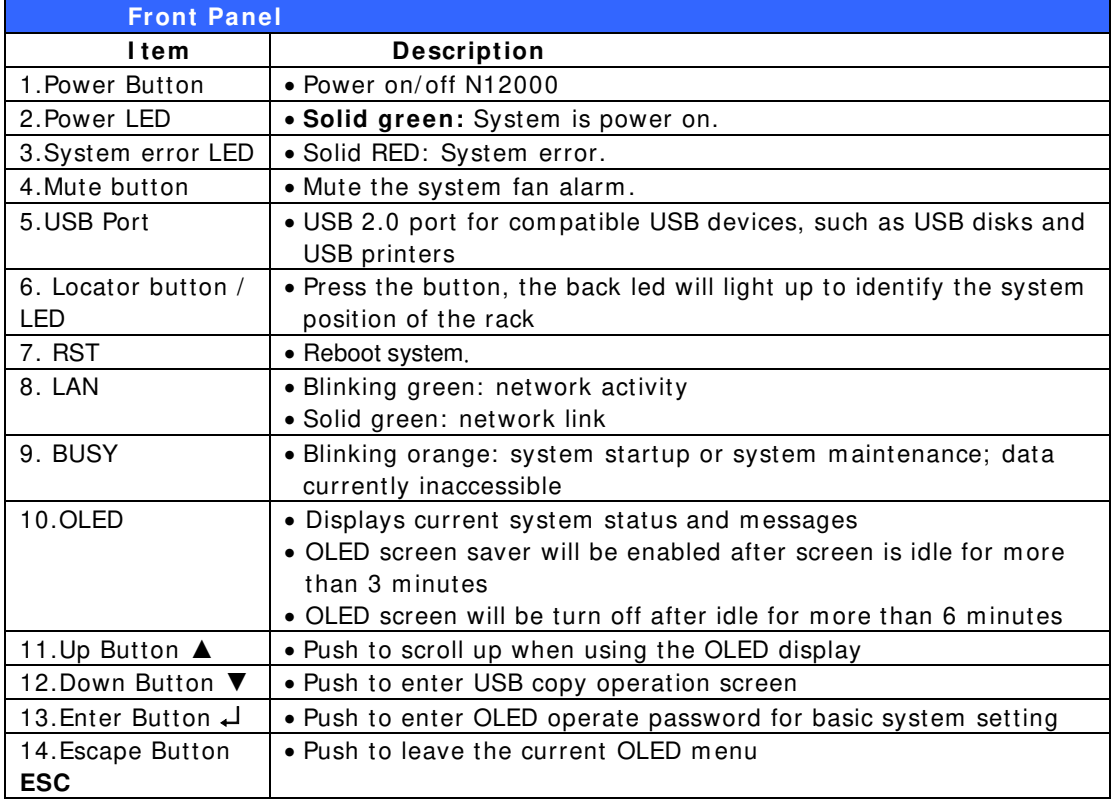

### **N1 6 0 0 0 series:**

The Thecus N16000 series front panel has the device's controls, indicators, and hard disk trays:

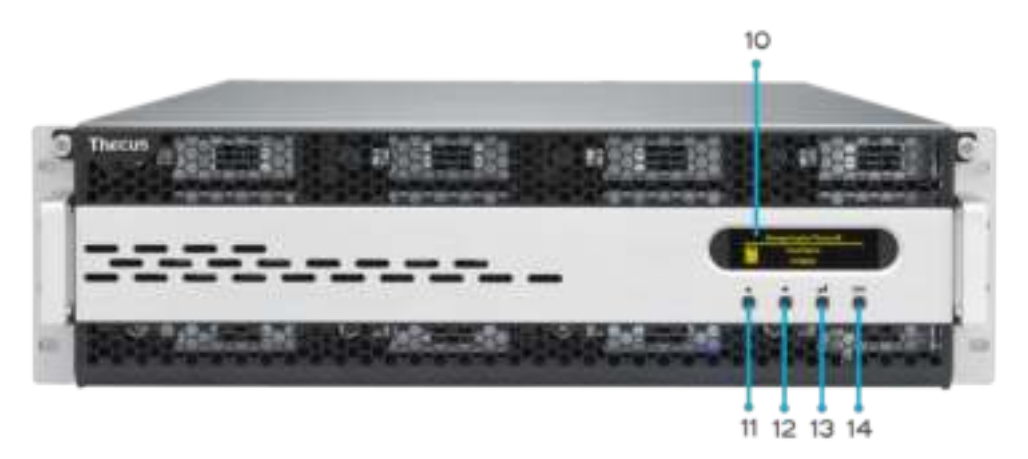

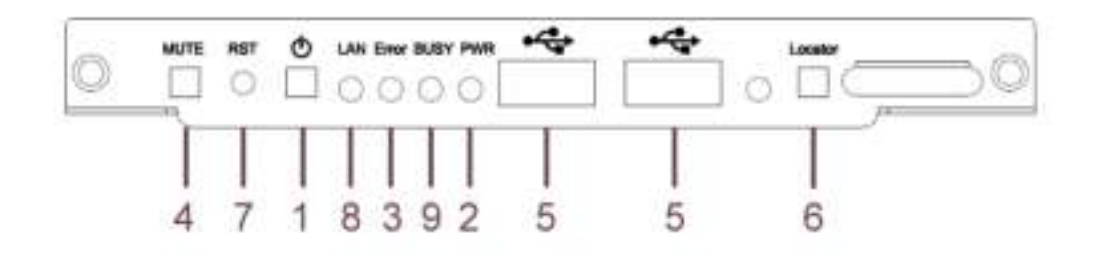

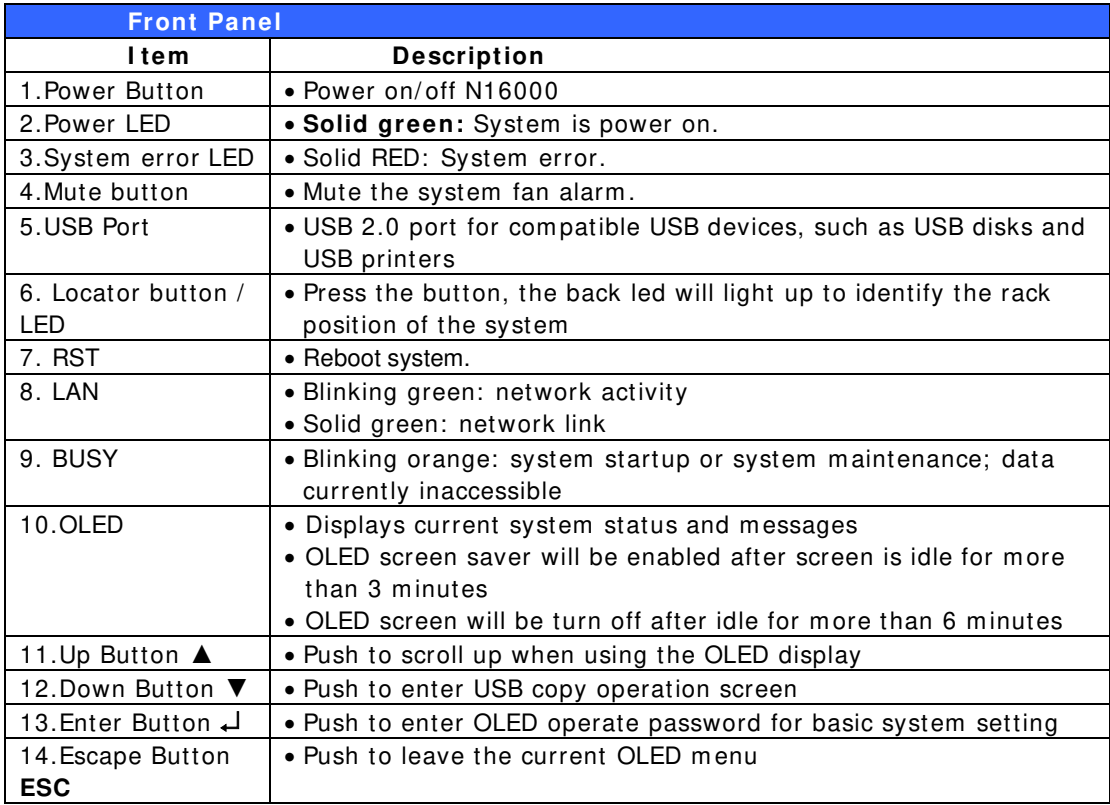

### **N6 8 5 0 :**

The Thecus N6850's front panel has the device's controls, indicators, and hard disk trays:

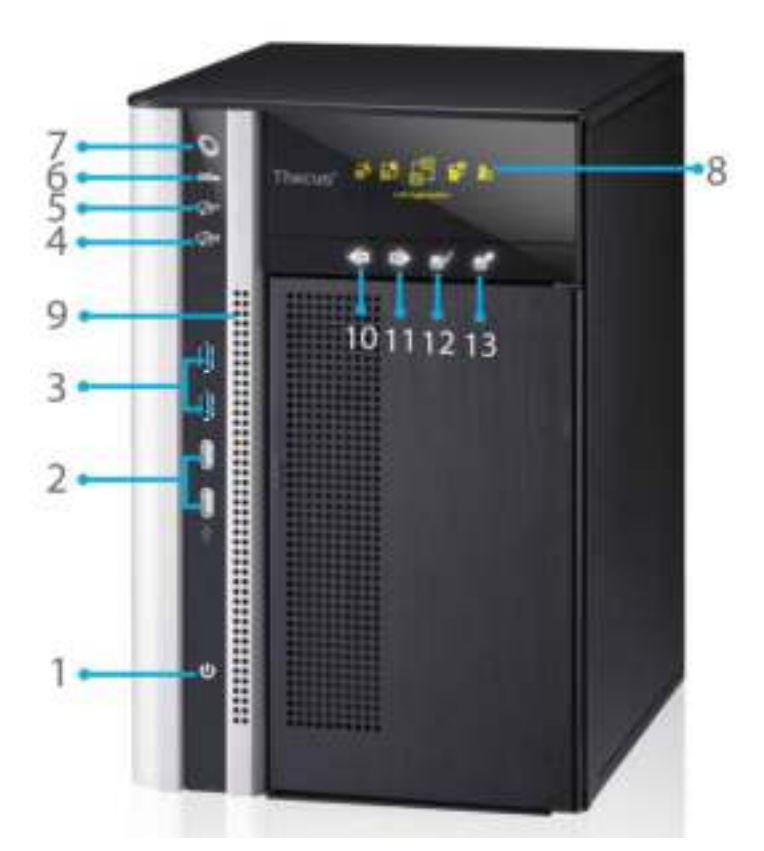

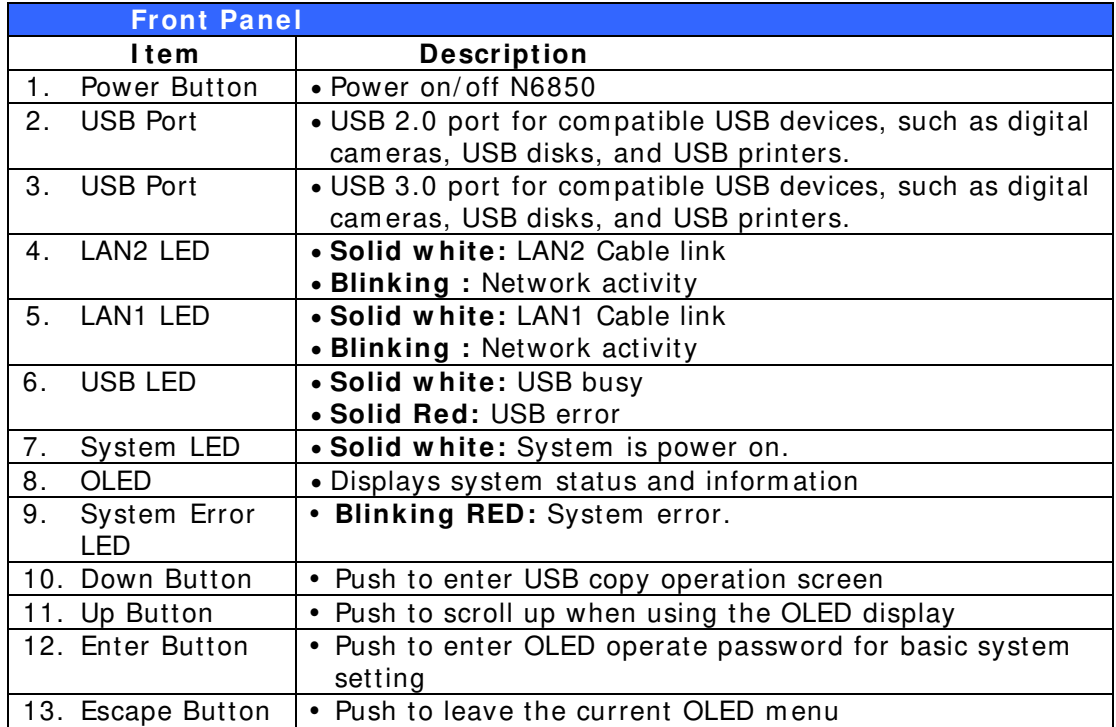

#### **N8 8 5 0 :**

The Thecus N8850's front panel has the device's controls, indicators, and hard disk trays:

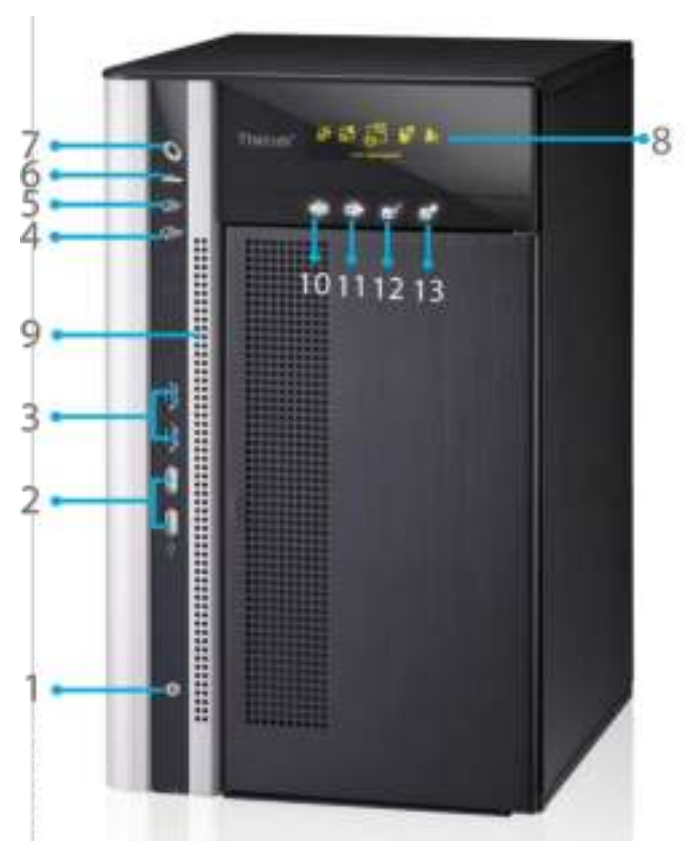

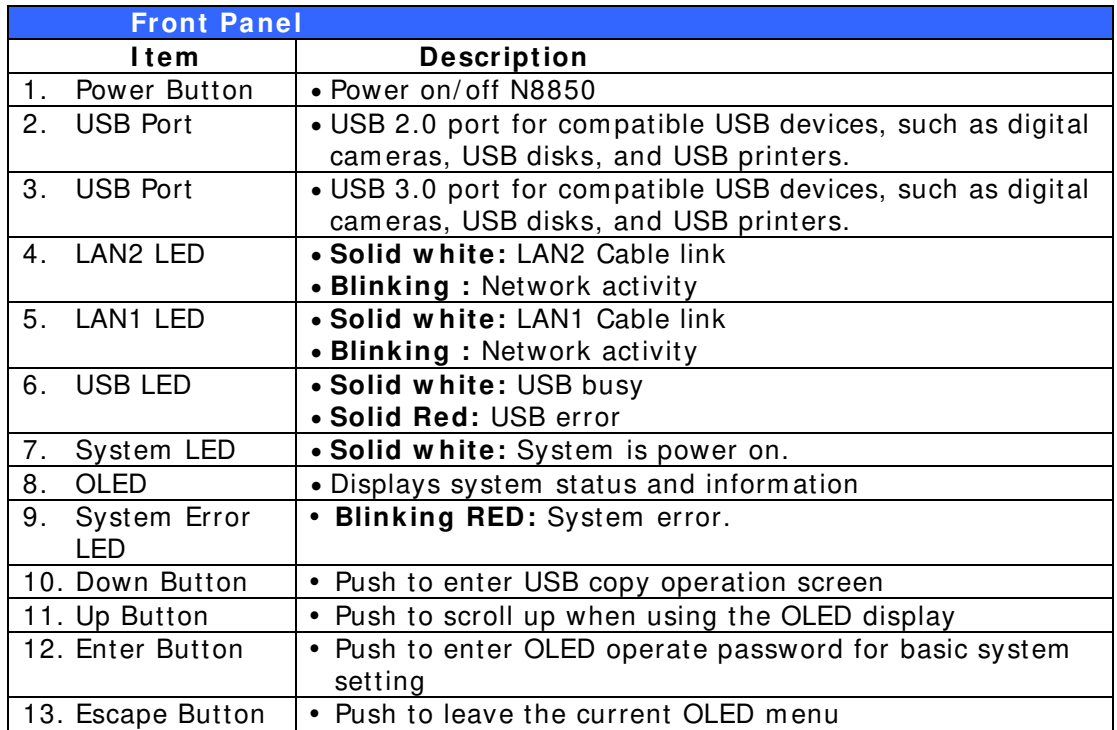

#### **N1 0 8 5 0 :**

The Thecus N10850's front panel has the device's controls, indicators, and hard disk trays:

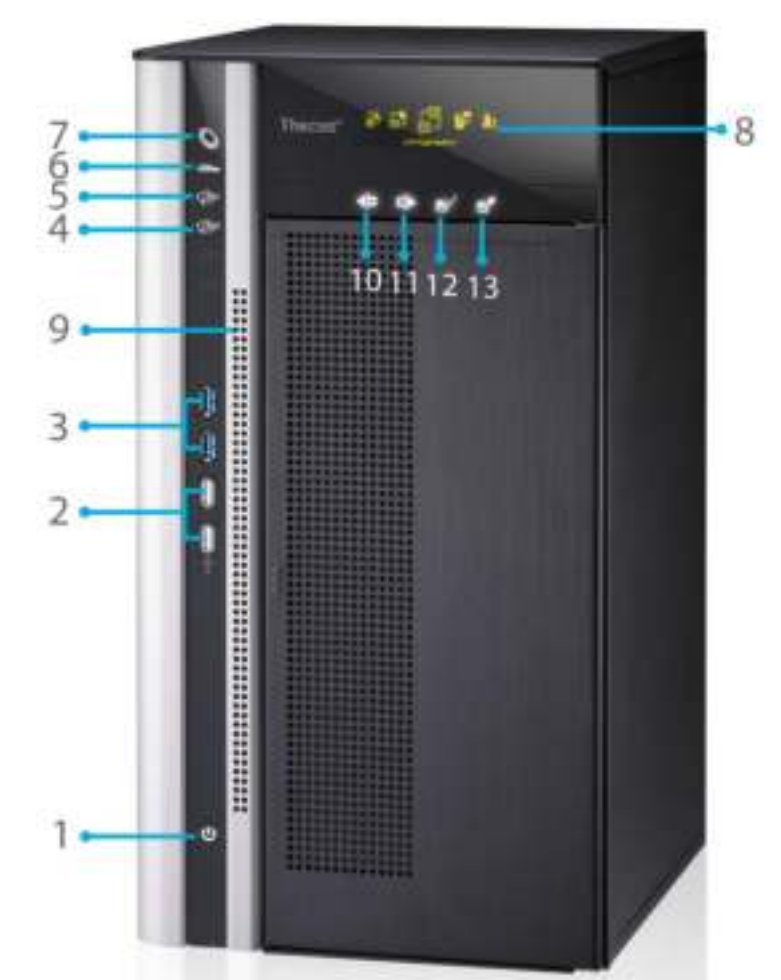

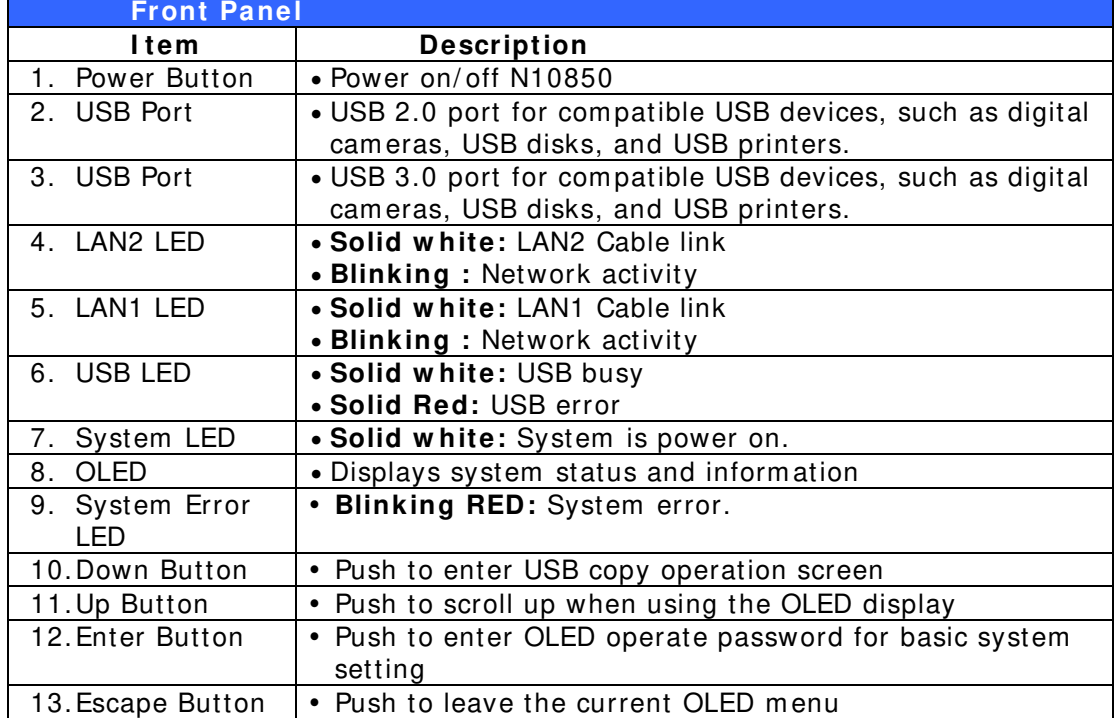

#### **N7 7 0 0PRO V2 / N7 7 1 0 series:**

The Thecus N7700PRO V2/ N7710 series front panel has the device's controls, indicators, and hard disk trays:

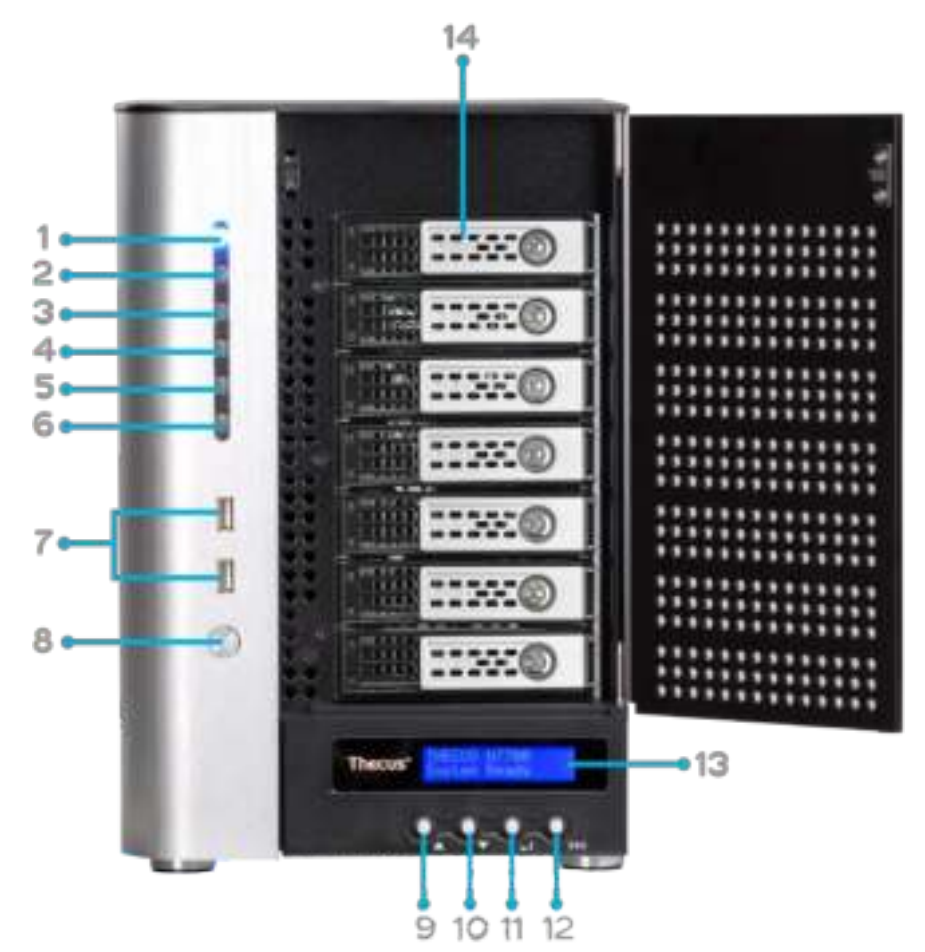

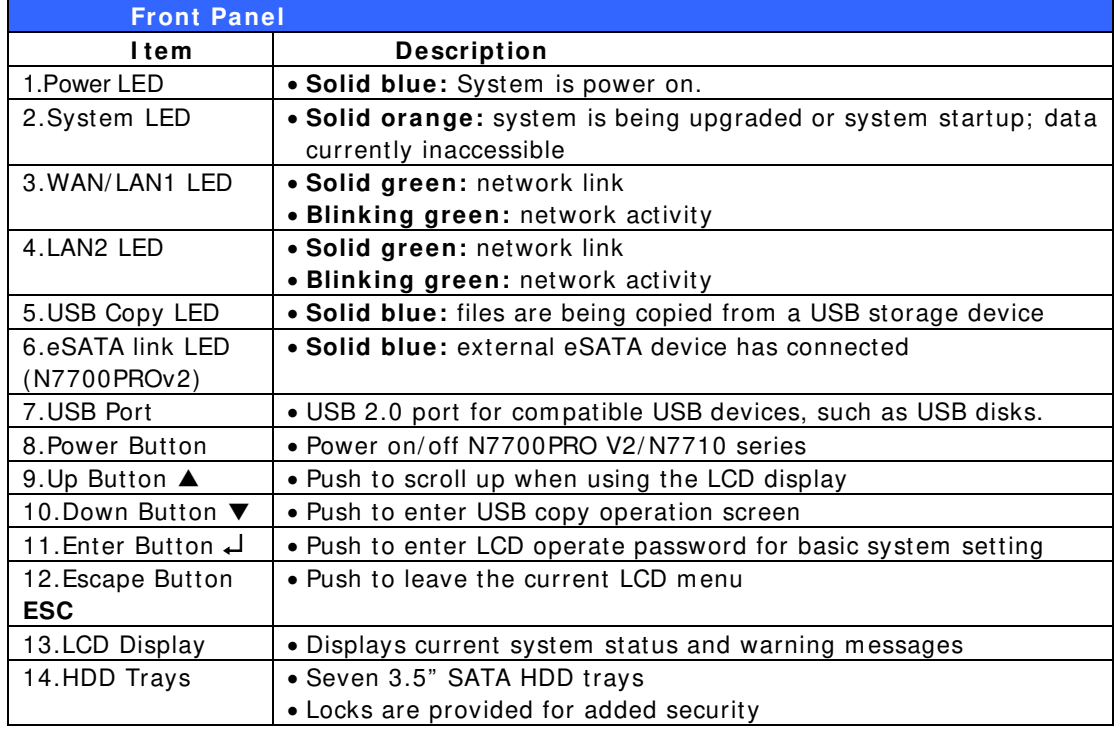

### **N8 8 0 0PRO V2 / N8 8 1 0 U series:**

The Thecus N8800PRO V2/ N8810U series front panel has the device's controls, indicators, and hard disk trays:

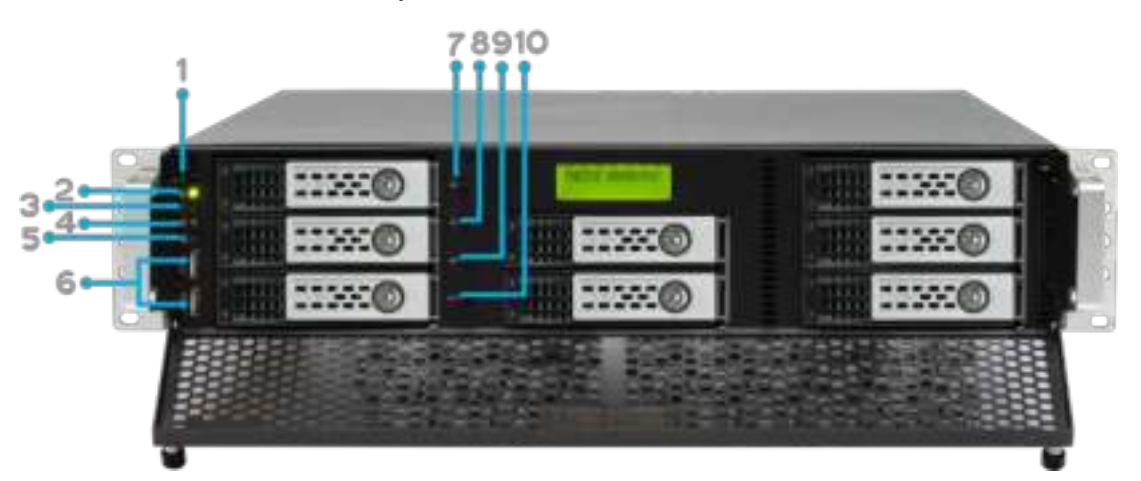

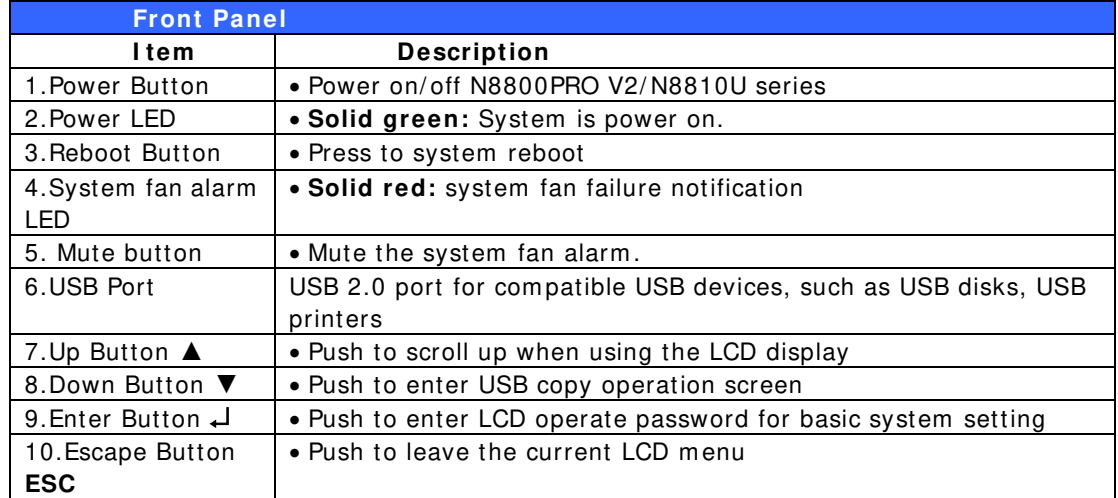

#### **N5 5 5 0 :**

The Thecus N5550 front panel has the device's controls, indicators, and hard disk trays:

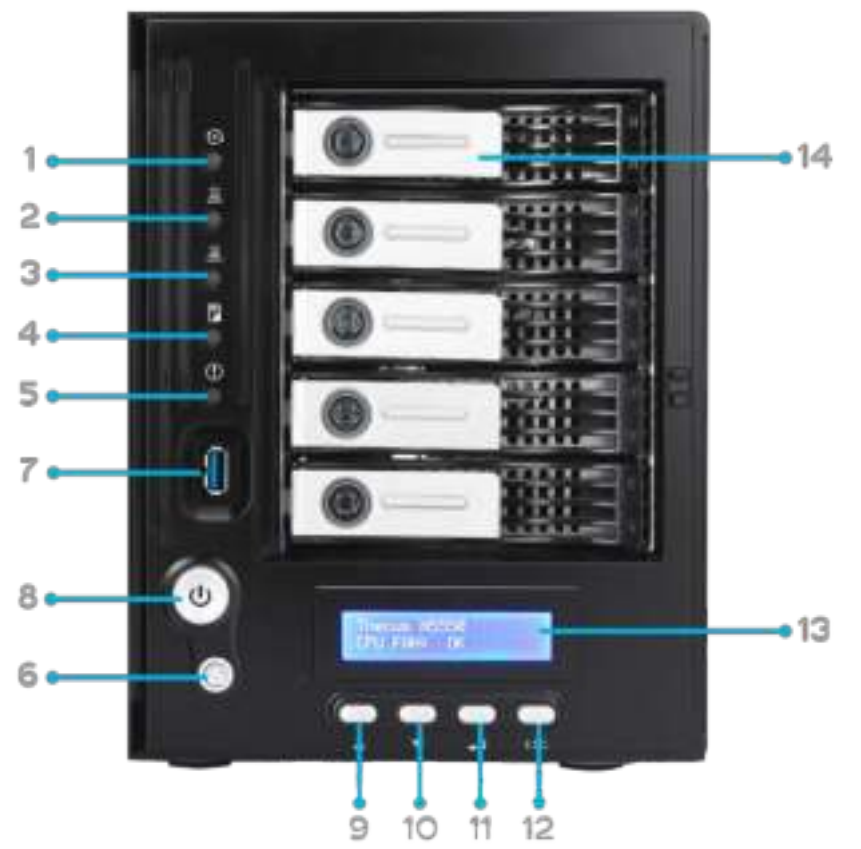

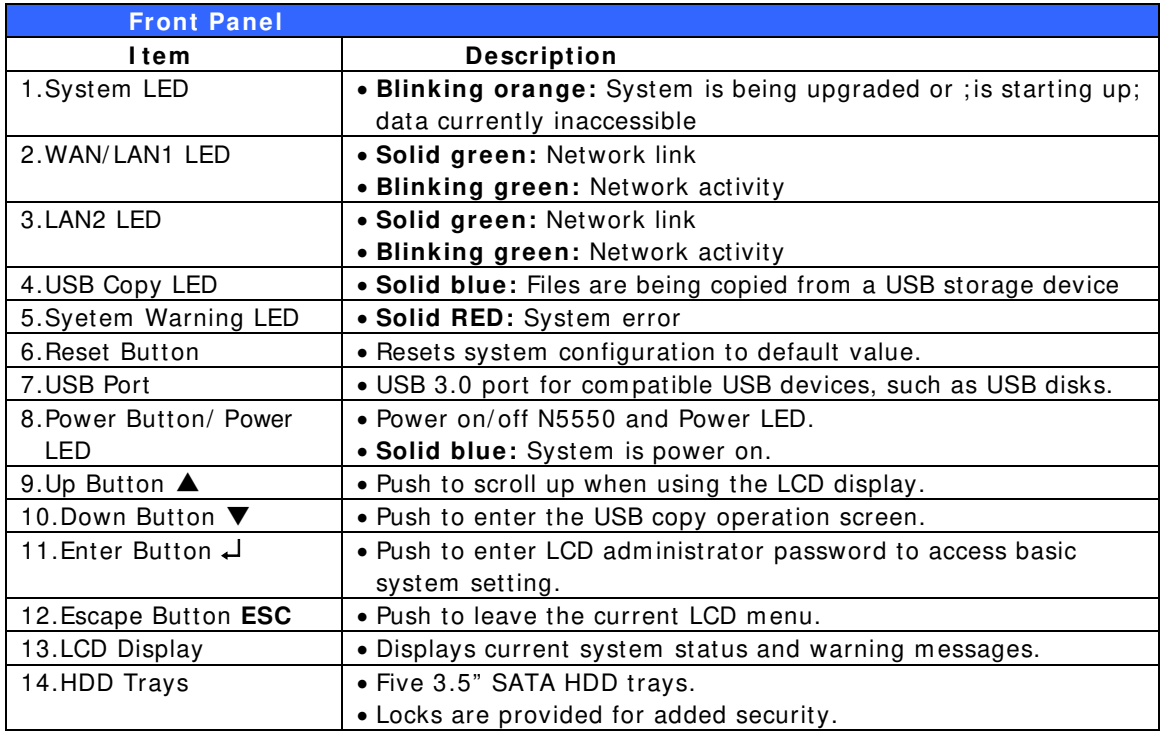

#### **N4 5 1 0 U:**

The Thecus N4510U front panel has the device's controls, indicators, and hard disk trays:

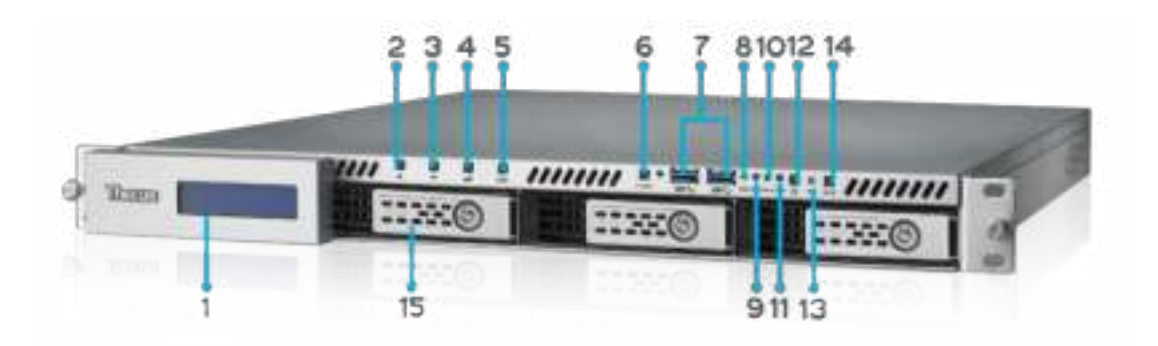

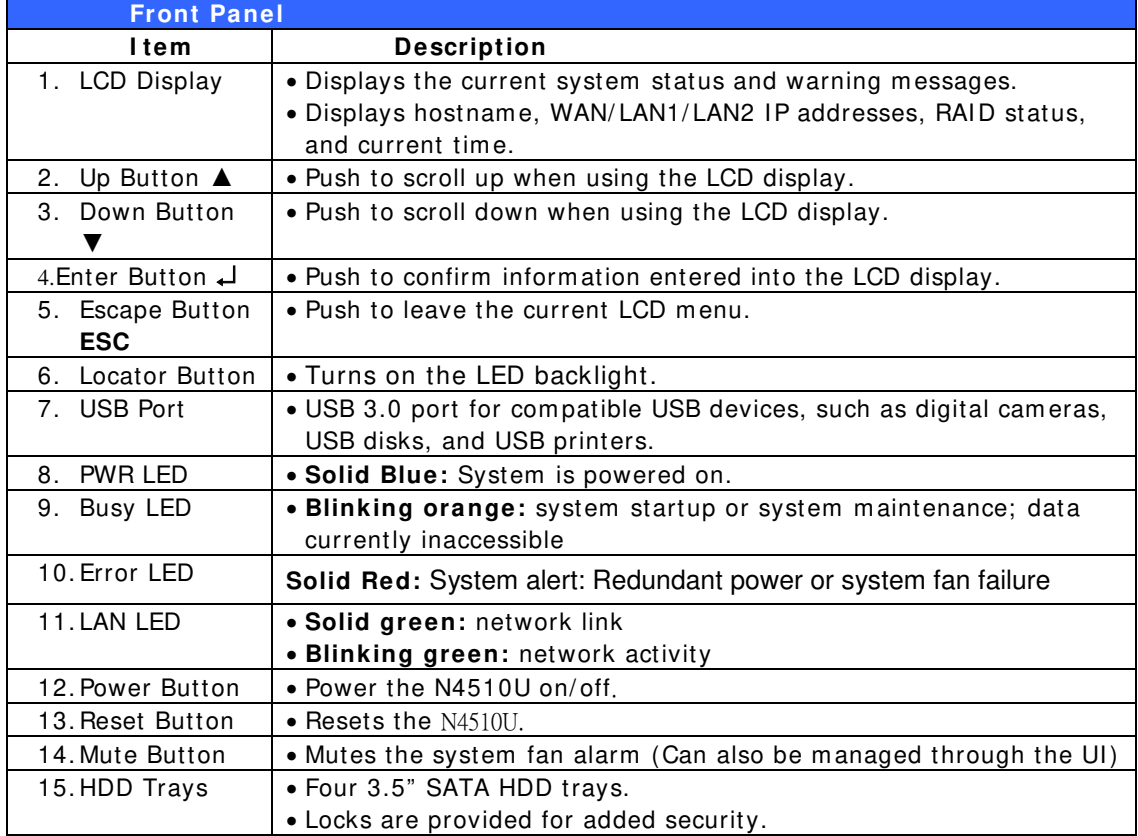

### **N4 5 1 0 U PRO:**

The Thecus N4510U PRO front panel has the device's controls, indicators, and hard disk trays:

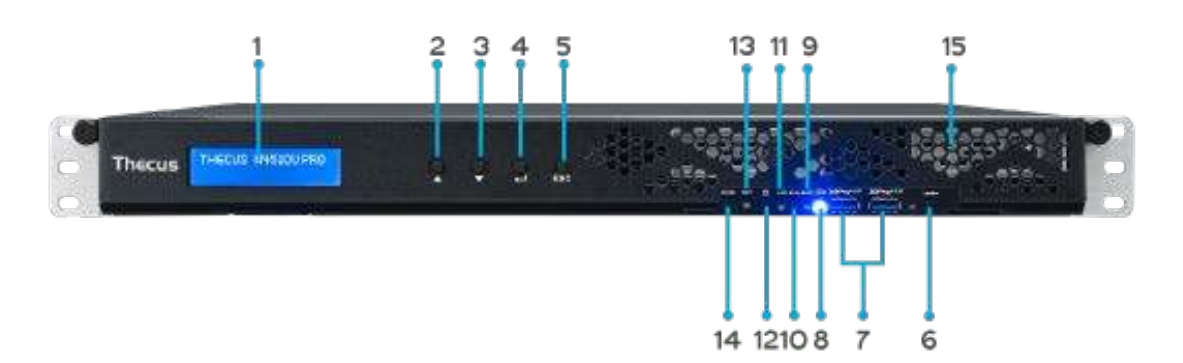

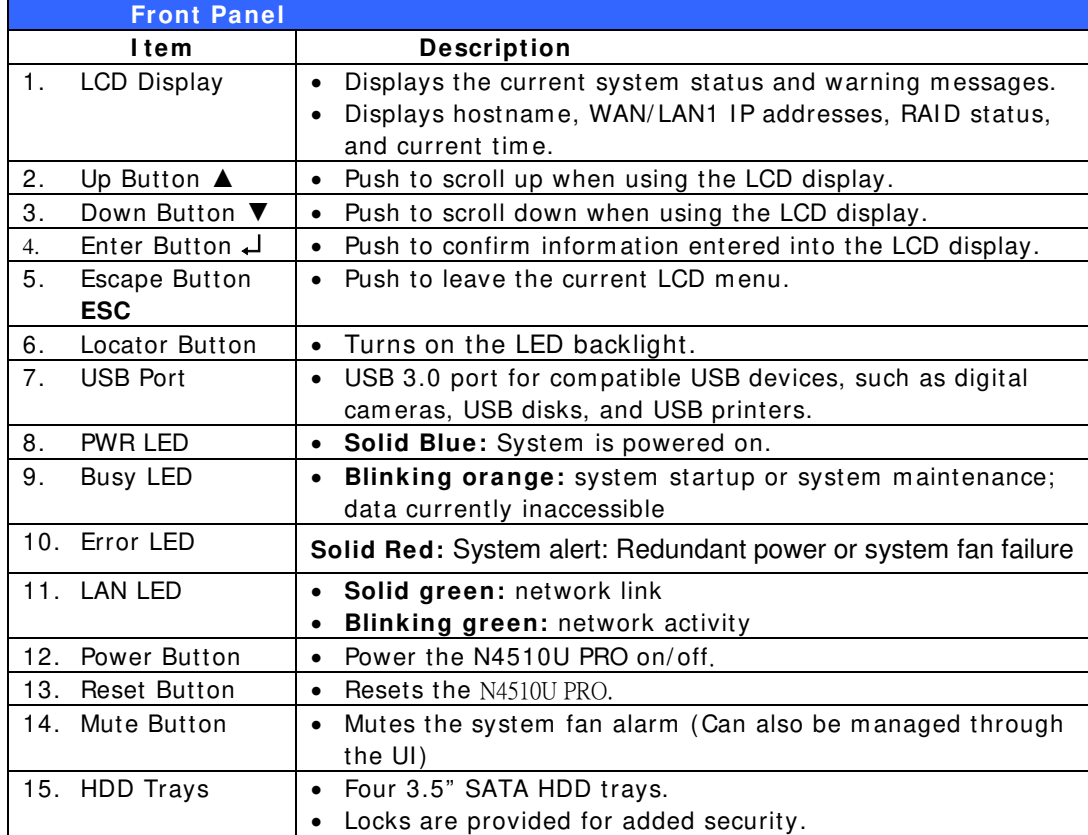

#### **N7 5 1 0 :**

The Thecus N7510 front panel has the device's controls, indicators, and hard disk trays:

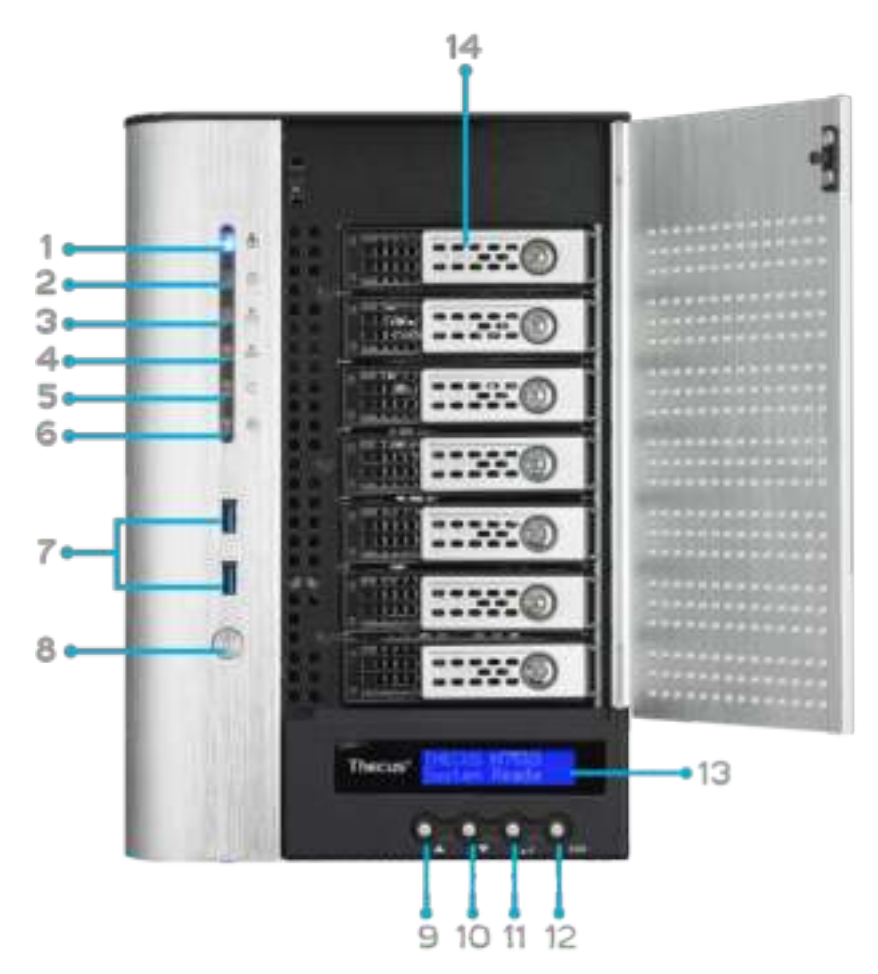

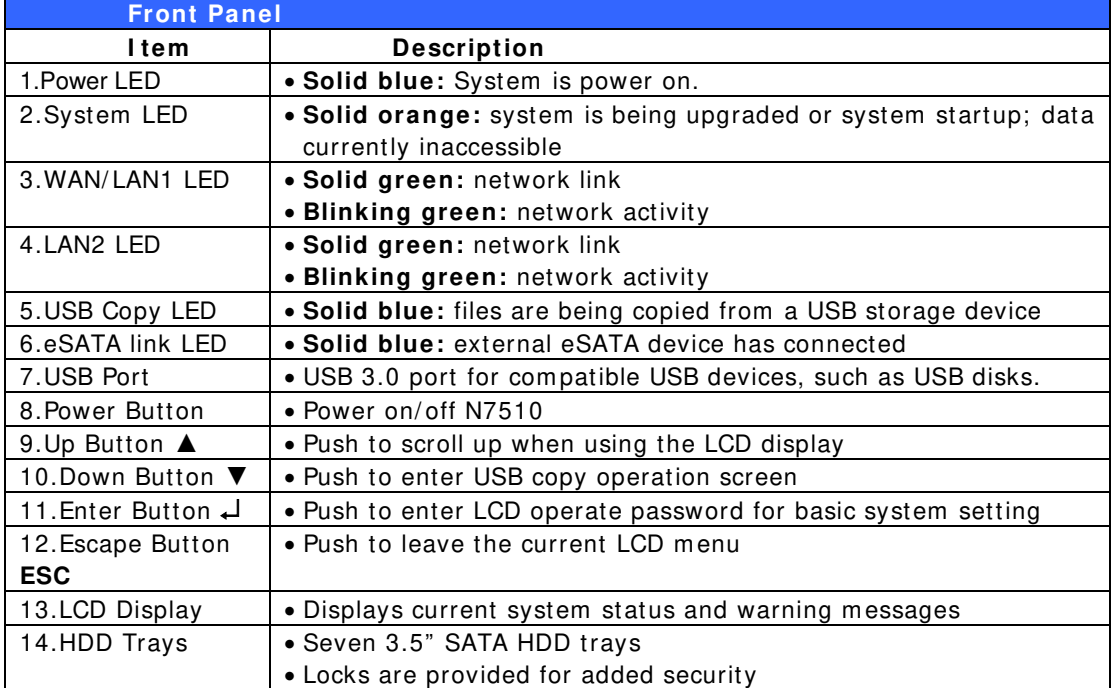

# *Rear Panel*

### **N8 9 0 0**

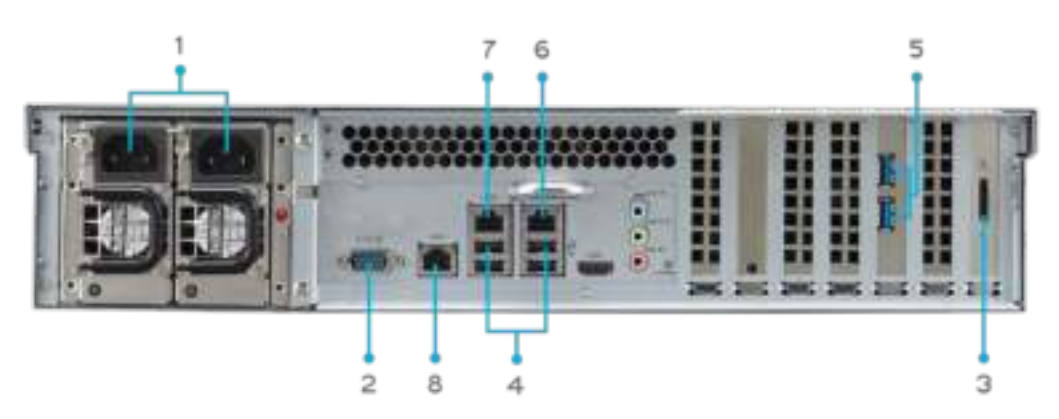

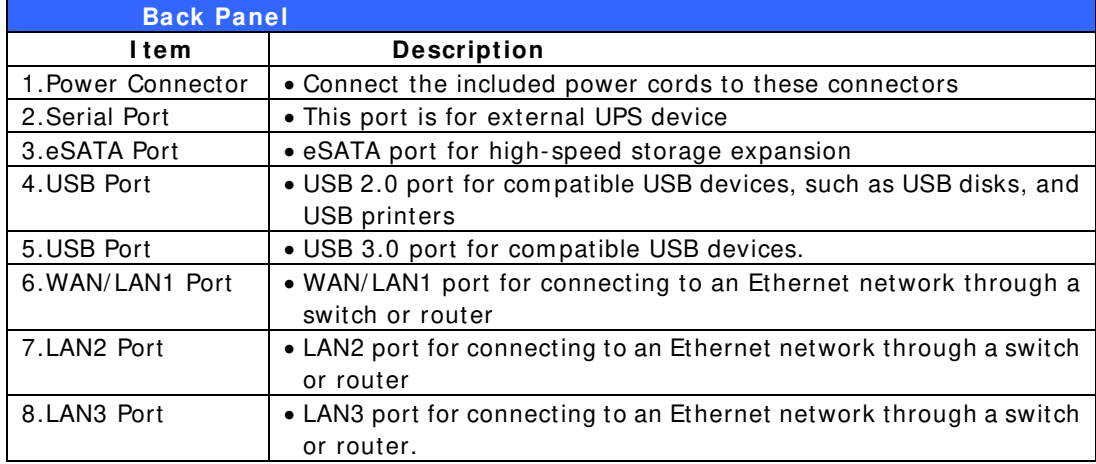

#### **N1 2 0 0 0 :**

The N12000 rear panel features ports and connectors.

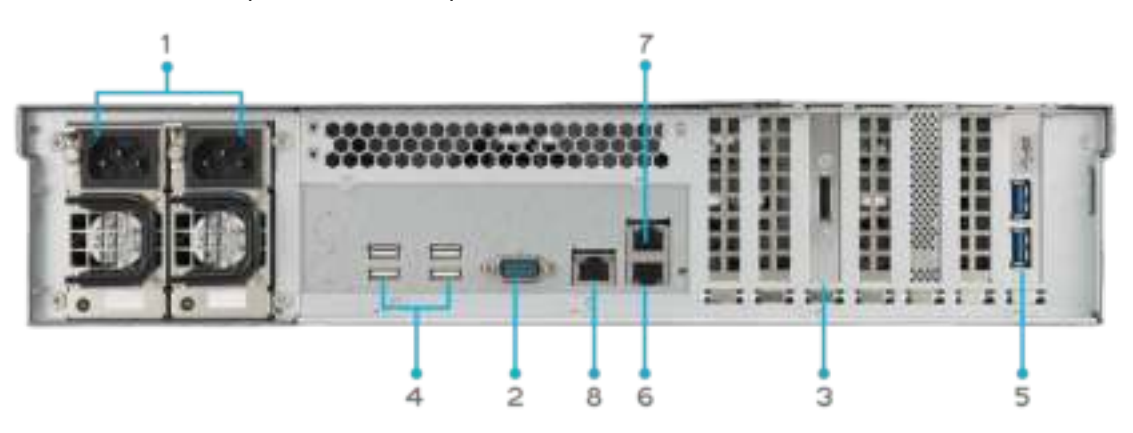

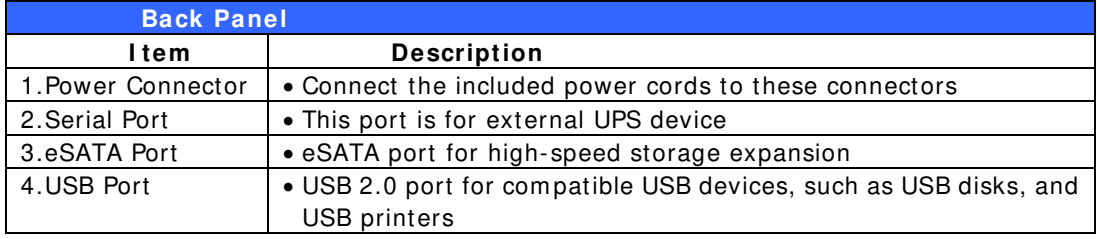

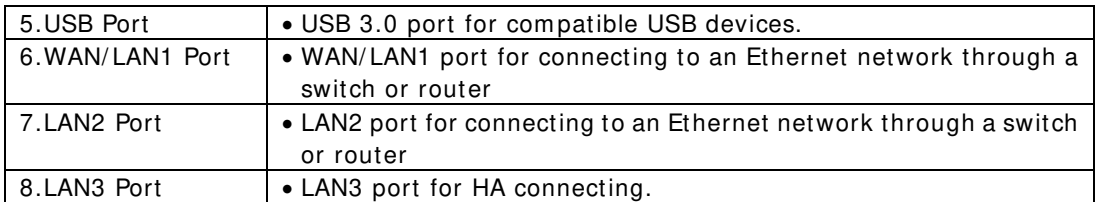

#### **N1 2 0 0 0 V/ N1 2 0 0 0 PRO:**

N12000V/ N12000PRO rear panel features ports and connectors.

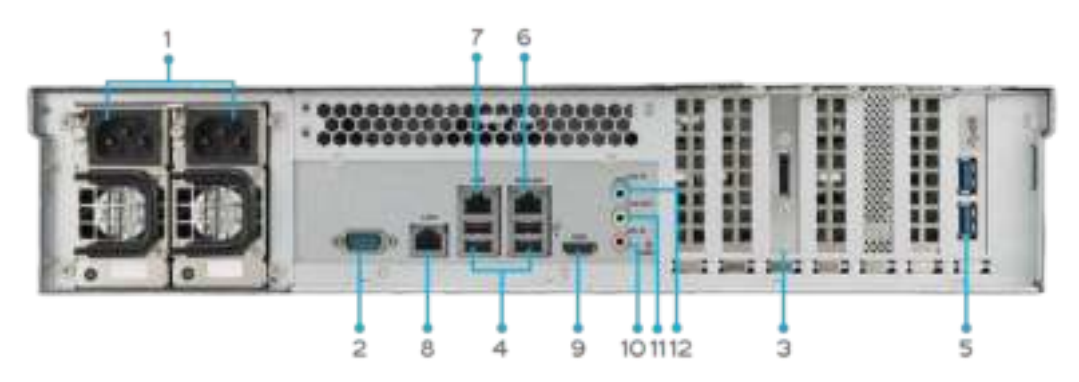

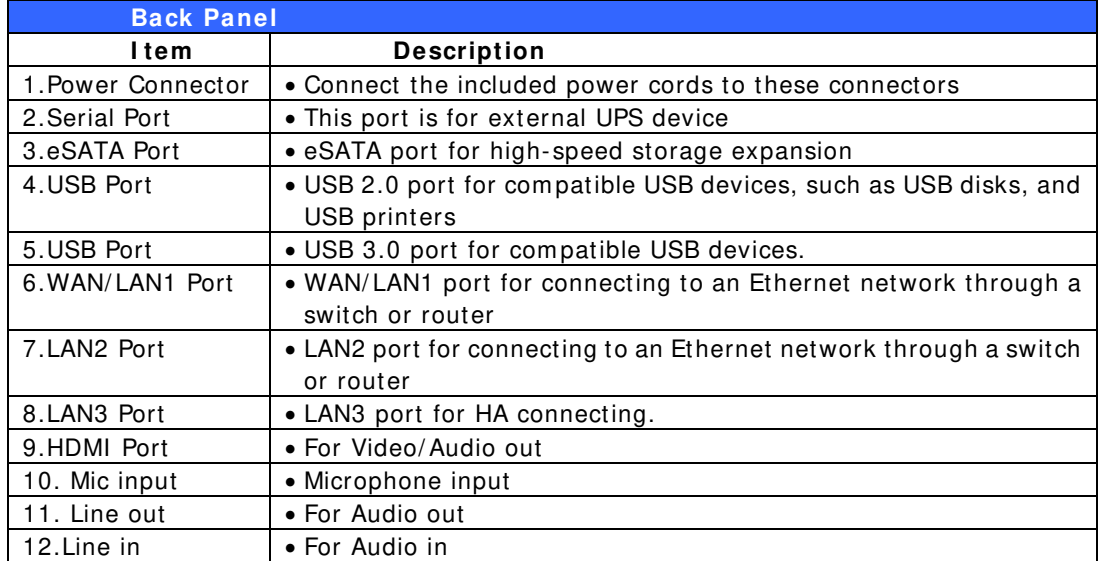

### **N1 6 0 0 0 :**

The N16000 rear panel features ports and connectors.

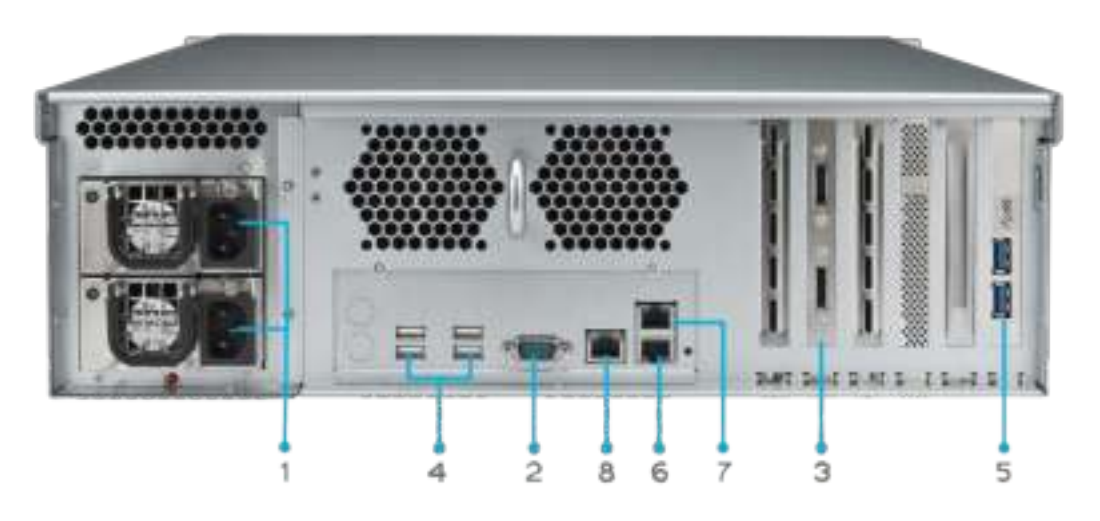

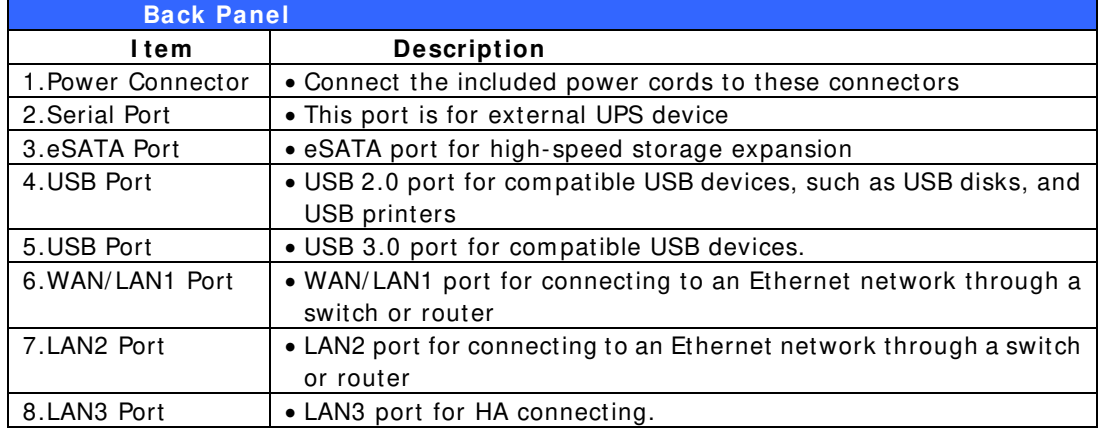

### **N1 6 0 0 0 V/ N1 6 0 0 0 PRO:**

N16000V/ N16000PRO rear panel features ports and connectors.

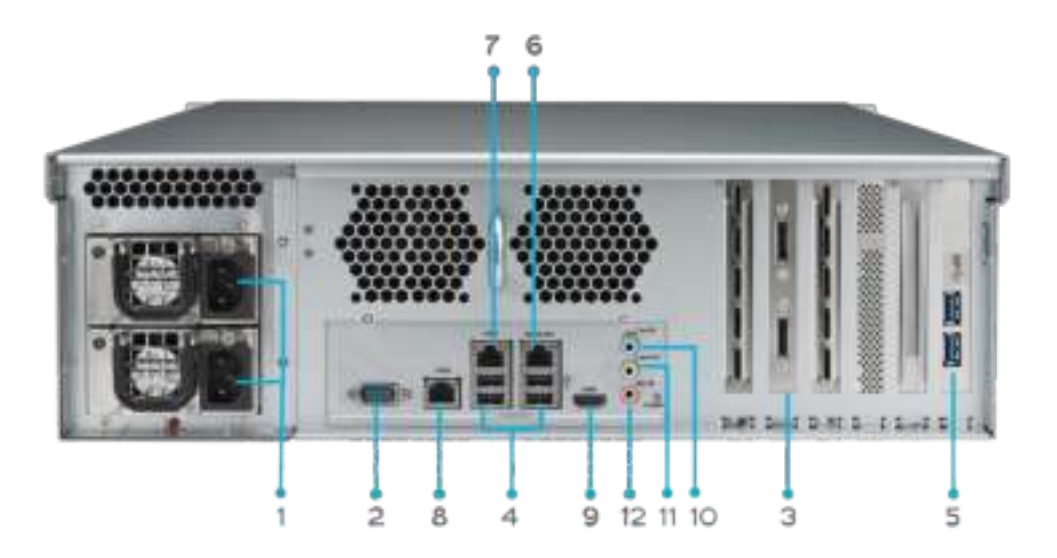

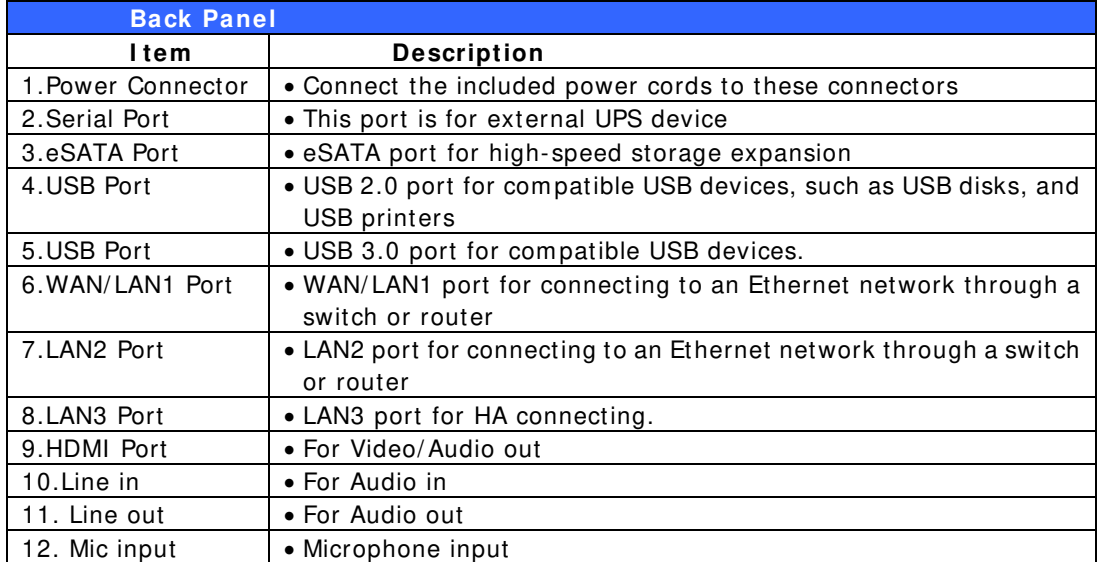

### **N6 8 5 0 :**

The N6850 rear panel features ports and connectors.

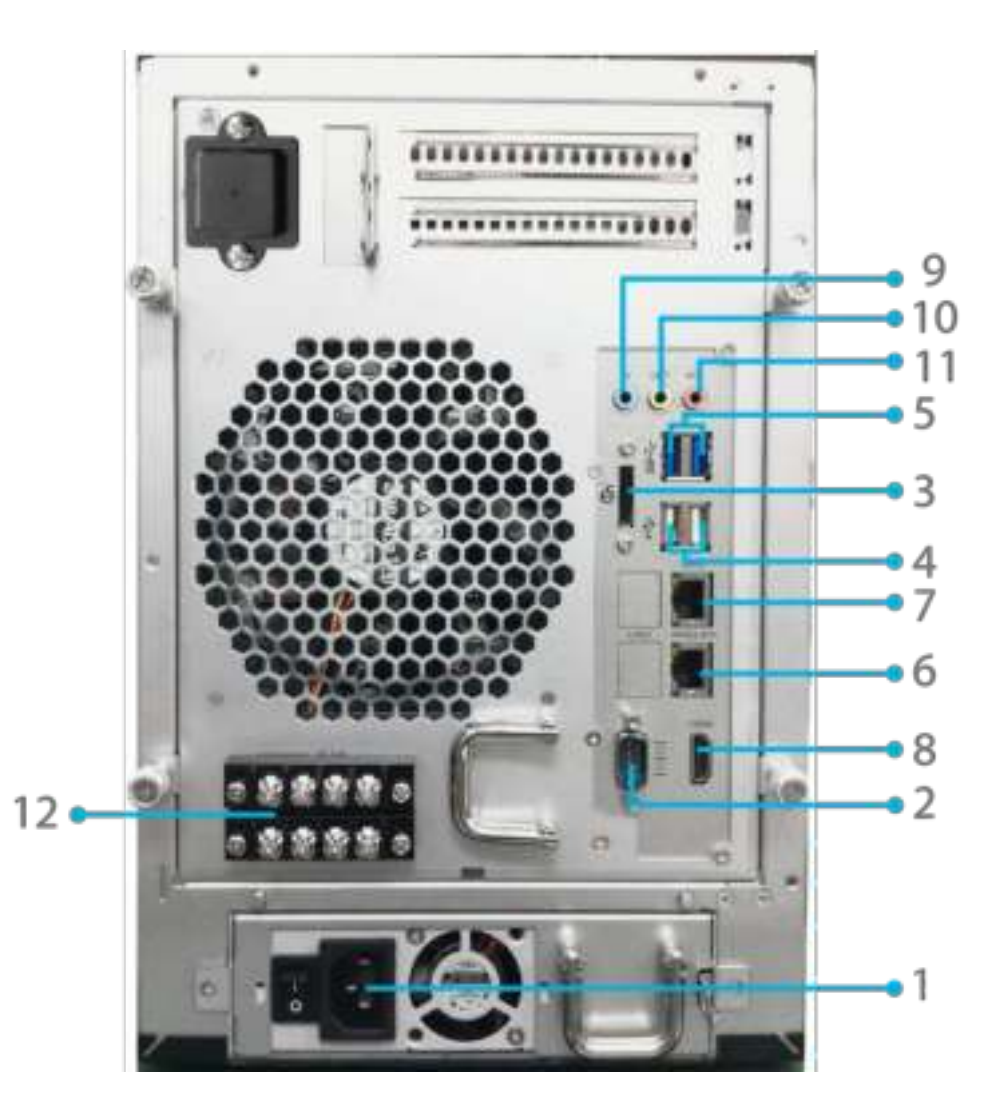

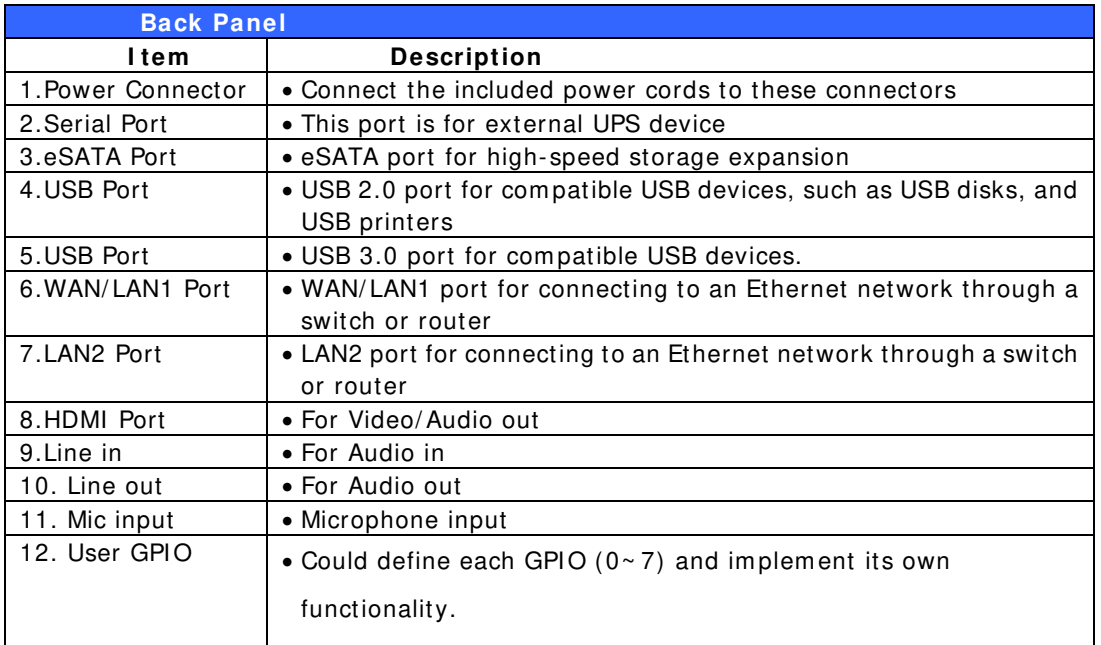

## **N8 8 5 0 :**

The N8850 rear panel features ports and connectors.

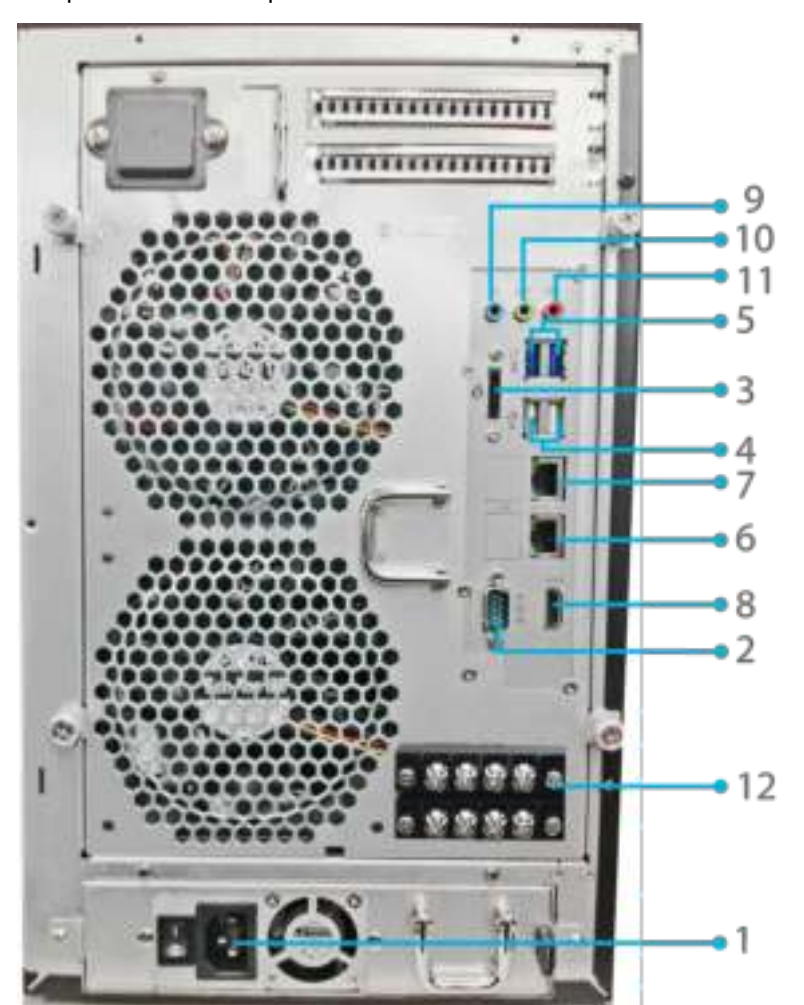

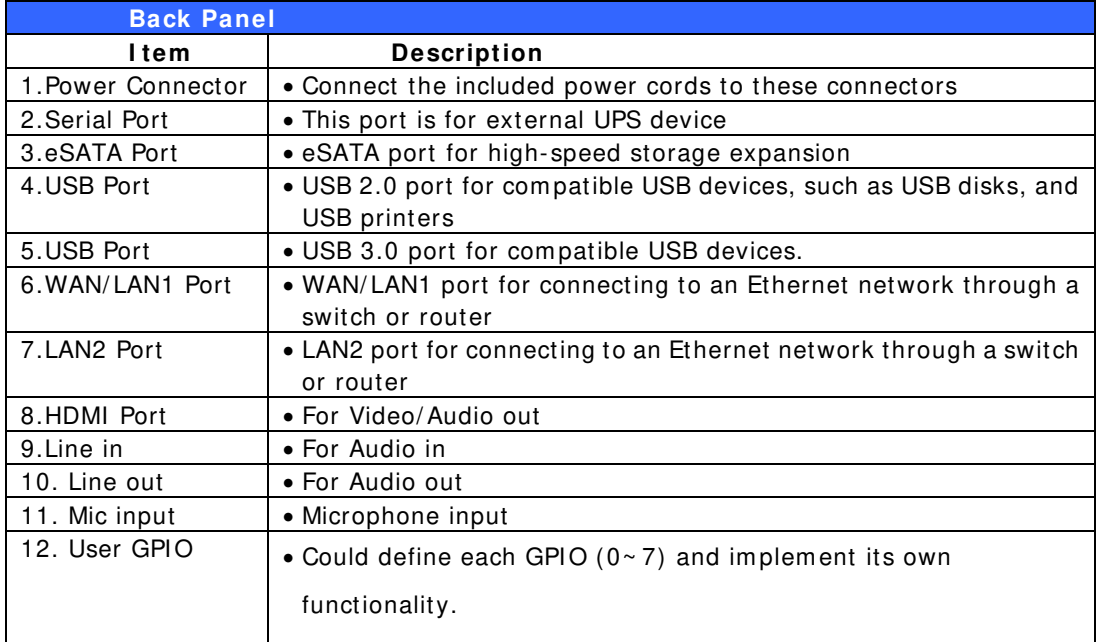

# **N1 0 8 5 0 :**

The N10850 rear panel features ports and connectors.

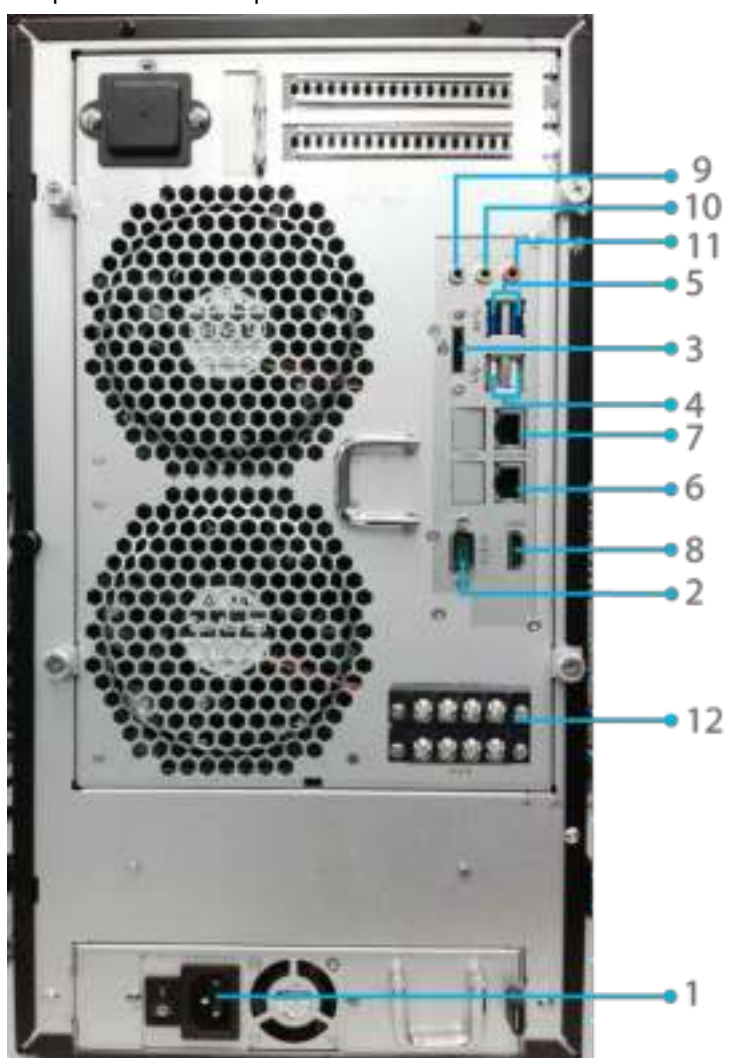

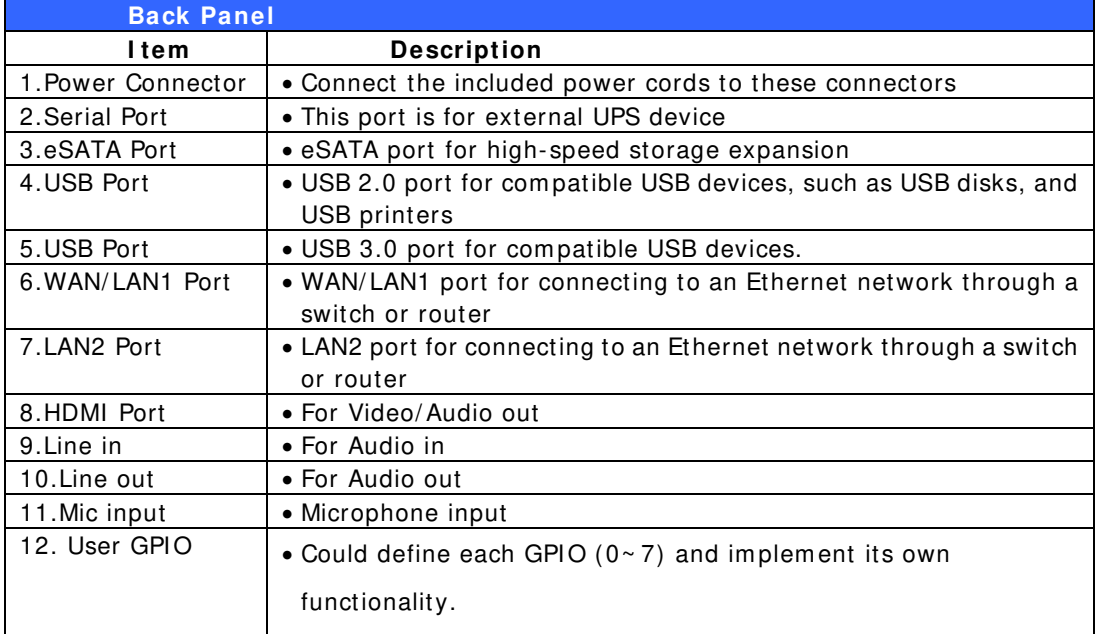

# **N7 7 0 0 PRO V2 :**

The N7700PRO V2 rear panel features ports and connectors.

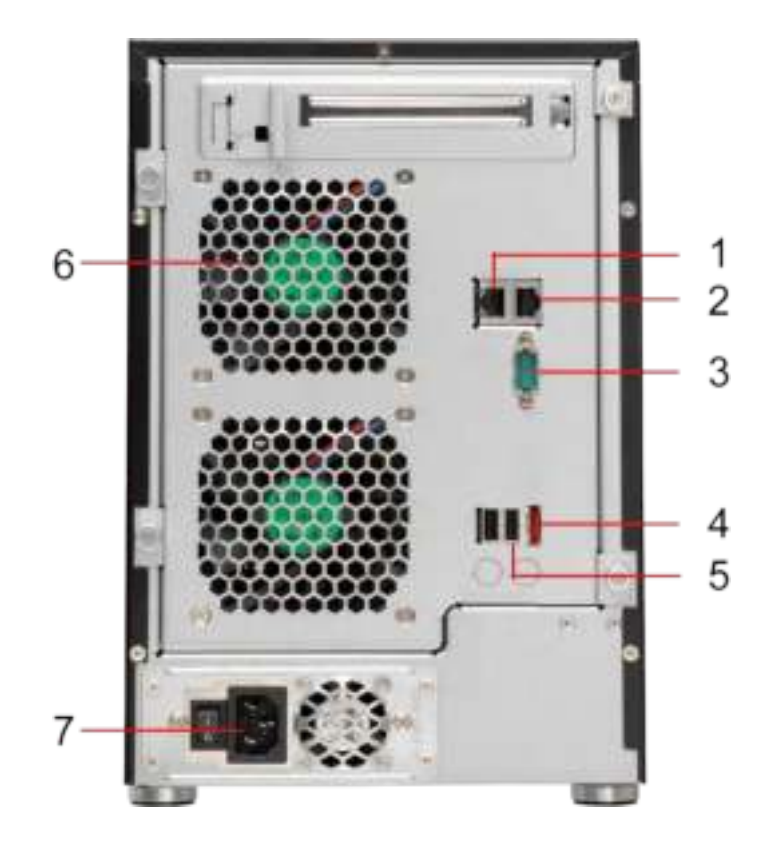

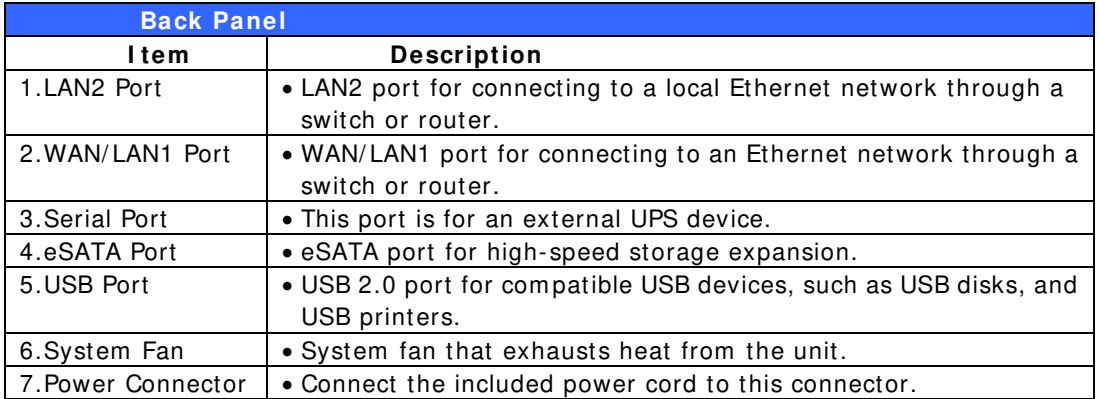

# **N7 7 1 0 series:**

The N7710 series rear panel features ports and connectors.

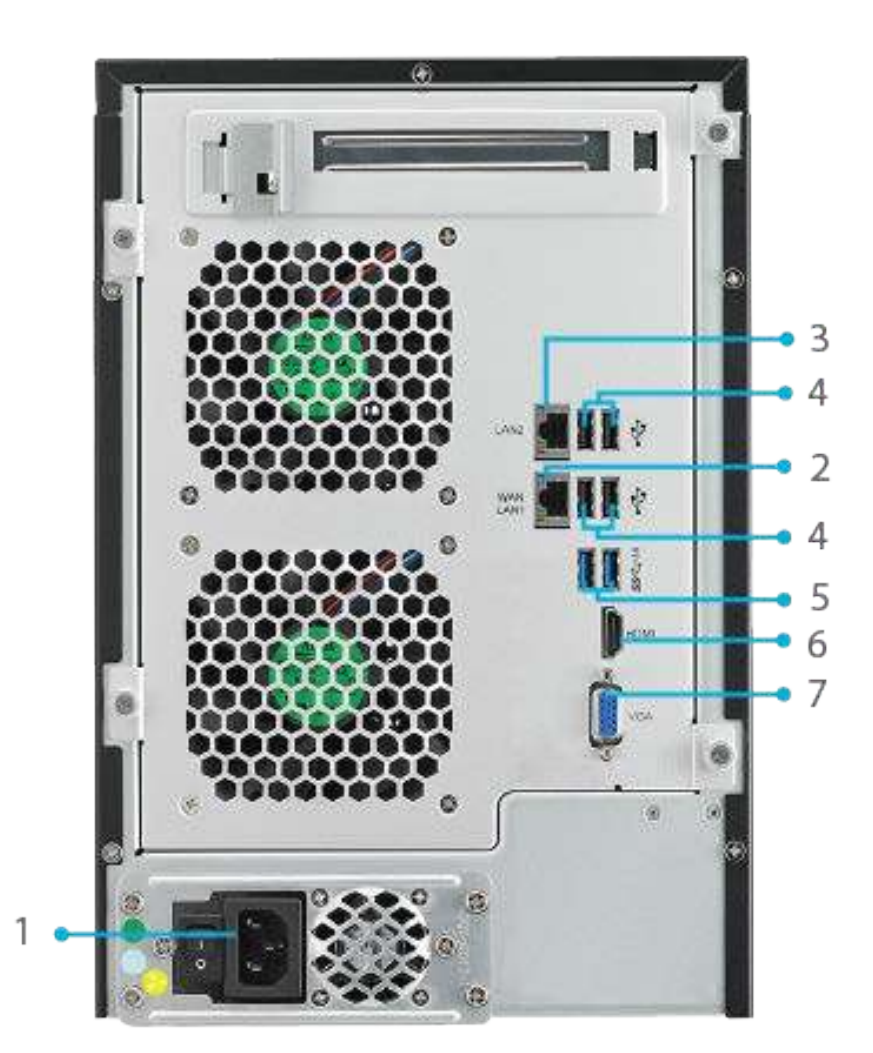

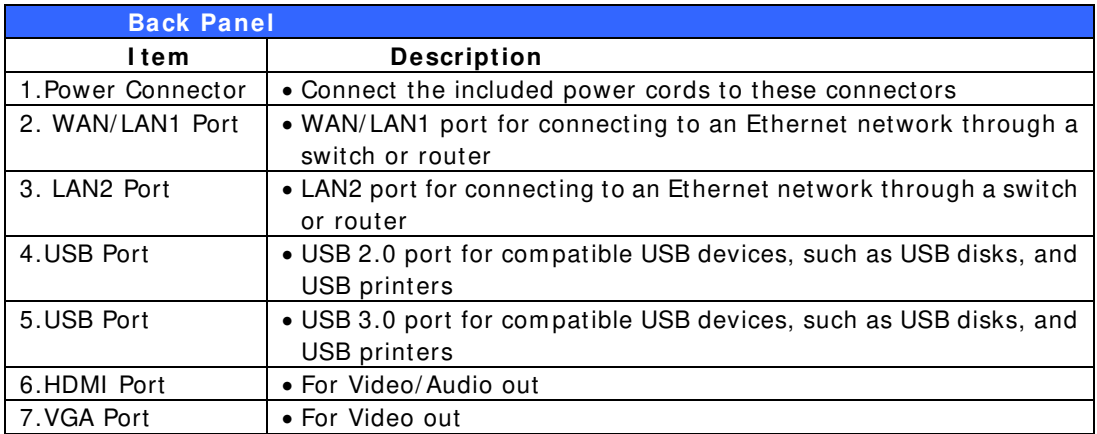

#### **N8 8 0 0 PRO V2 :**

The N8800PRO V2 rear panel features ports and connectors.

switch or router

switch or router

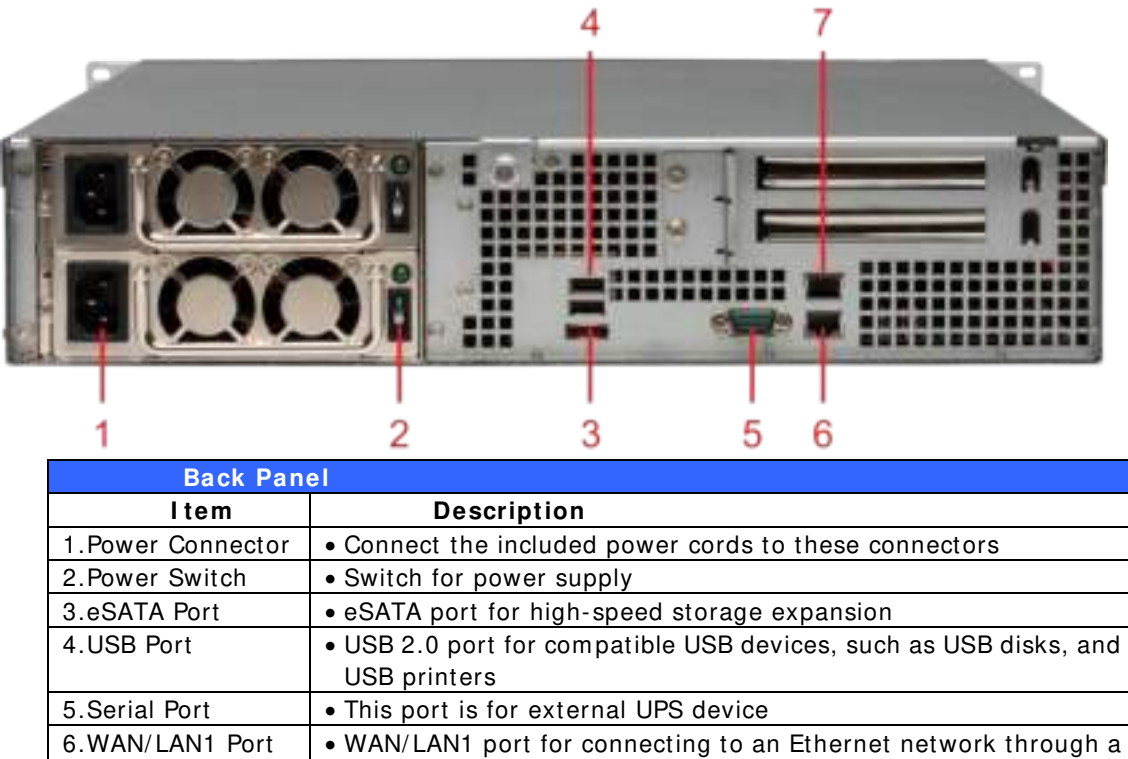

7.LAN2 Port • WAN/LAN1 port for connecting to an Ethernet network through a

# **N8 8 1 0 U series:**

The N8810U series rear panel features ports and connectors.

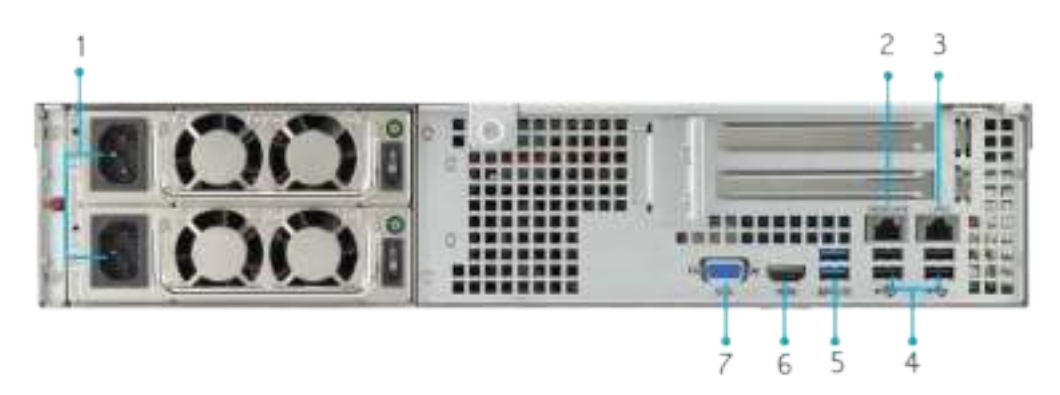

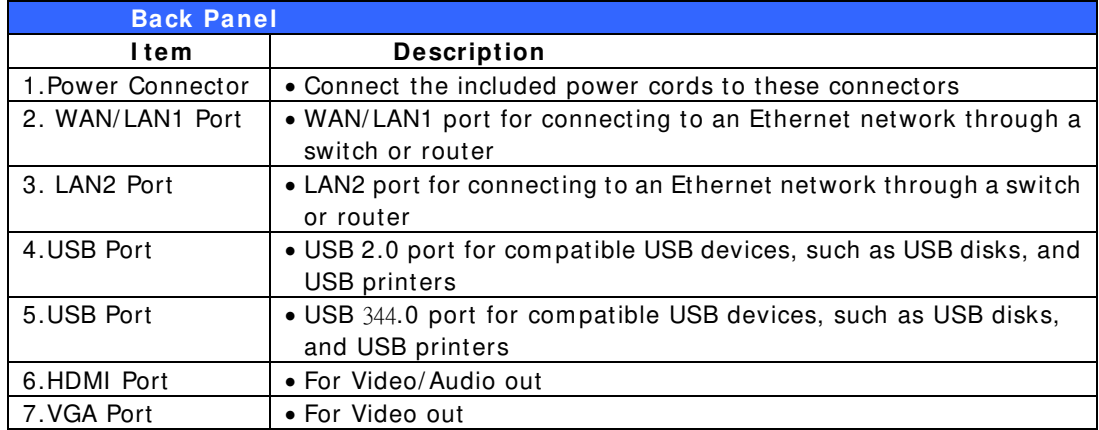

### **N5 5 5 0 :**

The N5550 rear panel features ports and connectors.

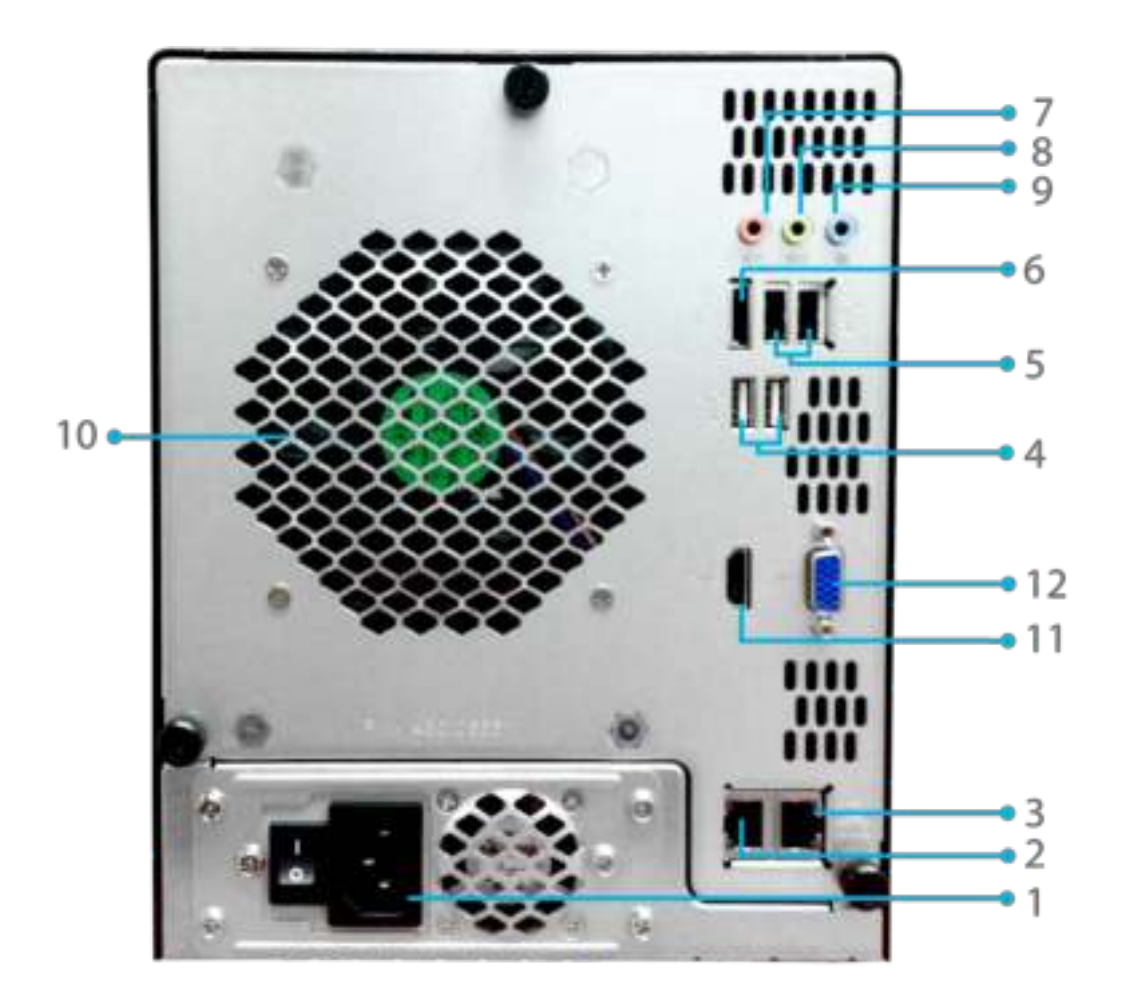

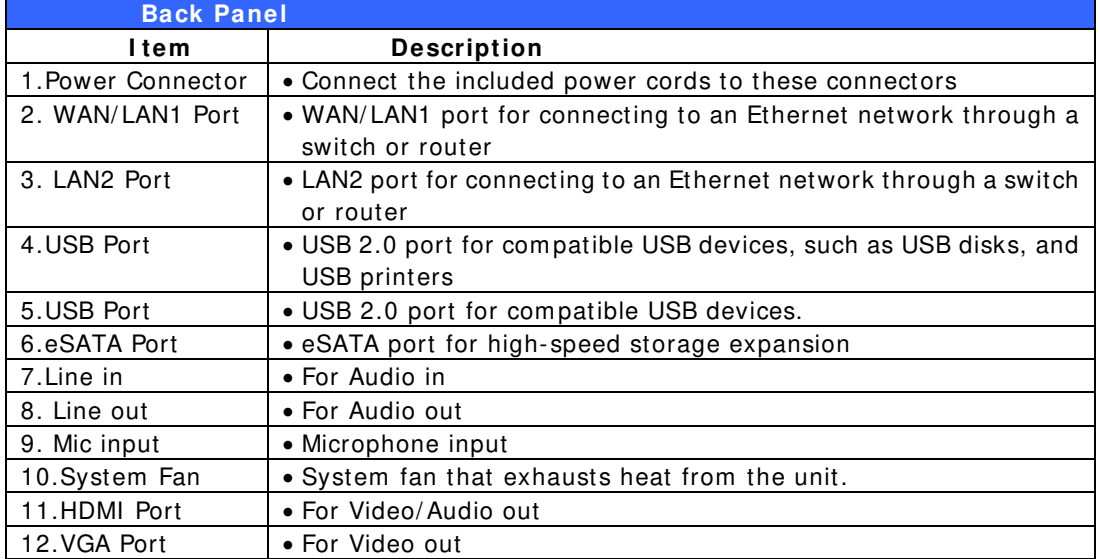

### **N4 5 1 0 U- R:**

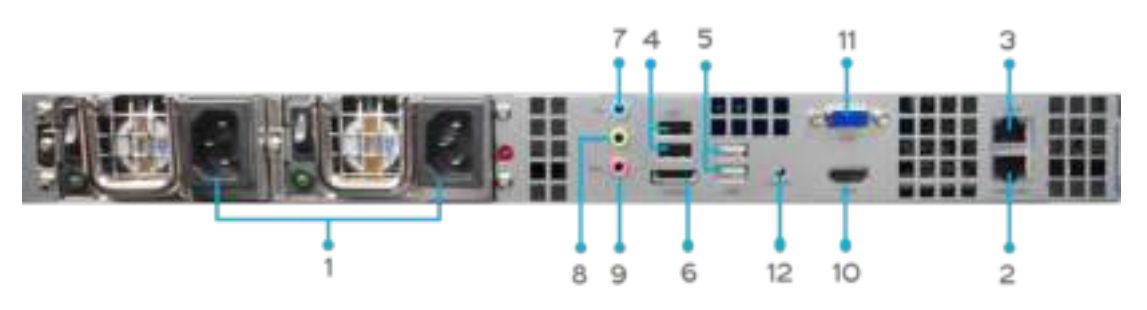

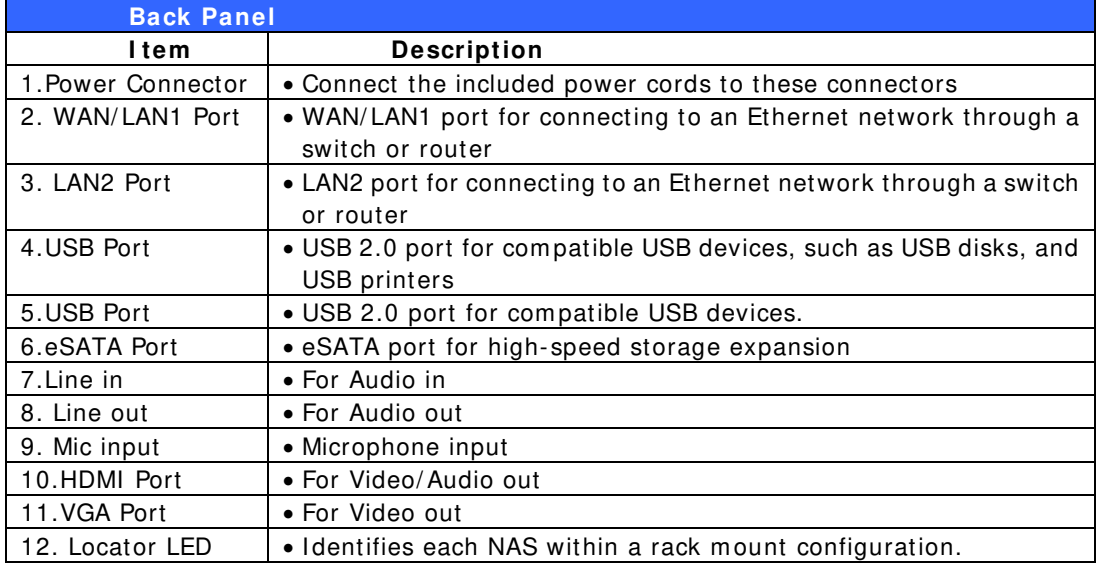

# **N4 5 1 0 U- S:**

The rear panel of the N4510U-S is similar to the N4510U-R, but with a single power connector:

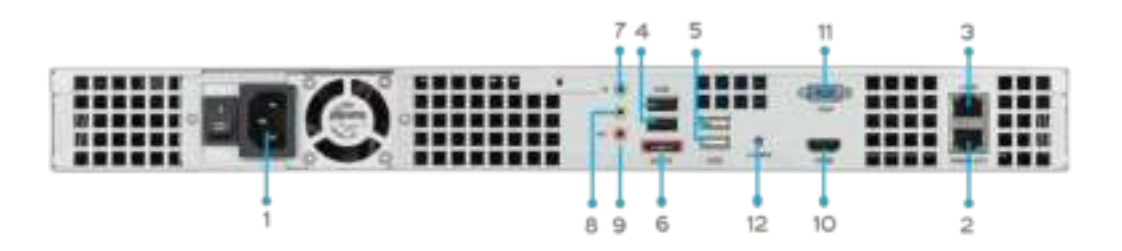

# **N4 5 1 0 U PRO- R:**

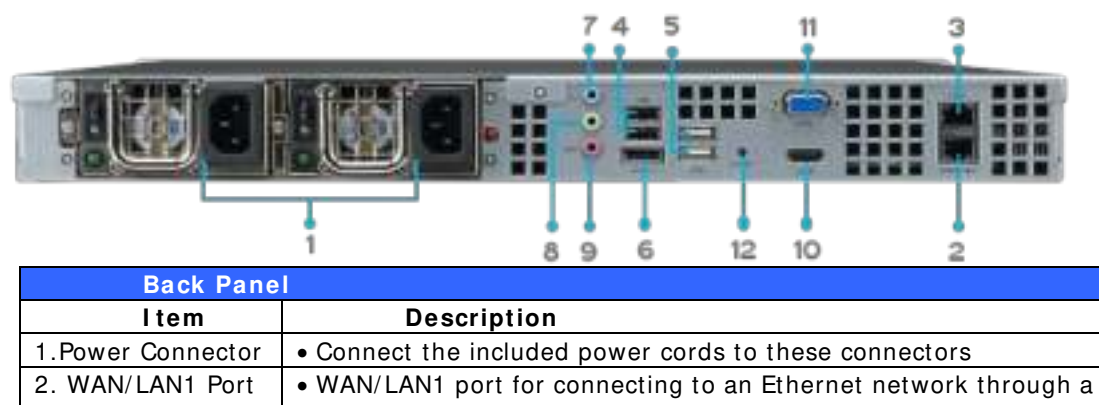

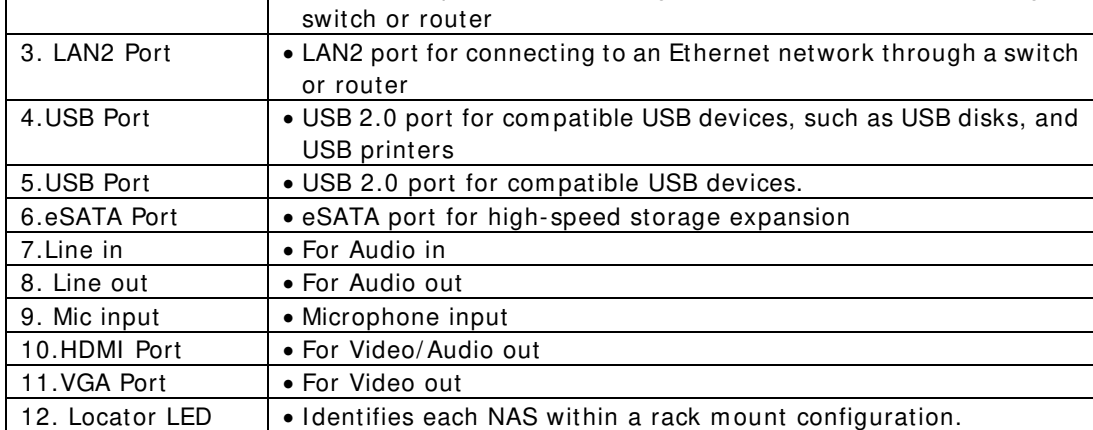

### **N4 5 1 0 U PRO- S:**

The rear panel of the N4510U PRO-S is sim ilar to the N4510U PRO-R, but with a single power connector:

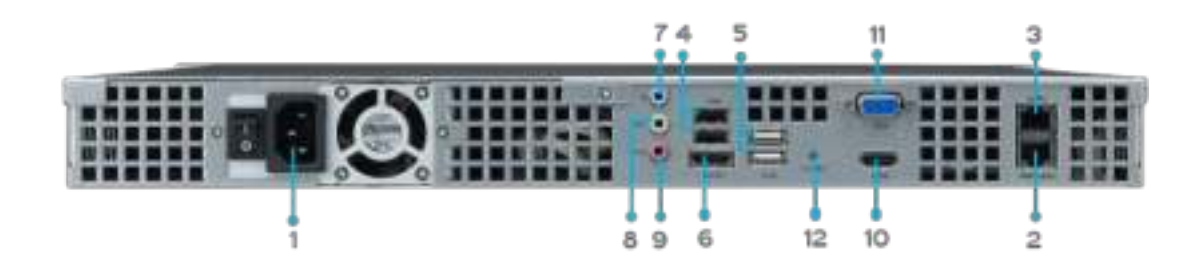

### **N7 5 1 0 :**

The N7510 rear panel features ports and connectors.

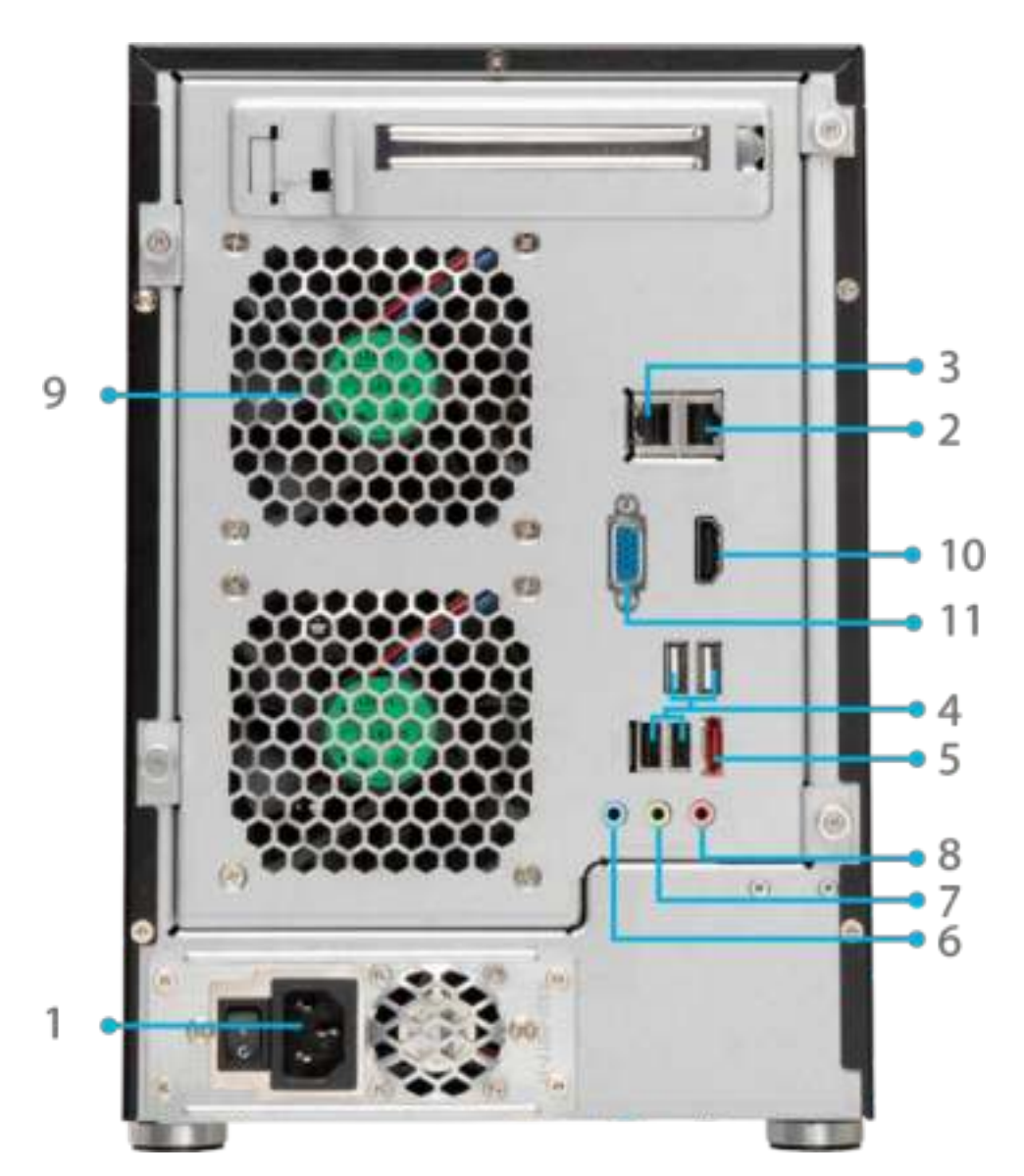

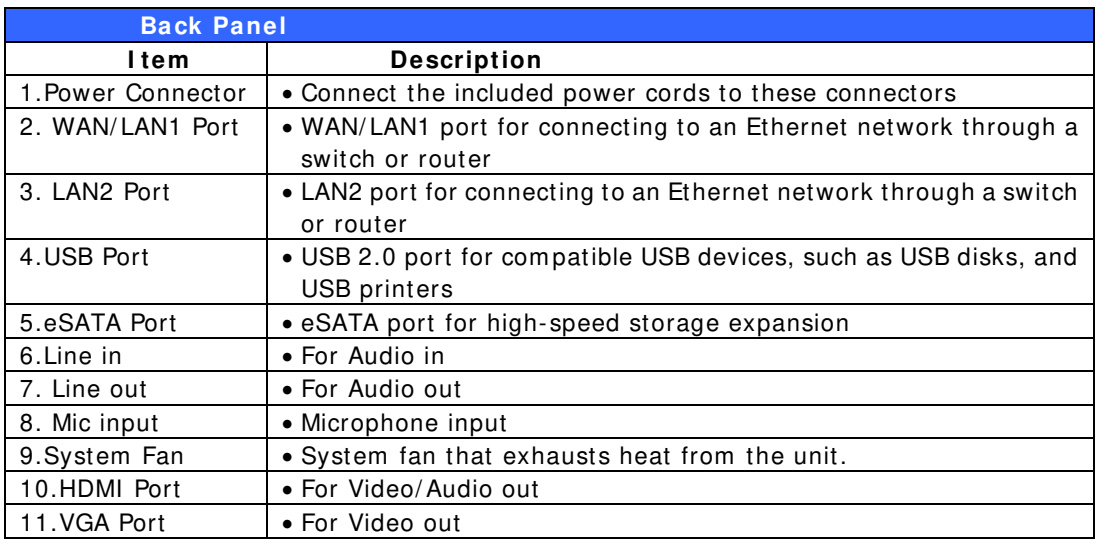
# **Chapter 2: Hardware Installation**

# *Overview*

Your Thecus IP storage is designed for easy installation. To help you get started, the following chapter will help you quickly get your Thecus IP storage up and running. Please read it carefully to prevent dam aging your unit during installation.

# *Before You Begin*

Before you begin, be sure to take the following precautions:

- 1. Read and understand the *Safety W arnings* outlined in the beginning of the m anual.
- 2. If possible, wear an anti- static wrist strap during installation to prevent static discharge from dam aging the sensitive electronic com ponents on the Thecus IP storage.
- 3. Be careful not to use m agnetized screwdrivers around the Thecus IP storage's electronic com ponents.

# *Cable Connections*

To connect the Thecus IP storage product to your network, follow the steps below:

1. Connect an Ethernet cable from your network to the WAN/ LAN1 port on the back panel of the Thecus IP storage.

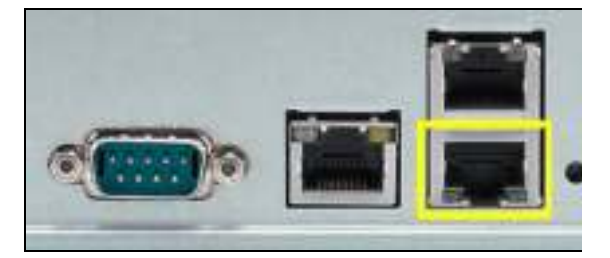

 N12000 series/N16000 series/N8900 series WAN/LAN1 port

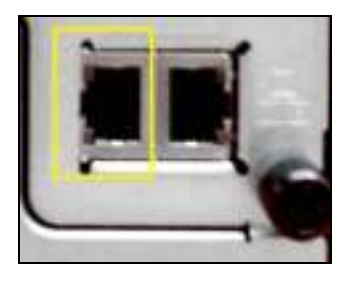

▲N5550 WAN/LAN1 port

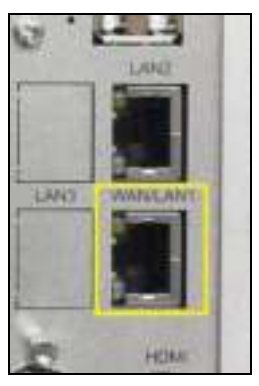

▲ N6850/N8850/N10850 WAN/LAN1 port

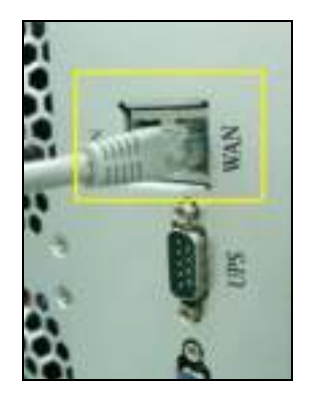

▲ N7700PRO V2/N7710 series WAN/LAN1 port

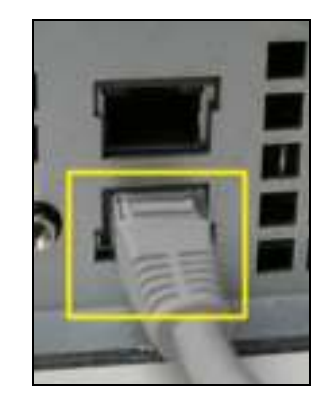

**N8800PRO** V2/N8810U series WAN/LAN1 port

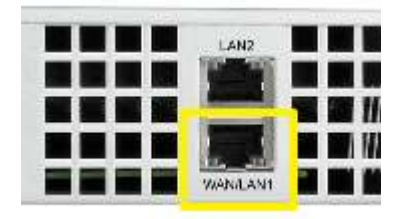

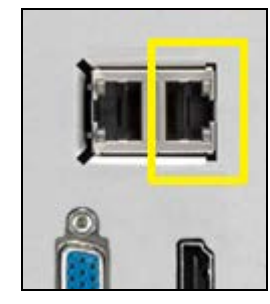

▲ N4510U/N4510U PRO

WAN/LAN1 port

▲ N7510 WAN/LAN1 port

2. Connect the provided power cord into the universal power socket on the back panel. Plug the other end of the cord into a surge protector socket.

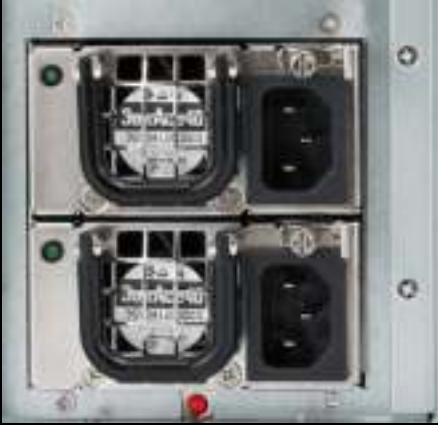

▲ N12000 series/N16000 series/N8900 series power socket

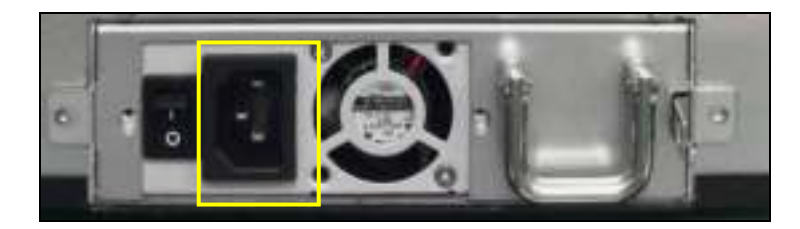

▲ N6850/N8850/N10850 power socket

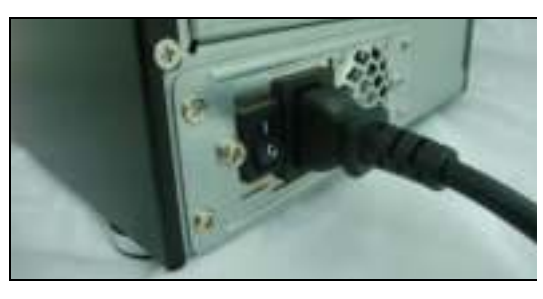

▲ N7700PRO V2 /N7710 series/N7510 power socket

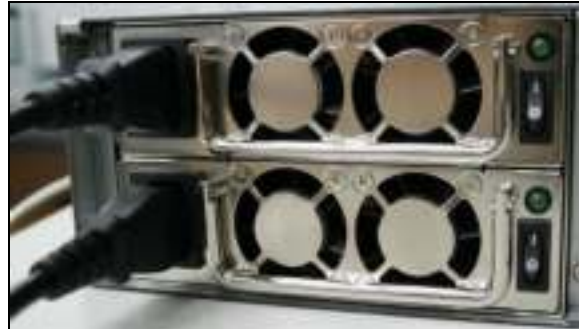

▲ N8800PRO V2/N8810U series power socket

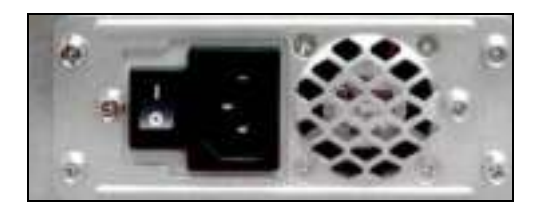

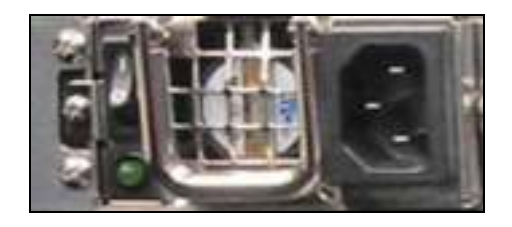

 $\triangle$  N5550 power socket  $\triangle$  N4510U/N4510U PRO power socket

3. Press the power button on the Front Panel to boot up the Thecus IP storage.

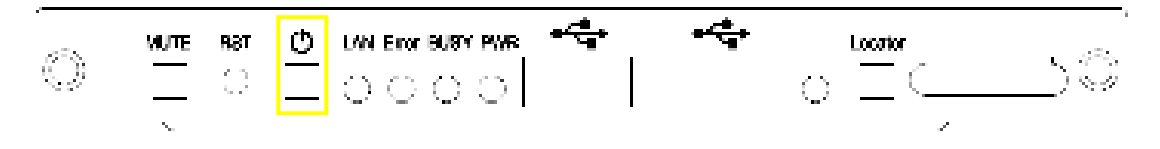

▲ N12000 series/N16000 series/N8900 series power button

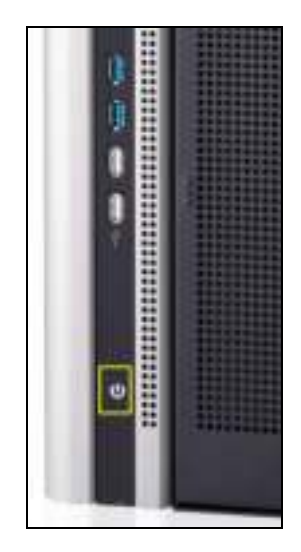

 $N6850/N8850/N10850$  power button  $N5550$  power button

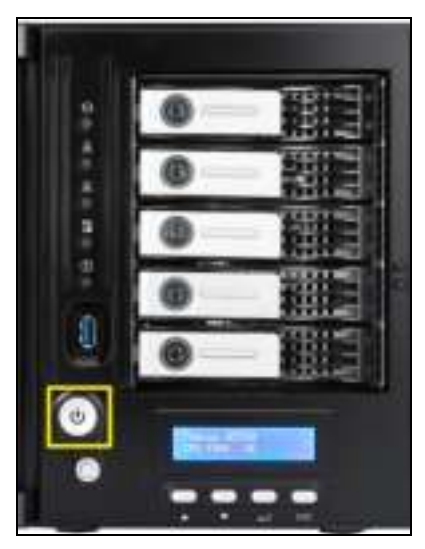

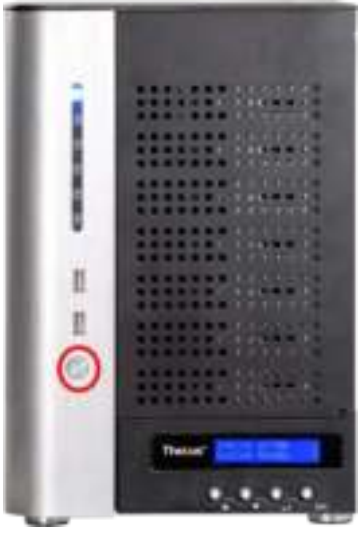

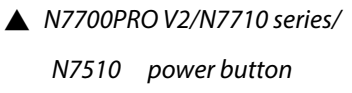

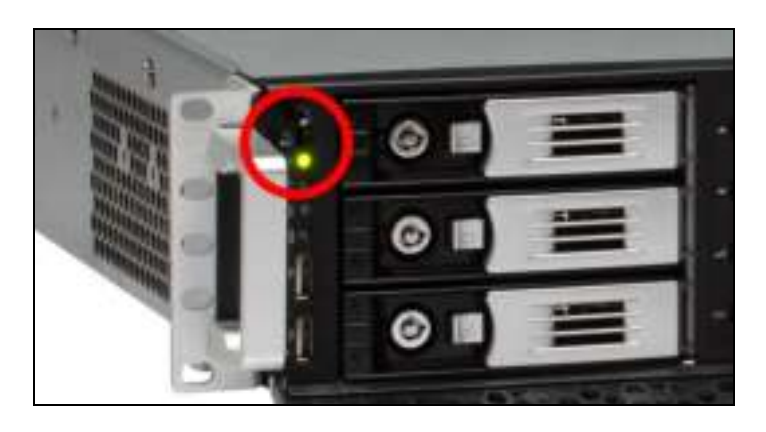

▲ N8800PRO V2/N8810U series power button

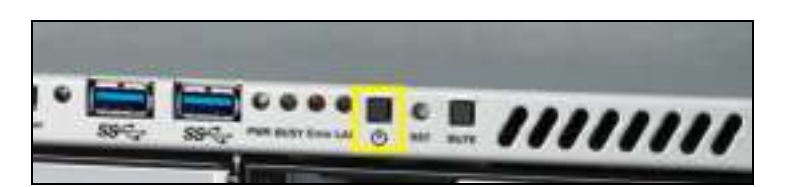

#### ▲ N4510U power button

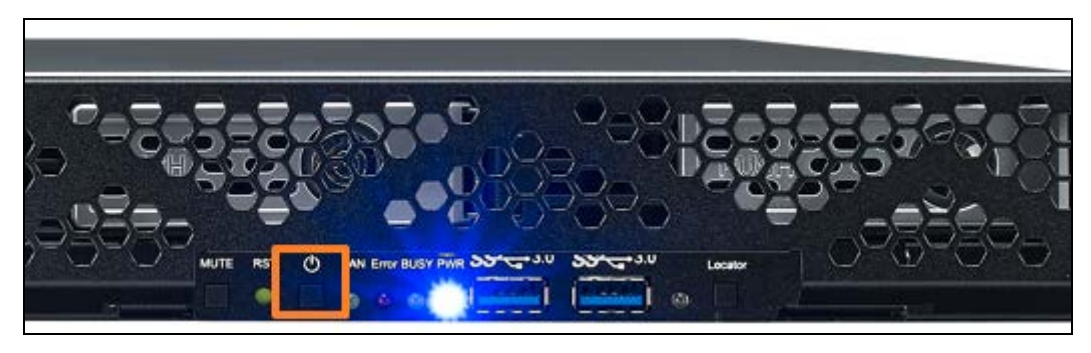

▲ N4510U PRO power button

# **Chapter 3: First Time Setup**

# *Overview*

Once the hardware is installed, physically connected to your network, and powered on, you can configure the Thecus IP storage so that it is accessible to your network users. There are two ways to set up your Thecus IP storage: using the **Thecus Setup W izard** or the **LCD display**. Follow the steps below for initial software setup.

# *Thecus Setup Wizard*

The handy Thecus Setup Wizard m akes configuring Thecus IP storage a snap. To configure the Thecus IP storage using the Setup Wizard, perform the following steps:

- 1. Insert the installation CD into your CD-ROM drive (the host PC m ust be connected to the network).
- 2. The Setup Wizard should launch autom atically. If not, please browse your CD-ROM drive and double click on **Setup.exe.**

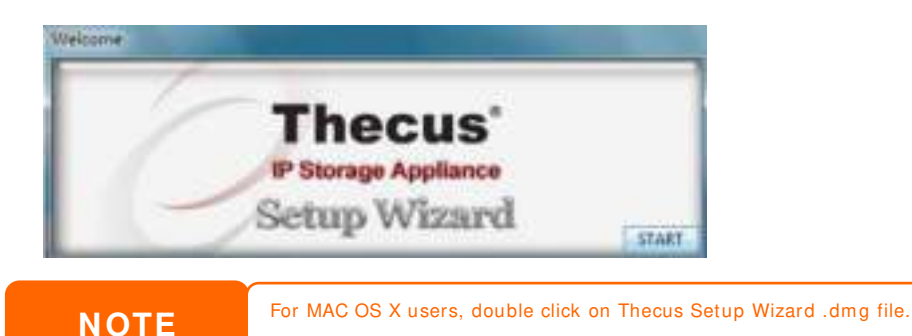

- 
- 3. The Setup Wizard will start and autom atically detect all Thecus storage devices on your network. If none are found, please check your connection and refer to **Chapter 7 : Troubleshooting** for assistance.

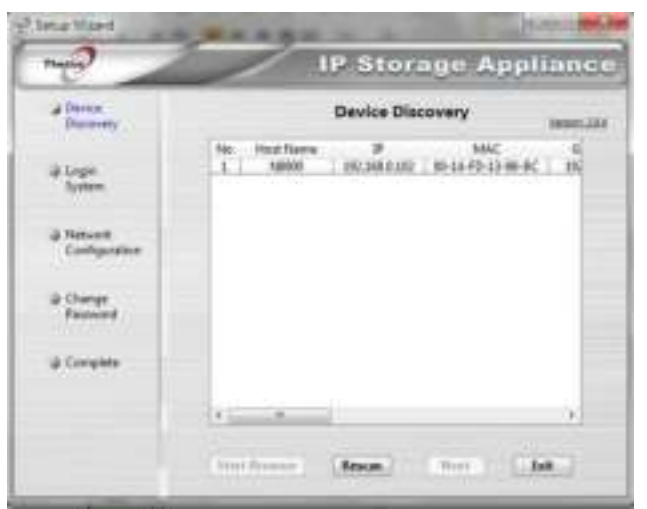

- 4. Select the Thecus IP storage that you like to configure.
- 5. Login with the administrator account and password. The default account and password are both "admin".

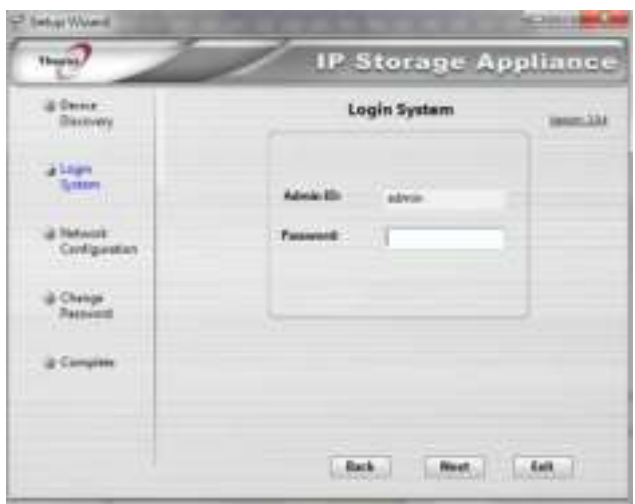

6. Name your Thecus IP storage and configure the network IP address. If your switch or router is configured as a DHCP Server, configuring the Thecus IP storage to autom atically obtain an IP address is recom m ended. You m ay also use a static IP address and enter the DNS Server address manually.

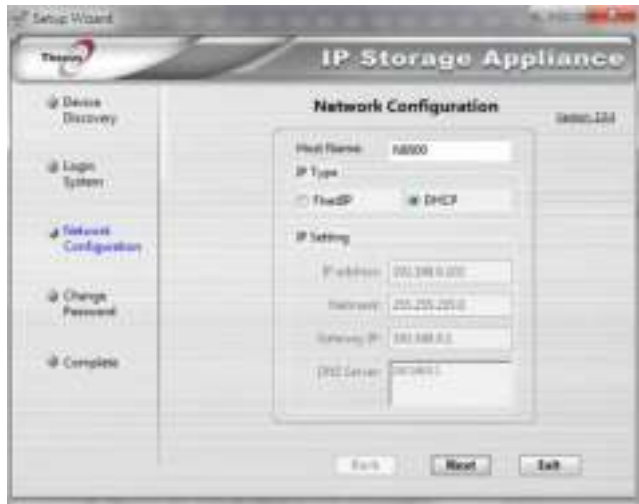

7. Change the default administrator password.

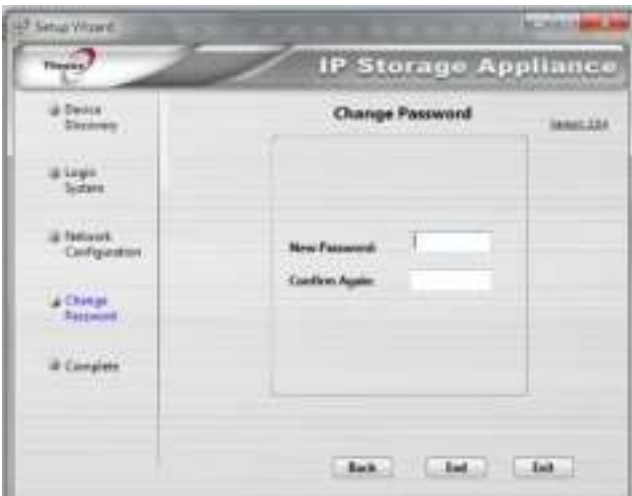

8. Finished! Access the Thecus IP storage Web Administrator Interface by pressing the *Start Brow ser* button. You can also configure another Thecus IP storage at this point by clicking the *Setup Other Device* button. Press *Exit* to exit the wizard.

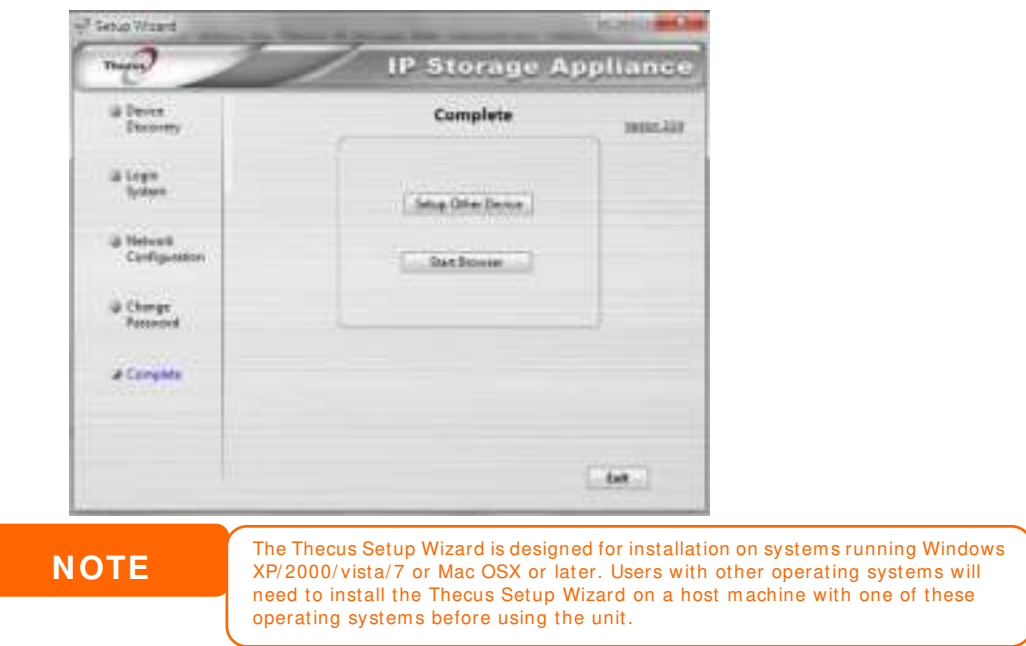

#### *LCD Operation (N7700PRO V2/N8800PRO V2/ N7710 series/N8810U series/N5550/N4510U series/N7510)*

The mentioned models above are equipped with an LCD on the front for easy status display and setup. There are four buttons on the front panel to control the LCD functions.

## **LCD Controls**

Use the **Up** (▲), **Dow n** (▼), **Enter** (↵) and **Escape** (**ESC**) keys to select various configuration settings and menu options for Thecus IP storage configuration.

The following table illustrates the keys on the front control panel:

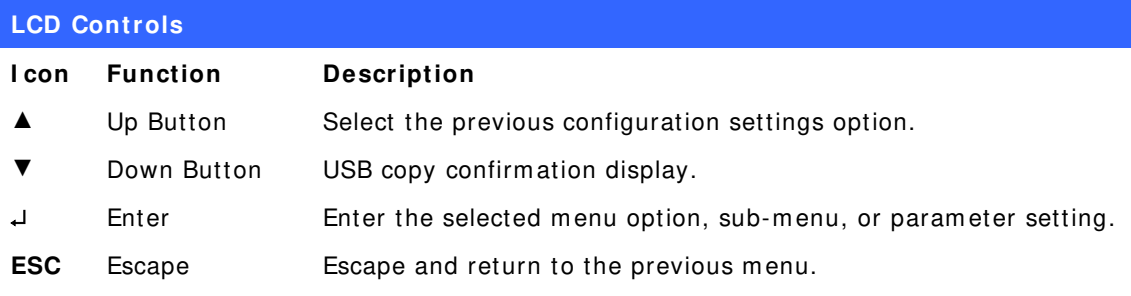

There are two m odes of operation for the LCD: **Display Mode** and **Managem ent Mode**.

# **Display Mode**

During norm al operation, the LCD will be in **Display Mode**.

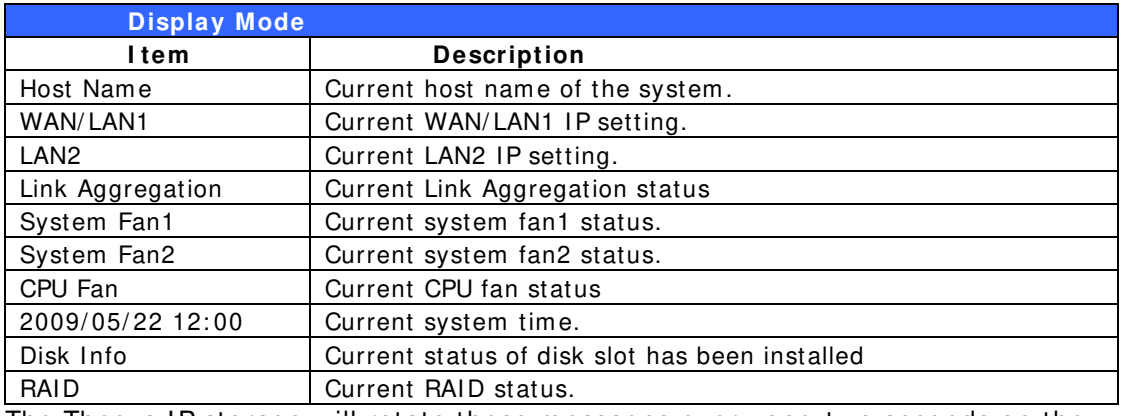

The Thecus IP storage will rotate these m essages every one-two seconds on the LCD display.

#### **USB Copy**

The USB Copy function enables you to copy files stored on USB devices such as USB disks and digital cam eras to the Thecus IP storage by press button. To use USB copy, follow the steps below:

- 1. Plug your USB device into an available USB port on the Front end.
- 2. In **Display Mode**, press the **Dow n Button** (▼).
- 3. The LCD will display "**USB Copy?**"
- 4. Press **Enter** (↵) and the Thecus IP storage will start copying USB disks connected to the front USB port.
- 5. All of data will be copied into system folder nam ed "USB copy".

#### **Managem ent Mode**

During setup and configuration, the LCD will be in **Managem ent Mode**.

To enter into Managem ent Mode, press **Enter (** ↵**)** and an "Enter Password" prompt will show on the LCD.

At this time, the administrator has to enter the correct LCD password. System will check whether the correct LCD password has been entered. The default LCD password is " 0000 ". If correct password is entered, you will enter into the **Management Mode menu.** 

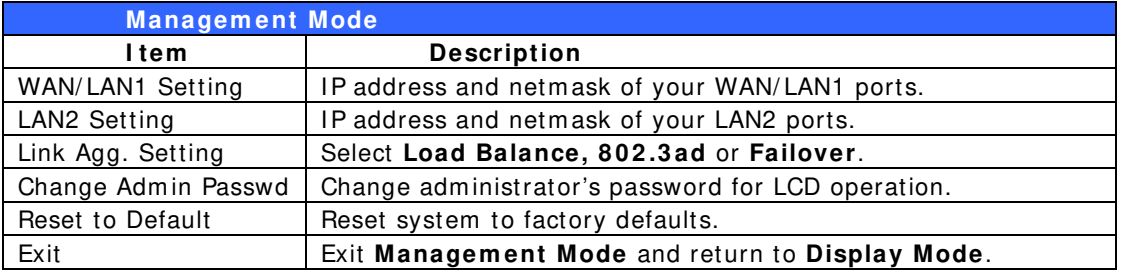

**NOTE** You can also change your LCD password using the Web Administration Interface by navigating to **System Managem ent > Adm inistrator Passw ord**. For more on the Web Administration Interface, see **Chapter 4 : System Managem ent**.

## *OLED Operation(Does not apply to the N7700PRO V2/N8800PRO V2/ N7710 series/N8810U series/N5550/N4510U series/N7510)*

### **OLED Operation**

The Thecus IP storage is equipped with an OLED on the front for easy status display and setup. There are four buttons on the front panel to control the OLED functions.

#### **OLED Controls**

Use the **Up** (▲), **Dow n** (▼), **Enter** (↵) and **Escape** (**ESC**) keys to select various configuration settings and menu options for Thecus IP storage configuration.

The following table illustrates the keys on the front control panel:

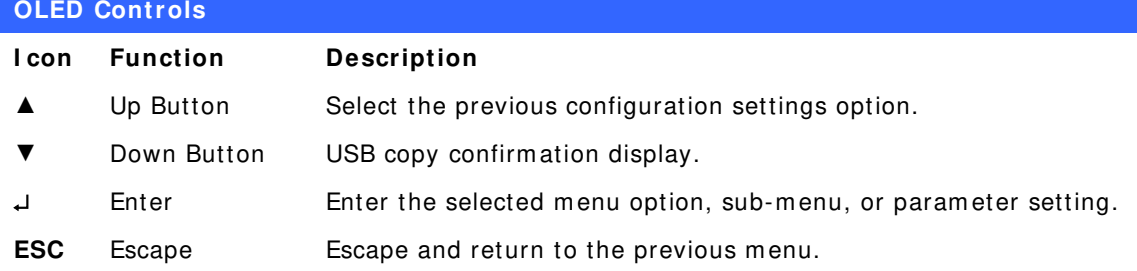

There are two m odes of operation for the OLED: **Display Mode** and **Managem ent Mode**.

#### **Display Mode**

During norm al operation, the OLED will be in **Display Mode**.

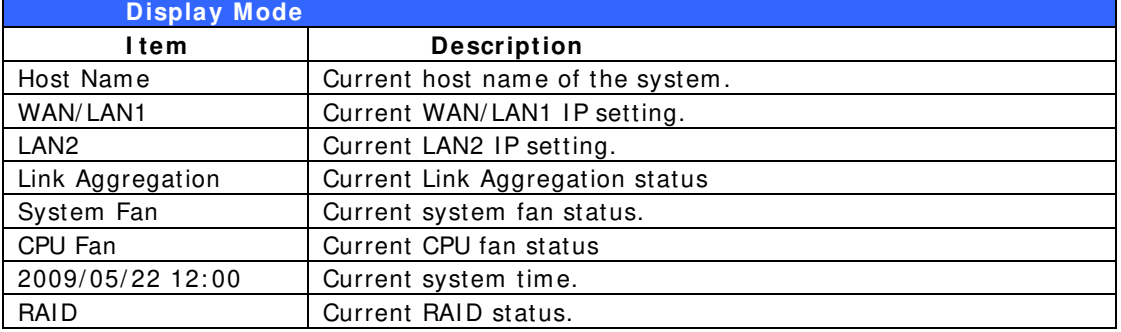

The Thecus IP storage will rotate these m essages every one-two seconds on the OLED display.

# *USB Copy*

The USB Copy function enables you to copy files stored on USB devices such as USB disks and digital cameras to the Thecus IP storage with a press of a button. To use USB copy, follow the steps below:

- 1. Plug your USB device into an available USB port on the Front Panel.
- 2. In **Display Mode**, press the **Enter** (↵).
- 3. The LCD will display "**USB Copy?**"
- 4. Press **Enter** (↵) and the Thecus IP storage will start copying USB disks connected to the front USB port. The LCD will display the USB copy progress and results.

## *Typical Setup Procedure*

From the Web Administration Interface, you can begin to setup your Thecus IP storage for use on your network. Setting up the Thecus IP storage typically follows the five steps outlined below.

For more on how to use the Web Administration Interface, see **Chapter 4 : W eb Adm inistration I nterface**.

#### **Step 1 : Netw ork Setup**

From the Web Administration Interface, you can configure the network settings of the Thecus IP storage for your network. You can access the **Netw ork** m enu from the m enu bar.

For details on how to configure your network settings, refer to **Chapter 4 : System Netw ork** .

#### **Step 2 : RAI D Creation**

Next, administrators can configure their preferred RAID setting and build their RAID volume. You can access RAID settings from the menu bar of the Web Adm inistration Interface by navigating to **Storage Managem ent > RAI D Managem ent.**

For more information on configuring RAID, see **Chapter 4 : Storage > RAI D Managem ent**.

Don't know which RAID level to use? Find out m ore about the different RAID levels from **Appendix** B**: RAI D Basics**.

#### **Step 3 : Create Local Users or Setup Authentication**

Once the RAID is ready, you can begin to create local users for Thecus IP storage, or choose to setup authentication protocols such as Active Directory (AD).

For m ore on m anaging users, go to **Chapter 4 : User and Group Authentication**.

For more information on configuring Active Directory, see **Chapter 4 : User and Group Authentication > ADS Support**.

For inform ation about the benefits of Active Directory, see **Appendix** D**: Active Directory Basics**.

#### **Step 4 : Create Folders and Set Up ACLs**

Once users are introduced into your network, you can begin to create various folders on the Thecus IP storage and control user access to each using Folder Access Control Lists.

More inform ation on m anaging folders, see **Chapter 4 : Storage Managem ent > Share Folder** . To find out about configuring Folder Access Control Lists, see **Chapter 4 : Storage Managem ent > Share Folder> Folder Access Control List ( ACL)** .

#### **Step 5 : Start Services**

Finally, you can start to setup the different services of Thecus IP storage for the users on your network. You can find out more about each of these services by clicking below:

**SMB/ CI FS**

**Apple File Protocol ( AFP)**

**Netw ork File System ( NFS)**

**File Transfer Protocol ( FTP)**

**iTunes Server**

**Printer Server**

# **Chapter 4: System Administration**

## *Overview*

The Thecus IP storage provides an easily accessible **W eb Adm inistration I nterface**. With it, you can configure and monitor the Thecus IP storage anywhere on the network.

# *Web Administration Interface*

Make sure your network is connected to the Internet. To access Thecus IP storage **W eb Adm inistration I nterface**:

1. Type the Thecus IP storage IP address into your browser. (Default IP address is http://192.168.1.100)

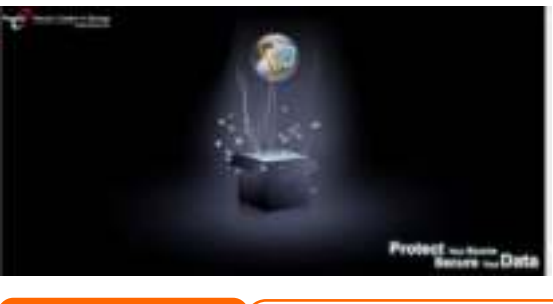

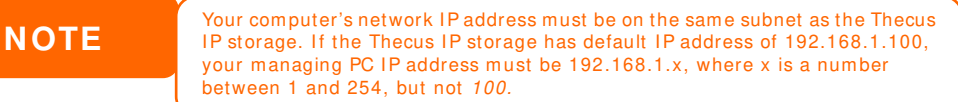

2. Login to the system using the adm inistrator user nam e and password. The factory defaults are:

**User Nam e: admin Passw ord: admin**

※ If you changed your password in the setup wizard, use the new password.

Once you are logged in as an administrator, the disclaim er page will appear as below. Please click the check box if you do not want to have this page displayed during the next login.

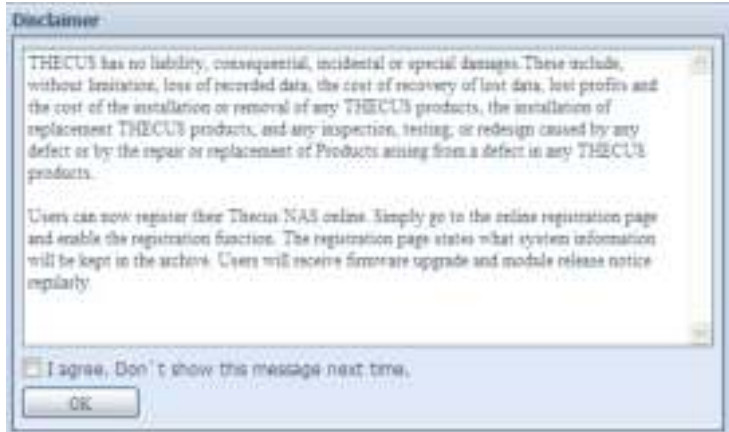

Following the disclaim er page, you will see the **W eb Adm inistration I nterface**. From here, you can configure and monitor virtually every aspect of the Thecus IP storage from anywhere on the network.

## **My Favorite**

The user interface with "My Favorite" shortcut allows the user to designate often used items and have them display on the main screen area. The figure below displays system favorite functions.

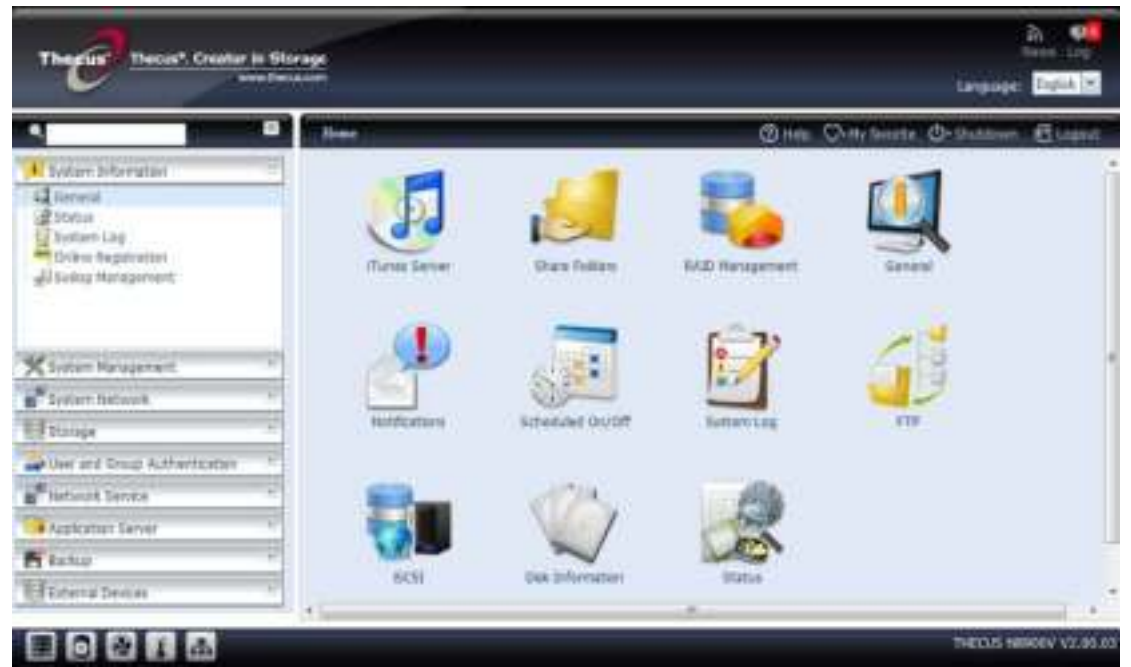

Administrators can add or remove favorite functions to My Favorites by right clicking the mouse on the menu tree.

Another way the administrators can add favorite functions is by clicking the "Add Favorite" icon in each function screen. See the figure below with the red circled icon.

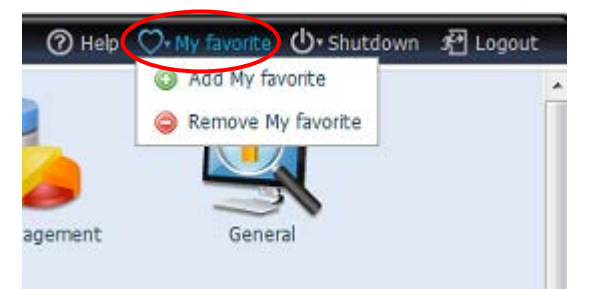

To return to the favorite screen, sim ply click "Hom e" located at the left hand corner of the m ain screen.

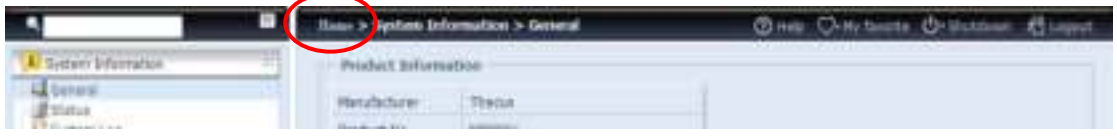

#### **Menu Bar**

The **Menu Bar** is where you will find all of the information screens and system settings of Thecus IP storage. The various settings are placed in the following groups on the menu bar:

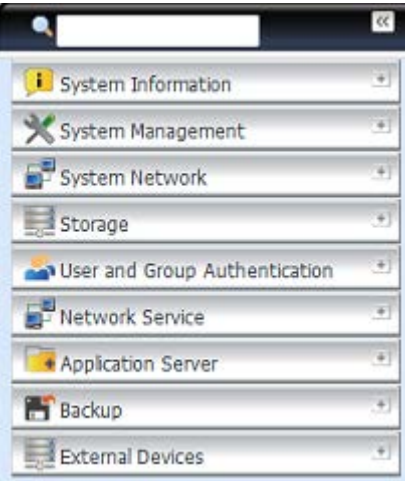

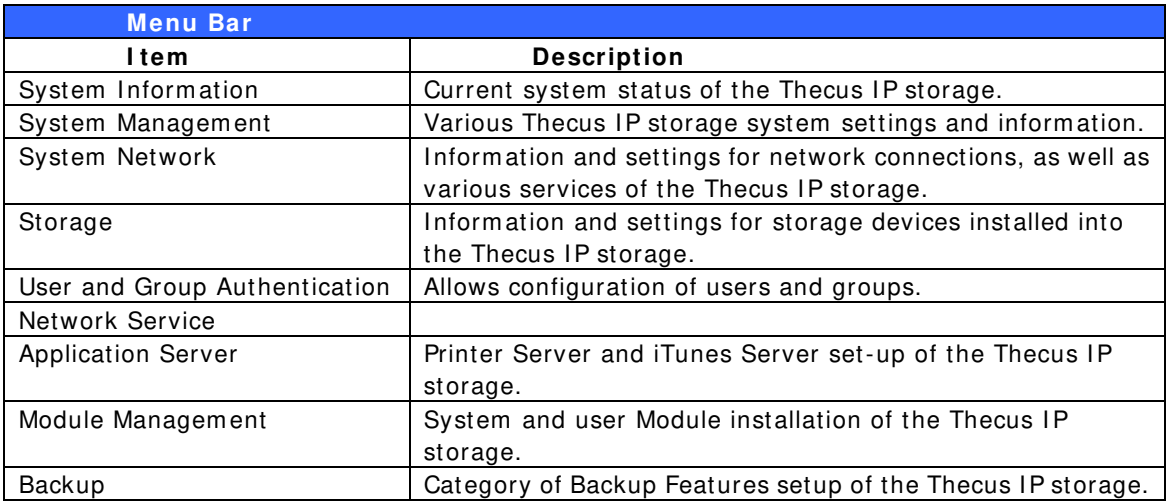

Moving your cursor over any of these items will display the dropdown menu selections for each group.

In the following sections, you will find detailed explanations of each function, and how to configure your Thecus IP storage.

## **Message Bar**

You can get quick information about your system status by moving your mouse over these icons. 

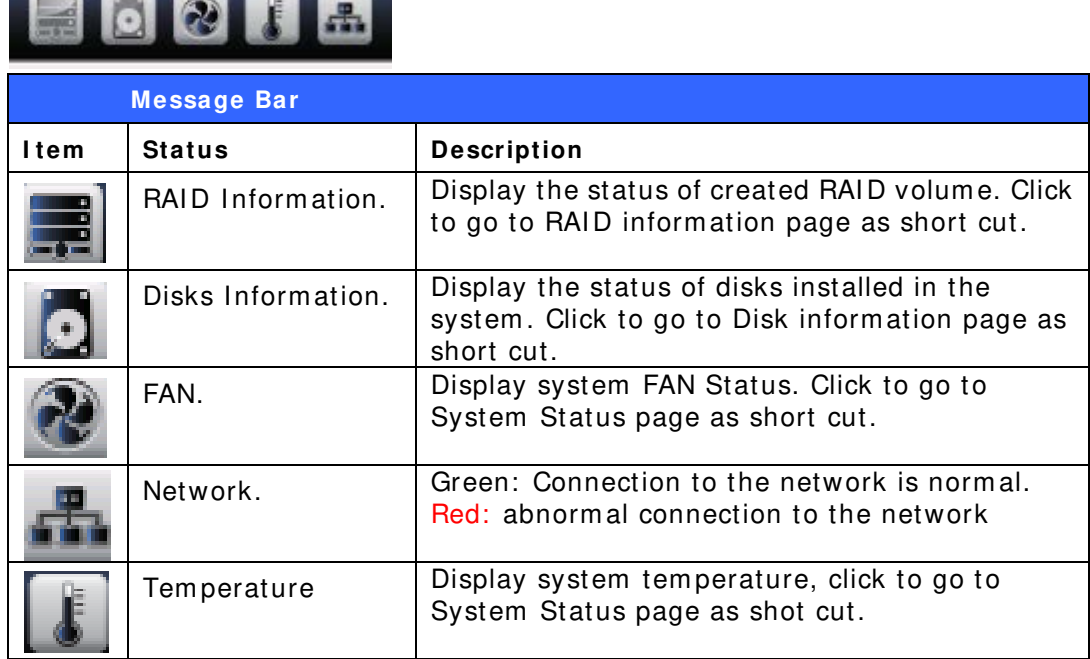

#### **Logout**

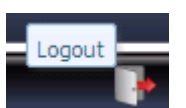

Click to logout Web Administration Interface.

#### **Language Selection**

The Thecus IP storage supports multiple Languages, including:

- English
- Japanese
- Traditional Chinese
- Sim plified Chinese
- **French**
- Germ an
- Italian
- Korean
- **Spanish**
- Russian
- Polish
- Portuguese

On the m enu bar, click **Language** and the **selection** list appears. This user interface will switch to the selected language for Thecus IP storage.

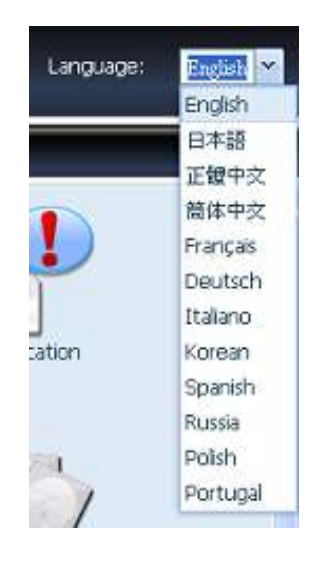

# *System Information*

Inform ation provides viewing on current Product info, System Status, Service Status and Logs.

The menu bar allows you to see various aspects of the Thecus IP storage. From here, you can discover the status of the Thecus IP storage, and also other details.

### **System Information**

Once you login, you will first see the basic **system I nform ation** screen providing **Manufacturer**, **Product No.**, **Firm w are Version**, and **System Up Tim e** inform ation.

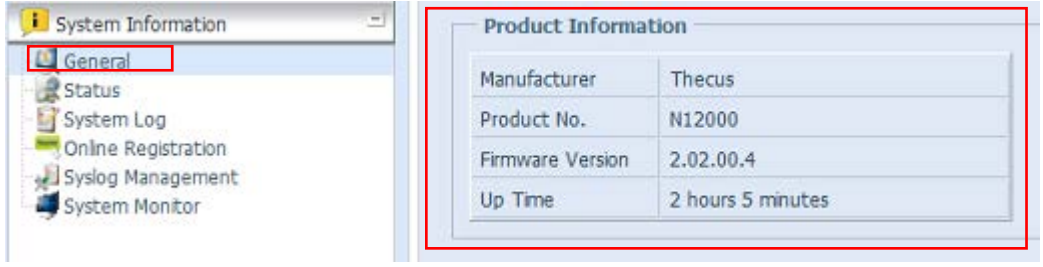

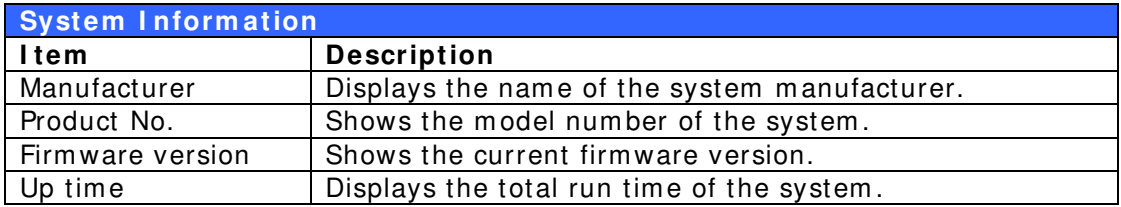

#### **System/Service Status** (Refer Chapter 7 for FW v2.03.01 and after)

From the System Information menu, choose the *Status* item, System Status and **Service Status** screens appear. These screens provide basic system and service status information.

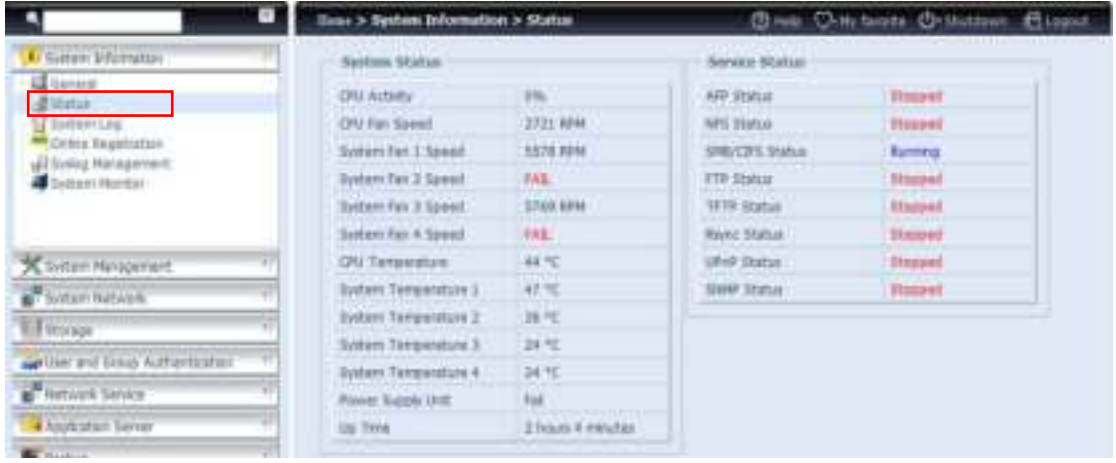

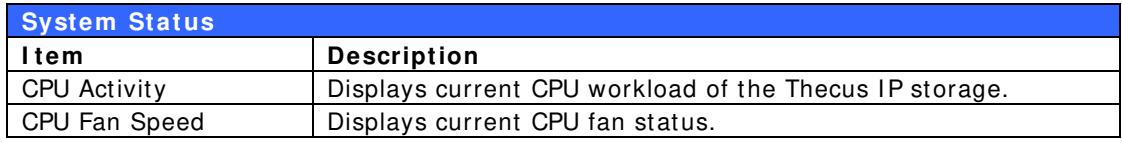

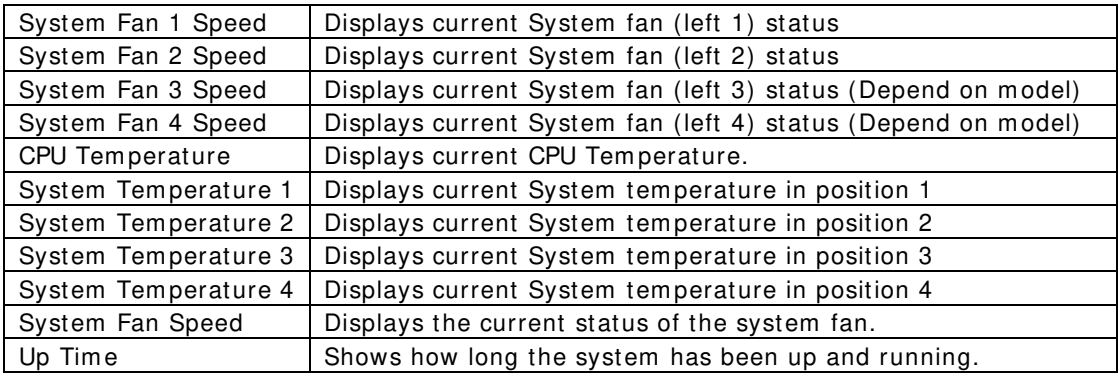

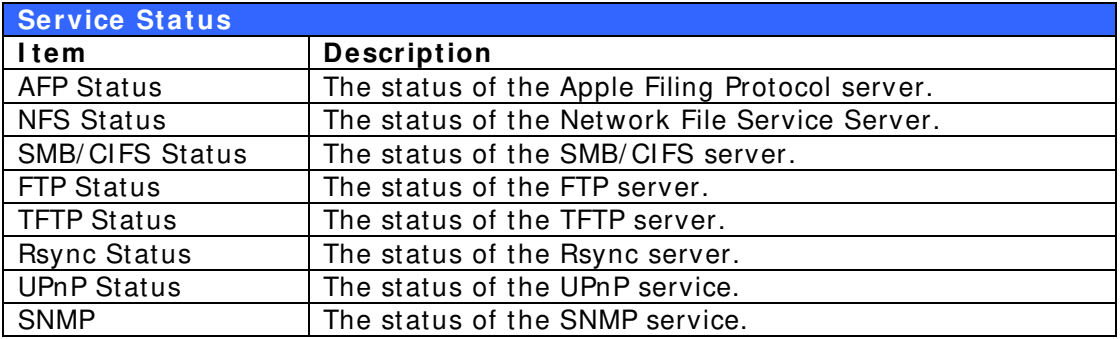

#### **Logs**

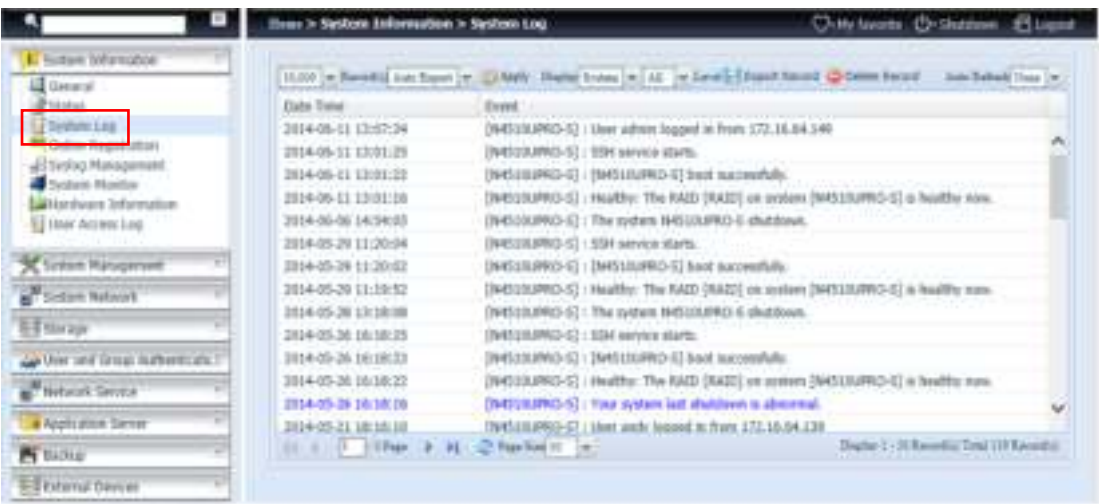

From the System Information menu, choose the System Logs option and the **System Logs** screen will appear. This screen shows a history of system usage and important events such as disk status, network information, and system booting.

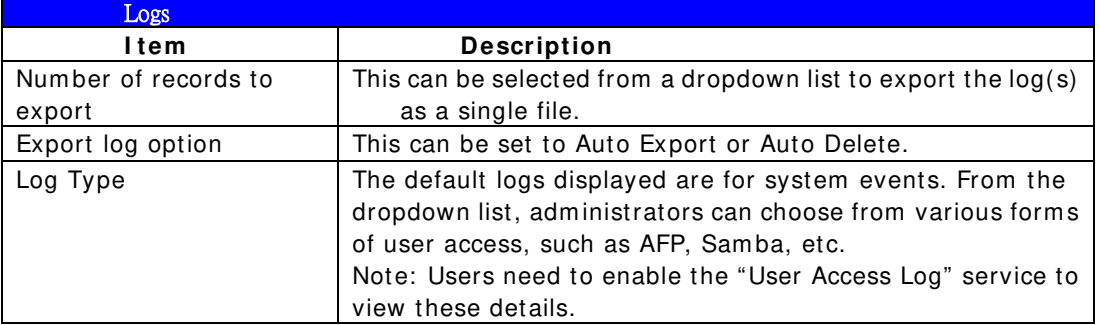

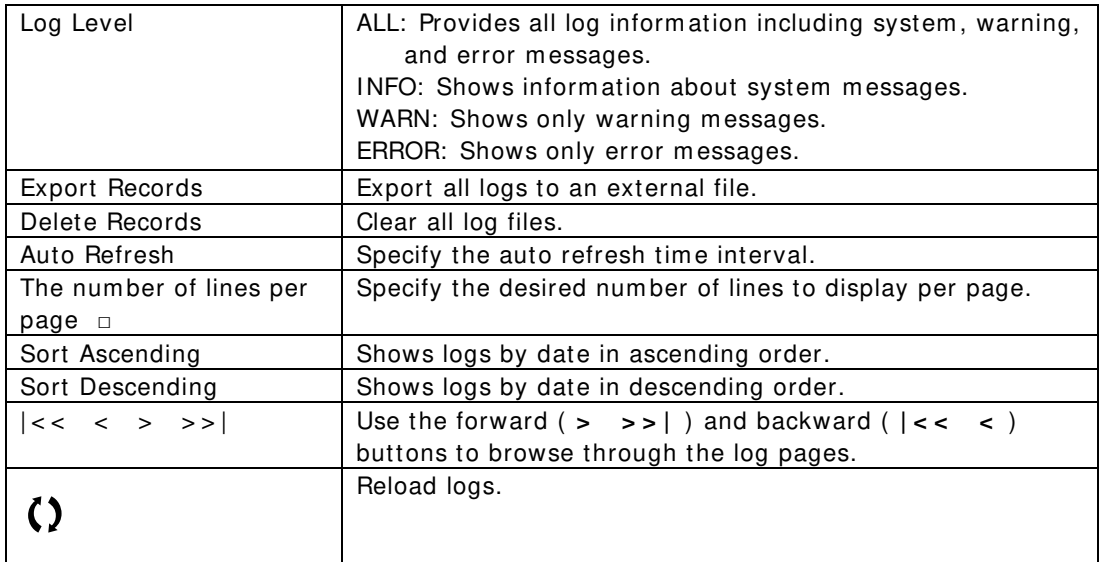

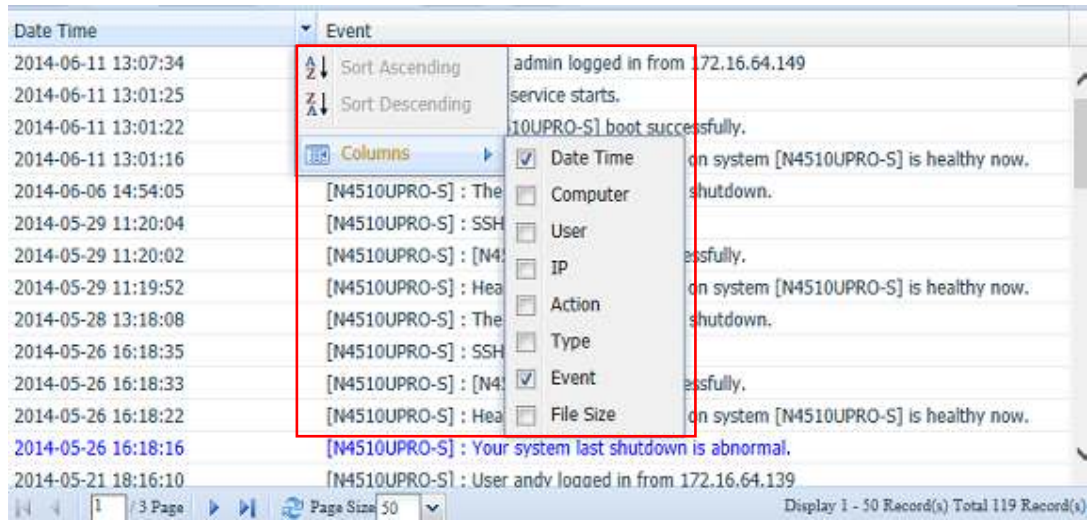

Colum ns can also be added to display additional information about each event.

#### **User Access Log**

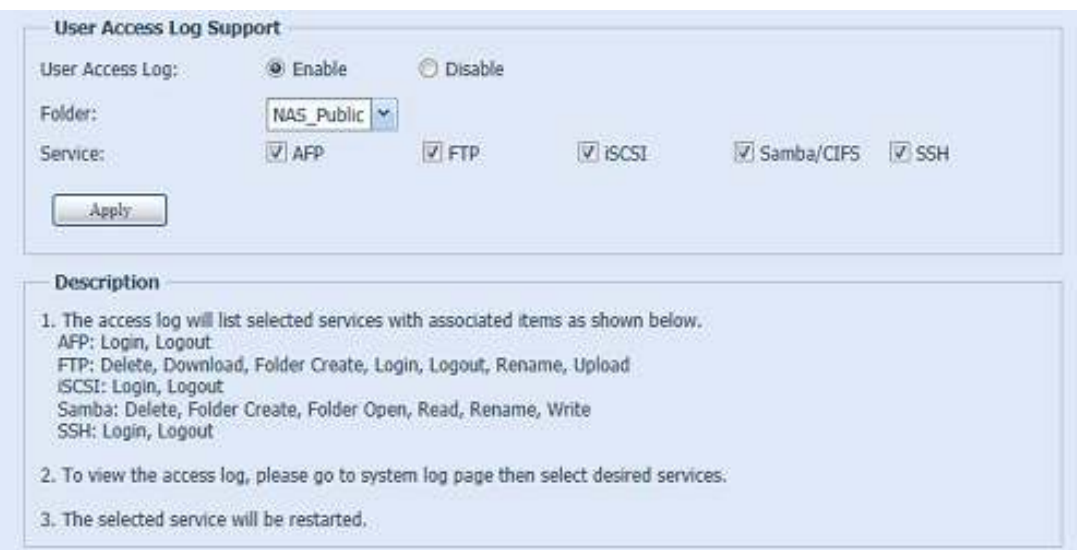

The **User Access Log Support** section allows adm inistrators to select the desired protocols to record user activity for.

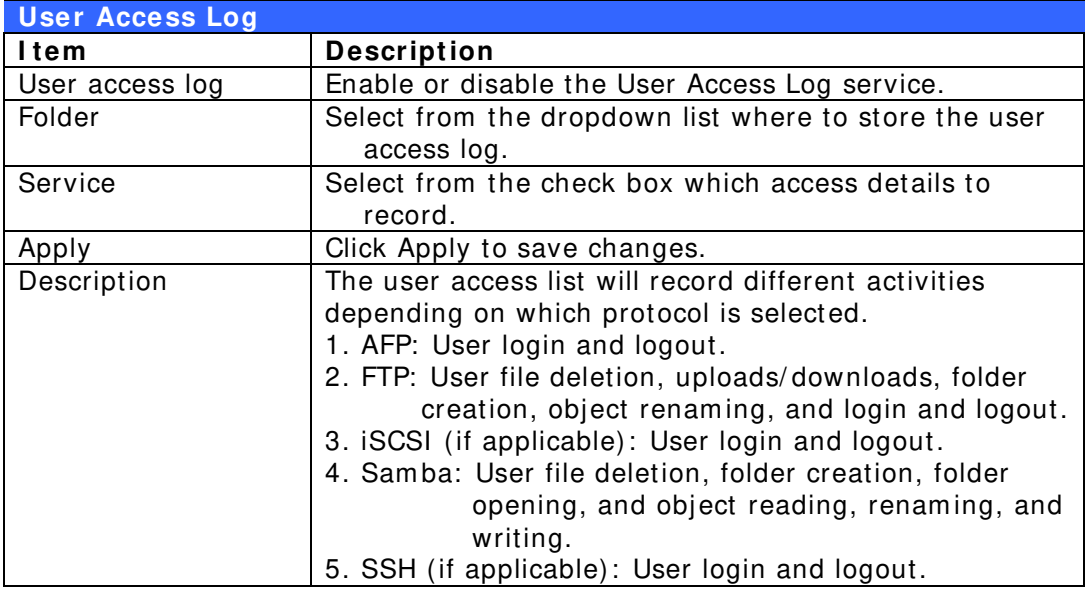

After the **User Access Log Support** has been set up and the "Apply" button selected, all selected services will restart.

To view user access details related to the selected service(s), please go to **System Log** and choose a service from the "Display" dropdown list.

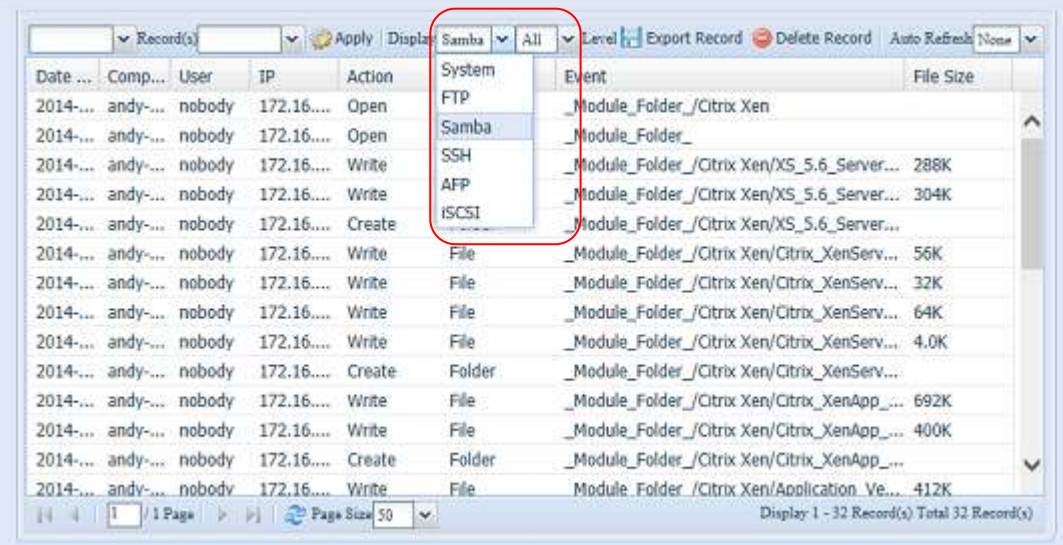

To export details from the User Access Log as a single file from target folder, administrators must first select the desired number of records from the dropdown list and also select the "Auto export" option. Please choose the number of logs export and click "Apply" to activate these settings.

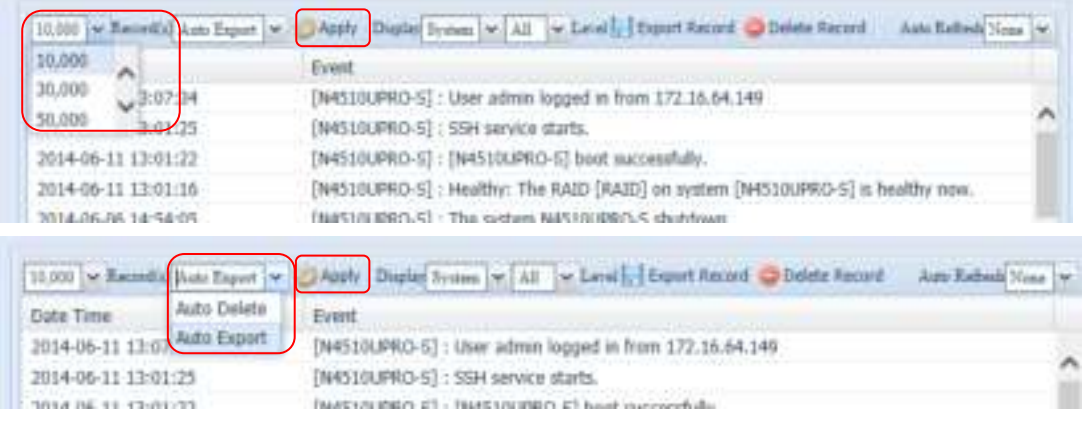

Once (for exam ple) 10,000 records have been reached, the log file will appear in / NAS\_public/ access\_log/

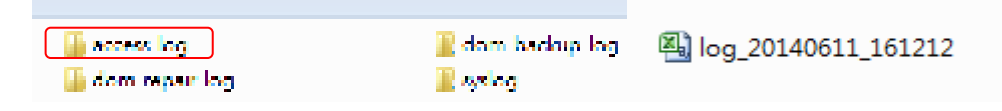

#### **On-line Register**

From the **System Information** menu, choose the **Online Registration** item and the **System Online Registration** screen appears. The online registration service can periodically update the user when new firm ware and software m odules are released by Thecus. To enable this service, sim ply check the "Enable" check box. By enabling this service, the items in bold will be sent to Thecus via the Internet.

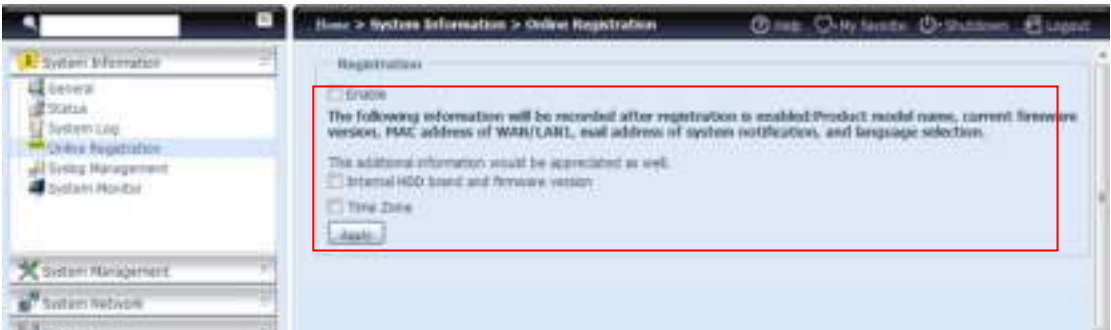

Other than the defined items sent upon registration, there are also two additional item s: "HDD Info" and "Tim e Zone". These two optional items can also be sent to Thecus anonym ously for analysis and statistics purposes. To send these items, sim ply check the desired checkboxes to help Thecus improve its products and services.

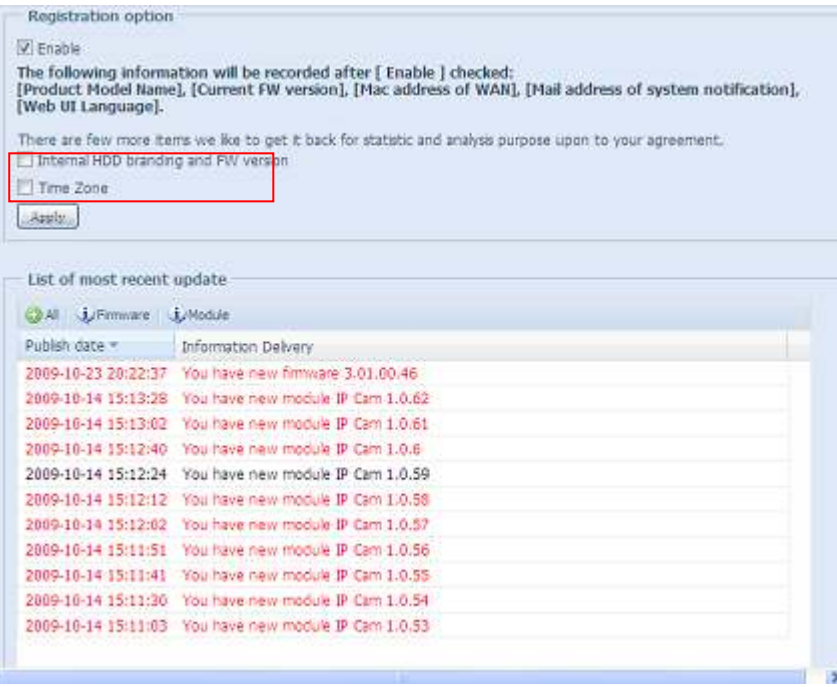

#### **Syslog Management**

Generates system log to be stored locally or rem otely, it also can be chose to act as syslog server for all other devices.

These m essages are stored on your NAS in: Nsync > log> m essages. Information can be obtained in two ways: locally and rem otely.

Configuration with syslog server:

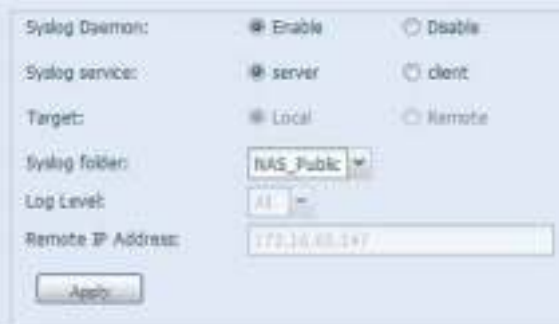

Configuration with syslog client and target to store locally:

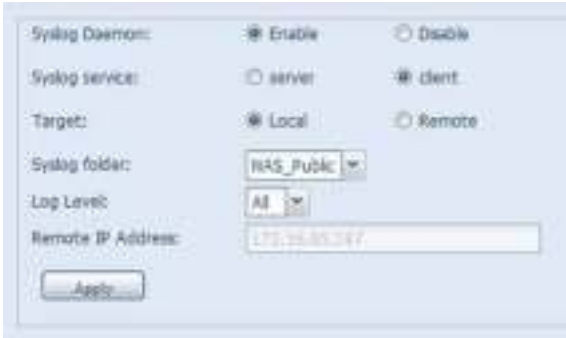

Configuration with syslog client and target to store rem otely:

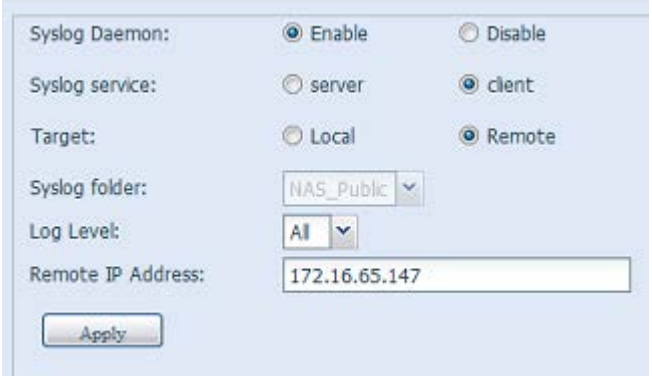

See the following table for a detailed description of each item:

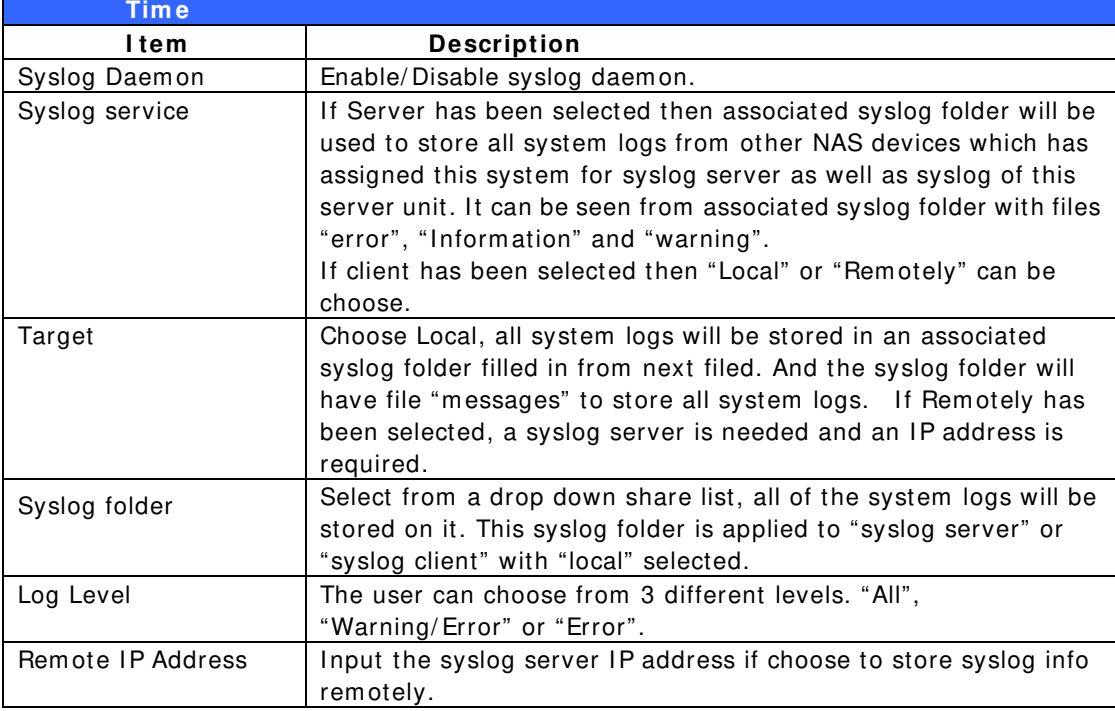

### **System Monitor**

The system monitor is capable to monitor system status including CPU/memory utilization, fan/ temperature status, network throughput and on-line user list in various protocols.

To monitor system status, simply click on "System Monitor" from the tree menu and the screen will appear as below.

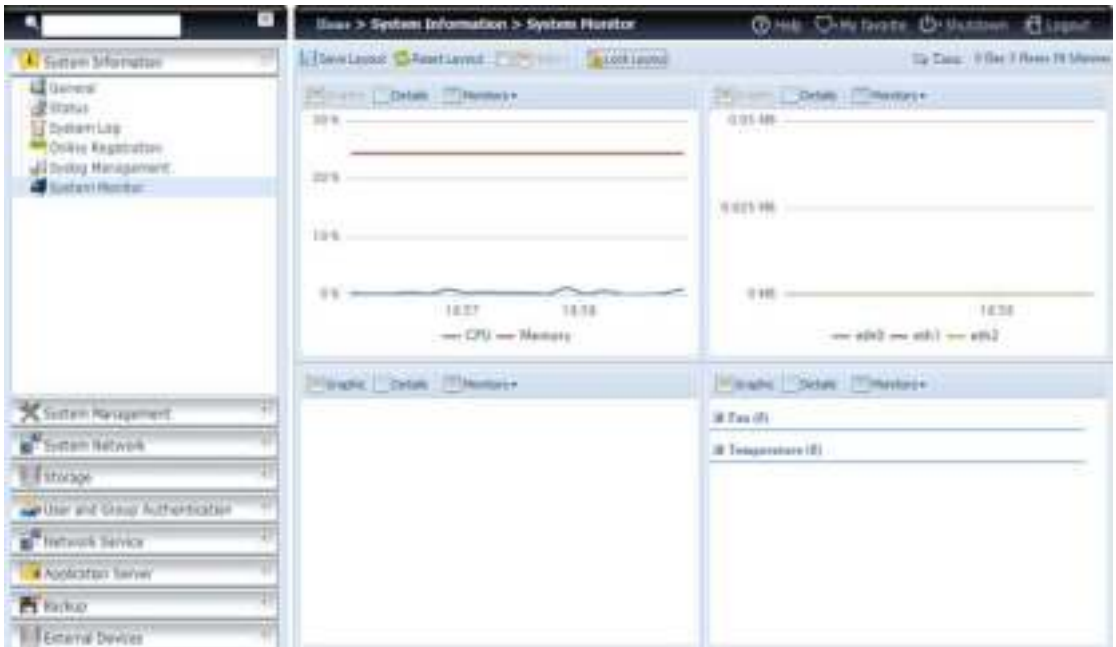

It is divided into 4 sections. Each section can be modified to monitor specific items by using the drop down list from the "Monitors" tab, simply click on the item s you would like to monitor. From each section, you can also choose to display the inform ation graphically by selecting "Graphic" or by plain text mode by selecting "Details".

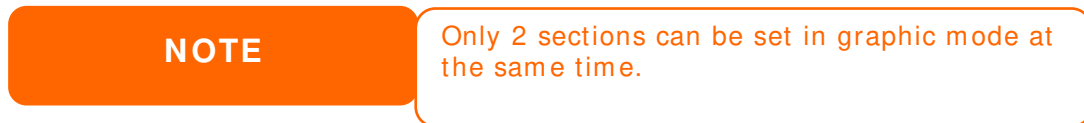

If graphic m ode is chosen, 3 minutes of inform ation is displayed on the x-axis. A resume of the information is displayed by dragging the mouse over the graphic at a specific tim e. See exam ple below:

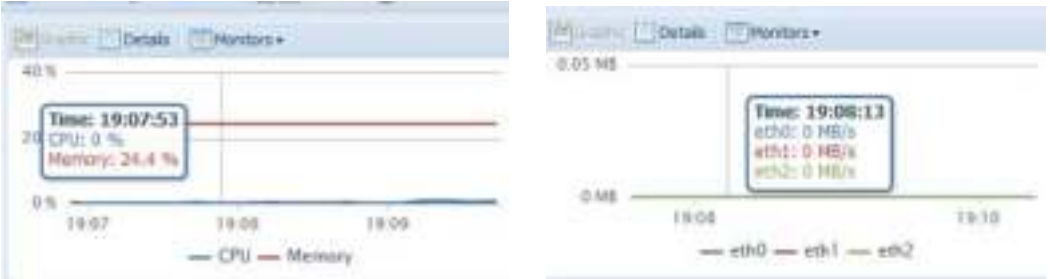

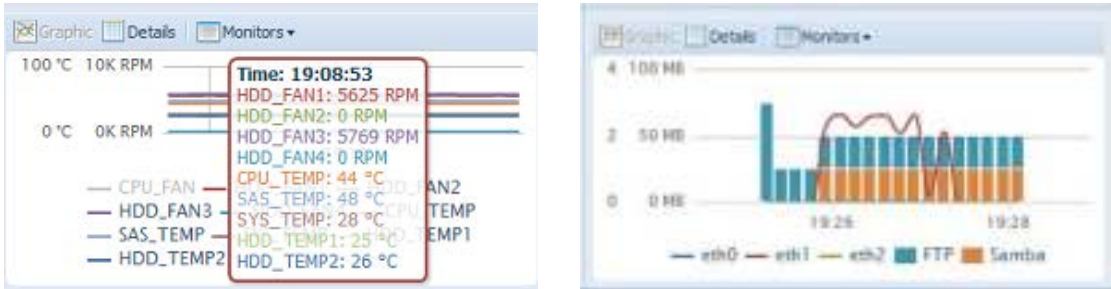

For the on-line users list, system monitor will display the on-line users and the share folder they have visited.

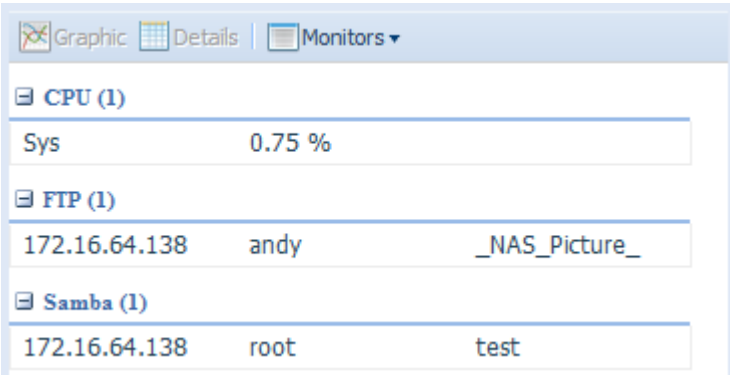

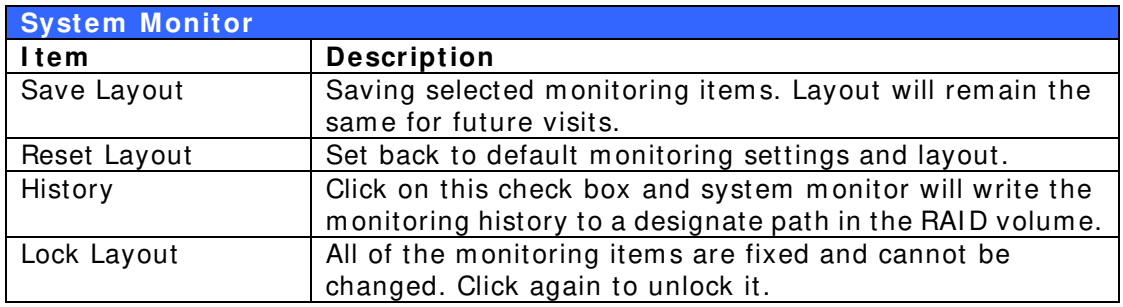

If the History has been enabled, click on  $\sqrt{2}$  History and system monitor will

display the history with different period for selection.

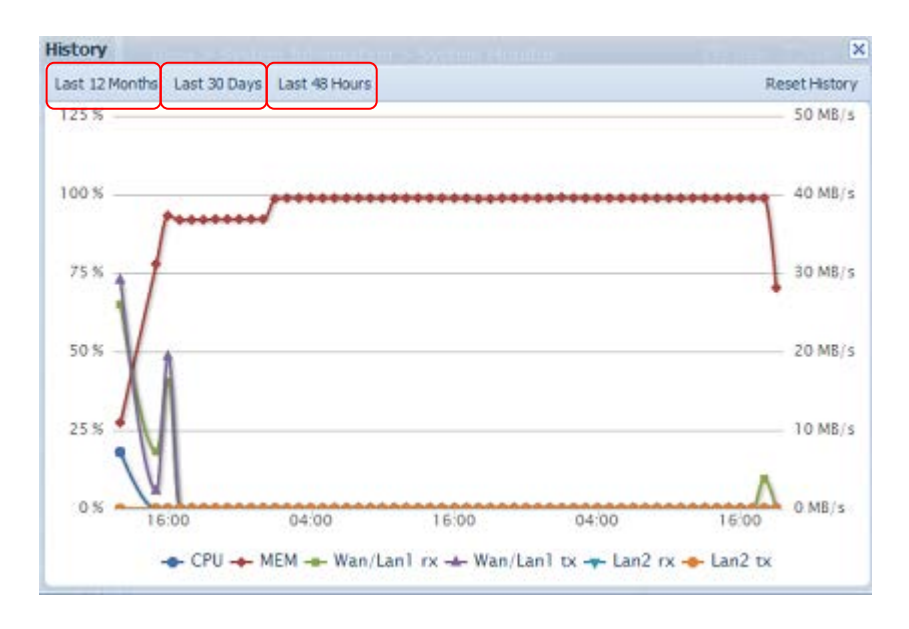

# *System Management*

The **System Management** menu gives you a wealth of settings that you can use to configure your Thecus IP storage system administration and functions. You can set up system time, system notifications, and even upgrade firmware from this menu.

#### **Time: Setting system time**

From the **tim e** menu, choose the **Tim e** item and the **Tim e** screen appears. Set the desired **Date**, **Tim e**, and **Tim e Zone**. You can also elect to synchronize the system tim e on Thecus IP storage with an **NTP ( Netw ork Tim e Protocol) Server**.

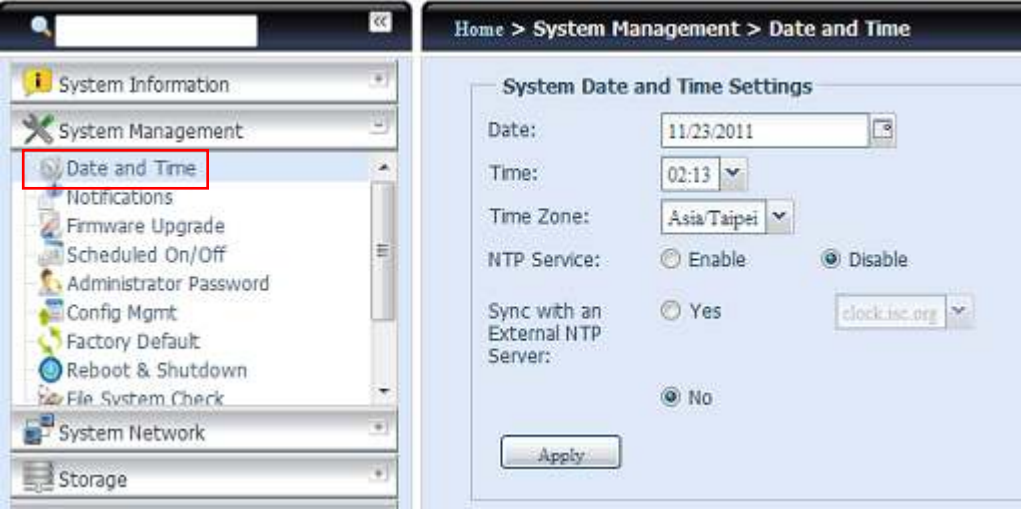

See the following table for a detailed description of each item :

| Time                   |                                                                  |
|------------------------|------------------------------------------------------------------|
| ltem                   | <b>Description</b>                                               |
| Date                   | Sets the system date.                                            |
| Time                   | Sets the system time.                                            |
| Time Zone              | Sets the system time zone.                                       |
| <b>NTP Service</b>     | Select <i>Enable</i> to synchronize with the NTP server.         |
|                        | Select Disable to close the NTP server synchronization.          |
| Sync with external NTP | Select YES to allow Thecus IP storage to synchronize with an NTP |
| Server                 | server of your choice. Press Apply to change.                    |

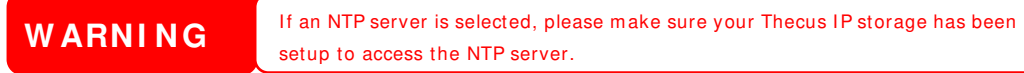

#### **Notification configuration**

From the m enu, choose the *Notification* item, and the **Notification Configuration** screen appears. This screen lets you have Thecus IP storage notify you in case of any system malfunction. Press *Apply* to confirm all settings. See following table for a detailed description of each item.

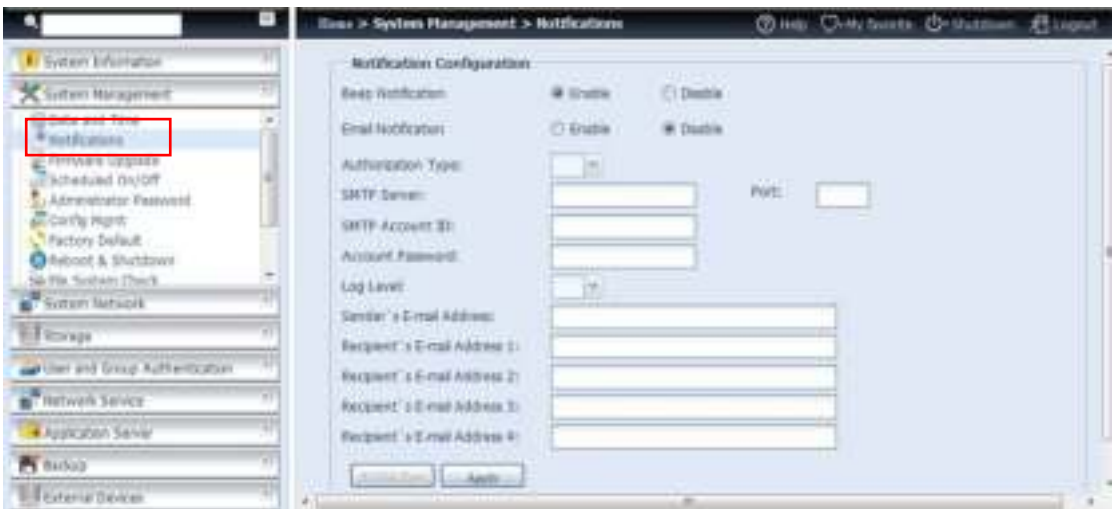

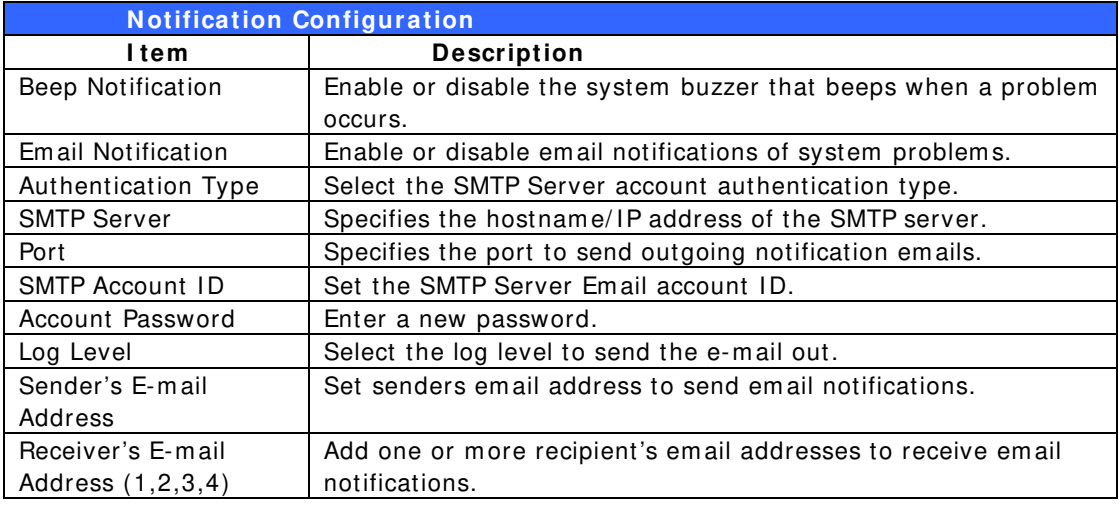

**NOTE** Consult with your mail server administrator for email server inform ation.

## **Firmware Upgrade**

From the m enu, choose the *Firm w are Upgrade* item and the **Firm w are Upgrade** screen appears.

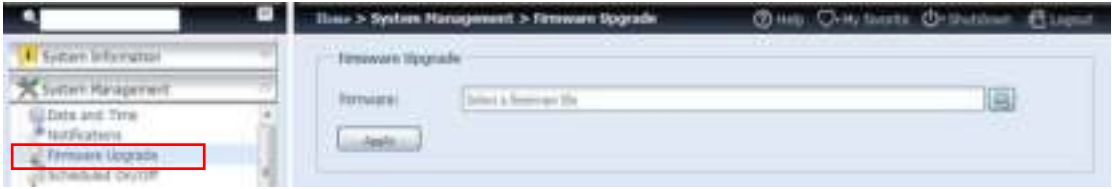

Follow the steps below to upgrade your firm ware:

- 1. Use the **Brow se** button **the film is that the firm ware file.**
- 2. Press *Apply*.
- 3. The buzzer will beep and the Busy LED will blink until the upgrade is com plete.
	- **NOTE** The buzzer only beeps if it is enabled in the System Notification menu. • Check Thecus website for the latest firmware release and release notes. • Downgrading firmware is not perm itted.

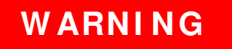

#### **Schedule Power On/Off**

Using the Thecus IP storage System Managem ent, you can save energy and m oney by scheduling the Thecus IP storage to turn itself on and off during certain times of the day.

From the menu, choose the **Schedule Power On/ Off** item and the **Schedule Pow er On/ Off** screen appears.

To designate a schedule for the Thecus IP storage to turn on and off, first enable the feature by checking the **Enable Schedule Pow er On/ Off** checkbox.

Then, simply choose an on and off time for each day of the week.

Finally, click *Apply* to save your changes.

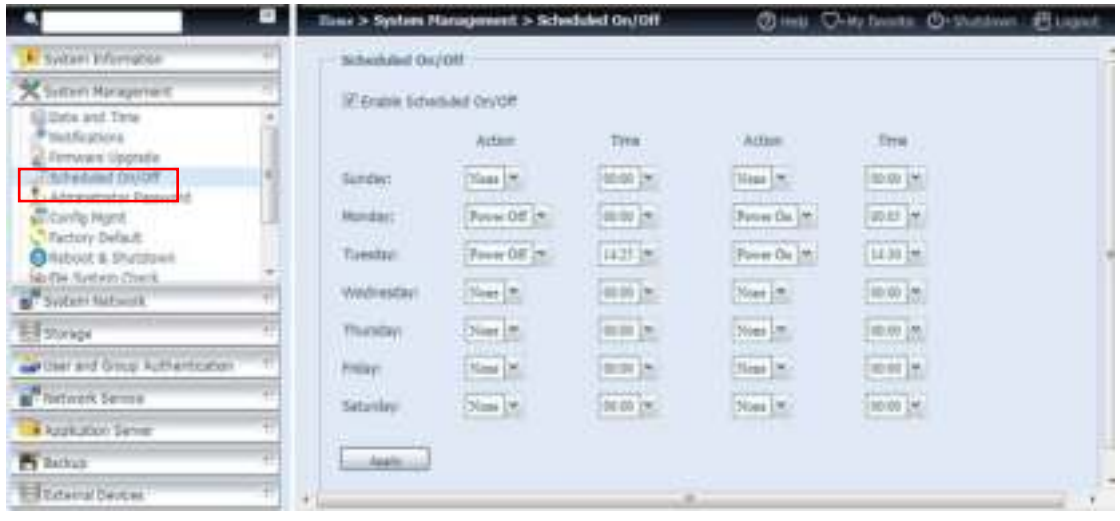

#### **Exam ple - Monday: On: 8 :0 0 ; Off: 1 6 :0 0**

System will turn on at 8: 00 AM on Monday, and off at 16: 00 on Monday. System will turn on for the rest of the week.

If you choose an on time, but do not assign an off time, the system will turn on and remain on until a scheduled off time is reached, or if the unit is shutdown manually.

#### **Exam ple - Monday: On: 8 :0 0**

System will turn on at 8: 00 AM on Monday, and will not shut down unless powered down manually.

You may also choose two on times or two off times on a particular day, and the system will act accordingly.

#### **Exam ple - Monday: Off: 8 :0 0 ; Off: 1 6 :0 0**

System will turn off at 8: 00 AM on Monday. System will turn off at 16: 00 PM on Monday, if it was on. If the system was already off at 16: 00 PM on Monday, system will stay off.

## **Administrator Password**

From the m enu, choose the **Adm inistrator Passw ord** item and the **Change Adm inistrator Passw ord** screen appears. Enter a new password in the **New Passw ord** box and confirm your new password in the **Confirm Passw ord** box. Press *Apply* to confirm password changes.

There is also a **passw ord** to enter the **OLED** setting that you can setup here. Enter a new password in the **New Passw ord** box and confirm your new password in the **Confirm Passw ord** box. Press *Apply* to confirm password changes.

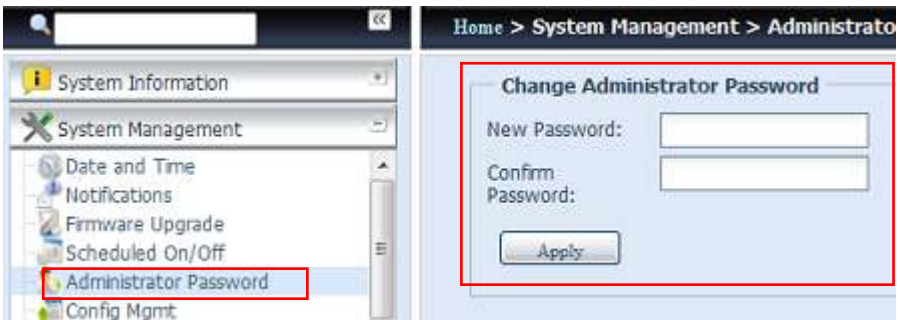

See the following table for a detailed description of each item .

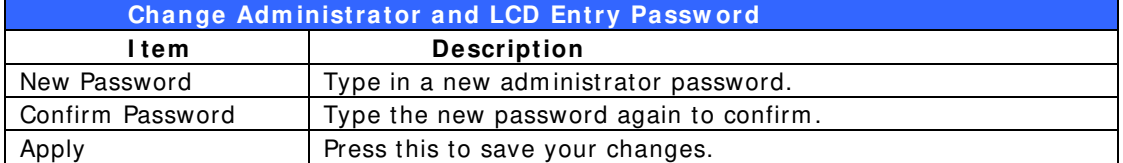

## **Config Mgmt**

From the menu, choose the *Config Mgmt* item and the **System Configuration Dow nload/ Upload** screen appears. From here, you can download or upload stored system configurations.

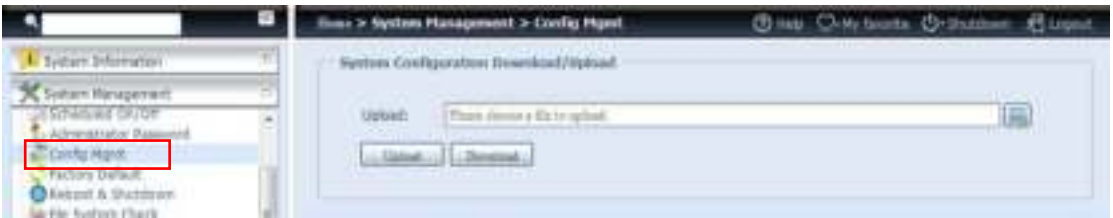

See the following table for a detailed description of each item .

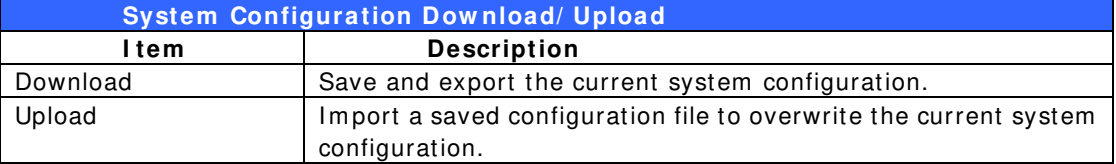

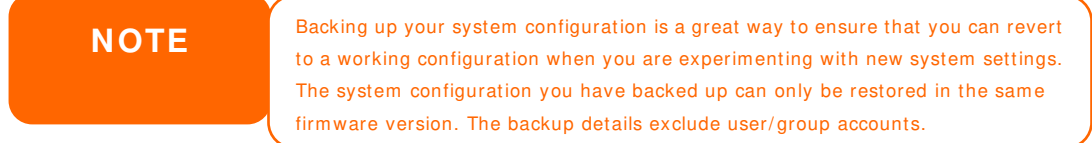

## **Factory Default**

From the menu, choose the **Factory Default** item and the **Reset to Factory Default** screen appears. Press **Apply** to reset Thecus IP storage to factory default settings.

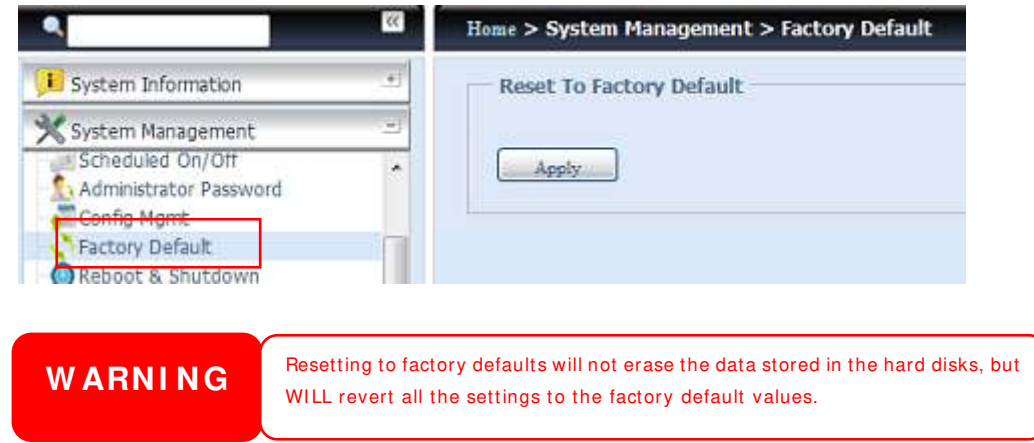

#### **Reboot & Shutdown**

From the m enu, choose **Reboot & Shutdow n** item , and the **Shutdow n/ Reboot System** screen appears. Press *Reboot* to restart the system or *Shutdow n* to turn the system off.

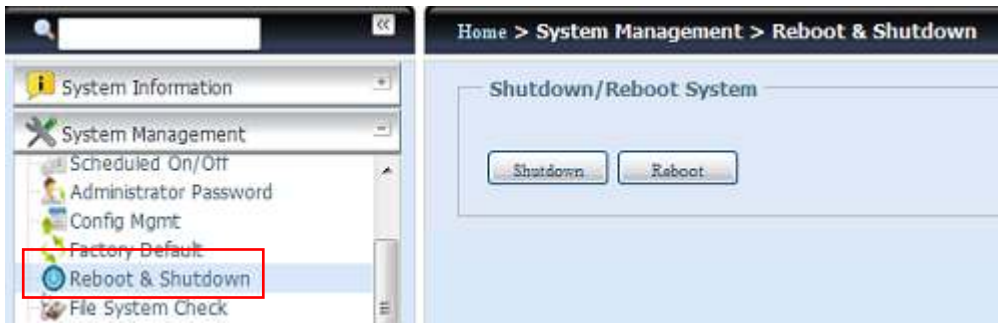

## **File System Check**

The File System Check allows you to perform a check on the integrity of your disks' file system . Under the m enu, click *File system Check* and the **File System Check** prompt appears.

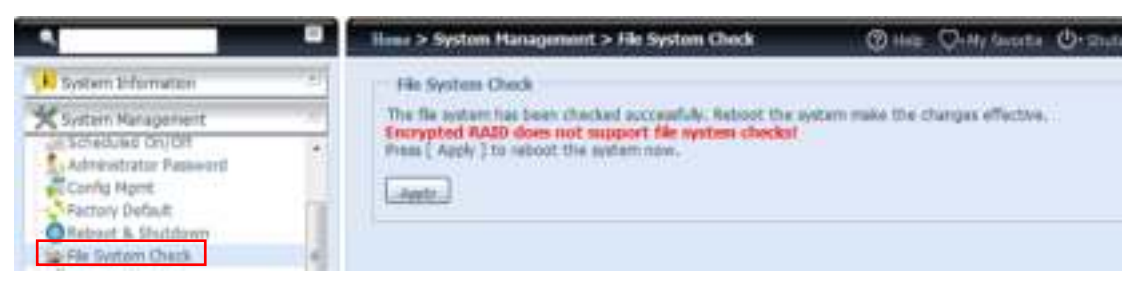

To perform a file system check, click *Apply*. Once clicked, the following prompt will appear:

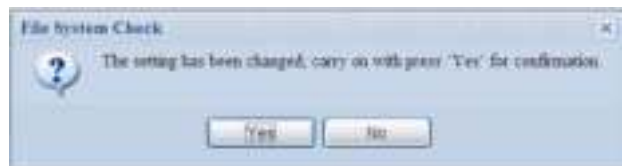

Click *Yes* to reboot the system .

n T

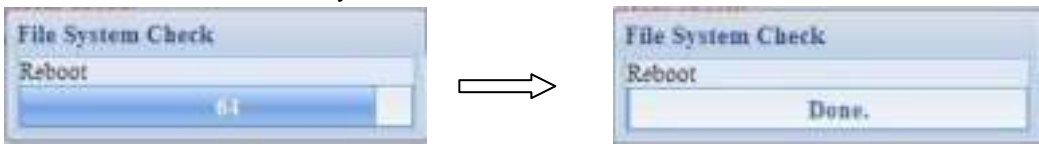

Once the system has rebooted, you will be returned to the **File System Check**  prompt. There you will see the available RAID volumes to run the file system check. Check the desired RAID volumes and click **Next** to proceed with the file system check. Click *Reboot* to reboot without running the check.

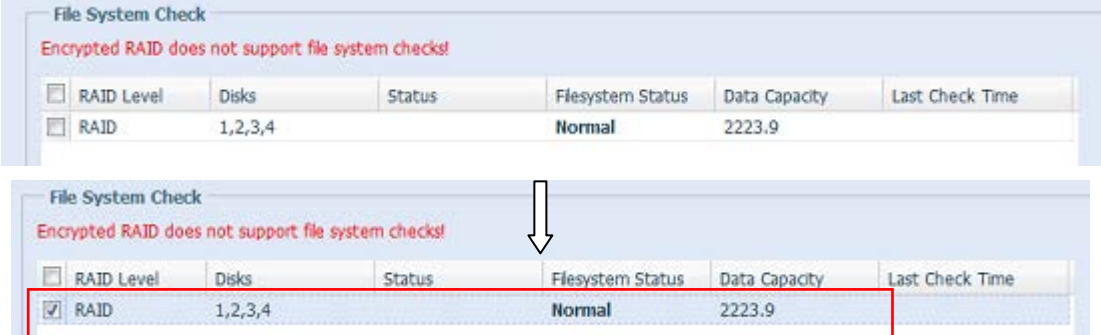

Next | Reboot

Once you click *Next*, you will see the following screen:

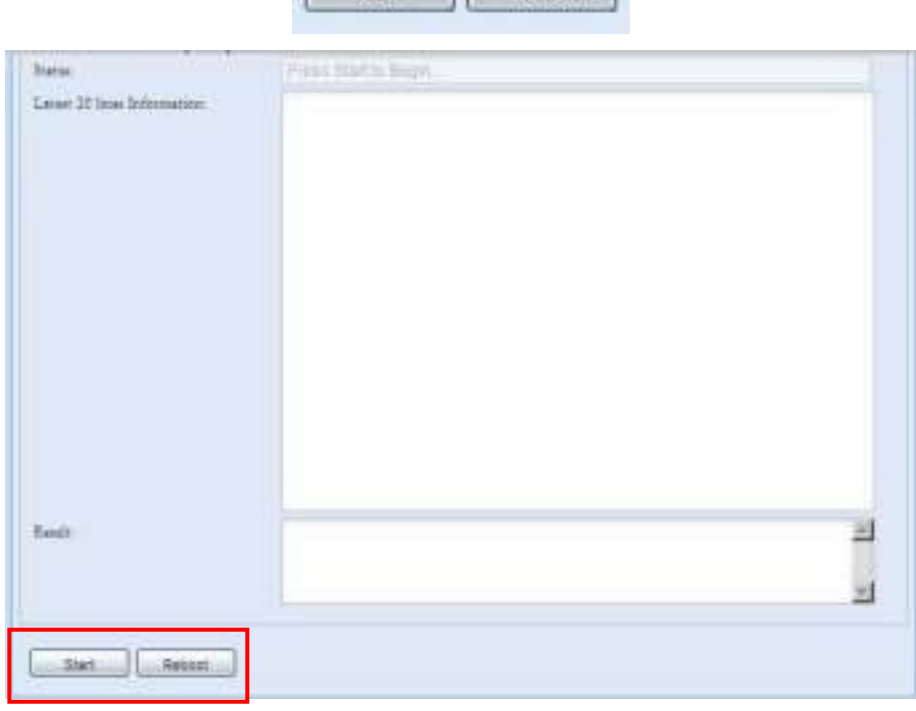

Click *Start* to begin the file system check. Click *Reboot* to reboot the system . When the file system check is running, the system will show 20 lines of inform ation until it is complete. Once complete, the results will be shown at the bottom.

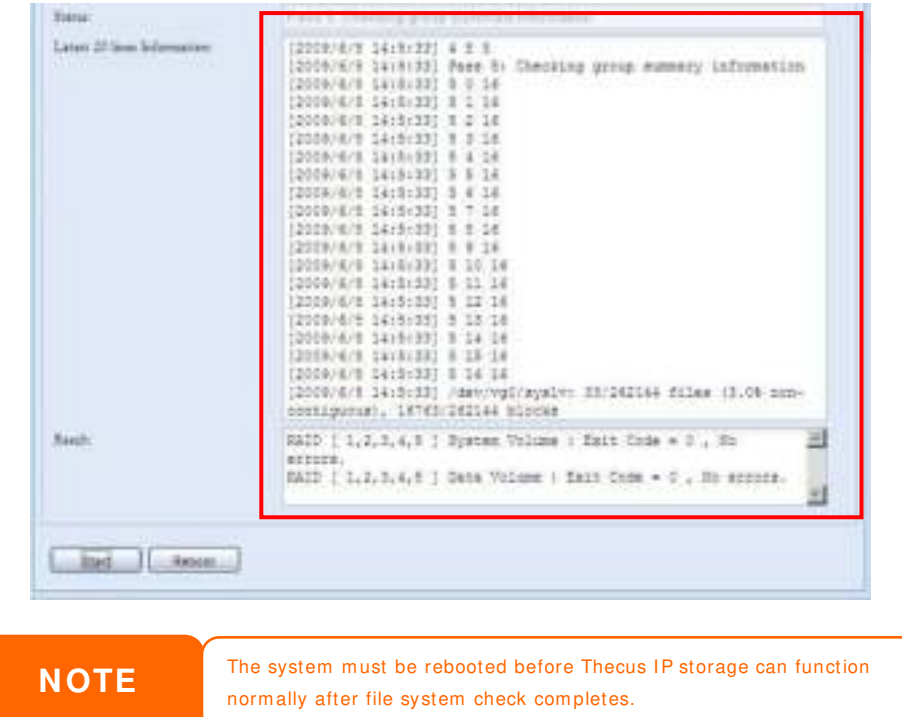

## **Wake-Up On LAN (WOL)**

The Thecus IP storage has the ability to be awoken from sleep mode via WAN/LAN1 or LAN2 port.

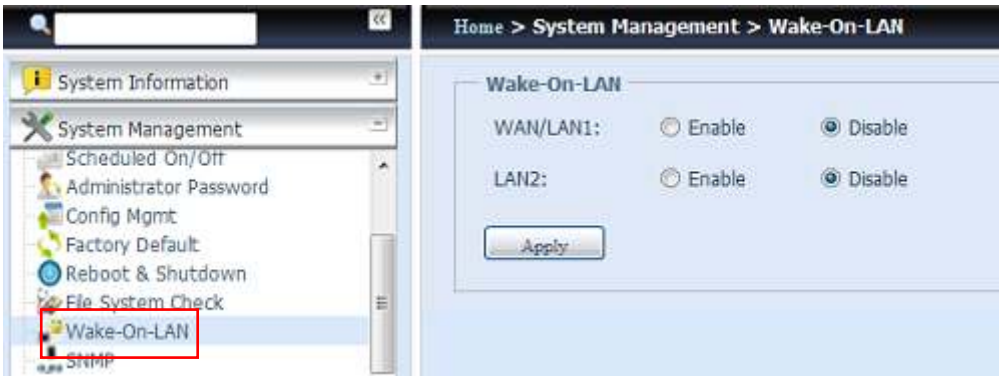

From the menu, choose the *W OL* item, and the **W ake-up On LAN** screen appears. From here, you can **Enable** or **Disable**.

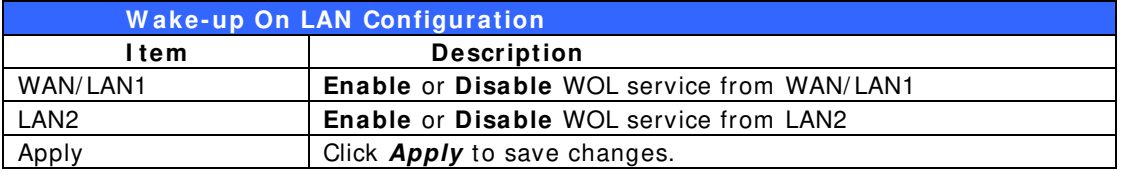

## **SNMP Support**

From the m enu, choose the **SNMP** item and the **SNMP Support** screen appears. You could enable the SNMP function and filled in the related information in each

fields. With the SNMP management software, you can get other system's basic inform ation.

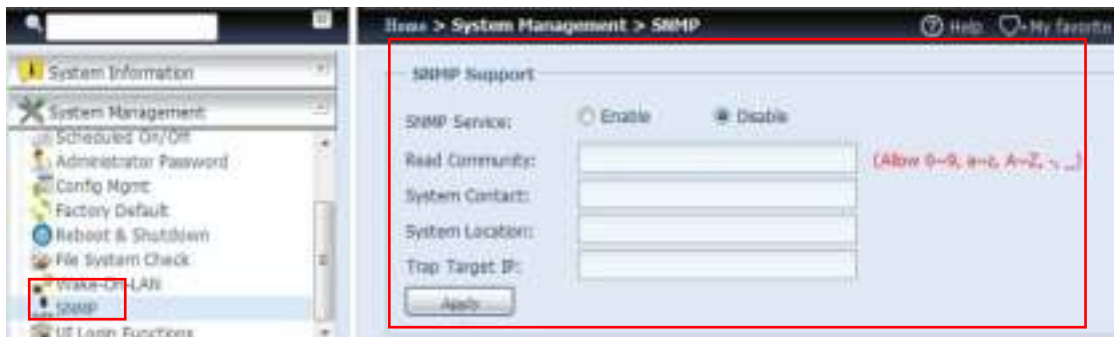

From the menu, choose the **SNMP** item, and the **SNMP Support** screen appears. From here, you can **Enable** or **Disable**.

## **UI Login Function**

Adjusts UI Login Configuration settings, you can enable/ disable the Web Disk, Photo Server and modules functions, according to your needs.

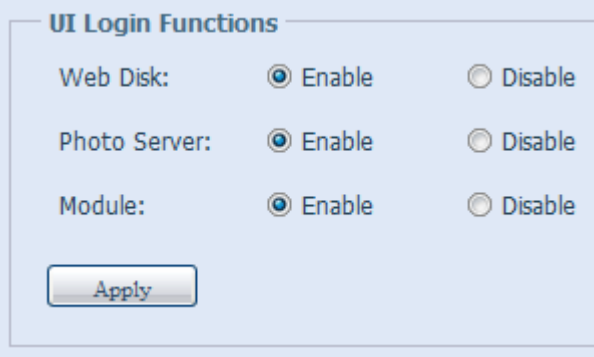

# *System Network*

Use the **System Netw ork** menu to make network configuration settings to an on board network port or additional NIC as well as DHCP and link aggregation.

### **Networking**

From the **System Netw ork** menu, choose *Netw orking*, and the **Netw orking Configuration** screen appears. This screen displays the network param eters of the global setting and available network connection. You m ay change any of these item s and press *Apply* to confirm your settings. See a description of each item in the following table:

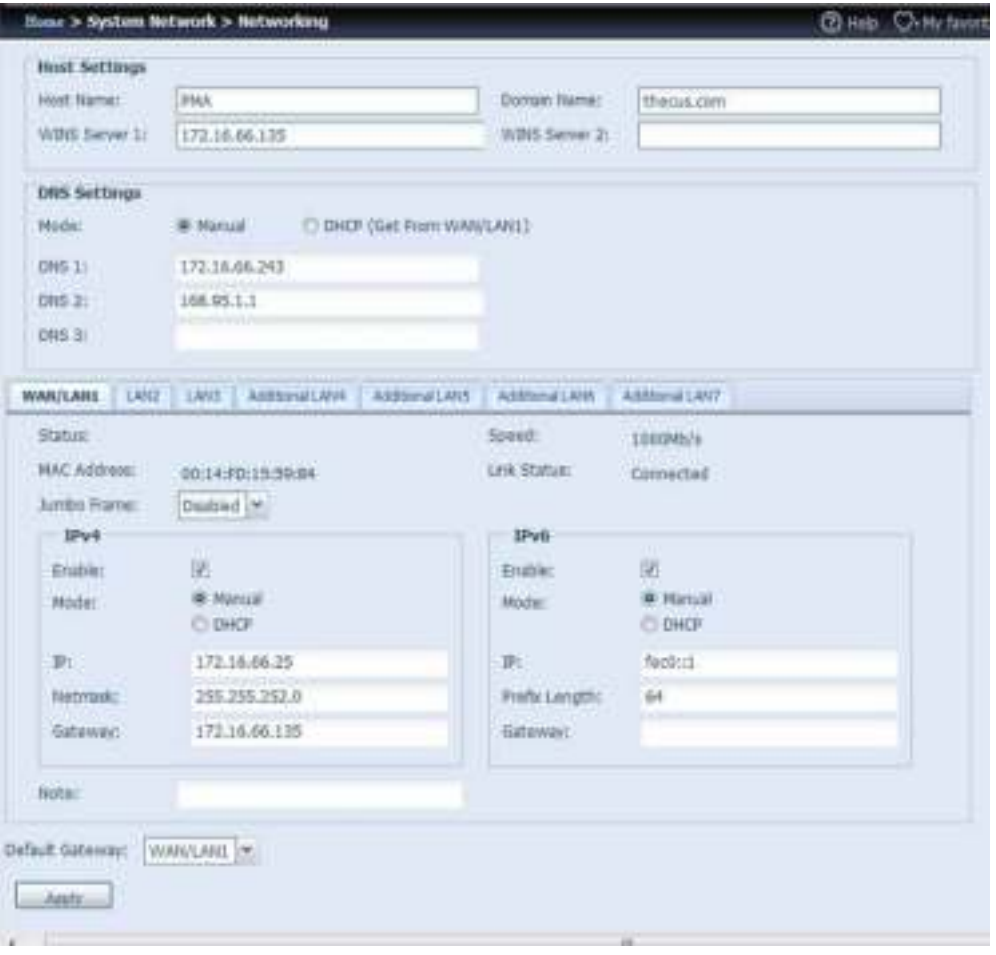

The available system network ports are coming from embedded system ports and additional system ports added through the reserved PCI-e slot with associated compatible list. Therefore, the screen shown above is an example of a Thecus N16000 with 3 on board GbE NIC and an additionally Intel PRO/ 1000 PT quad port NIC, for a total of 7 NIC ports.

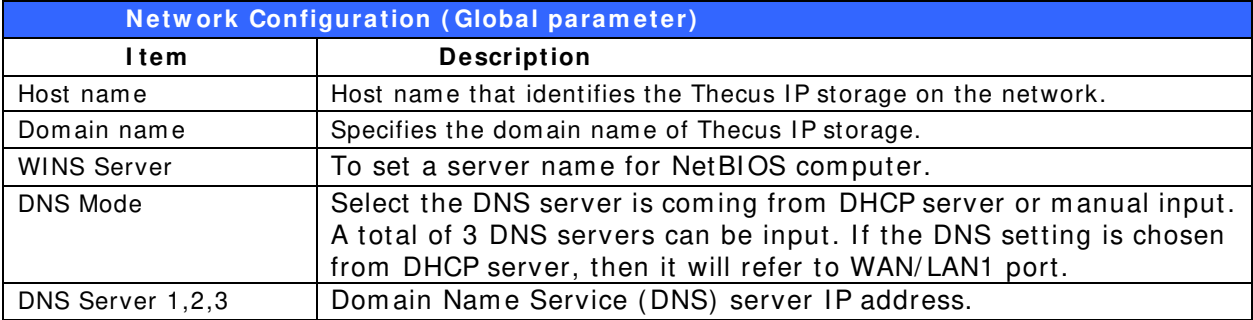

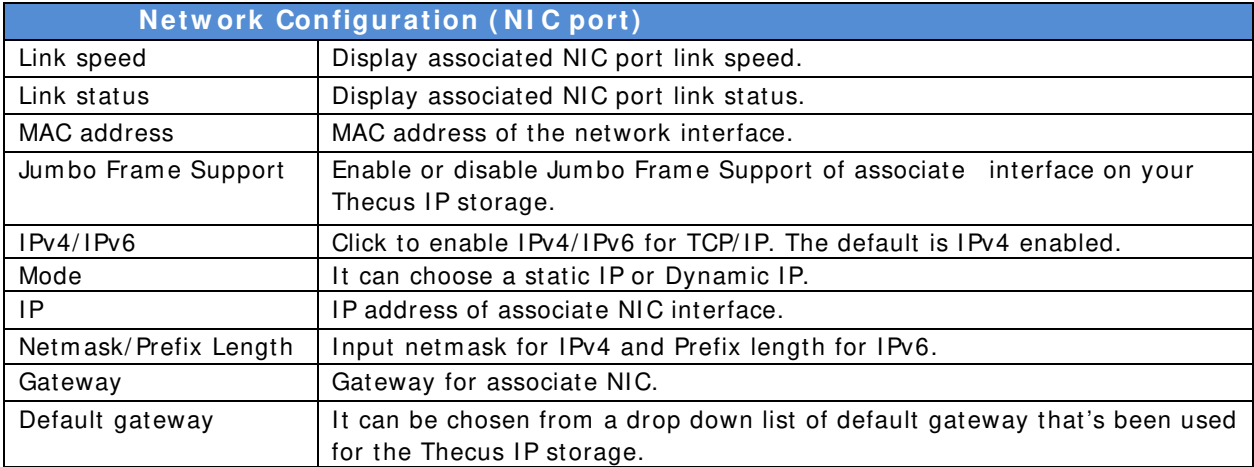

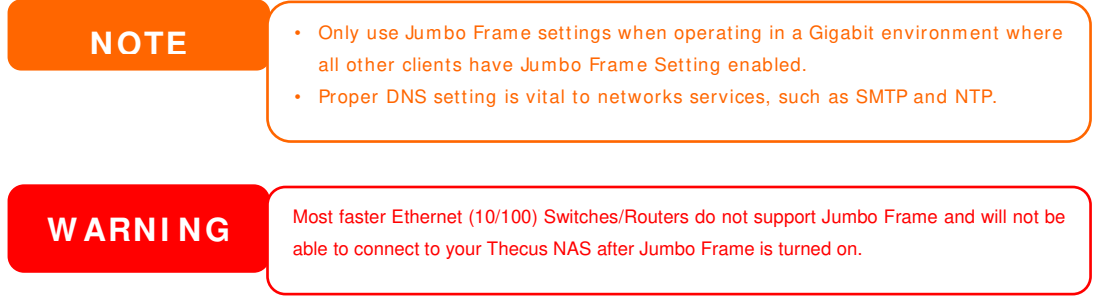

### **DHCP/RADVD**

From the **System Netw ork** menu, choose *DHCP/ RADVD*, and the **DHCP/ RADVD Configuration** screen appears. This screen displays available NIC status. If each NIC has been set-up to a static IP, then each NIC can be configured to act as DHCP/ RADVD server.

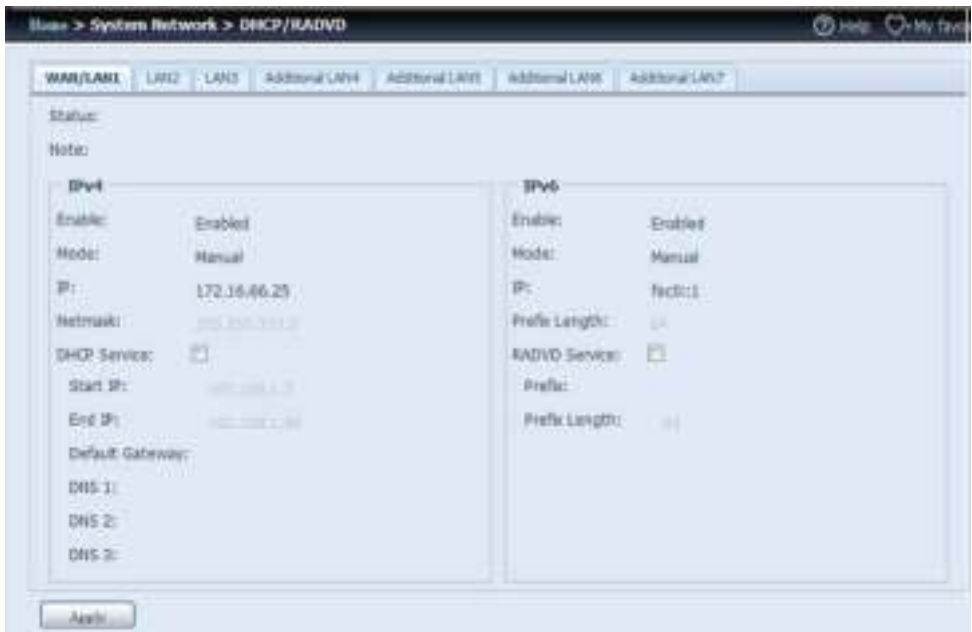

#### **DHCP/ RADVD Server Configuration**

A DHCP/ RADVD server can be configured to assign IP addresses (IPv4) or Prefix (IPv6) to devices connected to the associated NIC port.

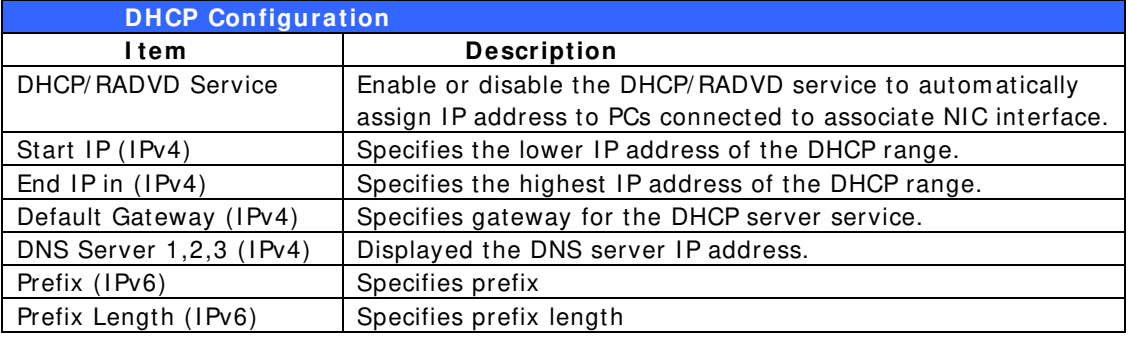

**W ARNI NG** The IP address of associated NIC should not be in the range of the Start IP address and End IP address (IPv4).

## **Linking Aggregation**

The Thecus IP storage supports link aggregation from either on board network port or additional NIC. Simply click on "+" as shown in the screen shot below.

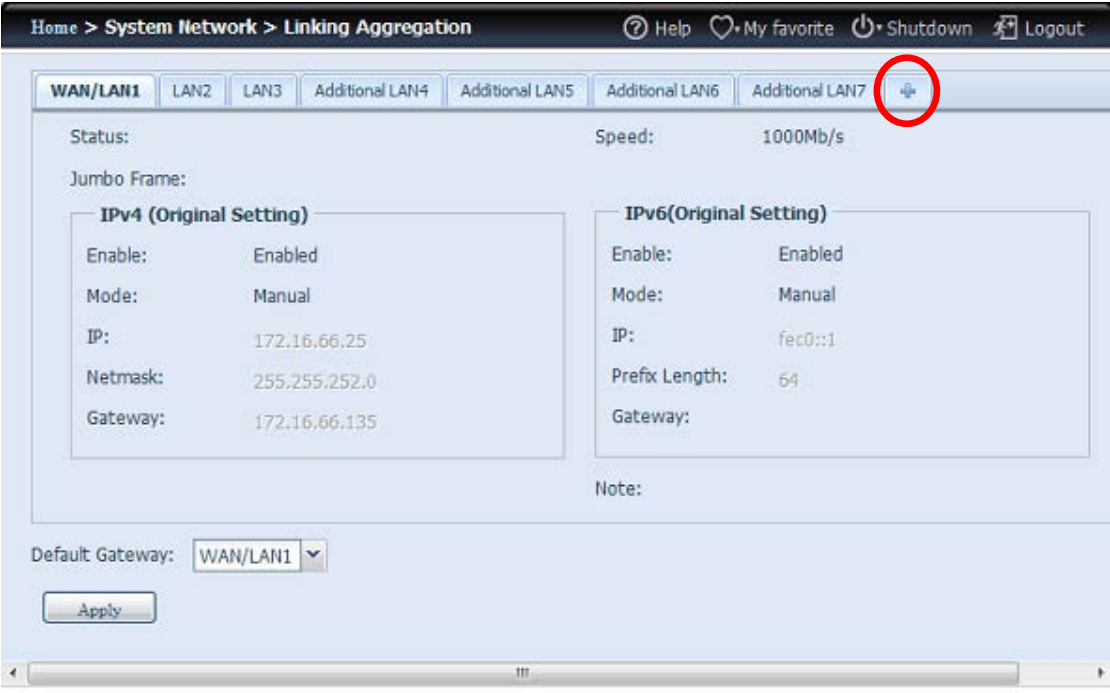
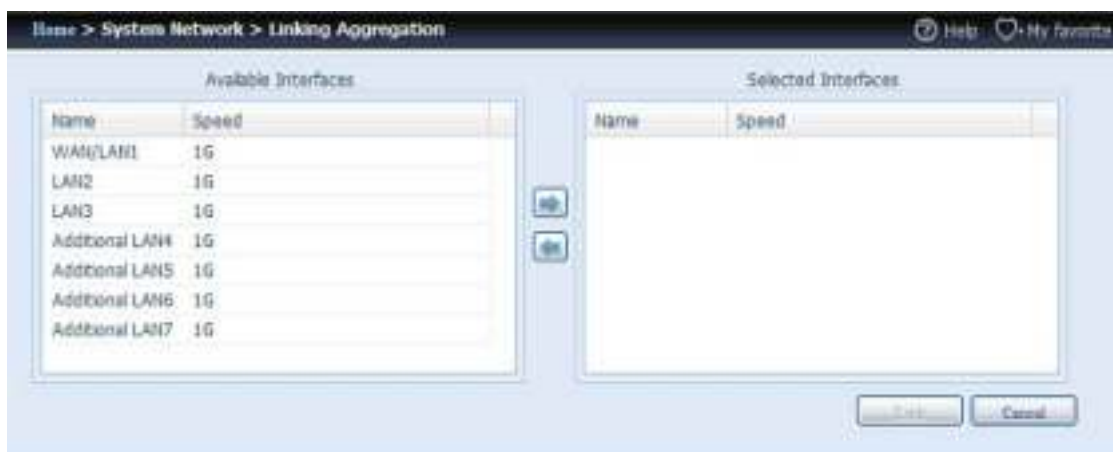

The associated screen shot will appear after the "+ " is clicked.

Select from available network port then move over to selected box.

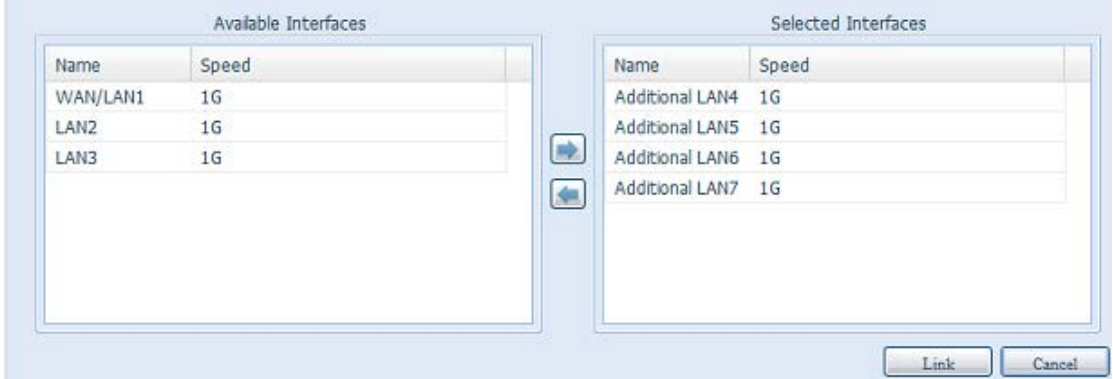

Click "Link" to confirm the selection. The newly created tab will appear for more settings required to complete the link aggregation configuration.

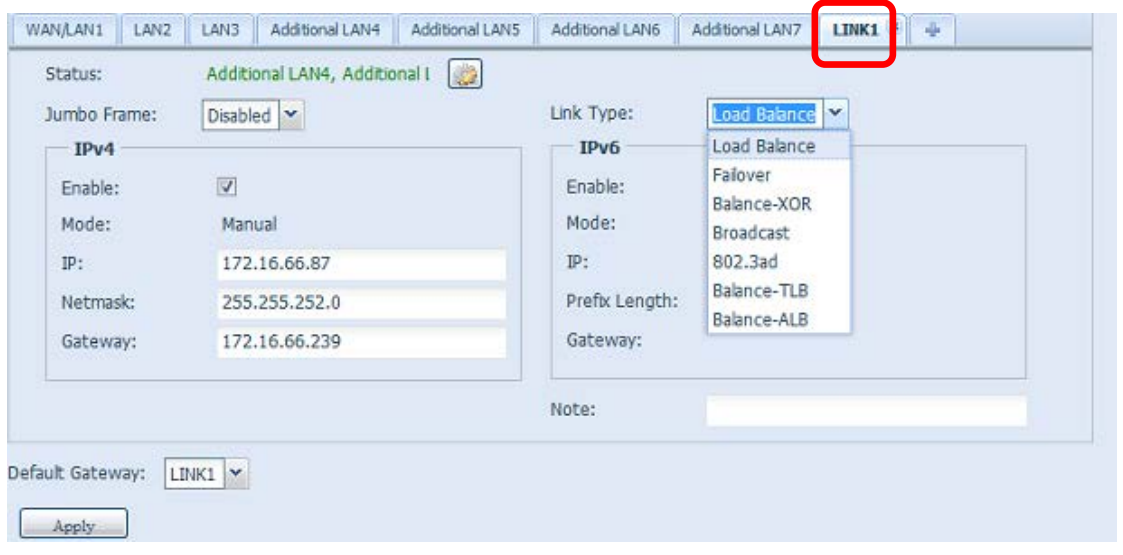

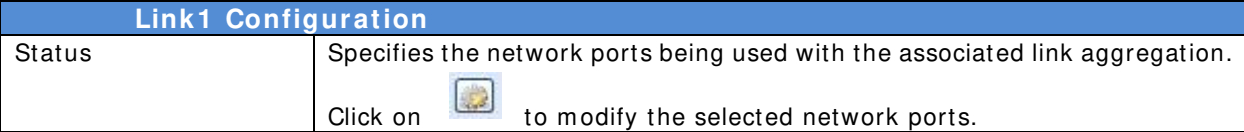

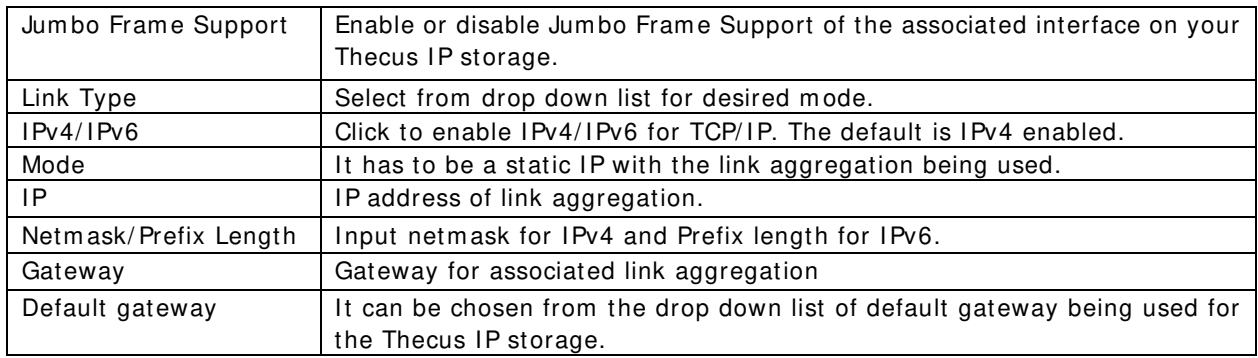

Now under the networking, a "Link1" tab will appear from the network title bar.

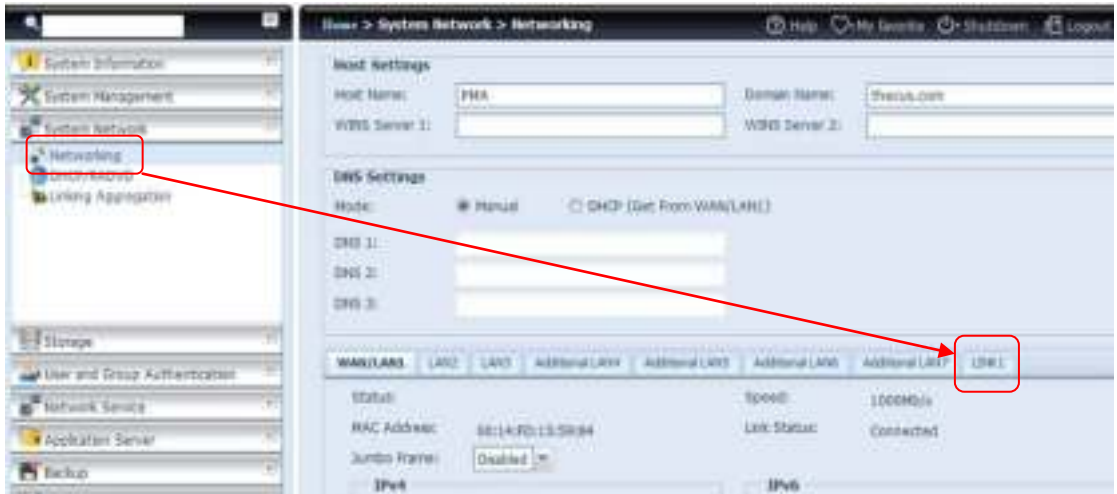

To m odify or delete LI NK1, go to Link Aggregation setting page. Click on

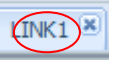

to modify the settings or click on  $\boxed{\text{LINK1(x)}}$  to delete this link aggregation. If any

ports are still available, additional link aggregation links can be created by clicking

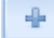

.

# **Additional LAN**

Other than on-board LAN port, Thecus IP storage supports additional NIC to be added in its available PCI-e slot. For the details of additional NIC support list please visit Thecus website.

http://www.thecus.com/sp\_comlist.php

Once the additional NIC is installed into Thecus IP storage, the "Additional LANx" will appear under the "Networking" category. Click the associated NIC to setup the details. The screen shot below shows an exam ple of an Intel PRO/ 1000 PT Quad port installed thru a PCI-e slot in the Thecus IP storage.

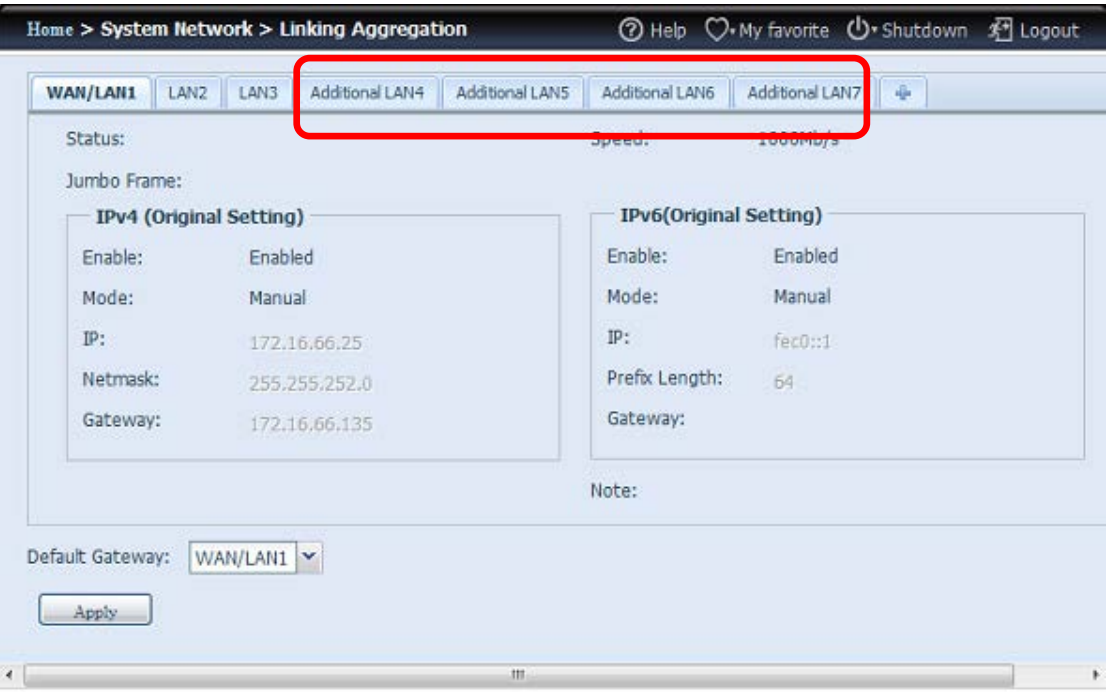

# **Storage Management**

The **Storage** menu displays the status of storage devices installed in the Thecus IP storage. It includes storage configuration options such as RAID and disk settings, folder configuration, iSCSI and ISO Mount.

#### **Disks Information** (Refer Chapter 7 for FW v2.03.01 and after)

From the Storage menu, choose the *Disk Information* item and the Disk **I nform ation** screen appears. From here, you can see various installed SATA/ SAS hard disks. A blank line indicates that a hard disk is not currently installed in that particular disk slot.

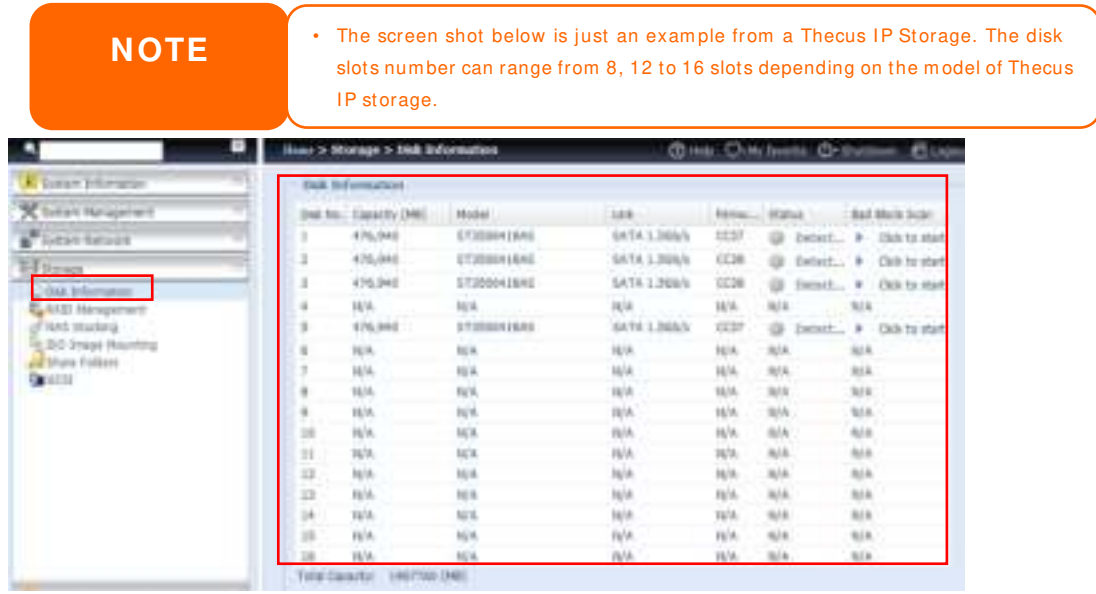

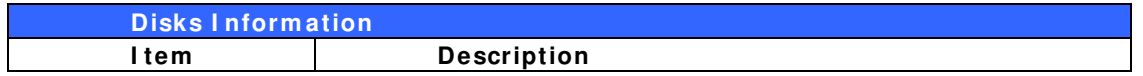

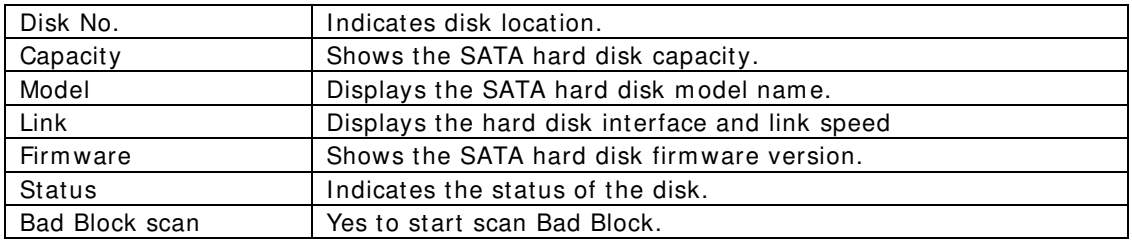

#### *S.M.A.R.T. I nform ation*

On the **Disk I nform ation** screen, the status of each disk will be displayed in the **Status** colum n. Clicking on the *OK* or *W arning* link will display the **S.M.A.R.T I nform ation** window for that particular disk.

You may also perform disk SMART test (doesn't apply to SAS HDD); simply click "Test" to start the SMART test. The result is only for reference and the system will not take any action from its result.

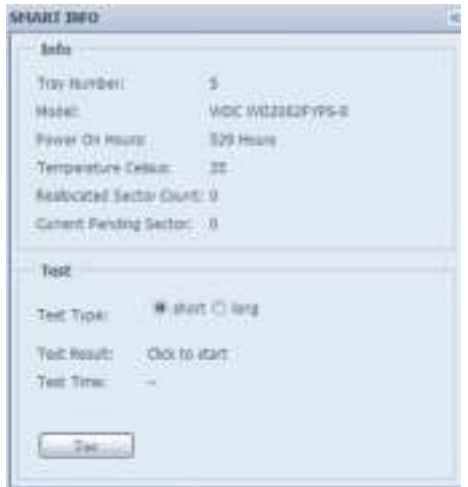

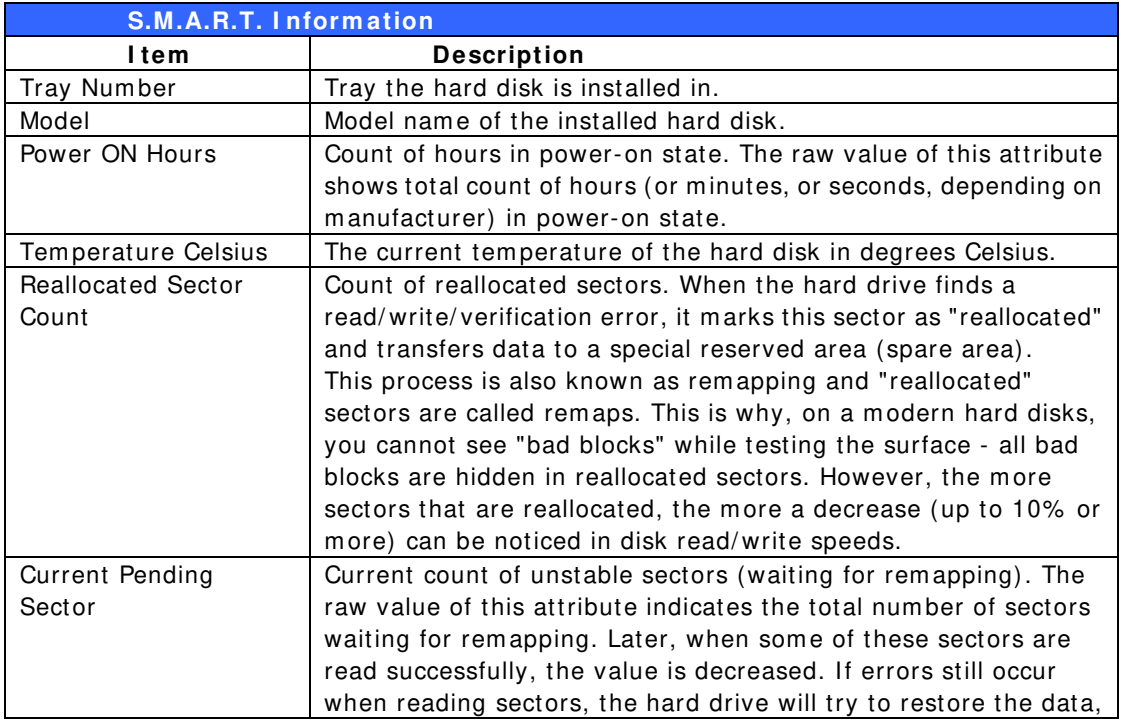

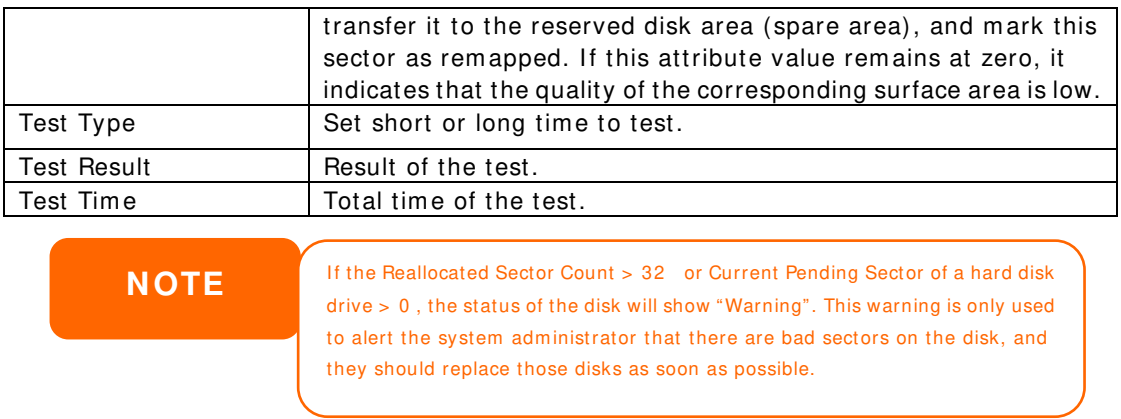

#### *Bad Block Scan*

On the **Disk I nform ation** screen, you may also perform disk bad block scan, sim ply click "Click to start" to start the scan. The result is only for reference and the system will not take any action from its result.

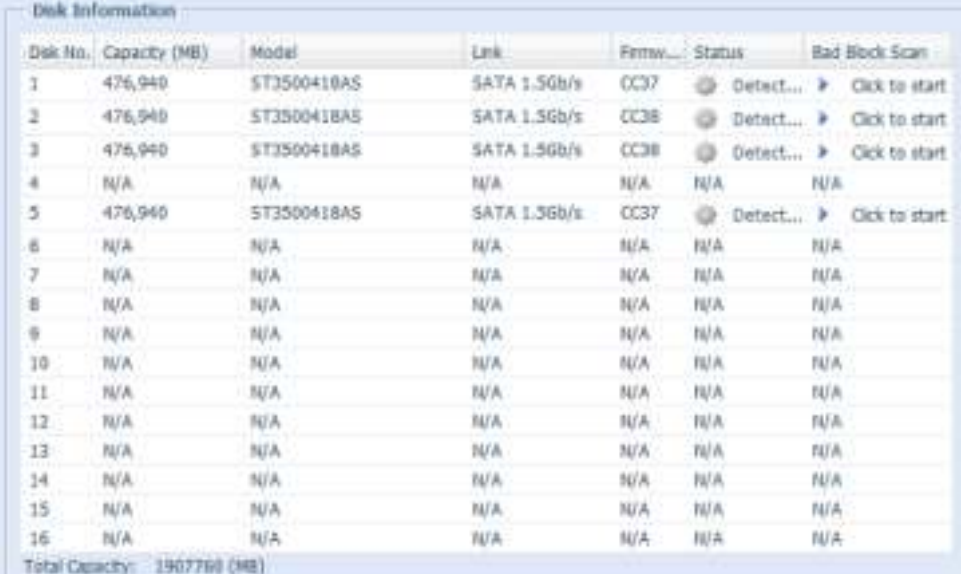

The testing result will display "Click to start" as default until the system reboots.

#### **RAID Information**

From the Storage menu, choose the **RAID Management** item and the RAID **Managem ent** screen appears.

This screen lists the RAID volumes currently residing in the Thecus IP storage. From this screen, you can get information about the status of your RAID volumes, as well as the capacities allocated for data.

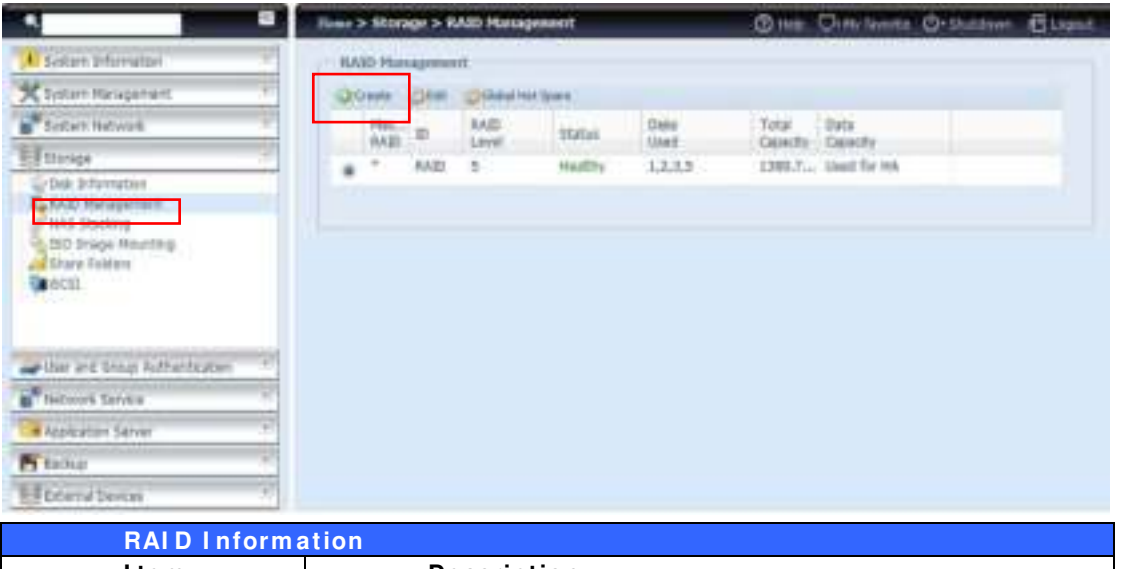

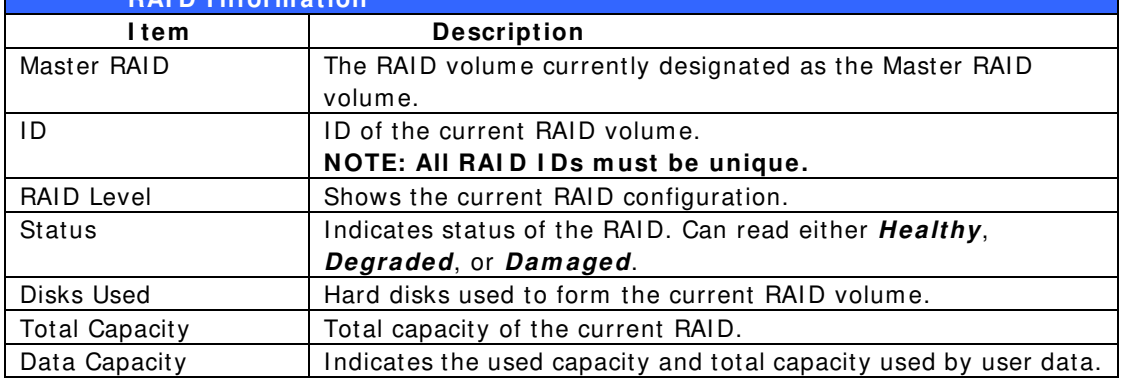

### **Create a RAI D**

On the **RAI D I nform ation** screen, press the *Create* button to go to the **RAI D Volum e Creation** screen. In addition to RAID disk inform ation and status, this screen lets you m ake RAID configuration settings.

Using **Create RAI D**, you can select stripe size, choose which disks are RAID disks or the Spare Disk. .

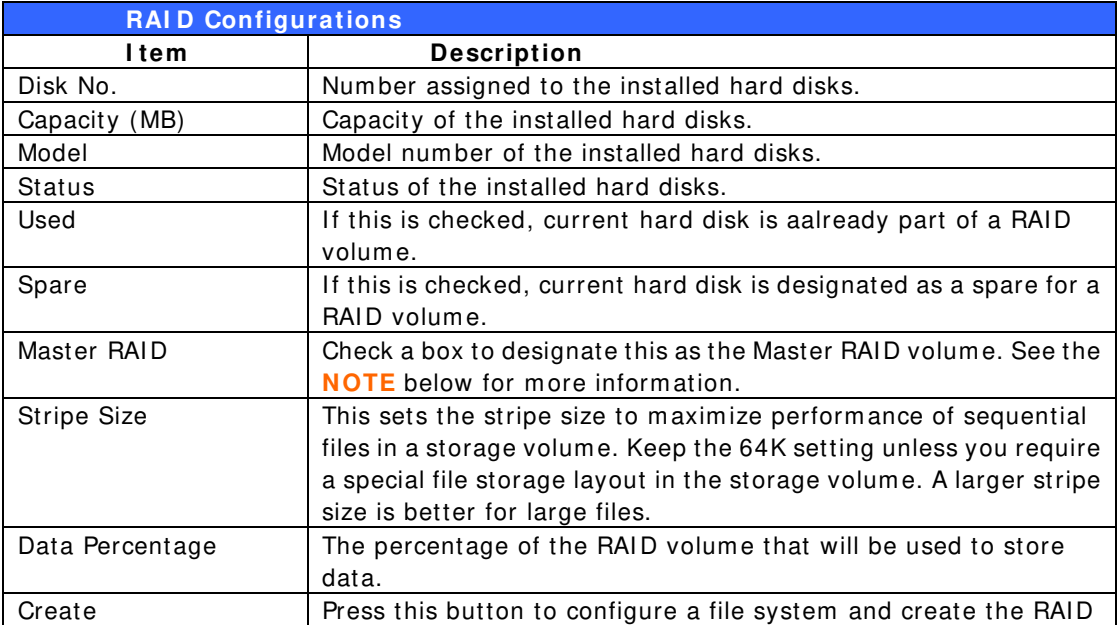

storage volume.

To create a RAID volume, follow the steps below:

1. On the **RAI D I nform ation** screen, clicks create.

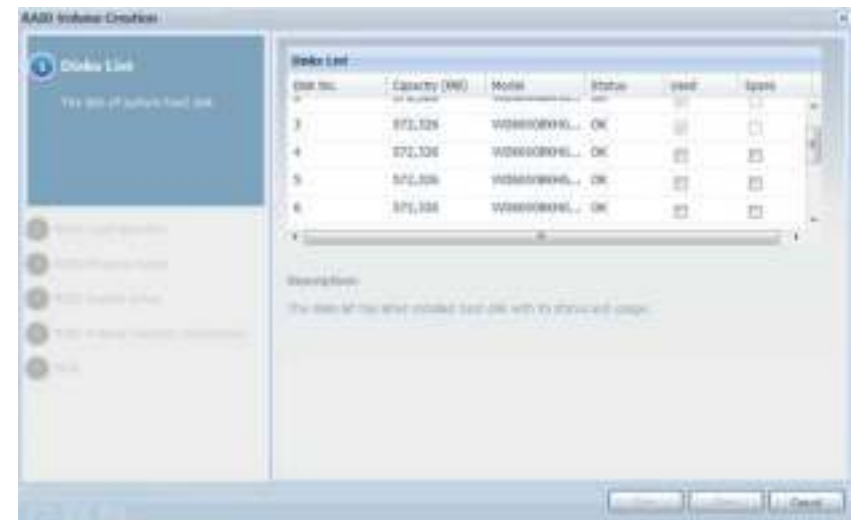

2. On the **RAI D Configuration** screen, set the RAID storage space as **JBOD**, **RAI D 0** , **RAI D 1** , **RAI D 5** , **RAI D 6 , RAI D 1 0 , RAI D 5 0** or **RAI D 6 0**  (depends on m odel)— see **Appendix B: RAI D Basics** for a detailed description of each.

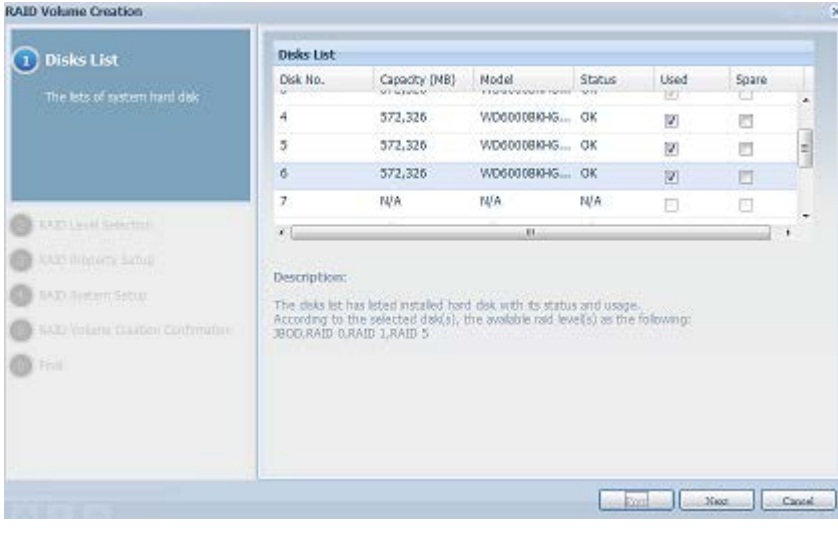

**NOTE** N8900/N12000/N16000 Series supports multiple RAID m odes and are capable of creating up to five RAID volumes within a single NAS system .

3. Specify a RAID ID.

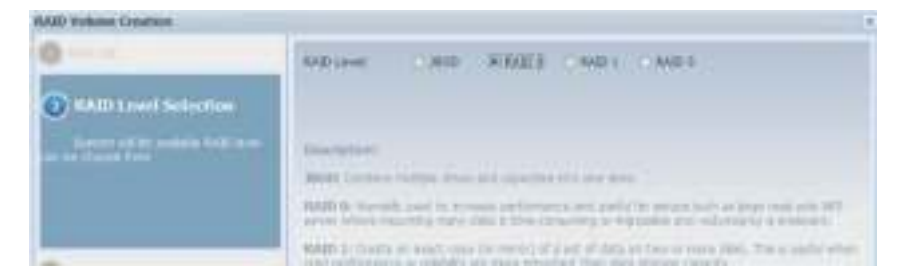

4. If this RAID volum e is meant to be the Master RAID volume, tick the **Master RAI D** checkbox.

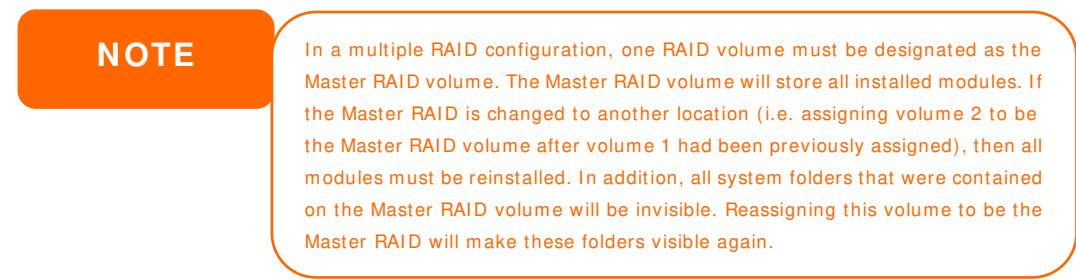

5. Selected whether the RAID volum e will be encrypted or not. The RAID volume can protect data by using RAID Volume Encryption function to prevent the risk of data exposure. To activate this function, the **Encryption** option needs to be enabled while the RAID is created and followed by a password input for identification. Also, an external writable USB disk plugged into any USB port on the system is required to save the password you have entered while the RAID volum e is being created. See the screenshot below for details.

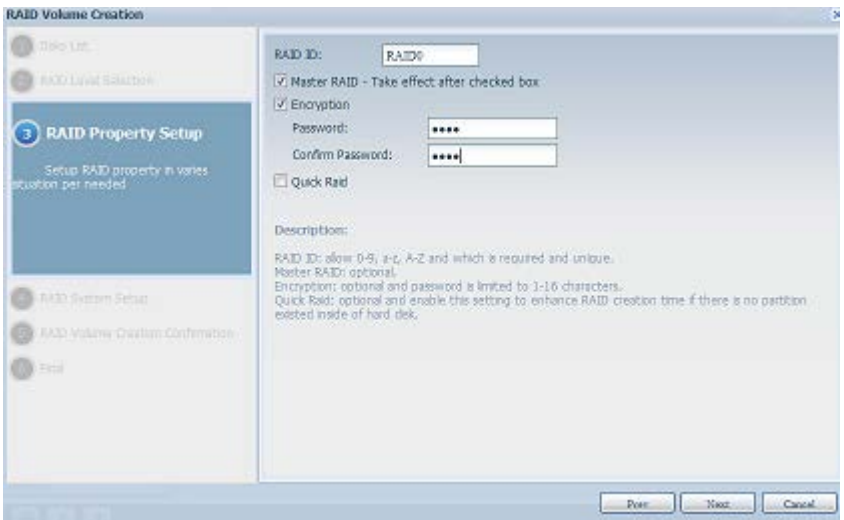

Once the **Create** button has been pressed with the **Encryption** checkbox enabled, the following message pop-up will appear for confirmation.

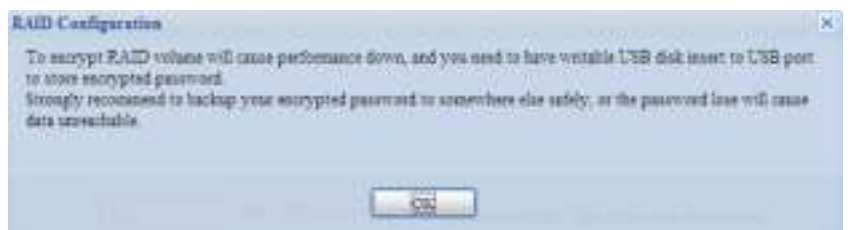

After the RAID volume has been created, you may remove the USB disk until the next time the system boots. The RAID volume cannot be mounted if the USB disk with the encryption key isn't found in any system USB port when the volum e is accessed. To activate the encrypted volum e, plug the USB disk containing the encryption key and into any system USB port.

We strongly recommended copying the RAID volume encryption key to a safe place. You can find the encryption key file from the USB disk in the following form at:

```
(RAID volume created date)_xxxxxx.key
```
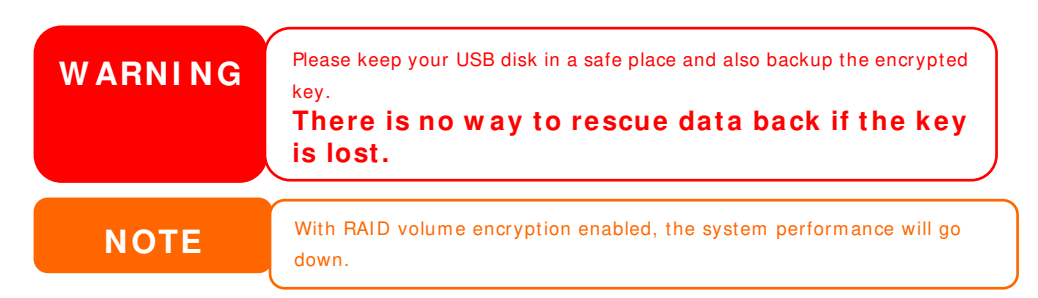

RAID volum es with encryption enabled will be displayed with a key lock symbol next to volume ID name.

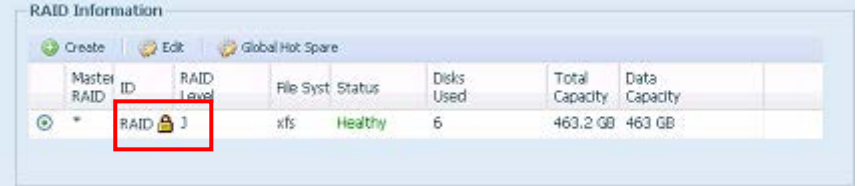

6. Quick RAID — Enabled the quick RAID setting is going to enhance RAID creation tim e.

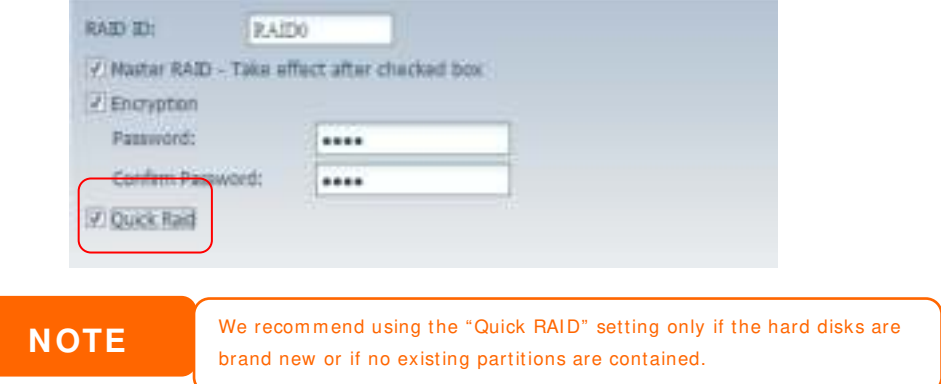

- 7. Specify a stripe size 64K is the default setting.
- 8. Selected the file system you would like to have for this RAID volum e. The selection is available from ext3, XFS and ext4.

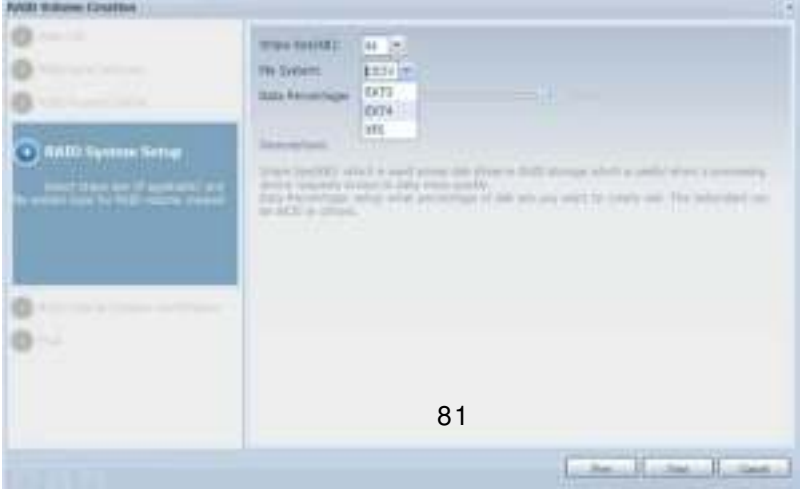

**NOTE** Single volume size supported:  $ext{3}$   $\rightarrow$  8TB  $XFS \rightarrow 48TB$  $ext{4}$   $\rightarrow$  36TB

9. Press *Subm it* to build the RAID storage volum e.

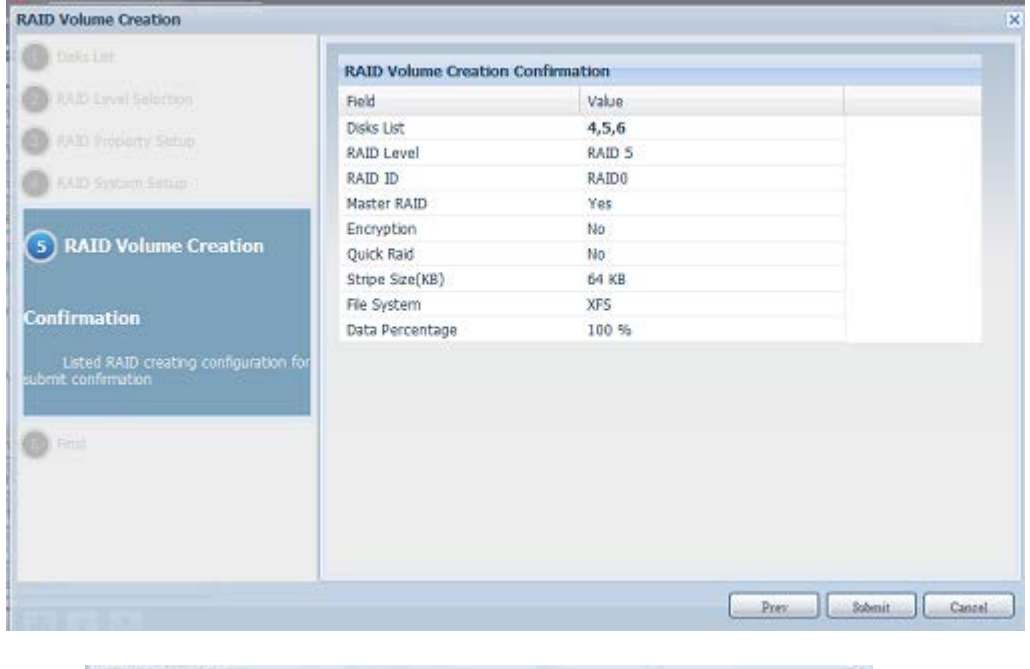

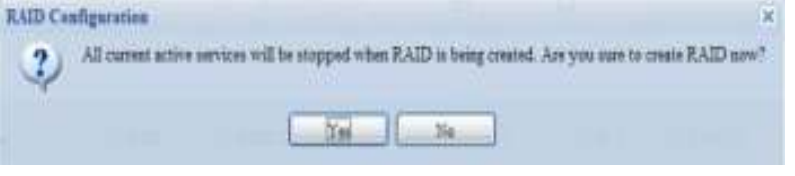

10. Press "Yes" for RAID volume creation preparation. Then click "Finish" to start up with RAID volume building.

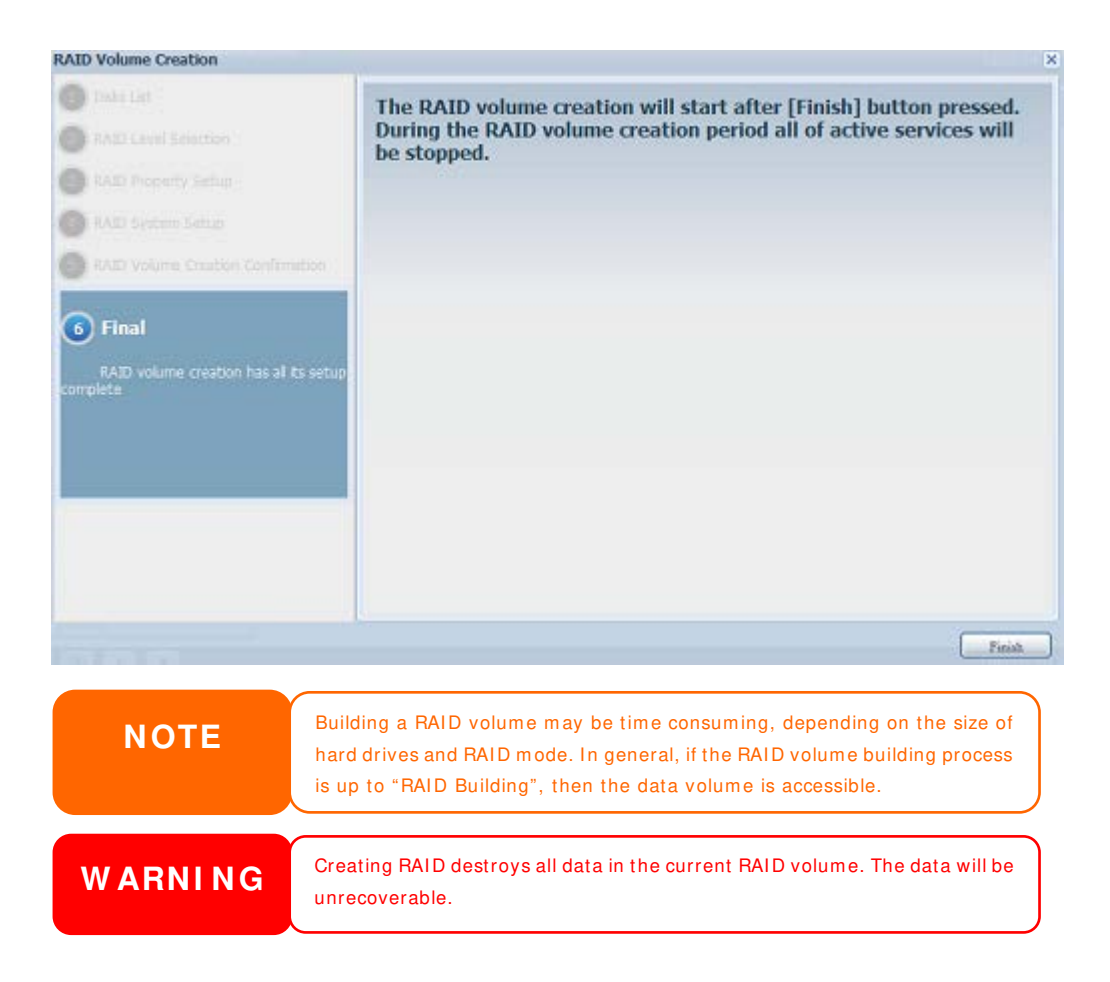

#### **RAI D Level**

You can set the storage volume as JBOD, RAI D 0, RAI D 1, RAI D 5, RAI D 6, **RAI D 1 0 , RAI D 5 0 or RAI D 6 0 ( depending on m odel)** .

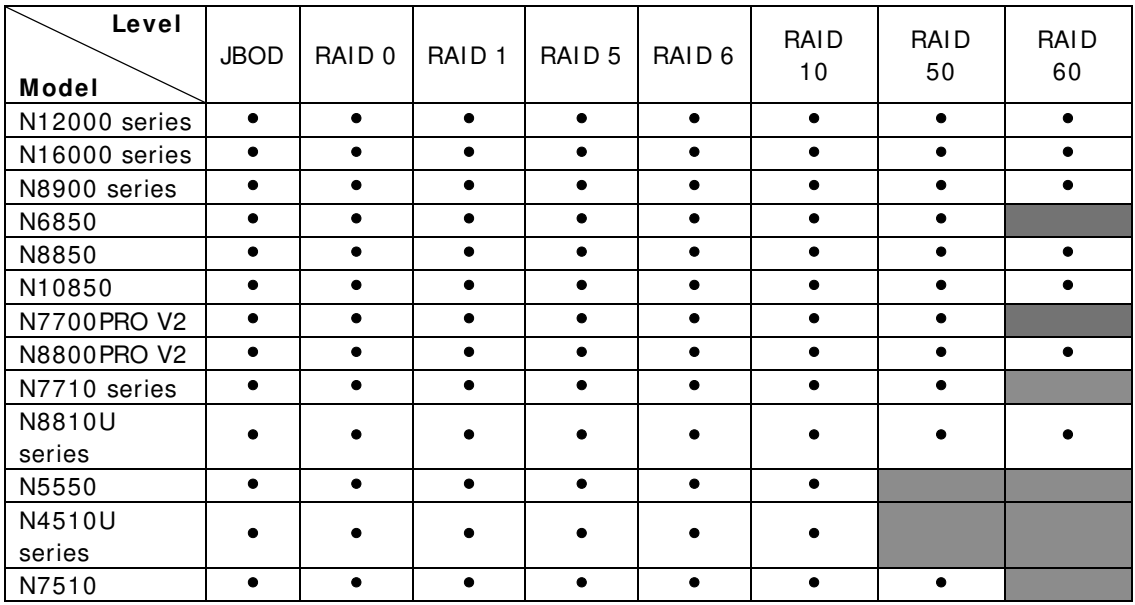

RAID configuration is usually required only when you first set up the device. A brief description of each RAID setting follows:

**RAI D Levels**

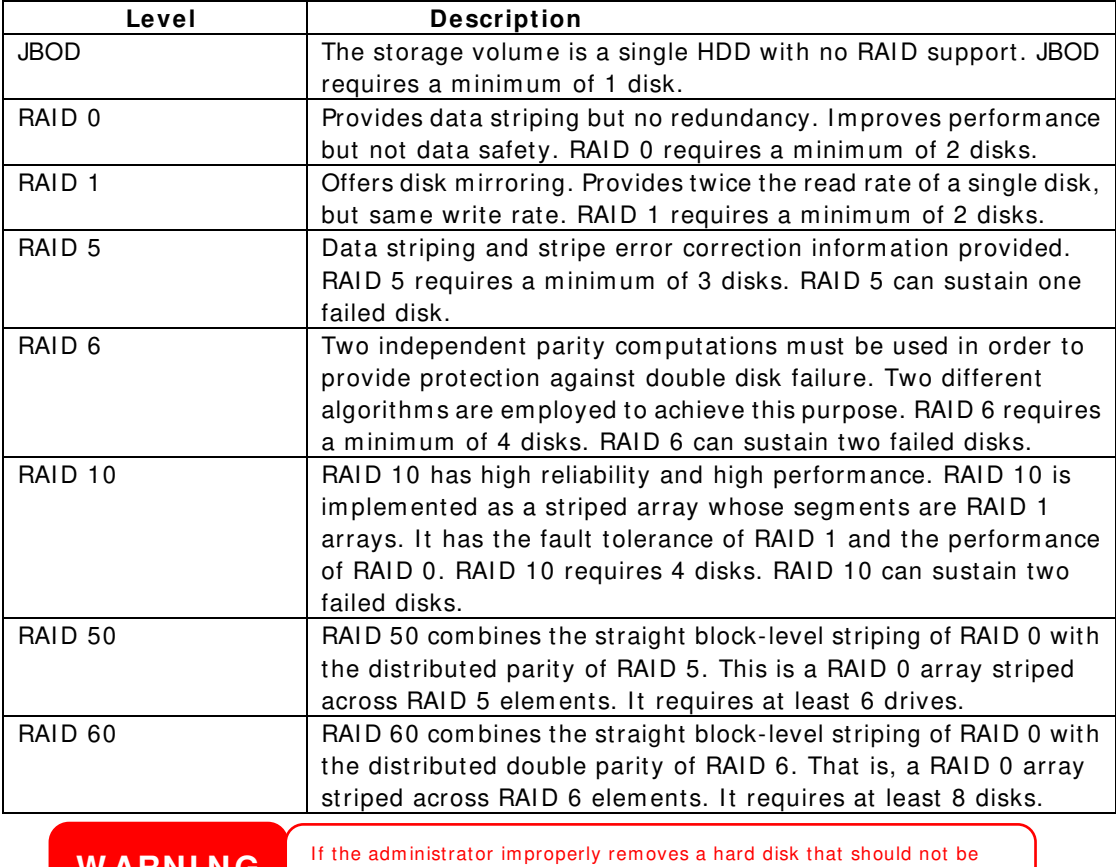

**W ARNING** If the administrator improperly removes a hard disk that should not be removed when RAID status is degraded, all data will be lost.

# **Edit RAI D**

On the **RAI D I nform ation** screen, press the *Edit* button to go to the **RAI D I nform ation** screen.

Using **Edit RAI D**, you can select RAID ID and the Spare Disk.

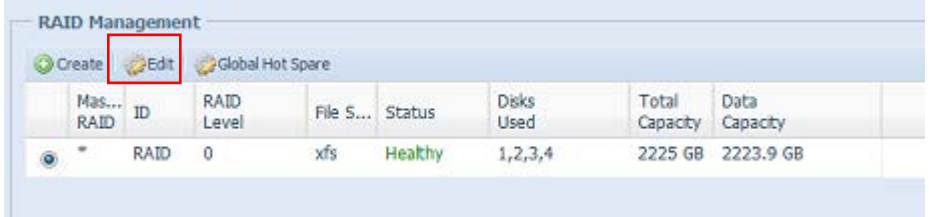

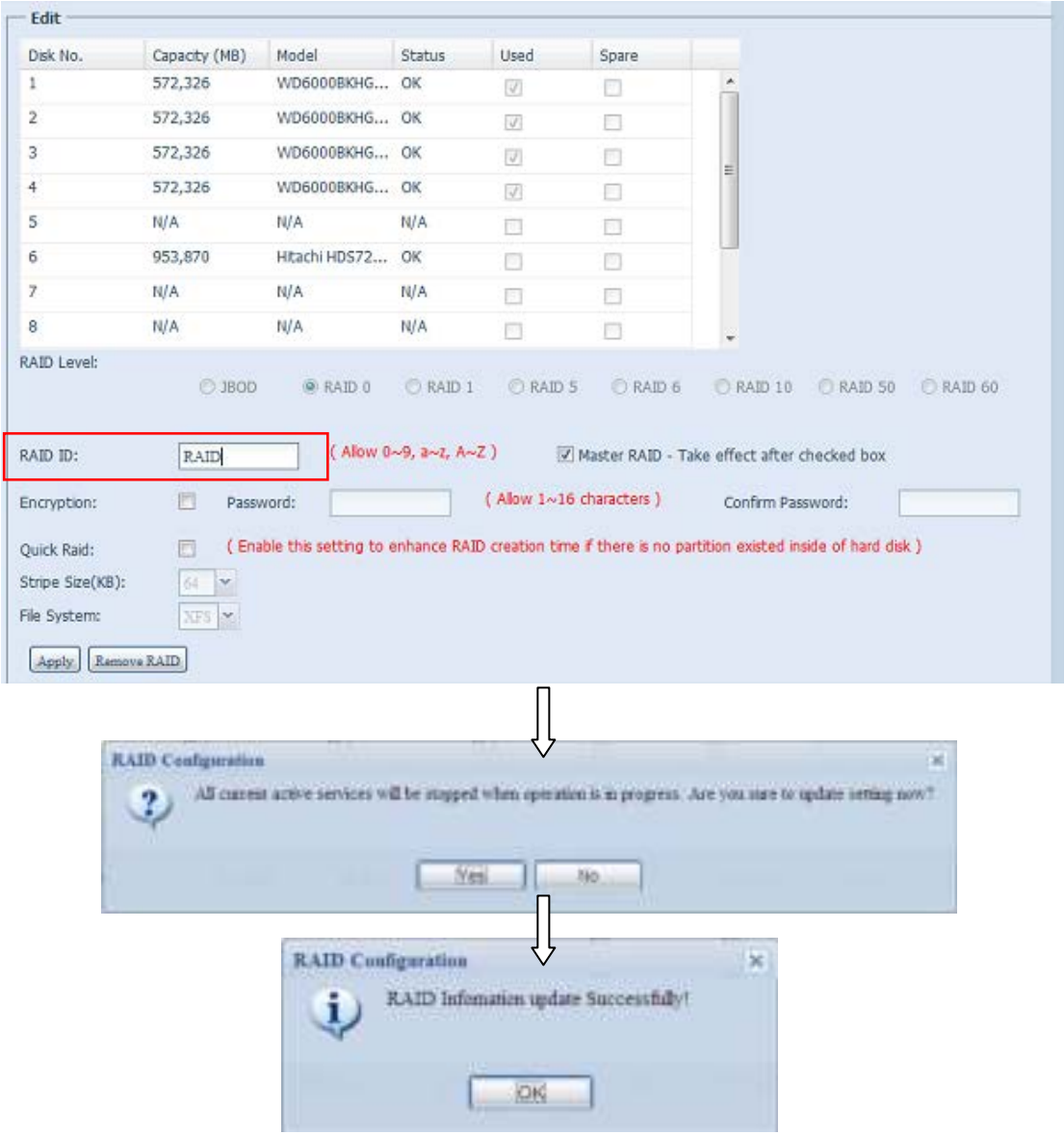

#### **Rem ove RAI D**

Click to remove the RAID volume. All user data and iSCSI created in the selected RAID volume will be deleted.

To remove a RAID volume, follow the steps below:

- 1. On the RAID List screen, select the RAID volume by clicking on its radio button, and click *RAI D I nform ation* to open the **RAI D Configuration** screen.
- 2. On the **RAI D Configuration** screen, click *Rem ove RAI D*.
- 3. A confirm ation screen will appear, you will have to click "Yes" to com plete the "**Rem ove RAI D**" operation.

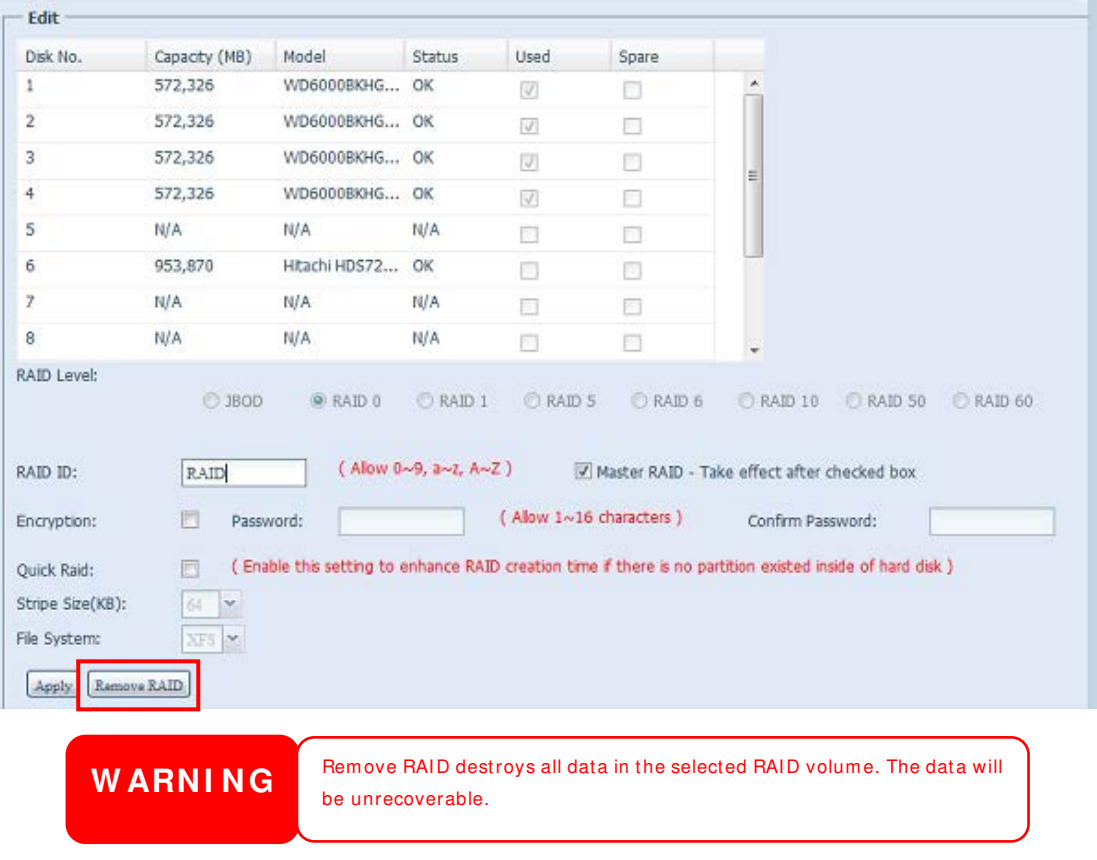

#### **Global Hot Spare**

Up to 5 RAID volum es can be created per system . The global hot spare support can eliminate the redundant disk usage in each RAID volume. Simply select an unused disk from the global hot spare disk list then apply to activate.

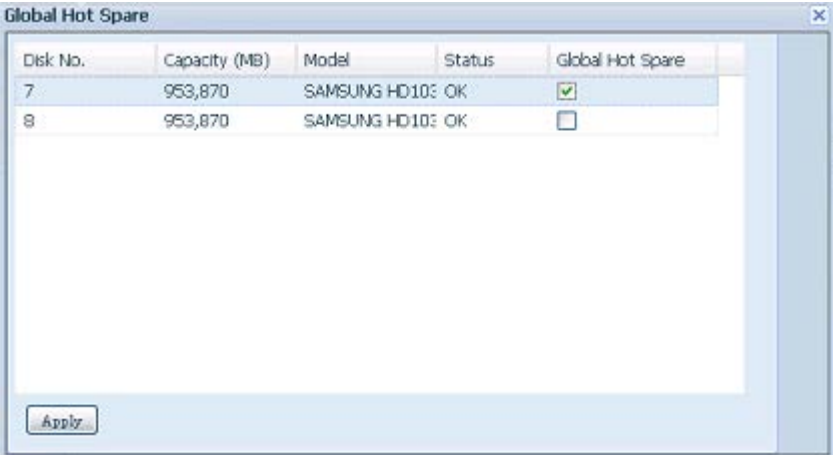

#### **Expanding a RAI D**

To expand a RAID 1, RAID 5, or RAID 6 volume, follow the steps below:

- 1. Replace one of the hard drives in the RAID volume and allow it to automatically rebuild.
- 2. Once rebuilt, you can continue to replace any remaining disks in the RAID array.
- 3. When you are done replacing hard drives, log on to Web Managem ent. Navigate to **Storage**> *RAI D* to open the **RAI D Configuration** screen.
- 4. On the **RAI D I nform ation** screen, click *Edit* to open the **RAI D Configuration** screen.
- 5. On the **RAI D Configuration** screen, click *Expand*.

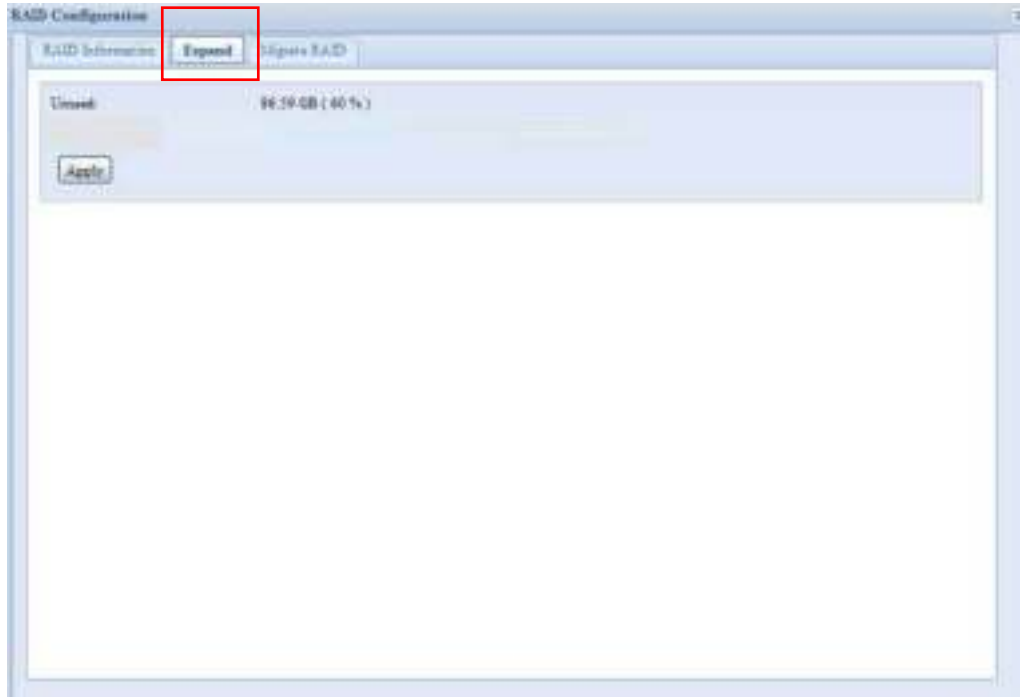

# **Migrating a RAI D**

Once a RAID volume has been created, you may want to move it to other physical drives or change the RAID array all together. To migrate a RAID 1, RAID 5, RAID 6, RAID50 or RAID 60 volume, follow the steps below:

- 1. From the RAID Configuration screen, click **Migrate RAI D.**
- 2. A list of possible RAID migration configurations will be listed. Select the desired m igration schem e and click **Apply**.
- 3. The system will begin m igrating the RAID volum e.

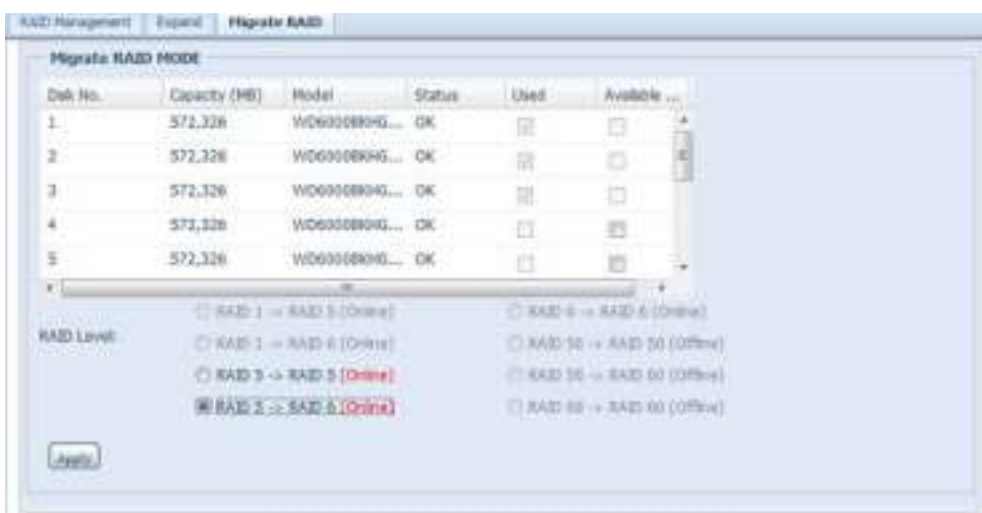

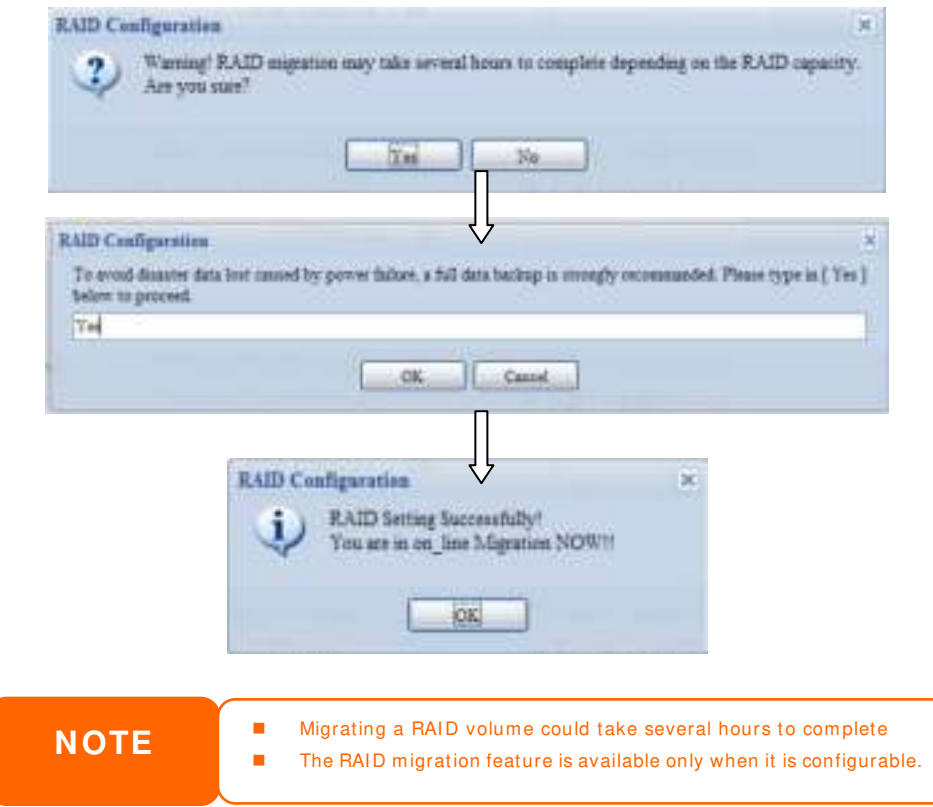

Here is a list of limitation with RAID level migration function:

- 1. During RAID level migration, it is not permitted to reboot or shutdown system .
- 2. For RAID migration from R1 to R5 or R1 to R6, all services will restart and "iSCSI" volume will be in read only mode but read/write of the "user data" will be possible during the operation.

**NOTE** The migration scheme below is based on Thecus IP Storage product's maximum possible combination. For other m odel which supports less HDD, please refer to the web UI while RAID migration operates.

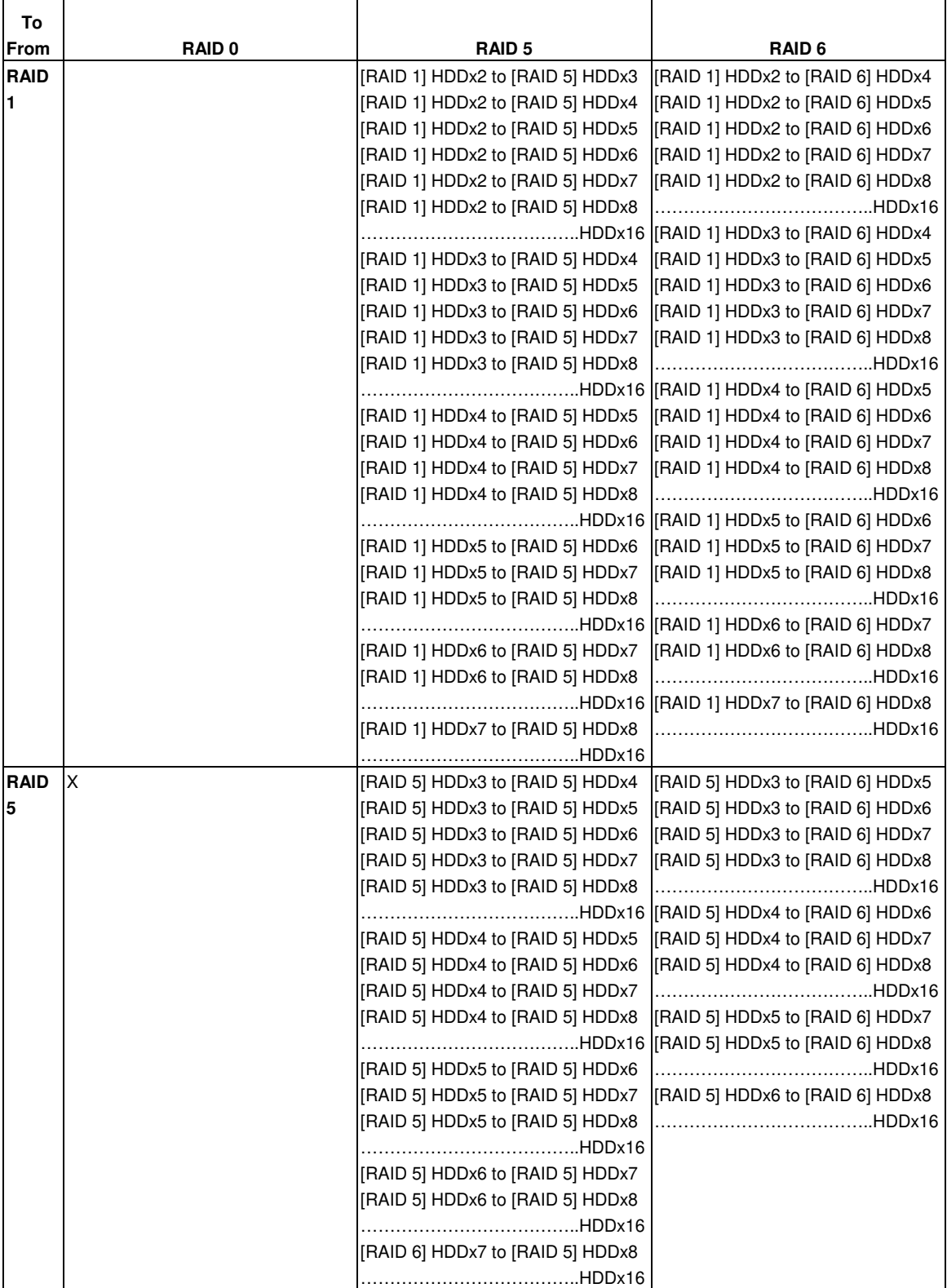

Below is a table listing of possible RAID migration schemes:

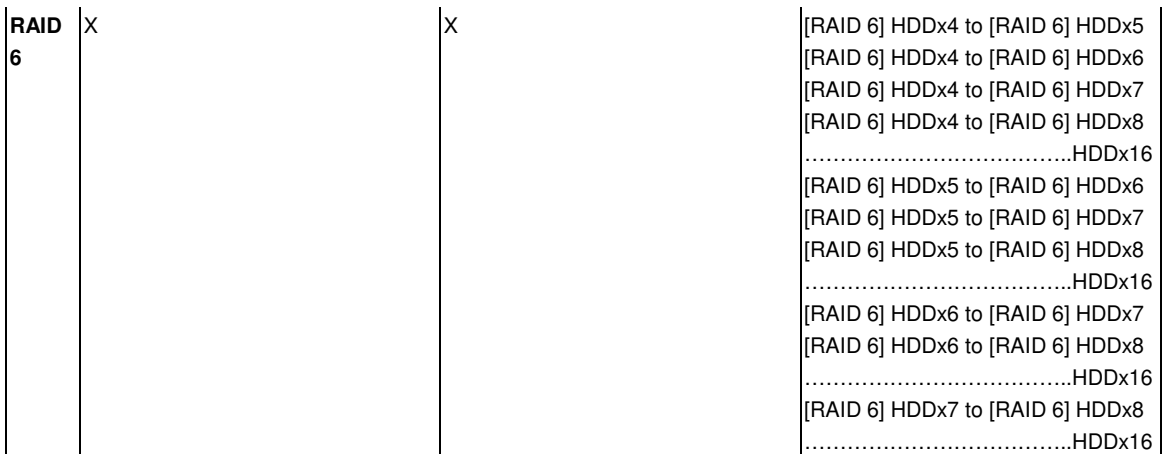

# **NAS Stacking**

The Thecus IP storage's capacity can be expanded even further using the stackable function. With it, users can expand the capacity of their network storage system s up to 5 other stack target volum es which are located in different system s. These can be stacked through single network access like SMB or AFP acting as a share folder type.

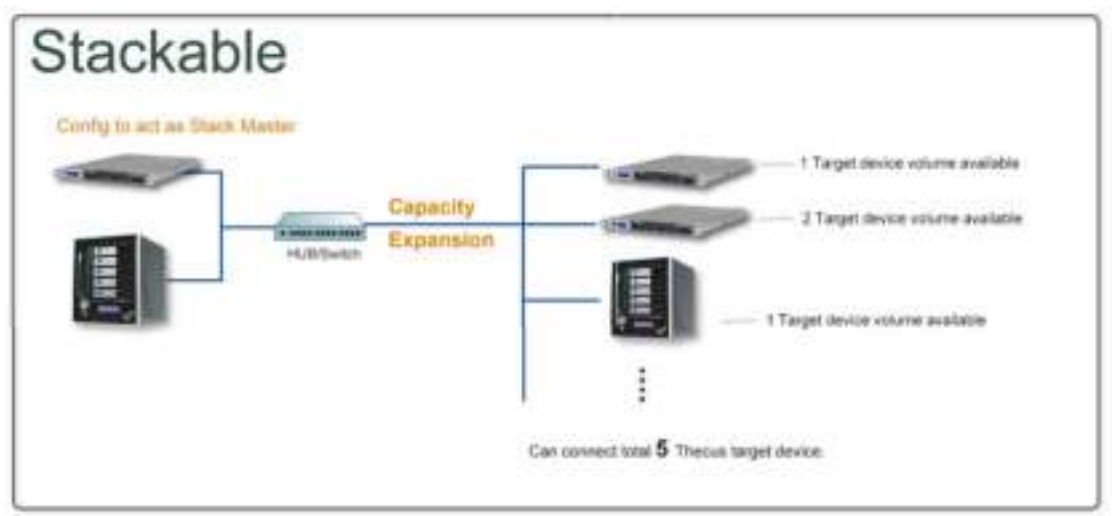

From the main menu, the stackable feature is located under "Storage". Please refer the figure below for reference.

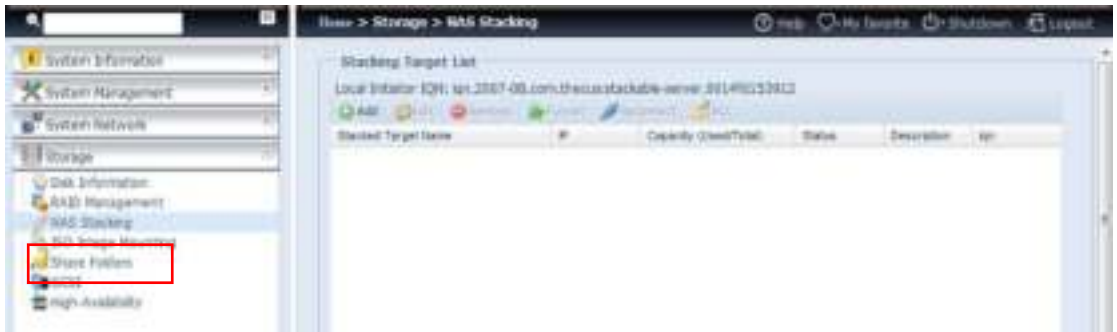

#### **A.** *Add a Stack Target Volum e*

From the figure above, click *Add* to access the stackable target device configuration page. Please refer to the figure below:

With the added stack target you can "Enable" or "Disable" the stack target now or later depending on usage required.

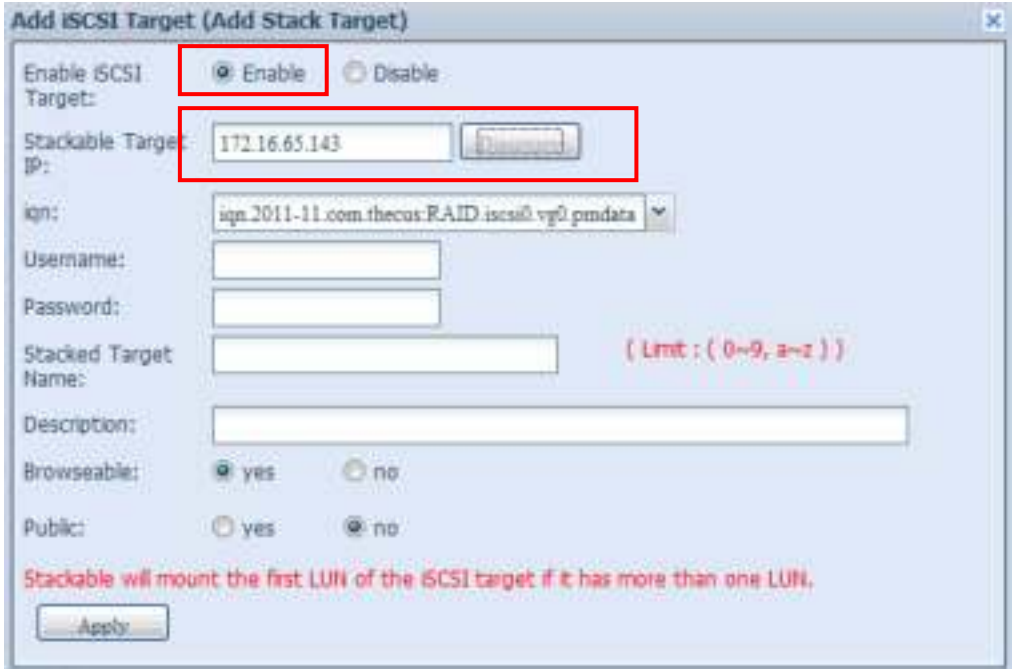

Next, input the target IP address of the stackable device and click the **Discovery** button. The system will list available target volumes from the inputted IP address.

Once the volume IP has been set, you may need to input a valid user name and password to validate your access rights. If there is no user name and password needed to access target volum e, then leave it blank.

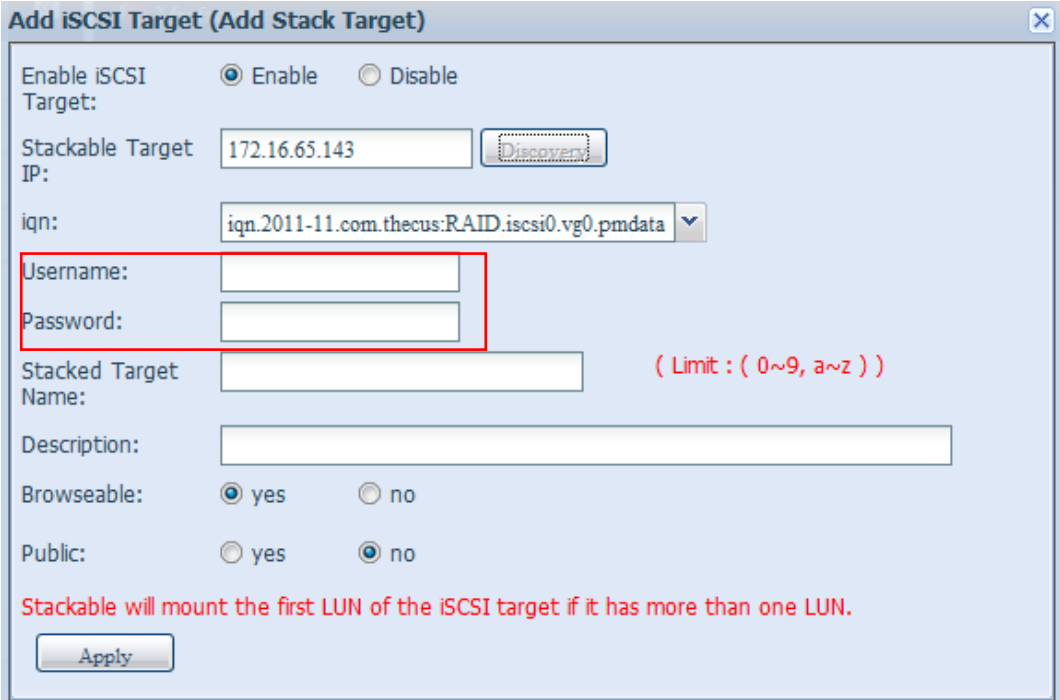

The **Stacked Target name** will become the network share name and will be displayed through network access such as SMB. You m ay refer to the figure below to see the result. Please note the naming limitation.

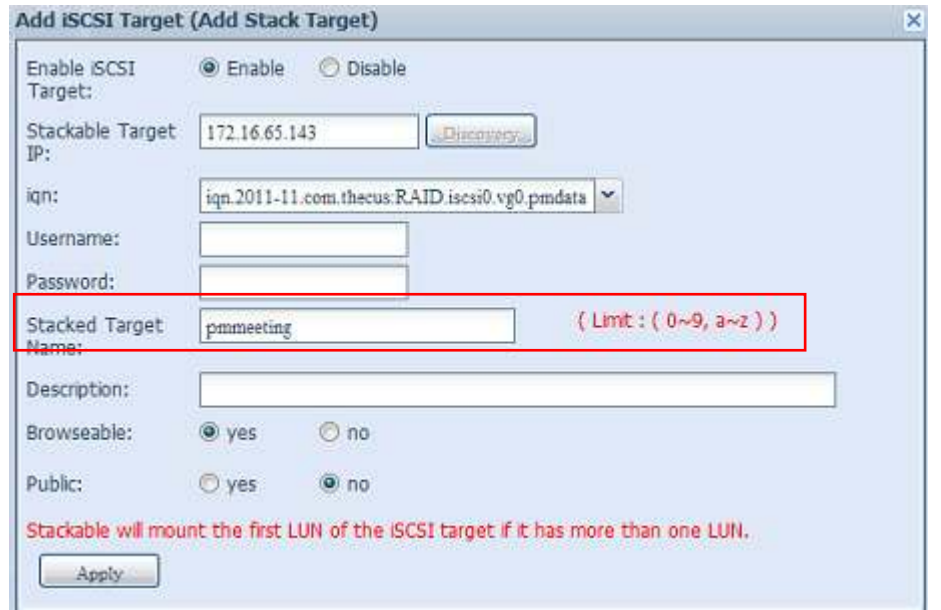

From the figure above, the **Stacked Target nam e** is "pm m eeting". The figures below show the result before and after via Microsoft Network Access when settings have been com pleted.

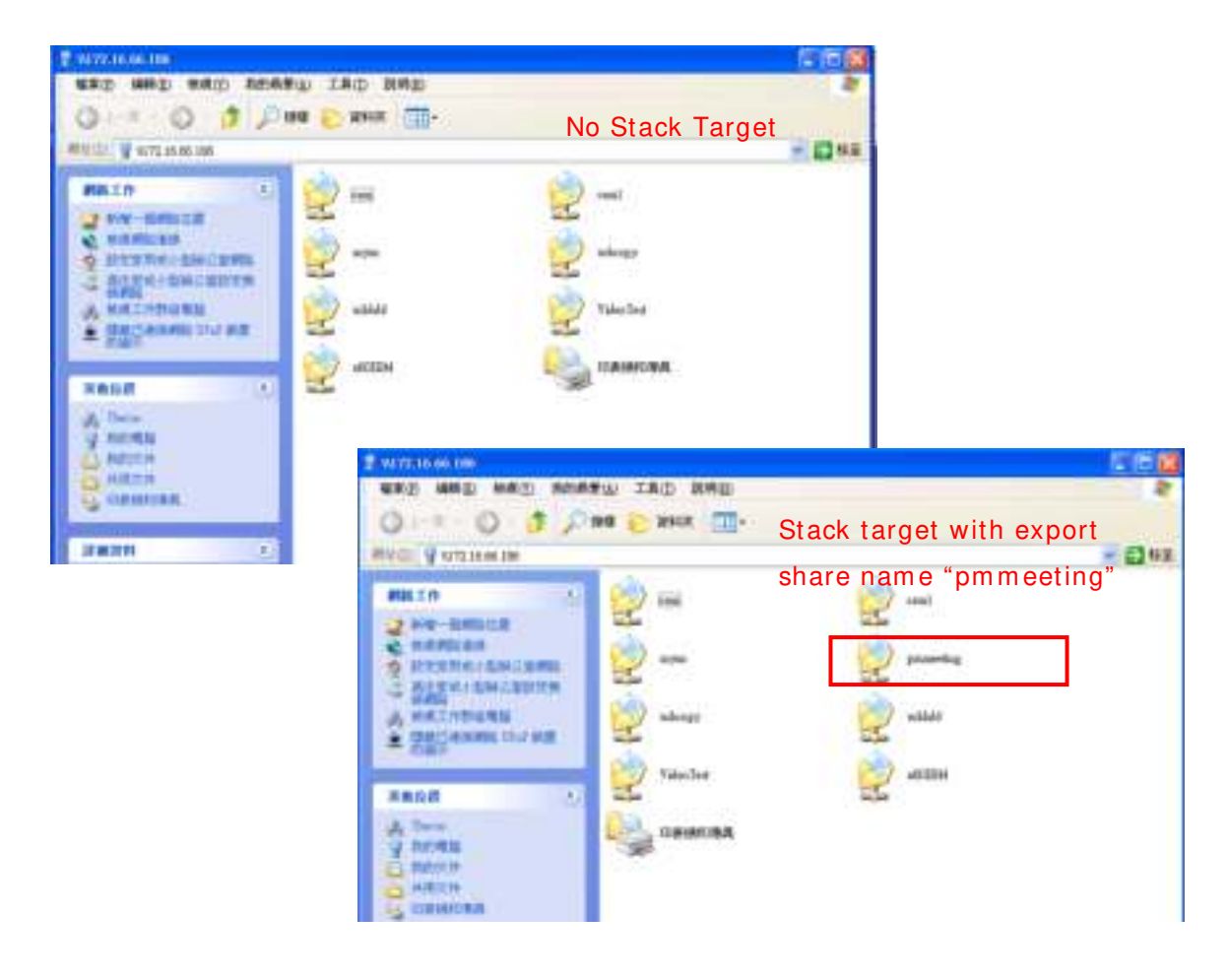

The **Brow seable** setting is the same method used for setting a system share folder. It designates whether or not this folder will be visible through web disk. You m ay refer to the figure below for reference when **Yes** and **No** are selected.

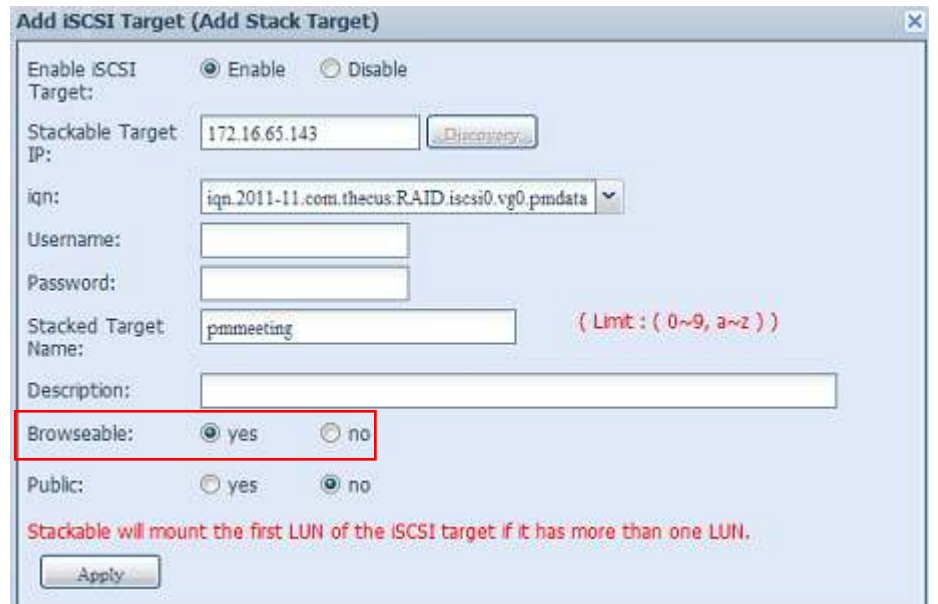

The **Public** setting will be set the same way as the setting for the system share folder associated with the ACL perm ission is. If **Public** is set to **Yes**, all users will be able to access it, and **ACL** button will be grayed out. If **Public** is set to **No**, the ACL button will be available in the **Stack Target List** window.

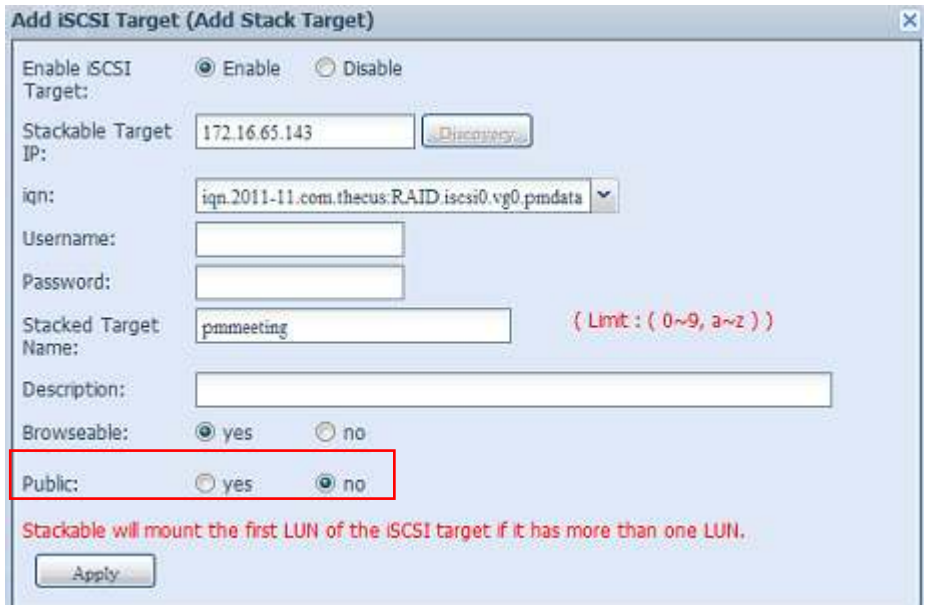

Click *Apply* to save your changes.

#### *B. Activate a Stack Target*

After your settings have been applied, the system will bring you back to the **Stack Target List** window as shown below. There is one stack target device that has been attached into this stack master.

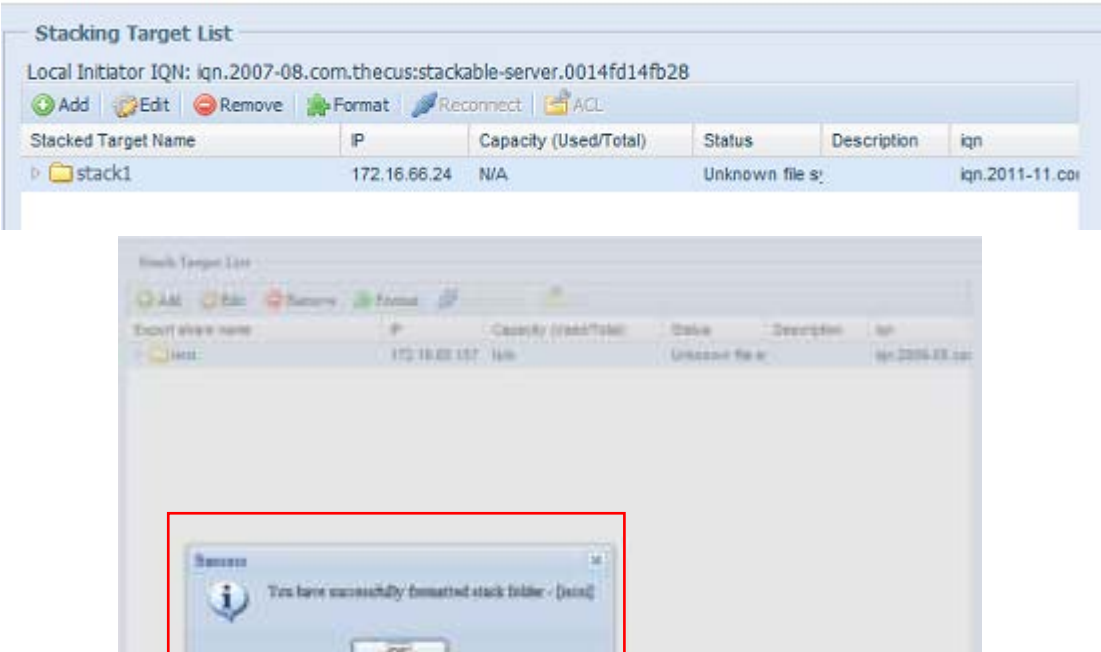

With this newly attached stack target device, you will see the information displayed and also have access to several options to choose from .

In general, if the attached stack target device has been used by another Thecus NAS as stack target volume, then the **Form at** item will be display and system will recognize it straight away and display its capacity. Otherwise, the **Form at** item will be available and the **Capacity** and **Status** items will show as "N/A" and "Unknown file system" respectively.

Next, click *Form at* to proceed with formatting.

After the format is completed, the stack target volume will be created successfully. You will see the volume's capacity and status in the **Stack Target List** screen.

#### **C.** *Edit a Stack Target*

To m ake any changes to a stack target, click *Edit* for the corresponding stack target, and the system will bring up the following dialogue window:

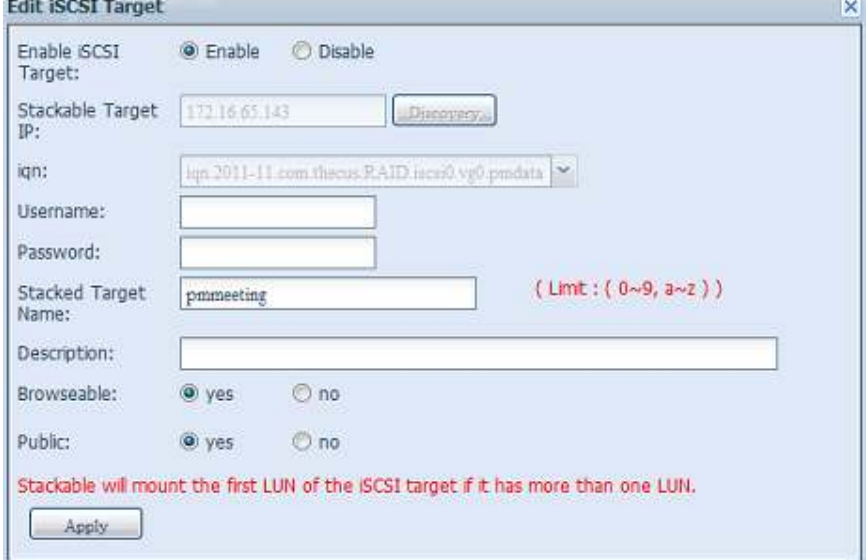

After your changes have been m ade, click *Apply* to confirm any m odifications. Once changes are applied, the associated inform ation will be updated on the **Stack Target List** window.

#### **D.** *Stack Target ACL*

If the stack target **Public** setting set to *Yes*, then the **ACL** button will be grayed out. However, if **Public** setting is set to *No*, then the **ACL** button will be available for you to setup user access perm issions for the stack target.

The ACL settings will be exactly the same as the system folder that you may have setup previously.

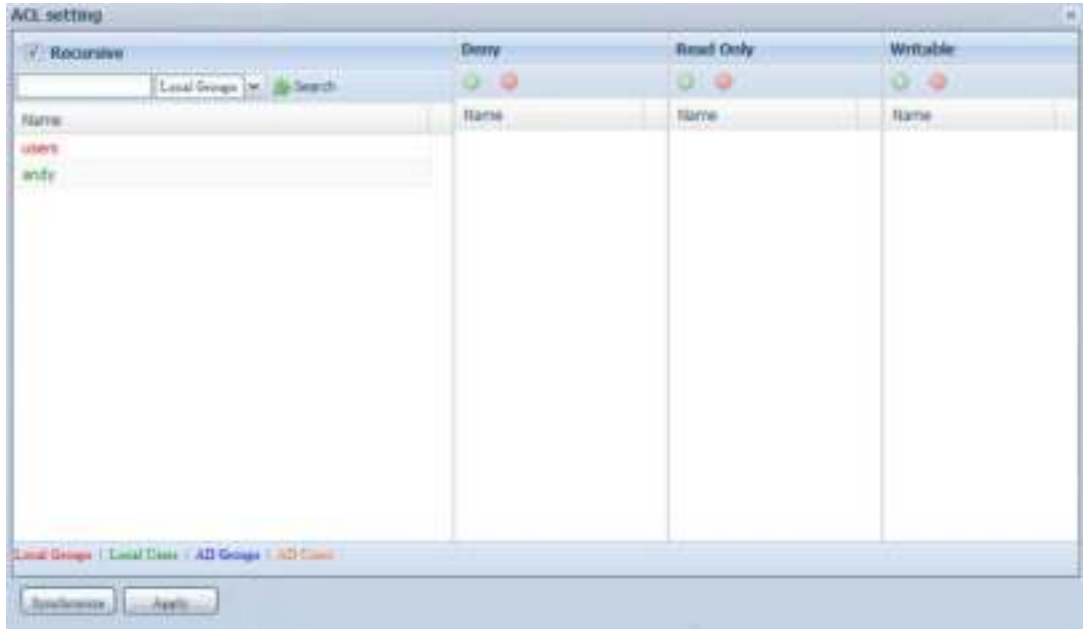

#### **E.** *Reconnect a Stack Target*

This is used to enable stack target devices that m ay have been disconnected due to a power outage or a disconnected network. When this happens, the **Reconnect** button will becom e available. To attem pt to reconnect the stack target, click *Reconnect*.

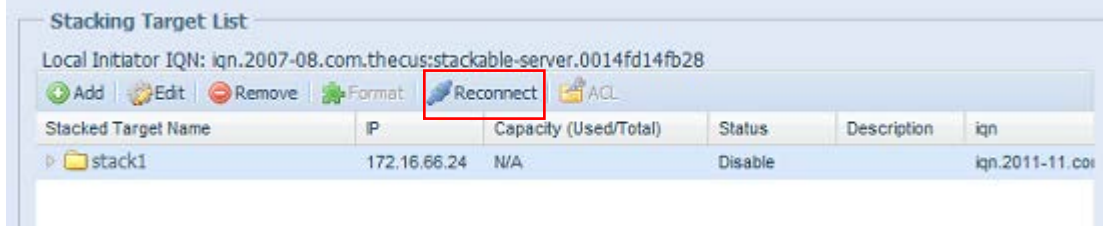

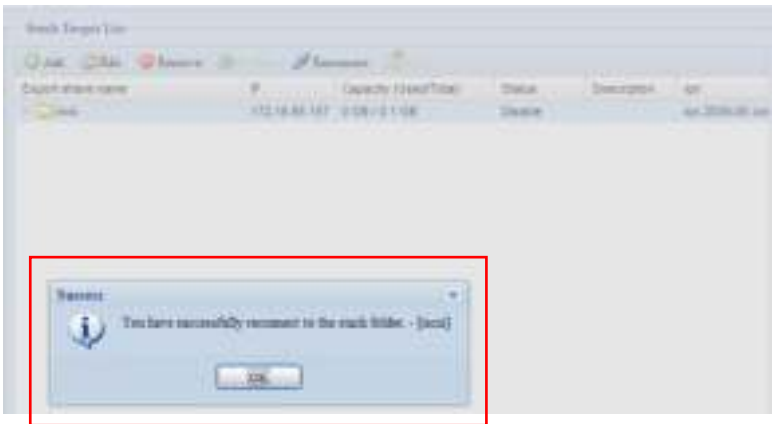

# **ISO Mount**

The ISO Mount feature is a very useful tool from the Thecus products. With it, users can mount an ISO file and have the export name display all the details from the m ounted ISO file.

From the main menu, the ISO Mount feature is located under "Storage". Please refer the figure below for reference.

Select the **ISO Image Mounting** function and the ISO Image Mounting window will appear as shown here.

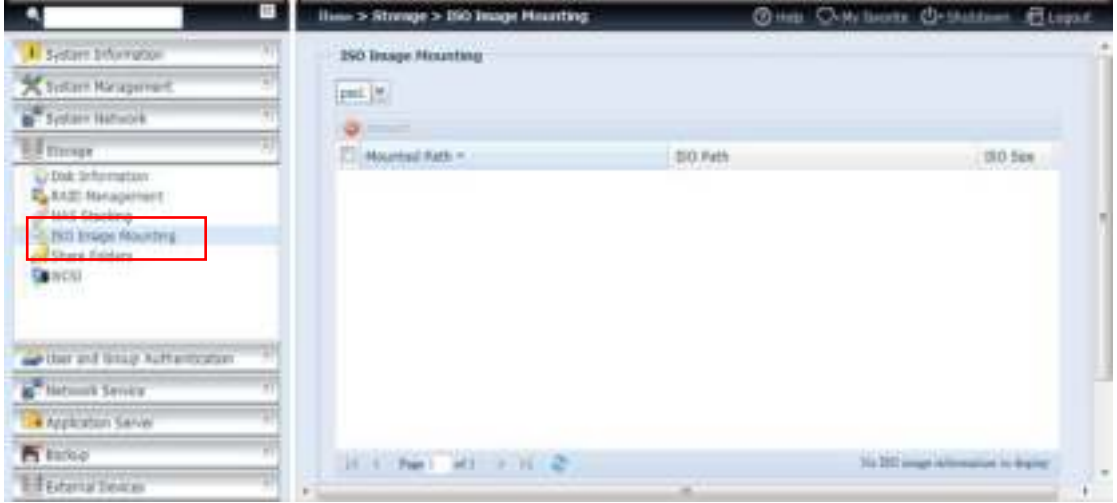

### **A.** *Add an I SO file*

From the figure above, select an ISO file from the drop down share list.

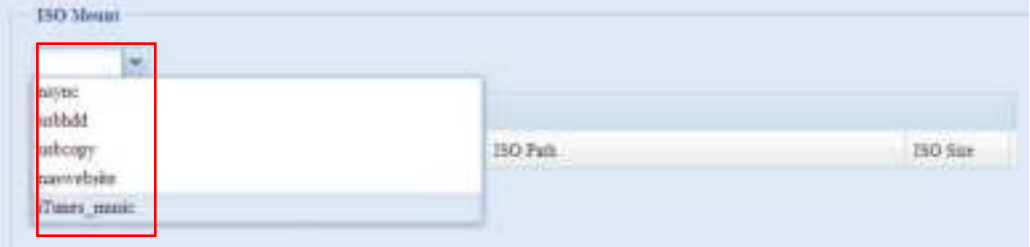

After selection, the system will bring up the Mount table screen for further settings.

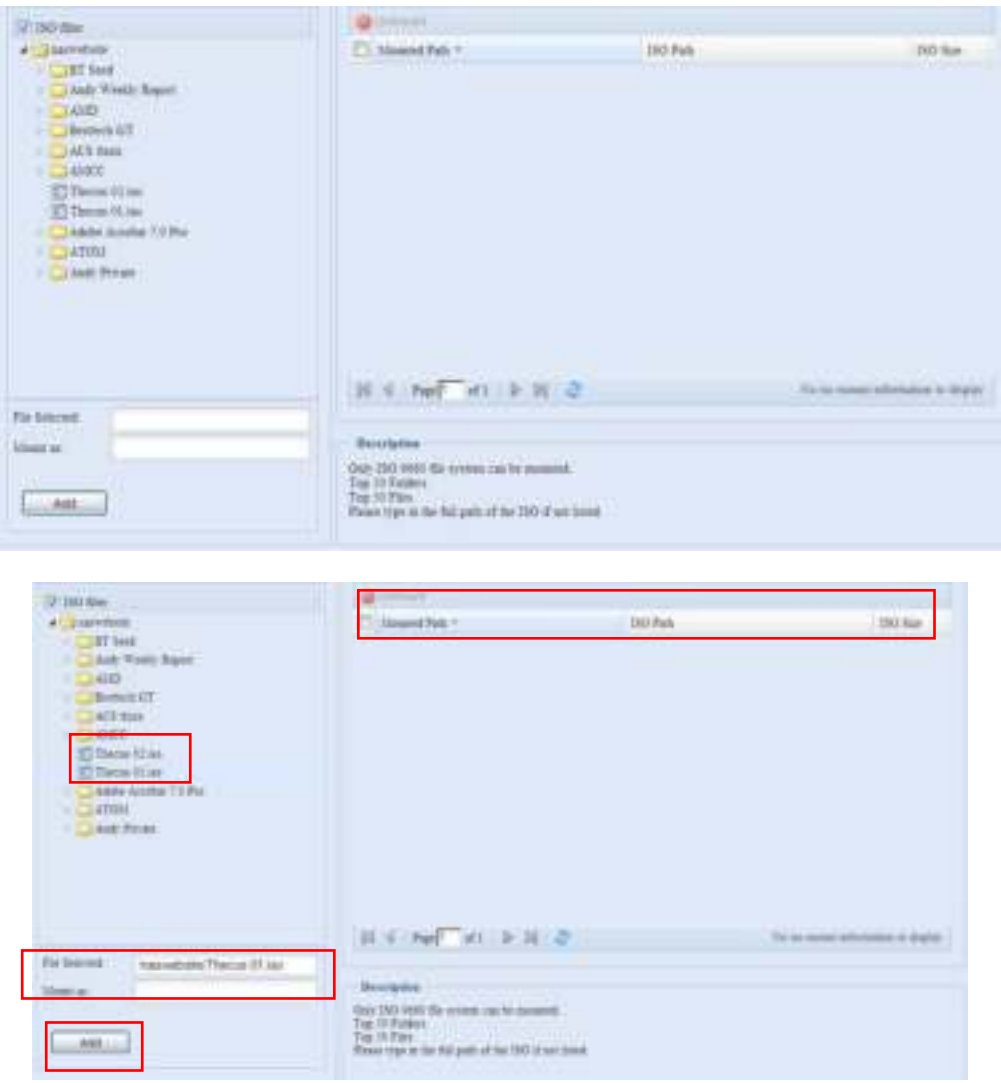

To m ount the new ISO file, select one file from the list of files and input the desired mounting name into the "Mount as: " field. Click "ADD" to confirm the com pletion of the mounting. If nothing is input in the "Mount as" ISO file export name field, the system will automatically give an export name to the ISO file. The mounting name system will automation,  $y \rightarrow \infty$ .  $y \rightarrow y$ .

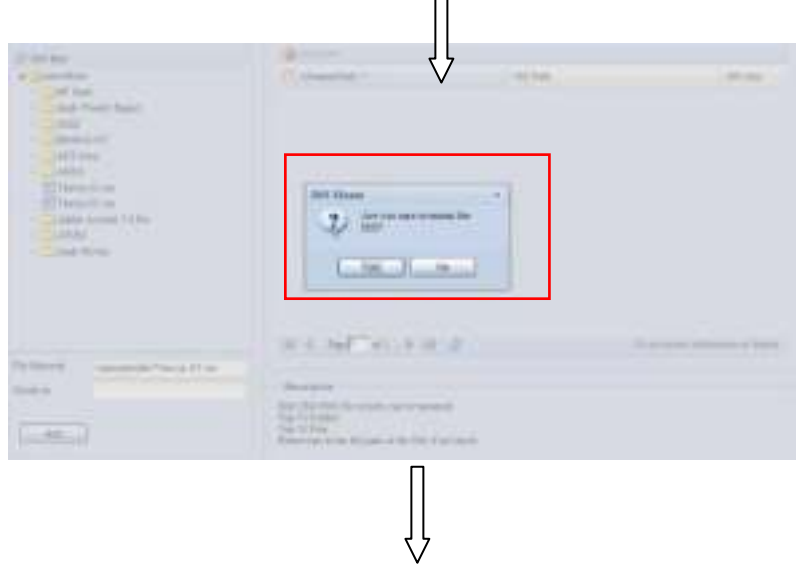

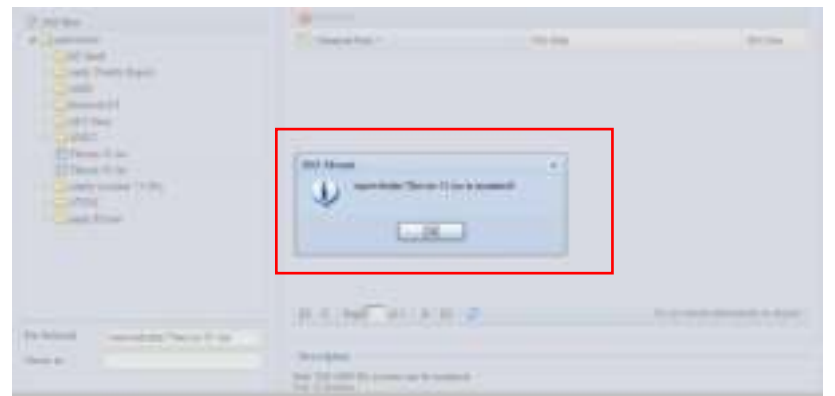

After com pletion, the page will display all mounted ISO files.

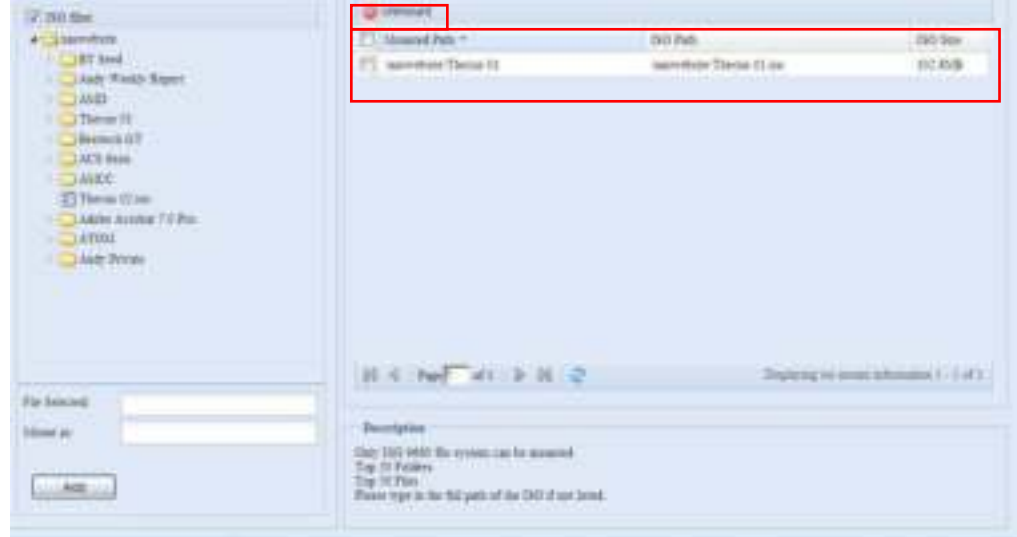

You can click "Unmount" to eliminate a mounted ISO file.

#### **B.** *Using I SO*

The mounted ISO file will be located in the share folder of the same name as the file. Please refer the screen shot below. Here, the ISO file "Thecus 01" wasn't assigned a mounting name, so the system autom atically created a folder "Thecus 01".

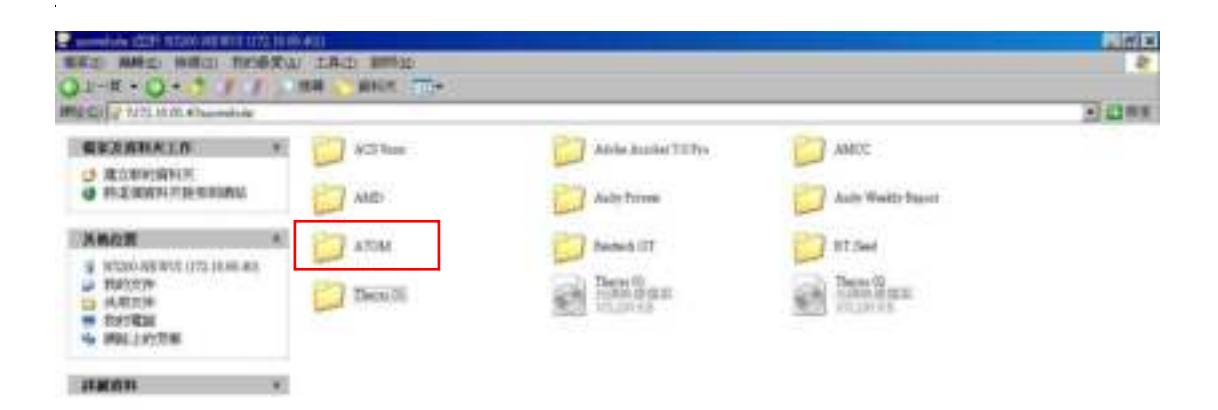

# **Share Folder**

From the Storage menu, choose Share Folders, and the Shared Folder screen appears. This screen allows you to create and configure folders on the Thecus IP storage volume.

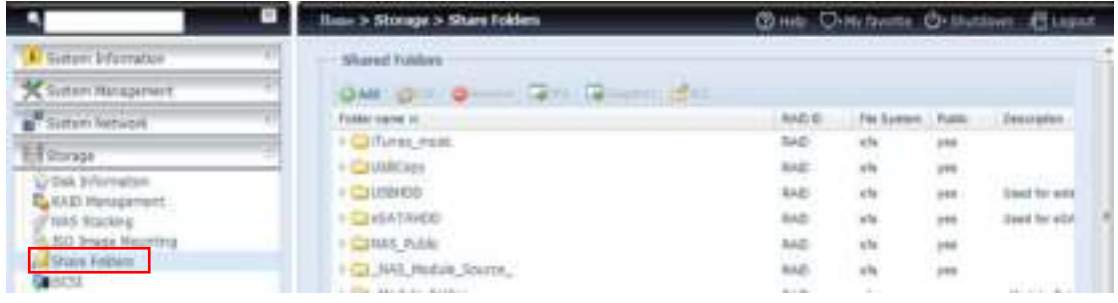

#### **Adding Folders**

On the **Folder** screen, press the *Add* button and the **Add Folder** screen appears. This screen allows you to add a folder. After entering the inform ation, press *Apply* to create new folder.

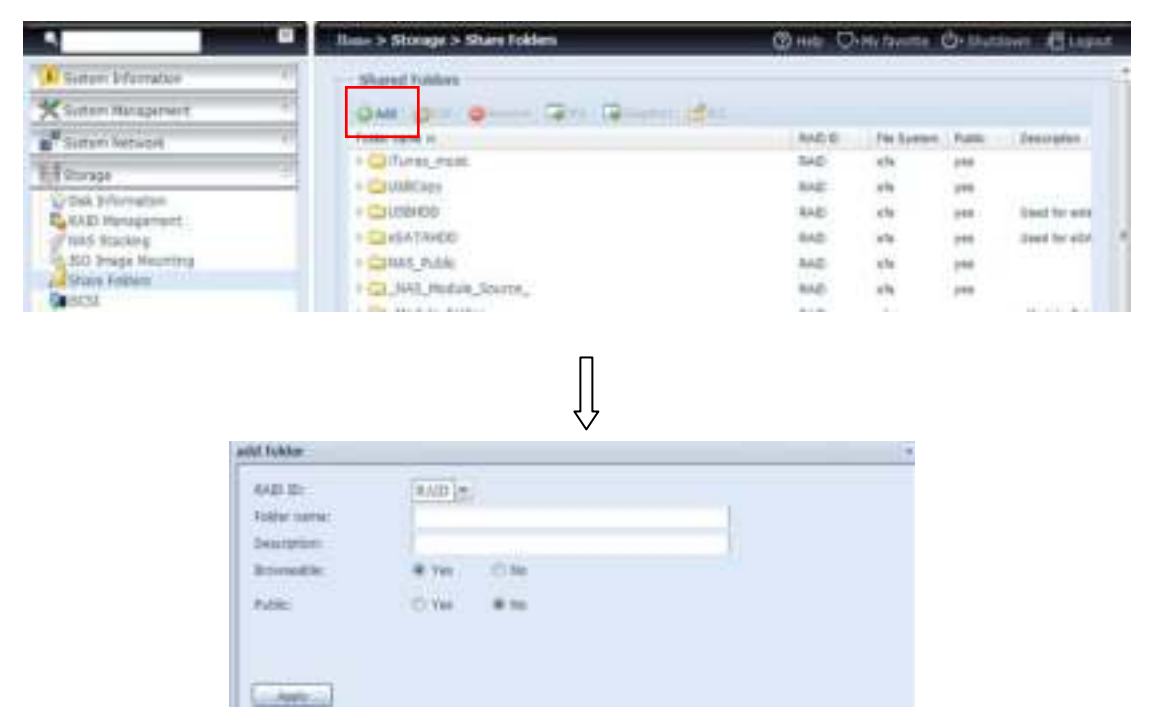

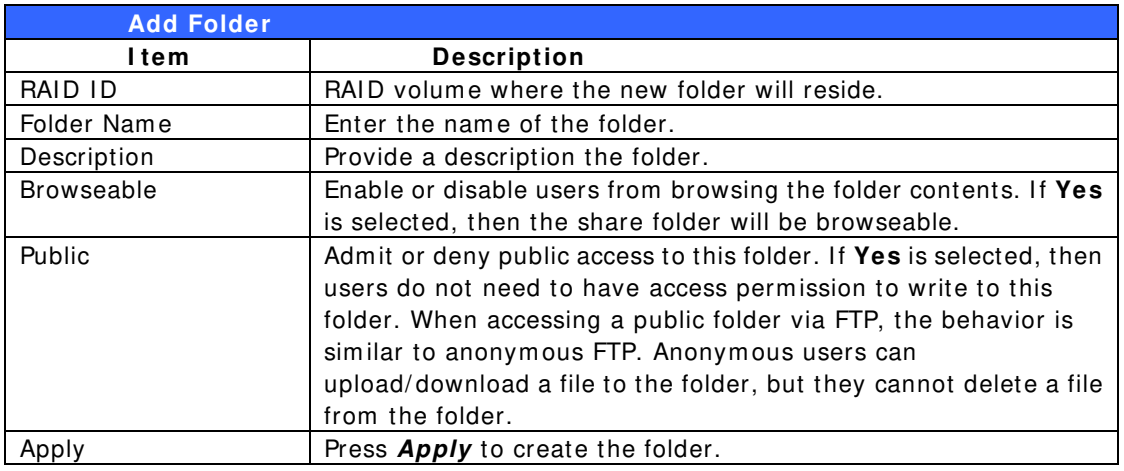

**NOTE** Folder names are limited to 60 characters. Systems running Windows 98 or earlier may not support file names longer than 15 characters.

#### **Modify Folders**

On the **Folder** screen, press the *Edit* button and the **Modify Folder** screen appears. This screen allows you to change folder inform ation. After entering the inform ation, press **Apply** to save your changes.

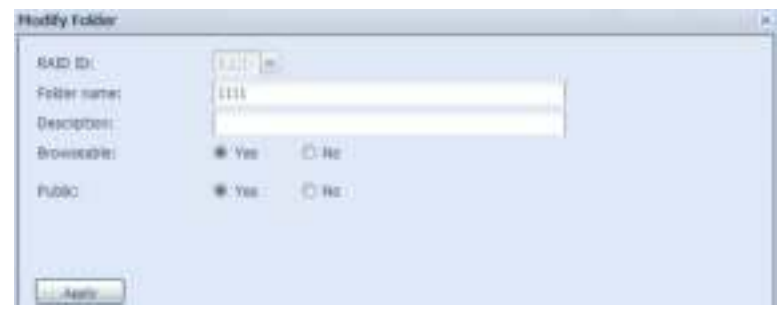

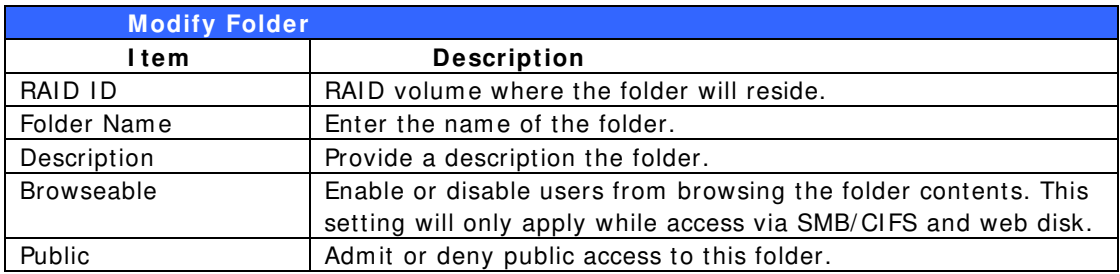

#### **Rem ove Folders**

To rem ove a folder, press the *Rem ove* button from the specified folder row. The system will confirm folder deletion. Press *Yes* to delete the folder perm anently or *No* to go back to the folder list.

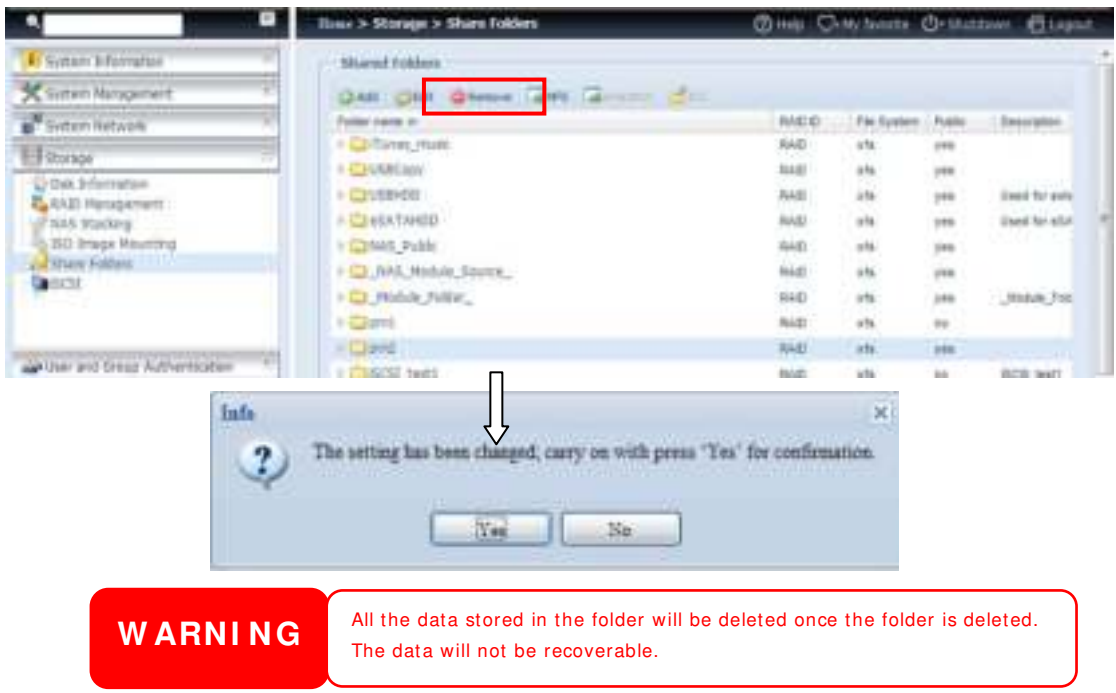

#### **NFS Share**

To allow NFS access to the share folder, enable the **NFS Service**, and then set up hosts with access rights by clicking *Add*.

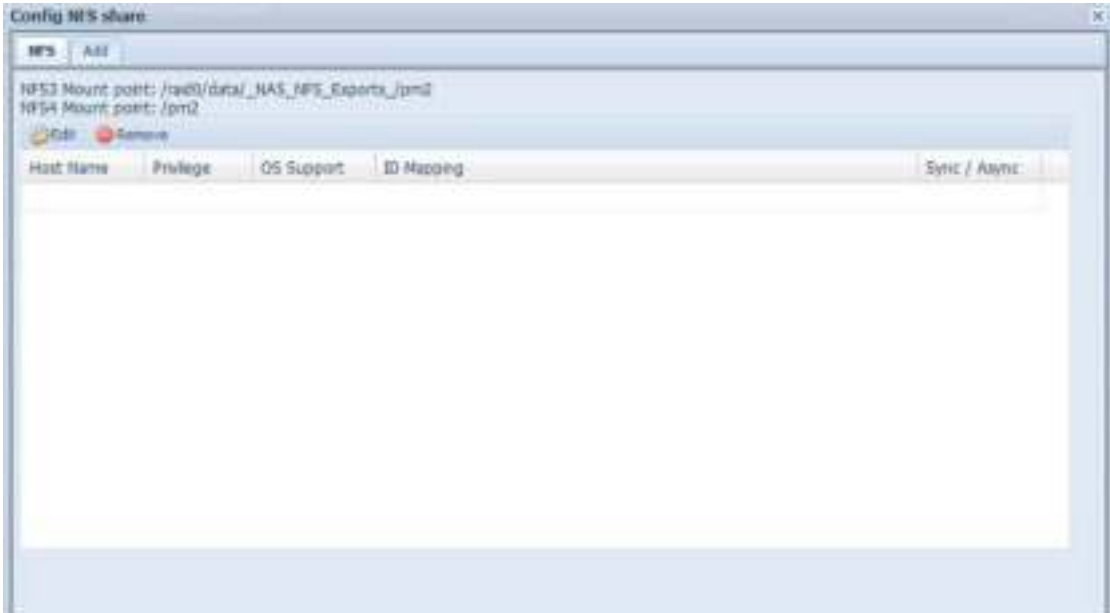

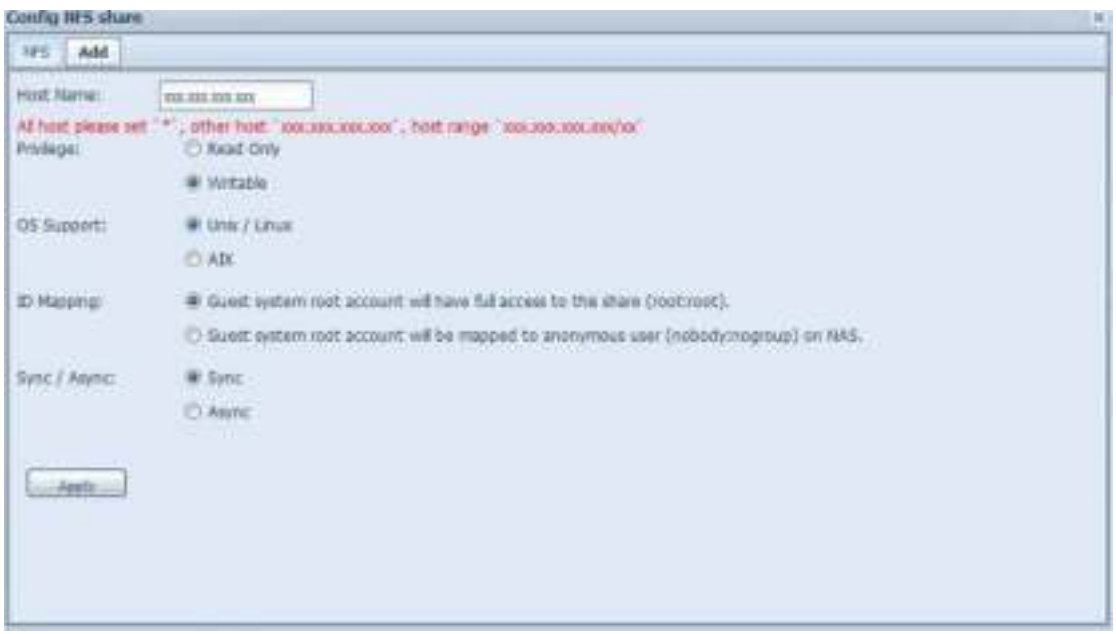

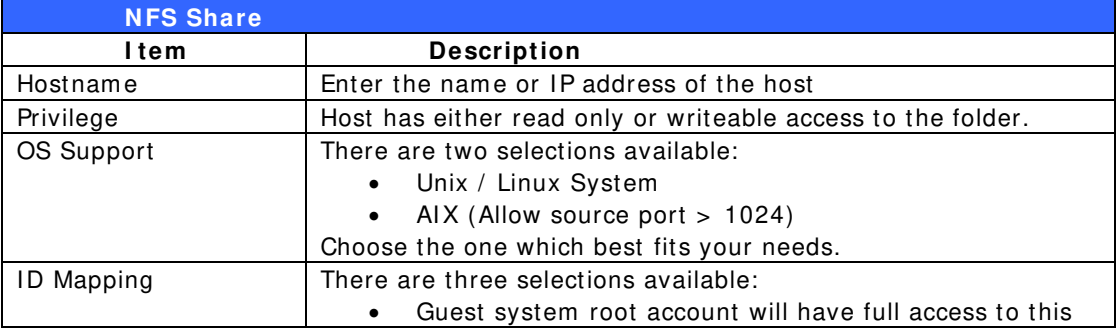

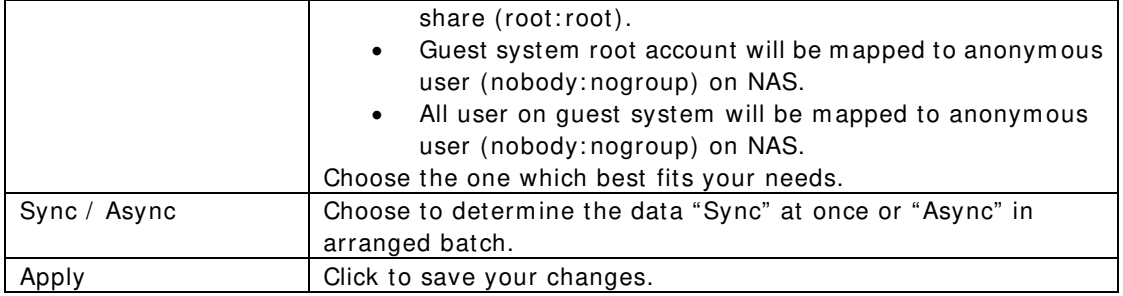

#### *Folder and sub-folders Access Control List (ACL)*

On the Folder screen, press the *ACL* button, and the **ACL setting** screen appears. This screen allows you to configure access to the specific folder and sub-folders for users and groups. Select a user or a group from the left hand column and then choose *Deny*, *Read Only*, or *W ritable* to configure their access level. Press the Apply button to confirm your settings.

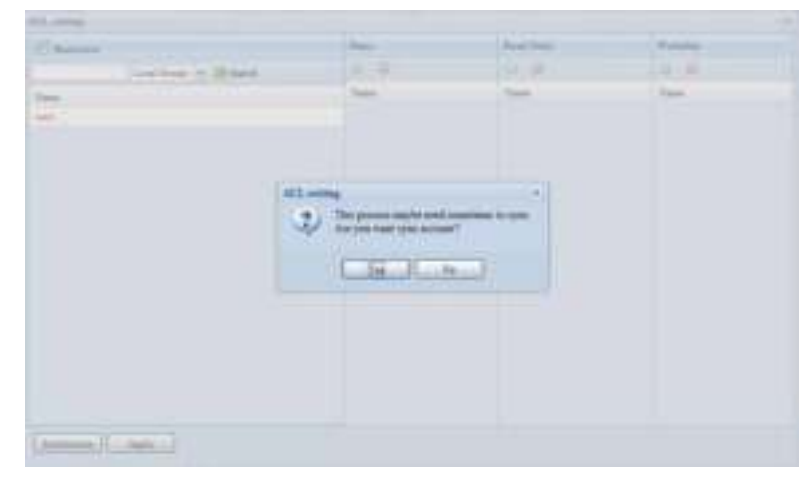

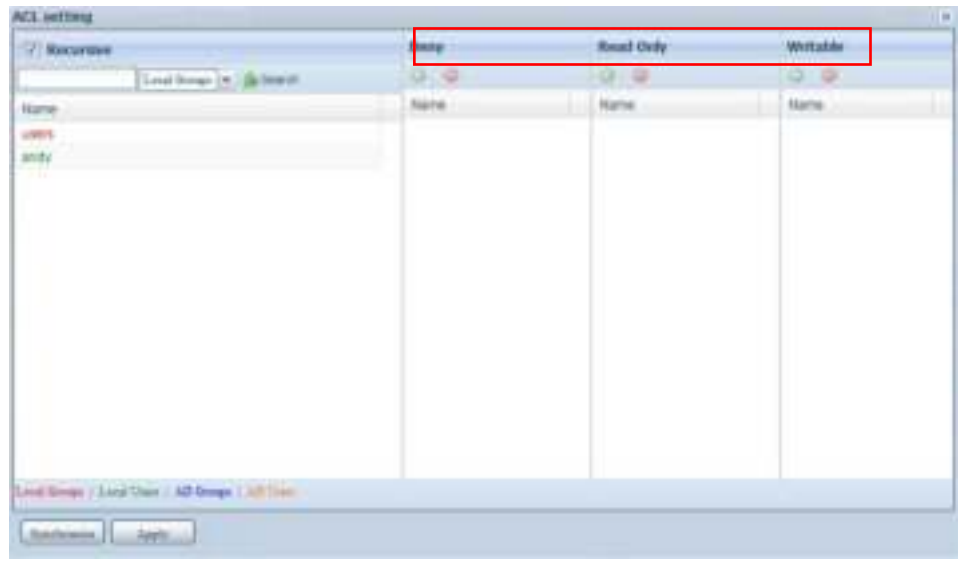

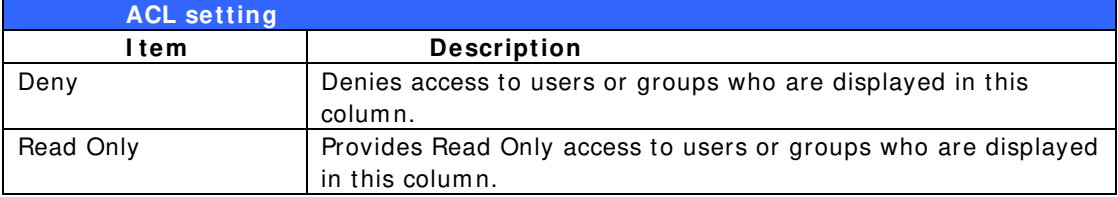

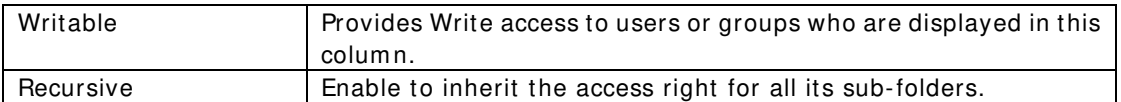

To configure folder access, follow the steps below:

- 1. On the **ACL** screen, all network groups and users are listed in the left hand column. Select a group or user from this list.
- 2. With the group or user selected, press one of the buttons from the three access level colum ns at the top. The group or user then appears in that column and has that level of access to the folder.
- 3. Continue selecting groups and users and assigning them access levels using the column buttons.
- 4. To rem ove a group or user from an access level colum n, press the *Rem ove*

**button in that column.** 

5. When you are finished, press *Apply* to confirm your ACL settings.

**NOTE** If one user has belonged to more than one group with different privilege, then the priority of the privilege will be as followed: Deny > Read Only > Writable

To setup sub-folders ACL, click on " "" symbol to extract sub folders list as screen shot shows below. You may carry on with same steps as share level ACL setting.

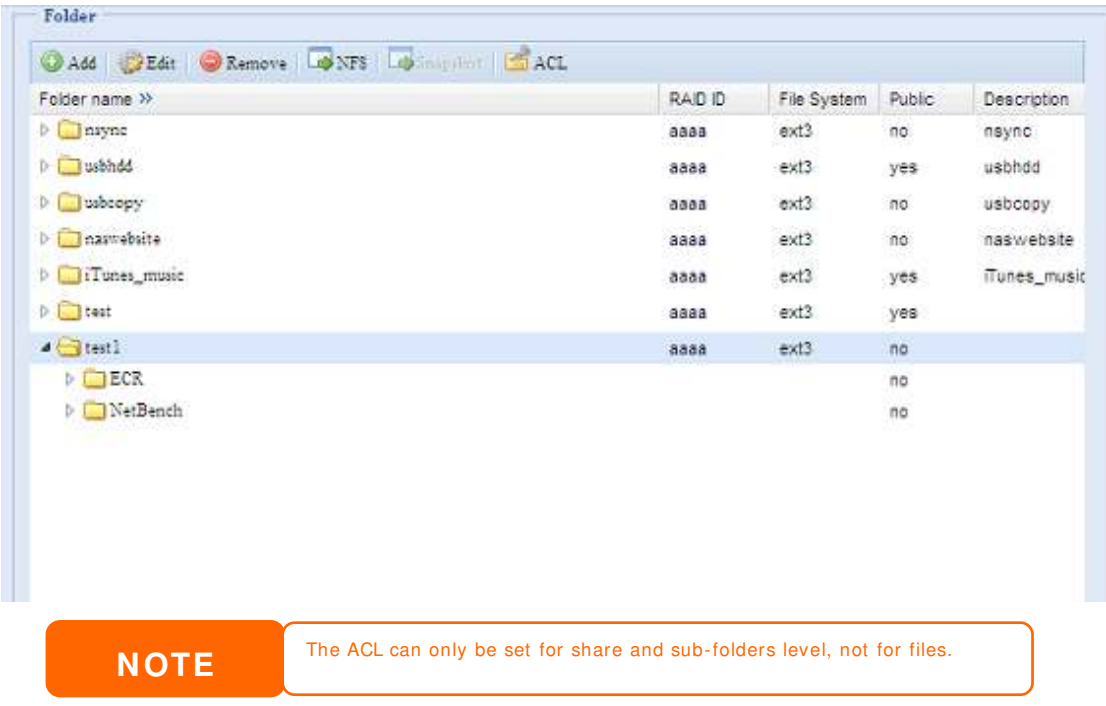

The ACL screen also allows you to search for a particular user. To do this, follow the steps below:

1. In the blank, enter the name of the user you would like to find.

- 2. From the drop down select the group you would like to search for the user in.
- 3. Click *Search*.

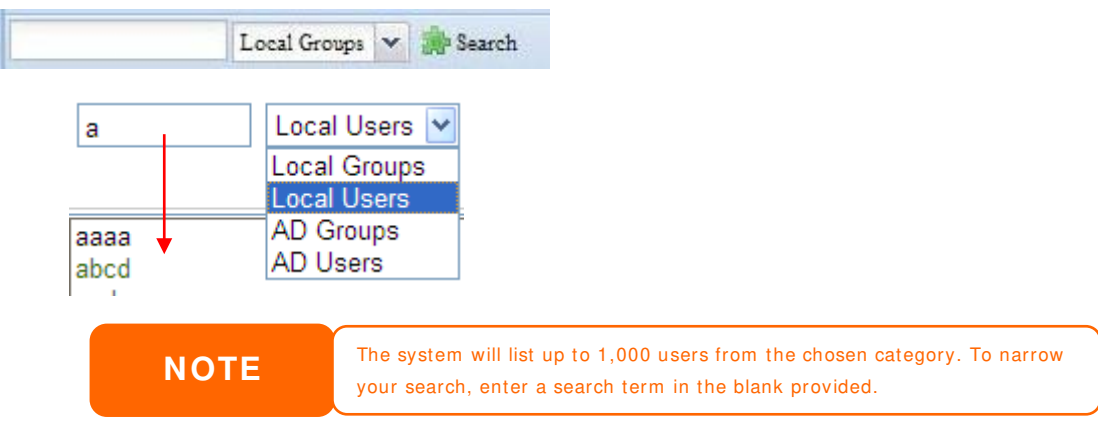

### **Snapshot**

SMB and enterprise Thecus IP storage systems are now capable of saving 16 Snapshot versions of files and folders. For Snapshot to function, a "BTRFS" file system is required.

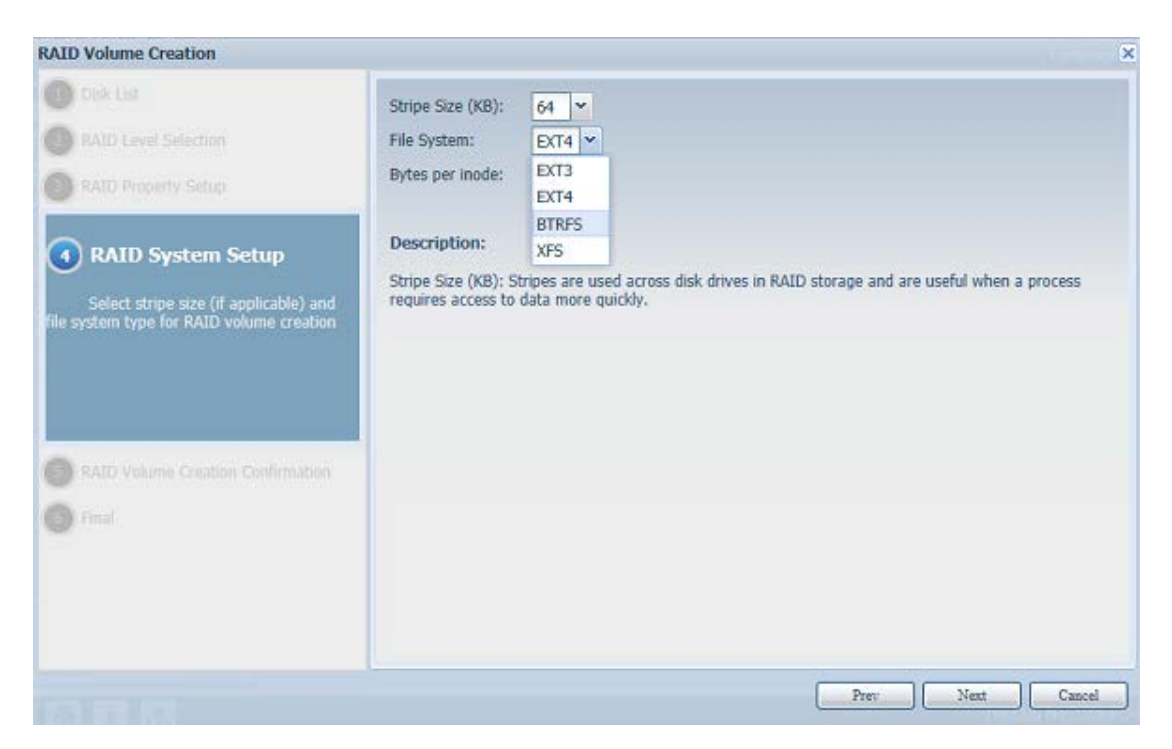

Any folder using a "BTRFS" file system is capable of being included in the Snapshot function. In the "Share Folder" subm enu, the Snapshot button is available in the tool bar.

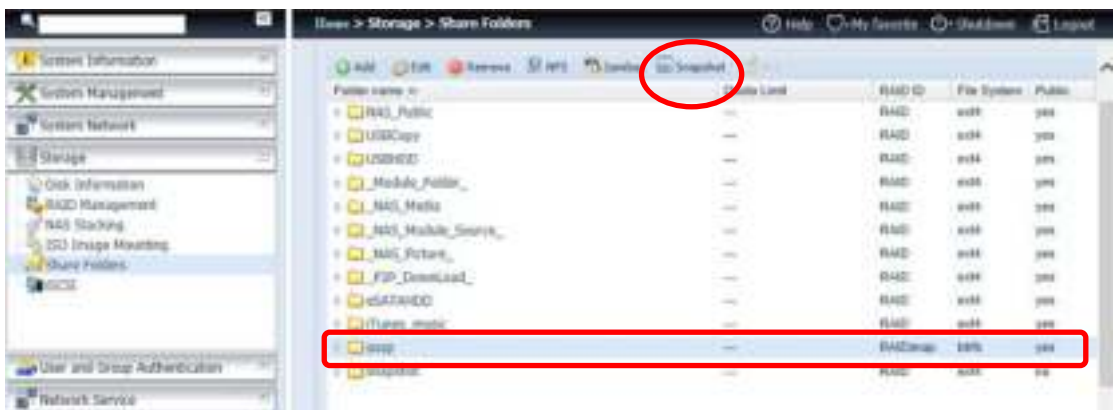

#### **Taking a Snapshot**

Click on the "Snapshot" button. The management screen will then appear as below for the associated folder.

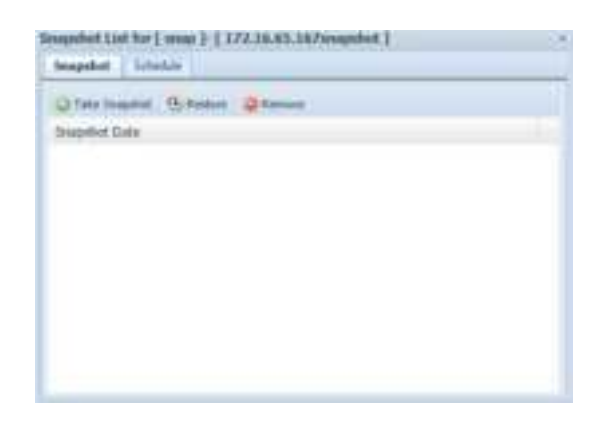

To m anually take a Snapshot, sim ply click "Take Snapshot" and the Snapshot history will be listed. It can store up to 16 versions.

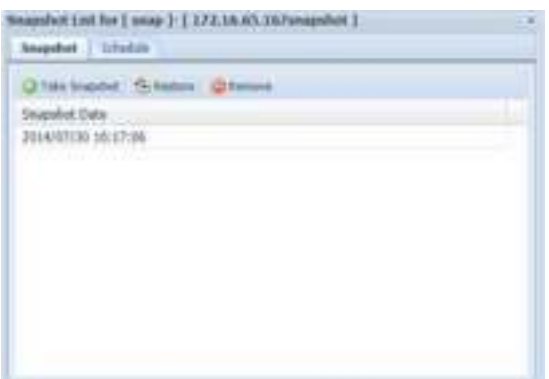

To locate where the Snapshot files or folders are stored, please browse to \ \ System \_IP\ Snapshot. Please note that you will need to have the relevant folder perm issions enabled for your account.

Besides m anual Snapshots, this feature also allows for scheduled backups. Click on "Schedule" and the setup screen will appear. Check "Enable Snapshot Schedule"

and select the desired Snapshot interval. Options include Daily, Weekly, or Monthly.

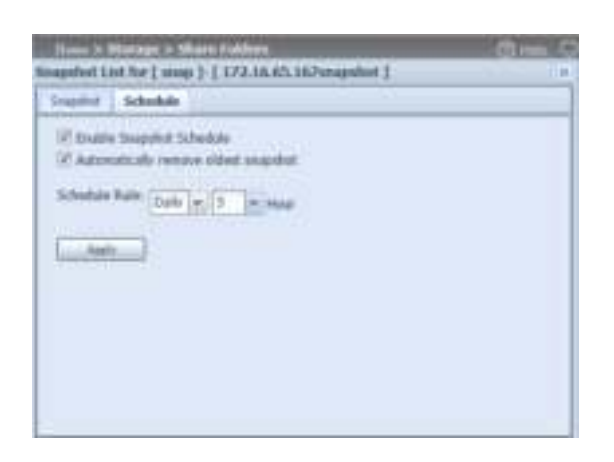

Since files and folders are limited to 16 Snapshots versions, the "Automatically rem ove oldest Snapshot" option allows for the rem oval of the oldest version automatically once the limit is reached.

Automatically remove oldest snapshot

#### **Snapshot Restore**

To restore a Snapshot, simply select the desired version from list and click "Restore". Once the restore confirm ation has been m ade, the selected Snapshot will overwrite the current associated file or folder.

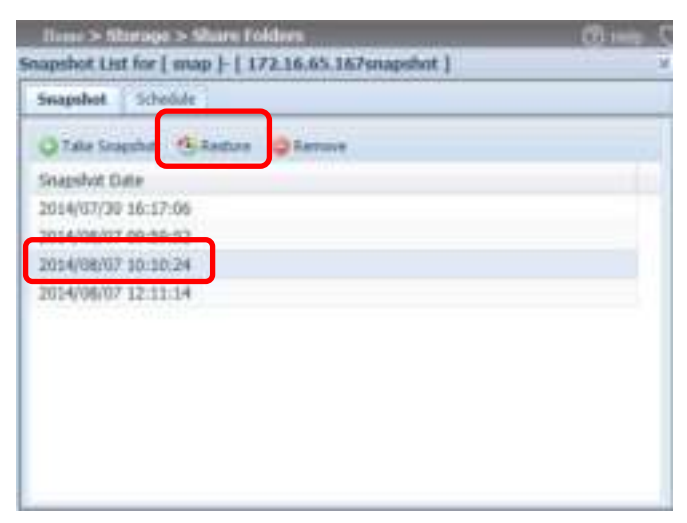

The other way to restore a recorded Snapshot version is manually by browsing to the "Snapshot" folder via SAMBA (\\System\_IP\ Snapshot). All Snapshot versions are stored here, and you can copy or paste to restore a version manually.

For example, the NAS system at 172.16.65.167 has a folder named "snap" with a Snapshot version backed up. If the user were to browse to \ \ 172.16.65.167\ Snapshot, the following details would be visible:

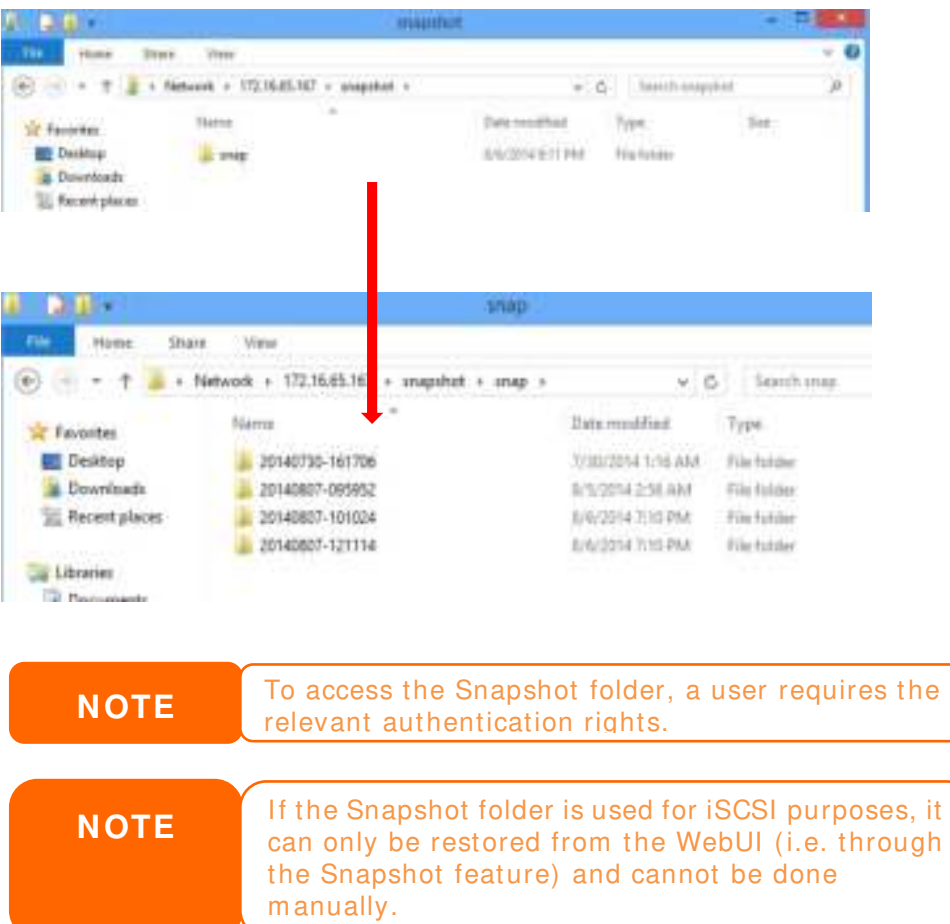

# **Snapshot Rem oval**

To remove a Snapshot, simply select the desired version from list and click

"Rem ove".

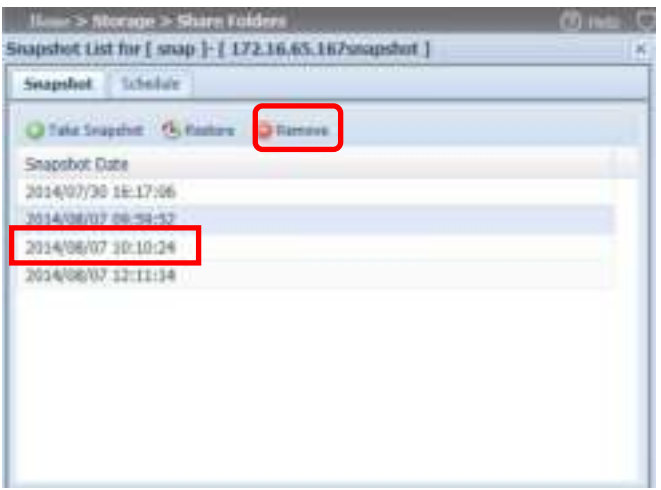
# **iSCSI**

You m ay specify the space allocated for iSCSI. See the table below to the allowed iSCSI target number per system :

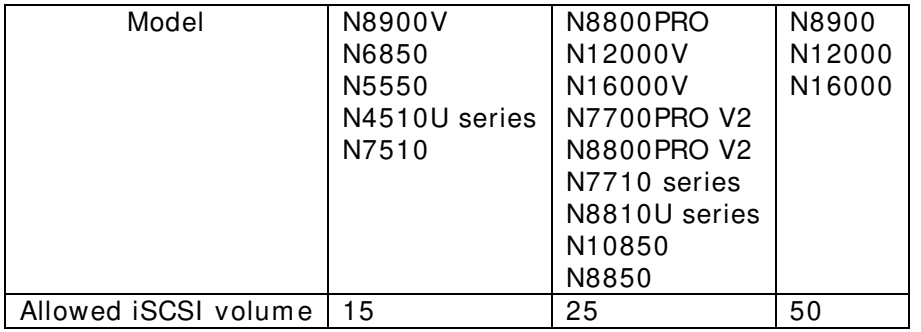

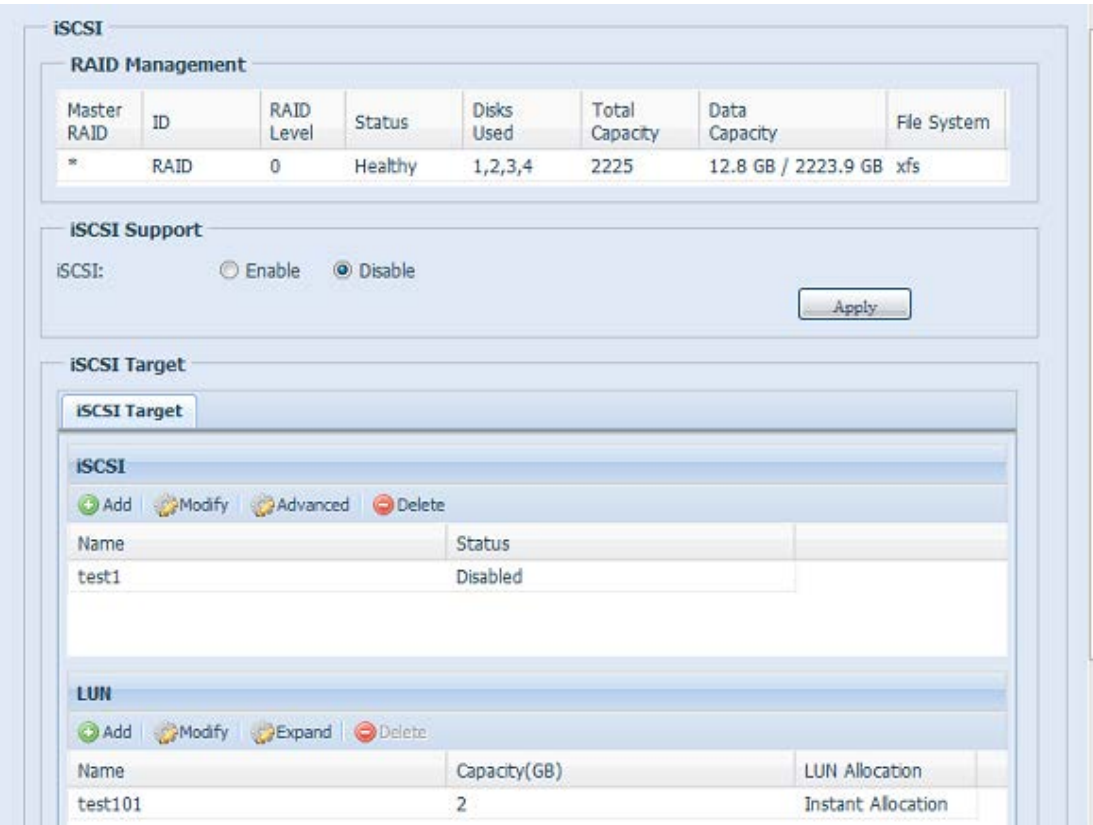

## **iSCSI Target**

To add iSCSI target volum e, click **iSCSI** with associated RAI D volum e from its drop down list and select the desired RAID volume.

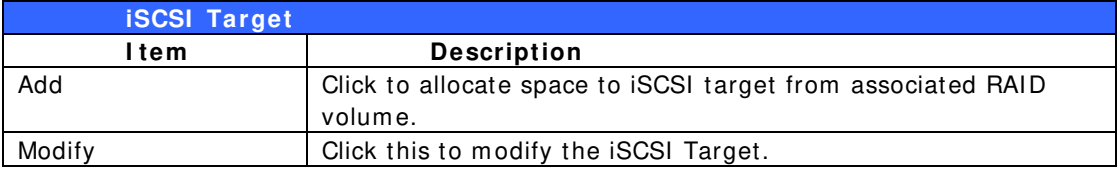

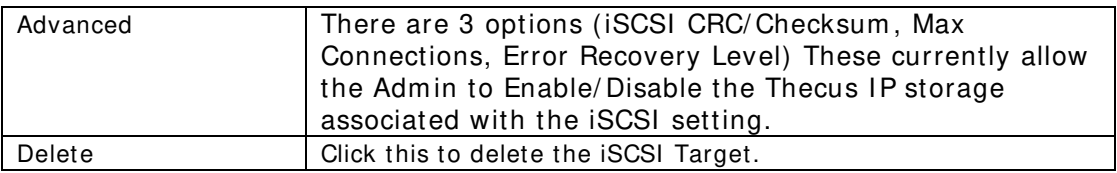

## *Allocating Space for iSCSI Volum e*

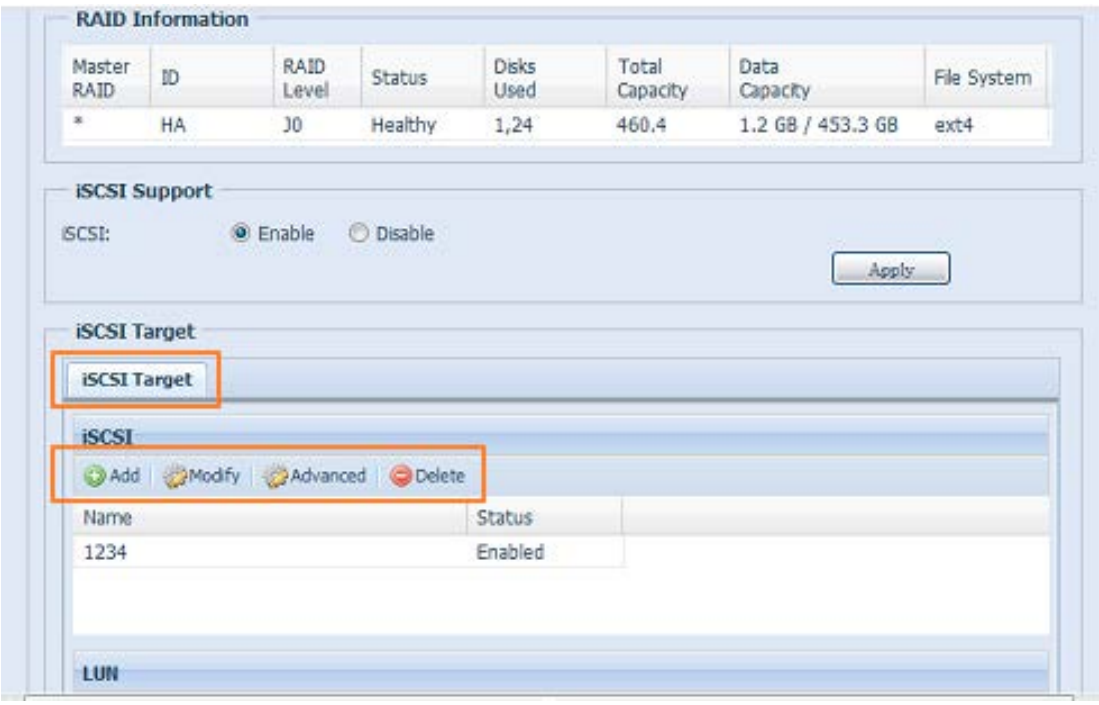

To allocate space for an iSCSI target on the current RAID volume, follow the steps below:

1. Under the **iSCSI Target List**, select *iSCSI Target then click Add*. The **Create iSCSI Volum e** screen appears.

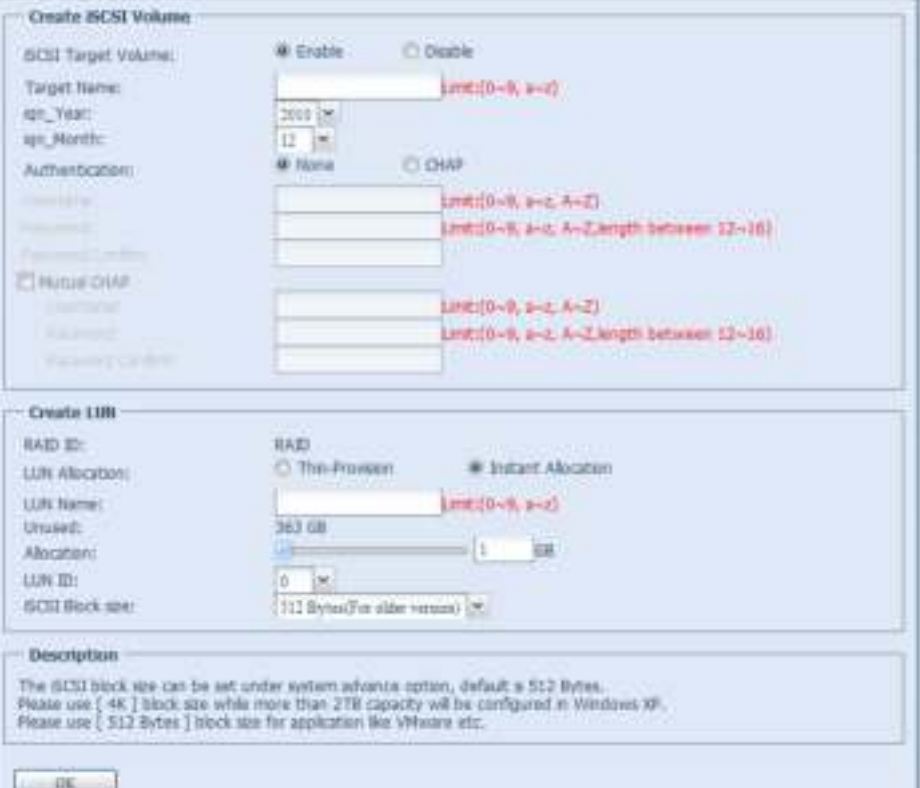

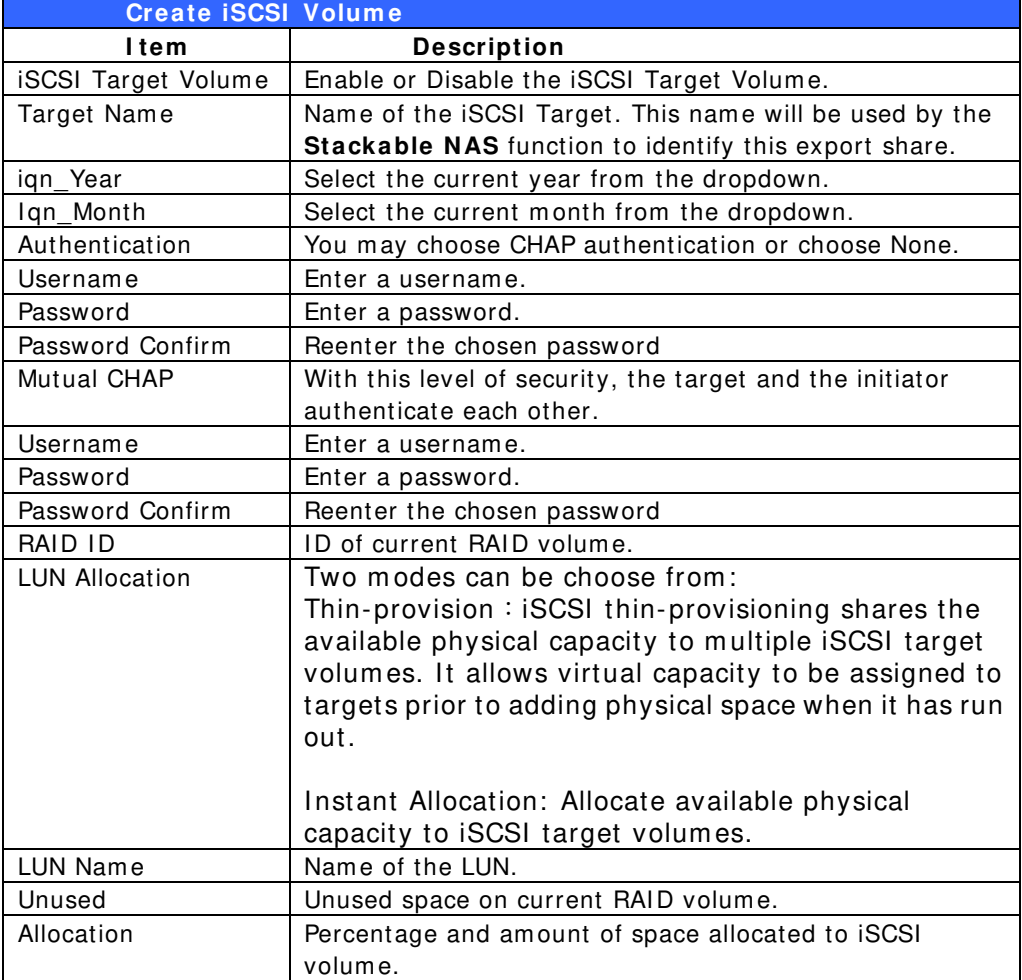

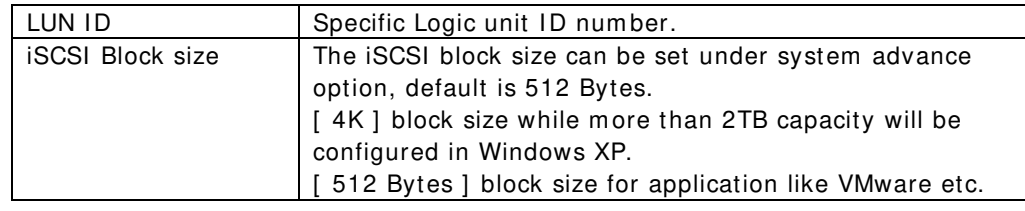

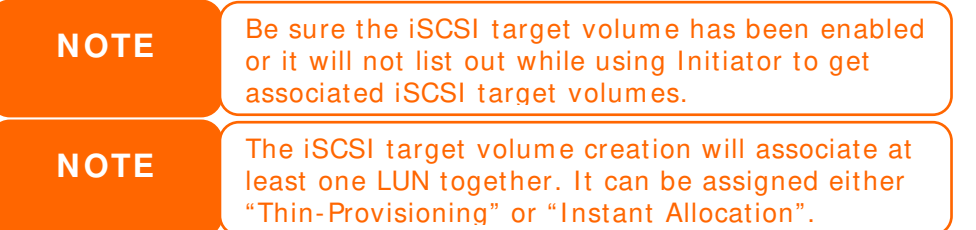

## 2. Enable the **iSCSI Target Volum e** by selecting *Enable*.

- 3. Enter a **Target Nam e**. This will be used by the **Stackable NAS** function to identify this export share.
- 4. Choose the current year from the **Year** dropdown.
- 5. Choose the current m onth from the **Month** dropdown.
- 6. Choose to enable *CHAP* authentication or choose *None*.
- 7. If you've enabled CHAP authentication, enter a **usernam e** and a **passw ord**. Confirm your chosen password be reentering it in the **Passw ord Confirm** box.
- 8. Choose **Thin-Provision** or **I nstant Allocation**
- 9. Enter a **LUN Nam e**.
- 10. Designate the percentage to be allocated from the **Allocation** drag bar.
- 11. When iSCSI target volum e has been created, the LUN ID is configurable from 0 to 254 with a default of the next available number in ascending num erical order. The LUN ID is unique and cannot be duplicated.
- 12. Choose **[ 4 K ] block size** to have iSCSI target volum e over 2TB barrier or **[ 5 1 2 Bytes ] block size** in some application needed.
- 13. Click OK to create the *iSCSI* volume.

## *Modify iSCSI Volum e*

To m odify iSCSI target on the current RAID volum e, follow the steps below:

1. Under the **iSCSI Target List**, click *Modify*. The **Modify ISCSI Volume** screen appears.

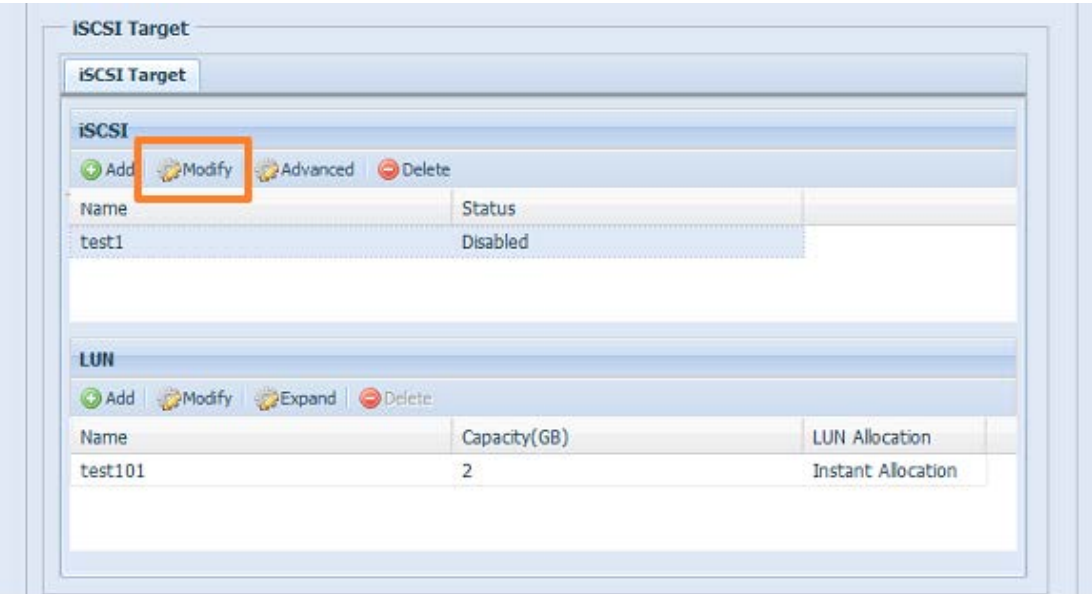

2. Modify your settings. Press **ok** to change.

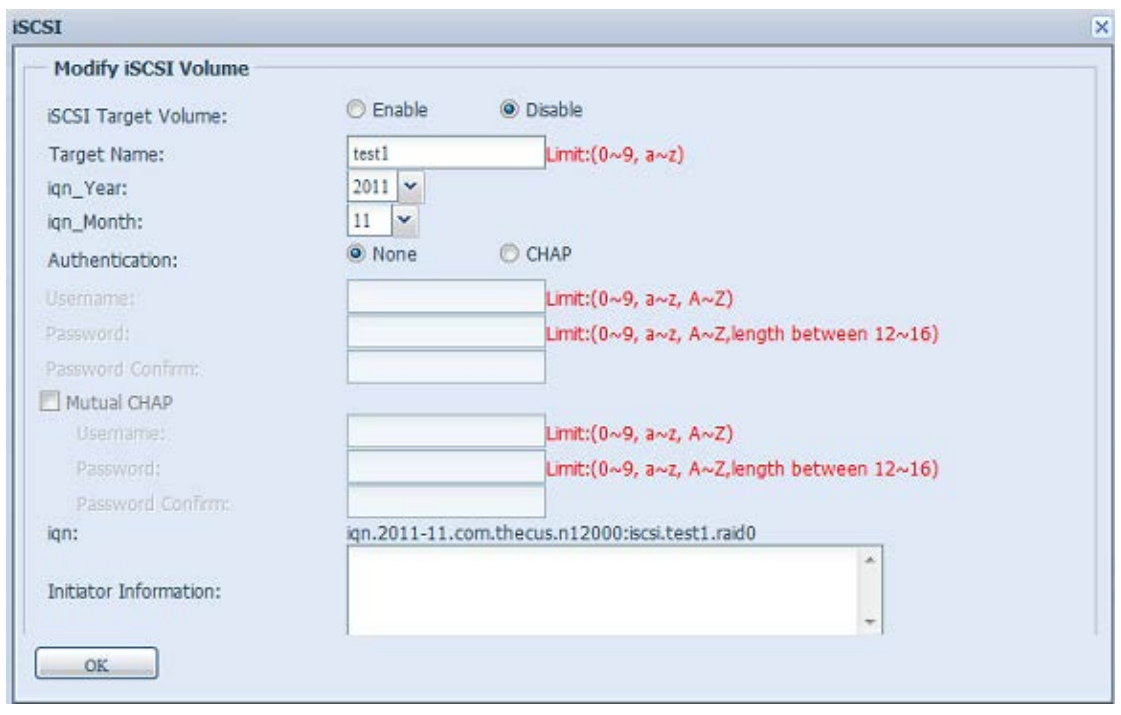

## *Expand Volum e*

The iSCSI volume is now able to expand its capacity from unused space (Instant Allocation mode only). From the volume list, simply select the iSCSI volume you like to expand and click the **Expand** button:

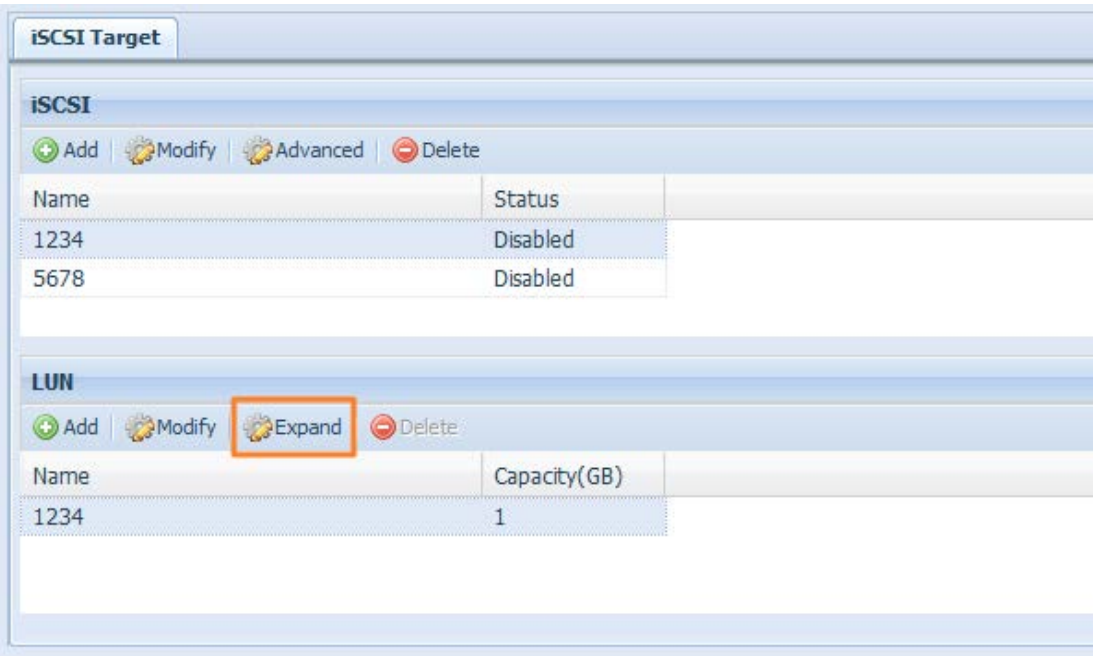

You will then see the dialog box displayed below. Drag the **Expand Capacity** bar to the size you want. Then press **Expand** to confirm the operation.

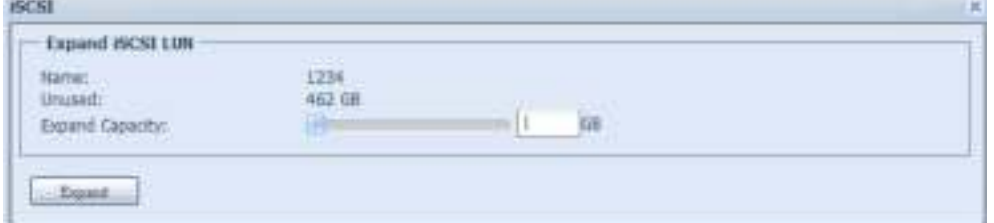

# *Delete Volum e*

To delete volume on the current RAID volume, follow the steps below:

1. Under the **Volum e Allocation List**, click *Delete*. The **Space Allocation** screen appears.

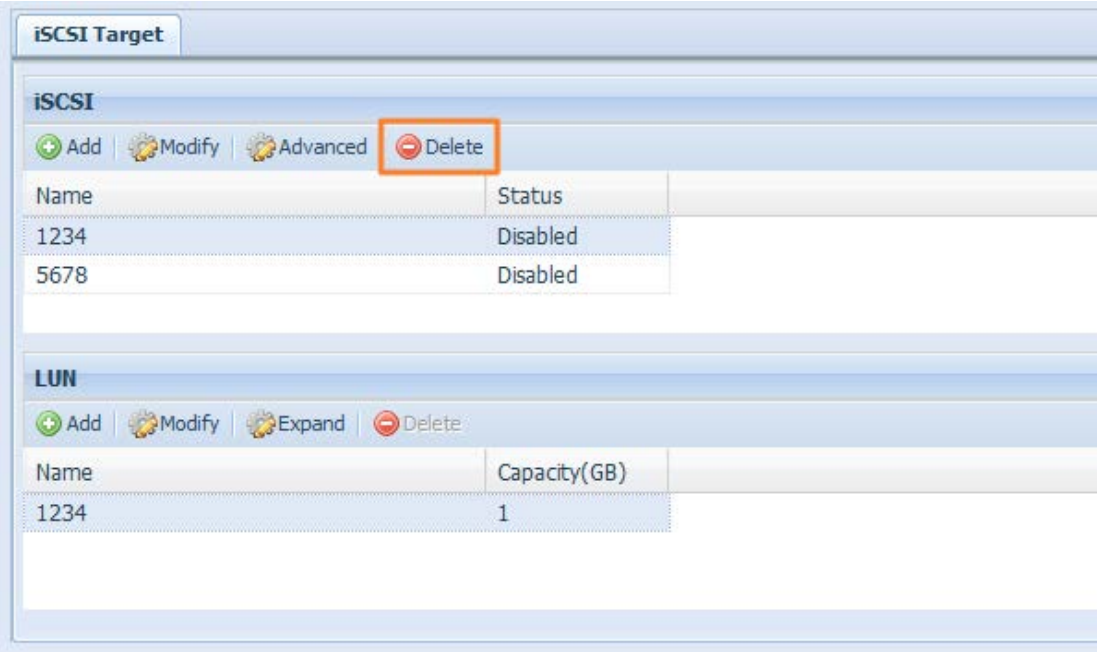

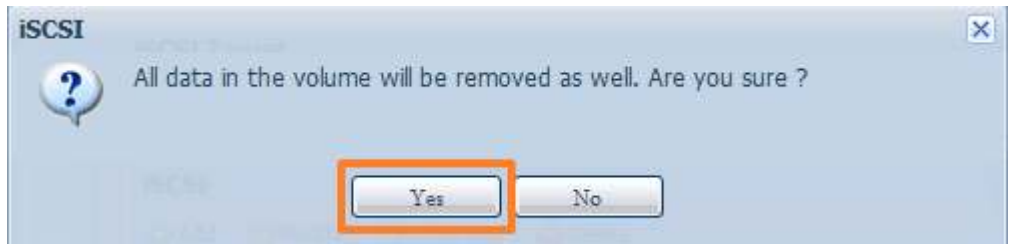

2. Press **YES**. All data in the volume will be rem oved.

## **iSCSI Thin-Provisioning**

If iSCSI Thin-Provisioning is selected when creating an iSCSI target volum e, virtual memory is assigned to the target, allowing the physical memory to reach maximum capacity and adding new disks only when needed.

To setup iSCSI thin-provisioning, simply select "Thin-Provision" m ode from the "Create LUN" setting screen.

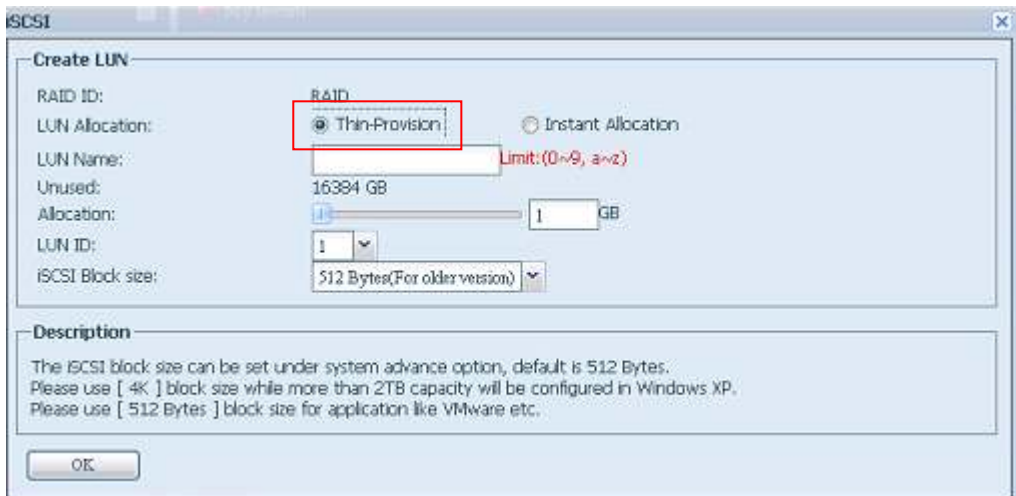

Next, allocate capacity for the iSCSI thin-provision volume by dragging the **Allocation** bar to the desired size.

After the size has been determ ined, click **OK** to confirm . Now you will see the iSCSI thin-provisioning volume is available from the list. Please refer to the screenshot below.

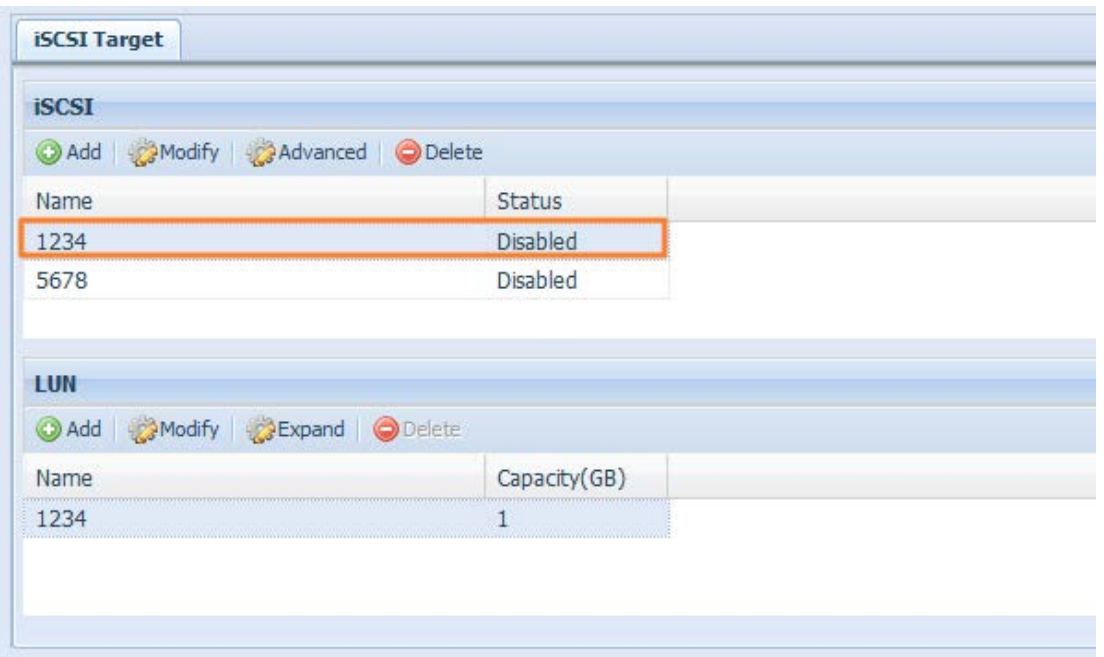

If creating an iSCSI target volume under "Instant Allocation", physical memory is assign to the target, being limited by the available m em ory. For the iSCSI target volum e created under "thin-provisioning", virtual m em ory is assigned to the volume, which can go up to 16384GB (16TB).

# **Advance Option**

There are 3 available options for the user to operate Thecus IP storage associated with iSCSI setting. The details are listed in the following screenshot. If the options are modified, the system will need to reboot for the changes to take place.

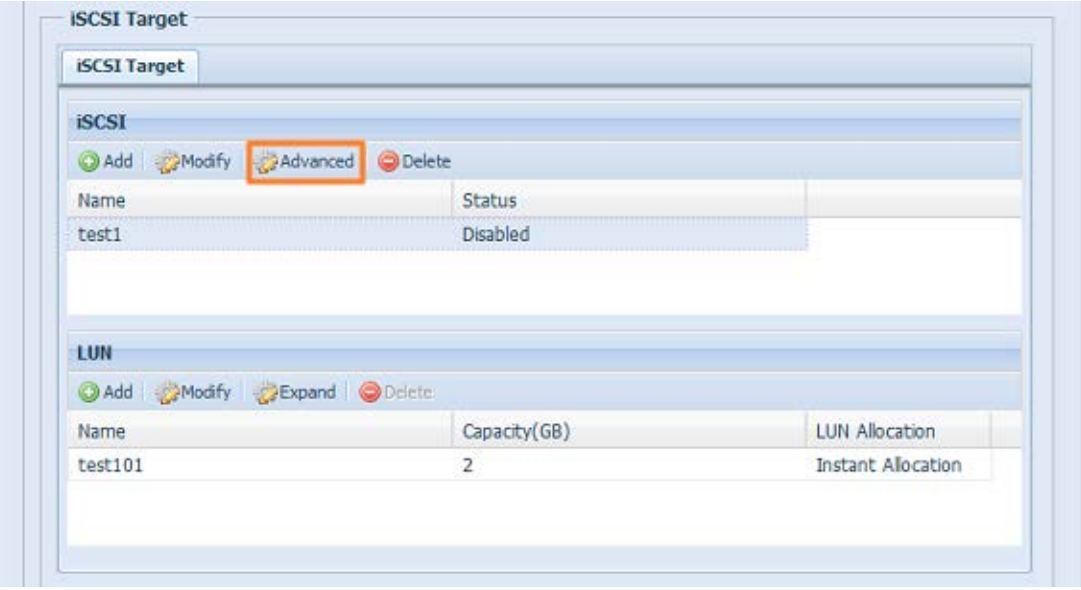

**iSCSI CRC/ Checksum**

To enable this option, the initiator can connect with "Data digest" and "Header digest".

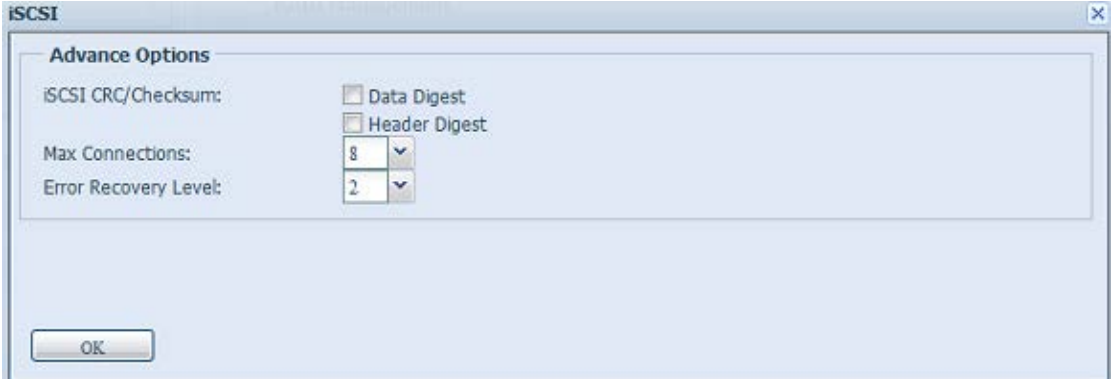

## **Max Connections**

The maximum number of *iSCSI* connections.

#### **Error Recovery Level**

The Error Recovery Level (ERL) is negotiated during a leading iSCSI connection login in traditional iSCSI (RFC 3720) and iSER (RFC 5046).

#### **ERL= 0 : Session Recovery**

ERL= 0 (Session Recovery) is triggered when failures within a command, within a connection, and/ or within TCP occur. This causes all of the previous connections from the failed session to be restarted on a new session by sending a iSCSI Login Request with a zero TSIHRestart all iSCSI connections on any failure.

#### **ERL= 1 : Digest Failure Recovery**

ERL= 1, only applies to traditional iSCSI. For iSCSI/SCTP (which has its own CRC32C) and both types of iSER (so far), handling header and data checksum recovery can be disabled.

#### **ERL= 2 : Connection Recovery**

ERL= 2, allows for both single and multiple communication path sessions within a iSCSI Nexus (and hence the SCSI Nexus) to actively perform realligence/ retry on iSCSI I TTs from failed iSCSI connections. ERL= 2 allows iSCSI fabrics to take advantage of recovery in all regards of transport level fabric failures, and in a completely OS independent fashion (i.e. below the host OS storage stack).

## **High-Availability (N8900, N12000 series/N16000 series only)**

HA keeps your data active on two separate system s, Thecus Supports Active/ Passive HA — provides a fully redundant instance of each node, which is only brought online when its associated primary node fails.

## **HA setup procedure:**

HA needs two **identical** Thecus systems (same models and same hard disk slot installed) which are capable for high availability features. One needs to be setup as "Prim ary" and the second unit as "Secondary", both units' needs to have the RAID volum e build up prior installation.

**W ARNI NG Please be notified that if the system has been used as a standalone station before and contained m ore than one RAI D volum e w ith data inside, once it is used for HA, all of data w ill be destroyed.** 

Let's see an example with two Thecus Units.

1<sup>st</sup> unit: Host name: PMA (172.16.66.25) with JBOD RAID volume. This unit will be setup as the Primary server.

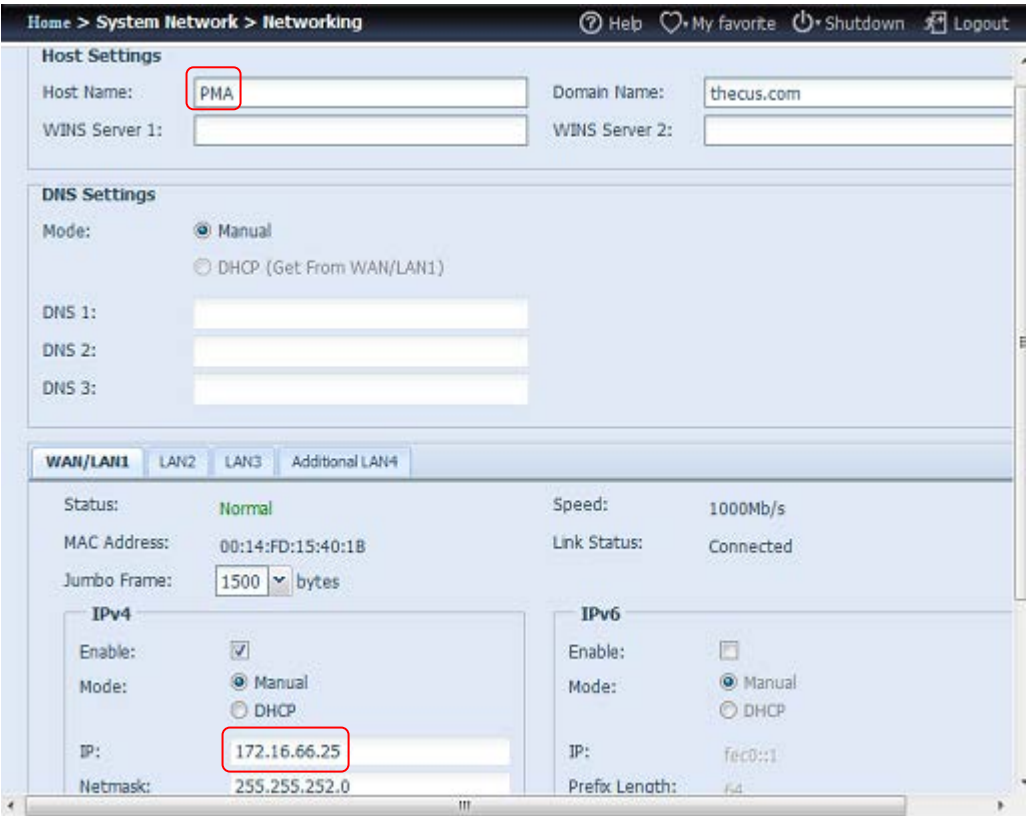

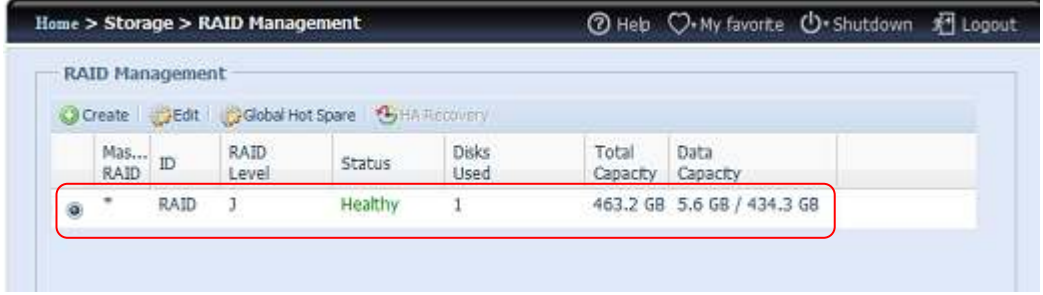

2<sup>nd</sup> unit: Host name: PMS (172.16.66.24) with JBOD RAID volume. This unit will be setup as the Secondary server.

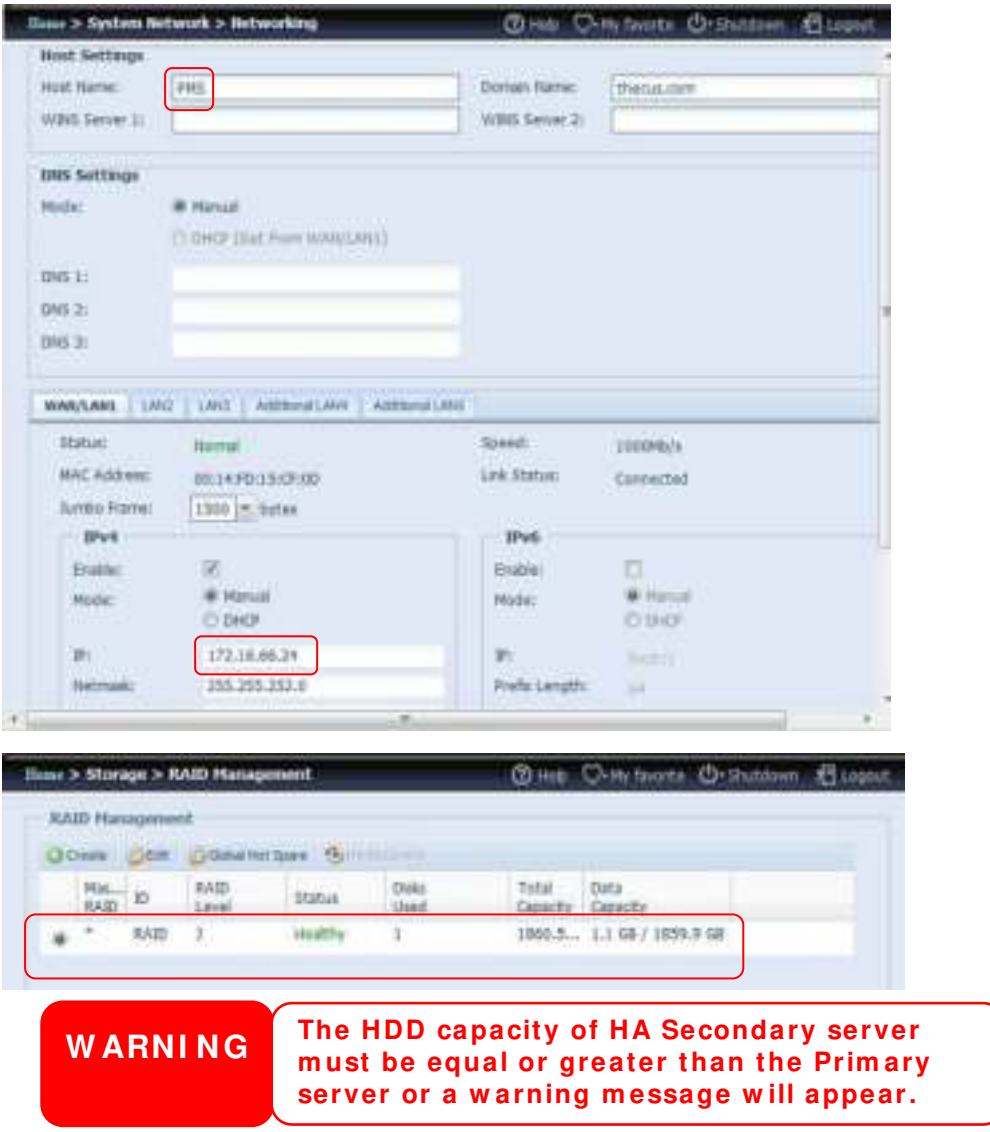

# **Setting up the Prim ary unit for HA. Let's use the Prim ary unit from our**

# **exam ple PMA ( 1 7 2 .1 6 .6 6 .2 5 ) :**

- i. Login in to web UI of system 172.16.66.25. Then go to "High Availability" HA configuration page under the Storage category.
- ii. Click on "Enable" radio button, then the setting page will appear.

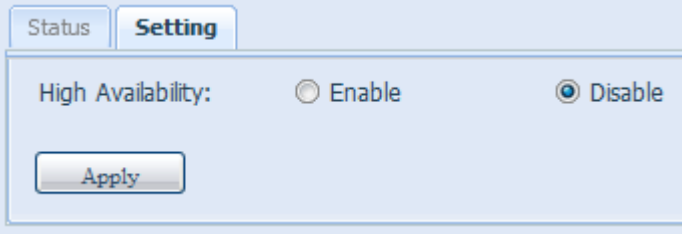

iii. Choose the server role of the system , for this example, we will have this unit as 'Prim ary Server". So "Prim ary Server" is checked.

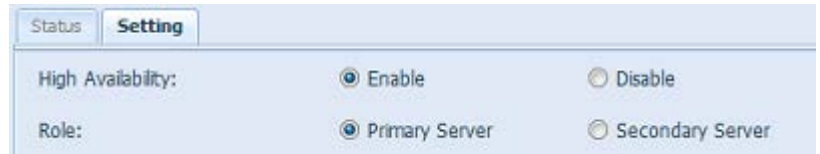

iv. Choose the "Auto Failback" option, the default is disabled. For more details about auto failback, please refer to the description below.

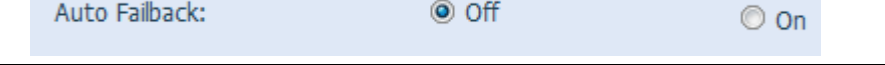

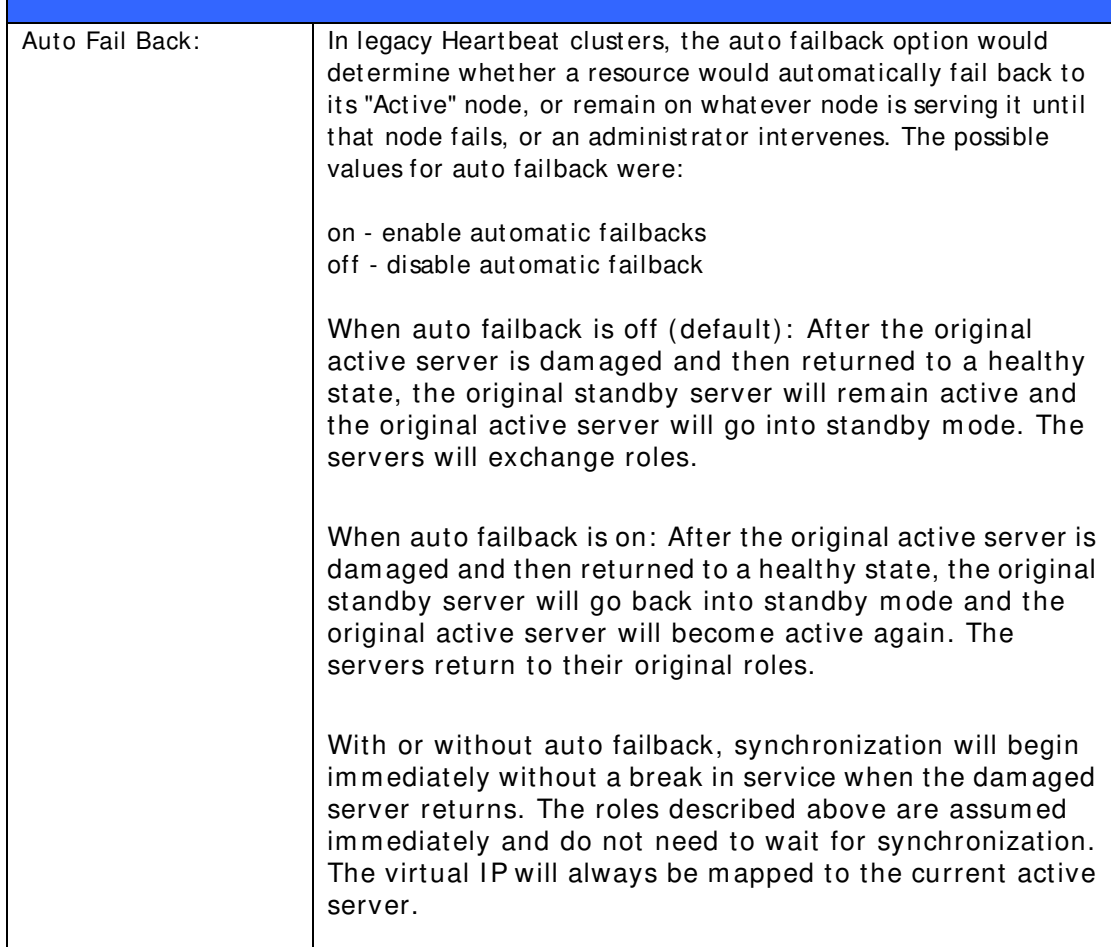

v. Fill in the "Virtual Server" hostnam e inform ation for further access need. For this example, we will use "HApm" for the virtual server hostname.

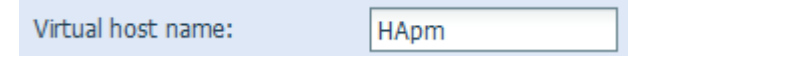

vi. Fill in the "Secondary Server" hostname information. For this example, we will use "PMS" for the secondary server hostname. Please make sure the associated Secondary server with the "PMS" host name has been setup.

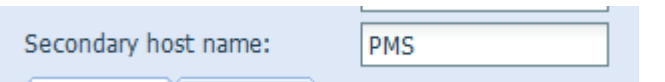

vii. Fill in the "Virtual IP" inform ation:

1. Please select the network interface from the drop down list of physical connective available. It can be either on board LAN ports or additional add-in NIC, even 10G.

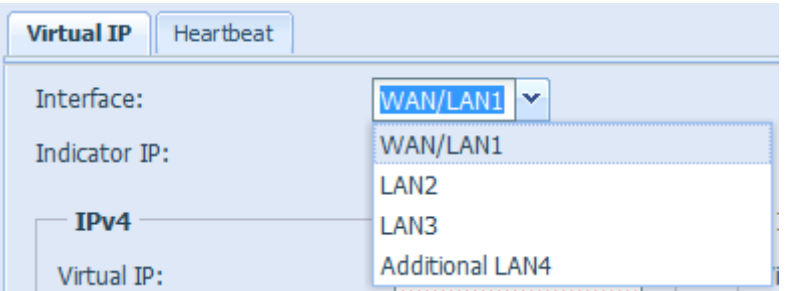

2. Input "Indicate" IP address. This "indicate IP" is used for the system to ping out then check whether the system is still alive. So please input an IP address that is going to response properly.

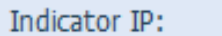

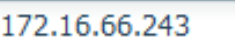

3. Filled in IP inform ation for the "Virtual IP" and "Secondary Server IP" in either IPv4 or IPv6. For our example we chose the "WAN/LAN1" for the connection interface and virtual IP 172.16.66.87. The secondary server IP address is 172.16.66.24 has m entioned earlier.

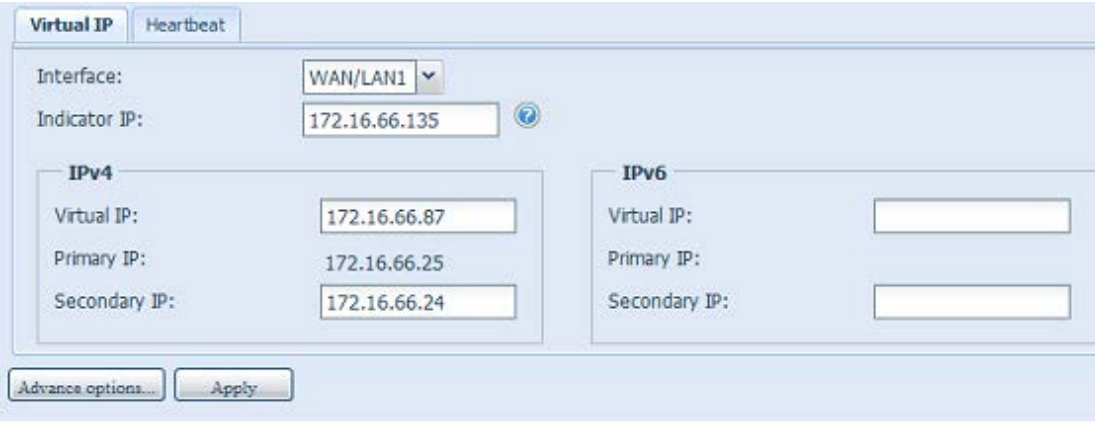

viii. Choose the network interface for heartbeat in between the system s. It can be selected from the drop down list, if there is additional LAN card that has been installed, such as 10G card, it can be used for the heartbeat role. After inserting the IP addresses for direct link needed in between the prim ary and secondary servers, default value will appear. Normally, no m odifications will be required.

The example here we will use the "Additional LAN4" which is a 10G NIC to be used for the heartbeat link between the prim ary and secondary servers.

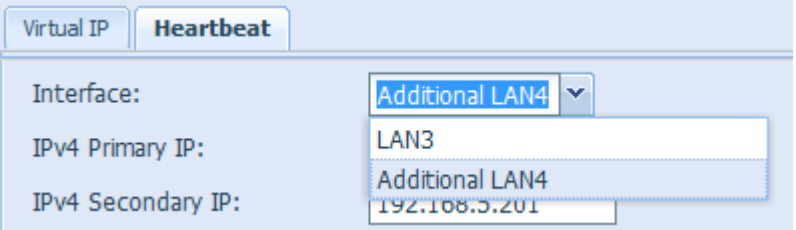

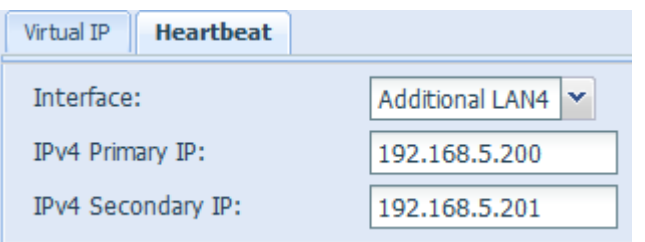

 $\overline{\phantom{a}}$ 

ix. Advance options can be setup by pressing the associated button.

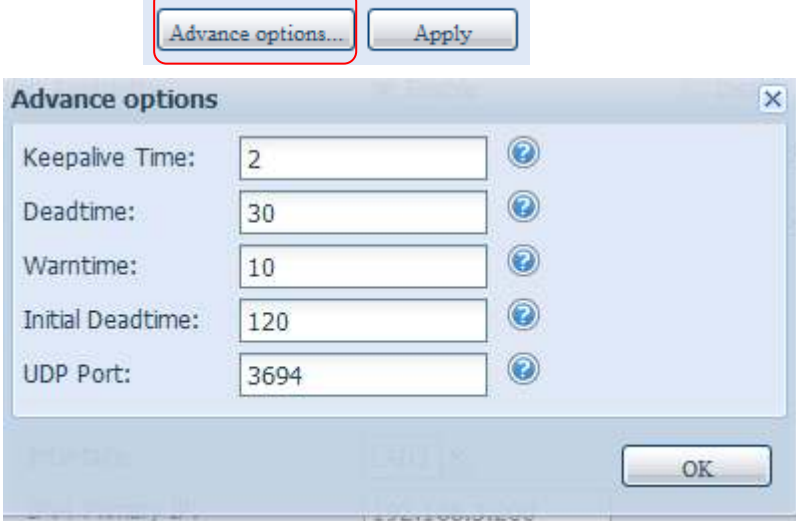

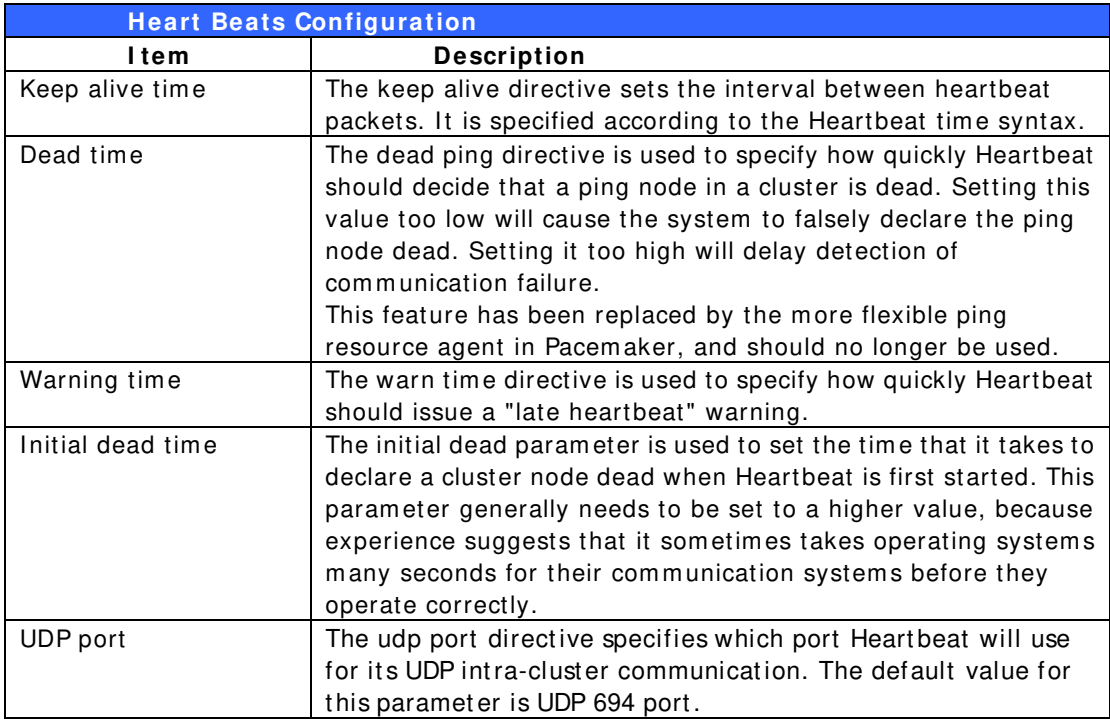

x. Click "Apply", the Prim ary server will prom pt the m essage below and wait for the "Standby" server settings to be com pleted.

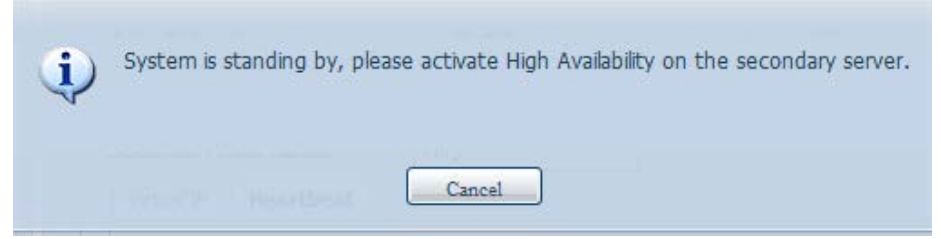

# **Setting up the Secondary unit for HA. The secondary unit for our exam ple is PMS ( 1 7 2 .1 6 .6 6 .2 4 ) :**

- xi. Login in to the web UI of the system 172.16.66.24 then go to "High Availability" HA configuration page under the Storage category.
- xii. Click on the "Enable" radio button, the setting page will appear.

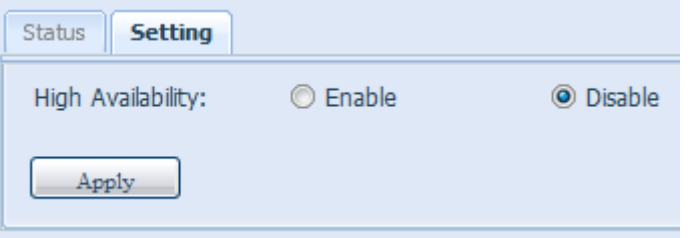

xiii. Choose the server role of the system , for this exam ple, we will have this unit set as the "Secondary Server". So "Secondary Server" is checked. After, please fill in the associated "Primary Server" IP address.

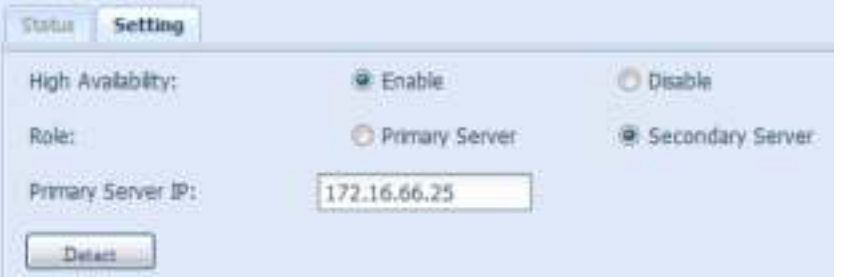

xiv. Click "Detect" and the Secondary unit will start to check for the Prim ary server status. If the Primary server has replied properly, then the message will appear as below.

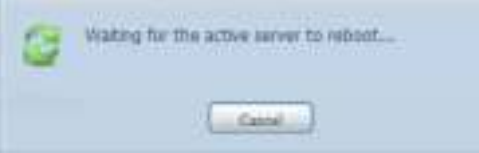

Please check the Primary Server unit. You will see an interactive message saying to reboot both "Prim ary" and 'Secondary" server together to com plete the High Availability settings.

The last state of the Prim ary server is: waiting for the Secondary server as shown in the screen shot below:

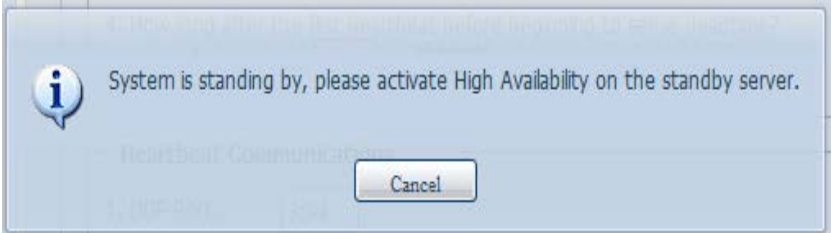

After the Secondary server has communicated with Primary Server successfully, then the state will changed to:

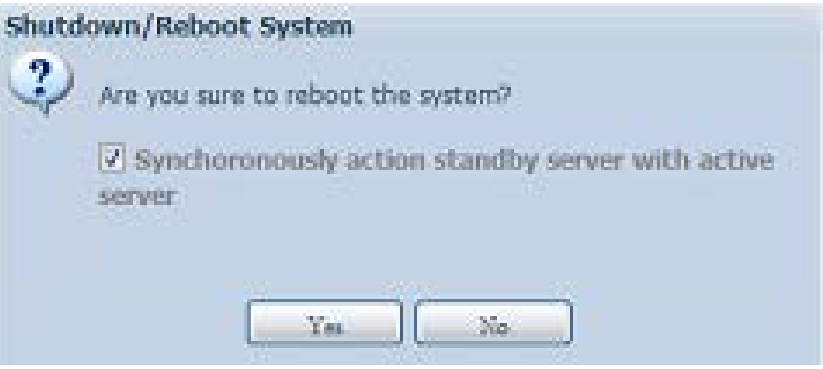

Click "Yes" to reboot both Prim ary and Secondary server.

If the communication has failed then you will see an error message as below.

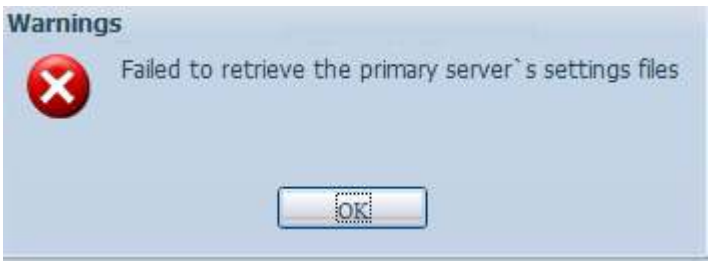

## **Conditions in w hich the secondary server w ill take over to play the role as**

### **Active:**

- 1. Primary server RAID is damaged
- 2. Loss of the prim ary server's data port connection
- 3. Prim ary server goes down for any other reason

When the primary server encounters the above-mentioned situations, the secondary server (PMS) will immediately take over to play the role as active. The secondary server's system log will show "HA changed to active, getting resources", and "Healthy: The RAID [HA] on system [PMS] is healthy now."

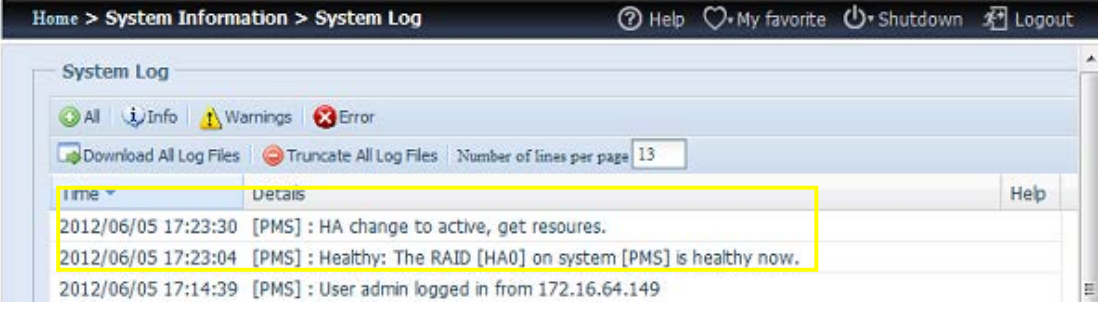

At this tim e, the virtual IP address will be m apped to the PMS system because it is in an active state.

# **HA Ready:**

After both Prim ary and Secondary system s has rebooted, the HA link status and the HA RAID volume can be seen from the HA status page.

Please note, it will take  $1 \sim 2$  minutes to complete the primary and secondary servers' role played. If both servers are displayed as standby, please wait for the system s to synchronize with each other.

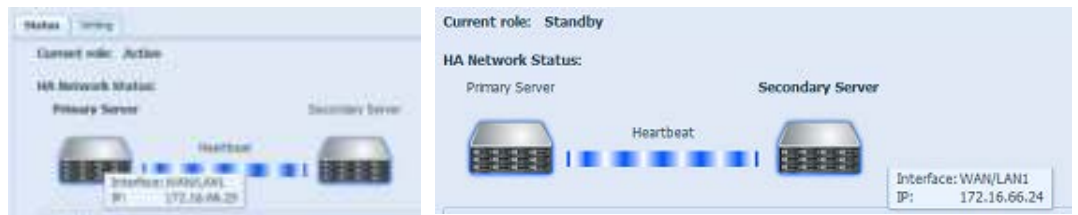

From the HA Prim ary server "PMA (172.16.66.25)" it will denote the role of "Active" and for the "PMS (172.16.66.24)", it will show the role as Standby.

The HA RAID volume status can be found as shown in the screen shot below.

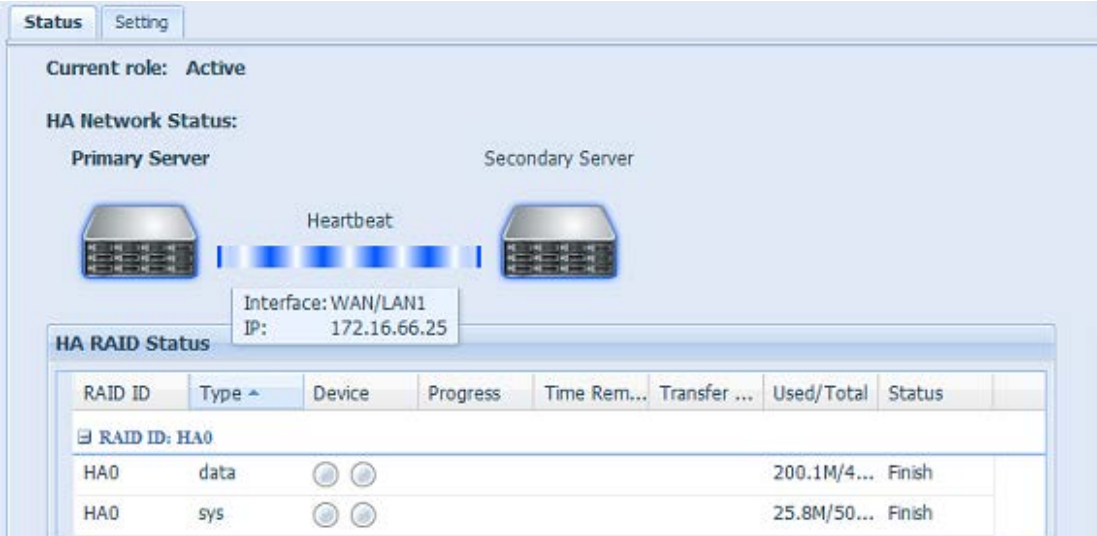

The user can access this newly create HA system by its virtual IP. Using widows, the user can sim ply input 172.16.64.87 or HApm in the navigation bar then the available share files will be listed as below:

### 1172.16.64.87

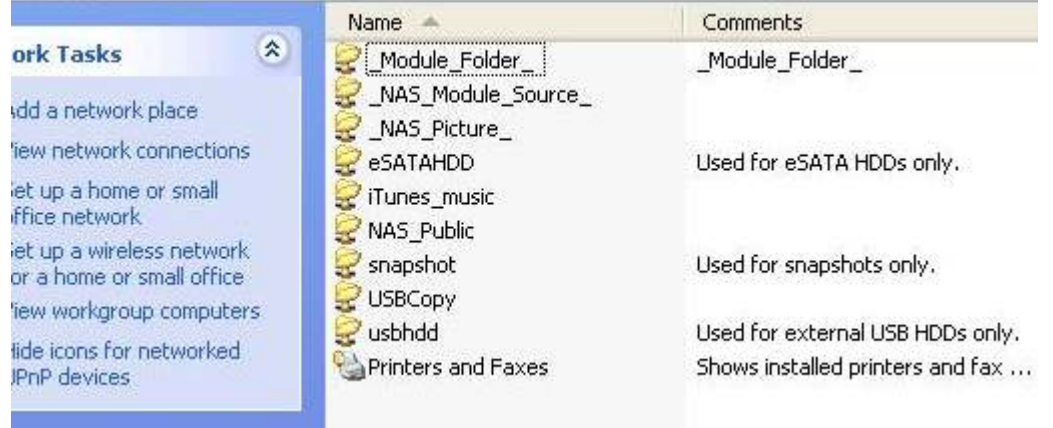

## **HA Recovery:**

If one of the HA member is down and need to be recovered, simply go to the RAID m anagem ent page and the "HA Recovery" icon will be available. Click on the "HA Recovery" icon, then the system will prom pt a box to inquire about the Active server heartbeat link IP address. After inputting the IP address and pressing Apply, the unit will be recovered fully.

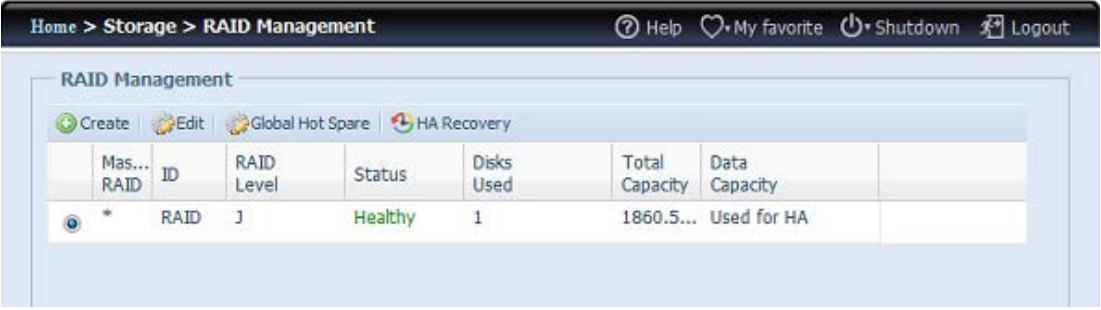

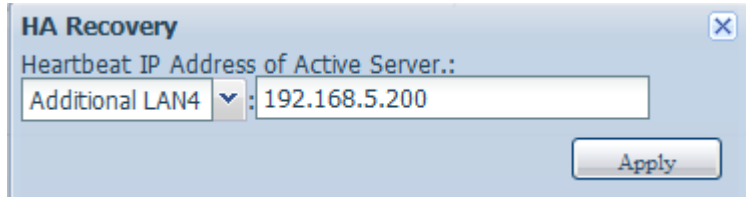

Another circum stance where HA recovery m ight be needed is when the HA button has been enable but the system detected a previously existing HA configuration. Then the screen will prompt the message box as shown below:

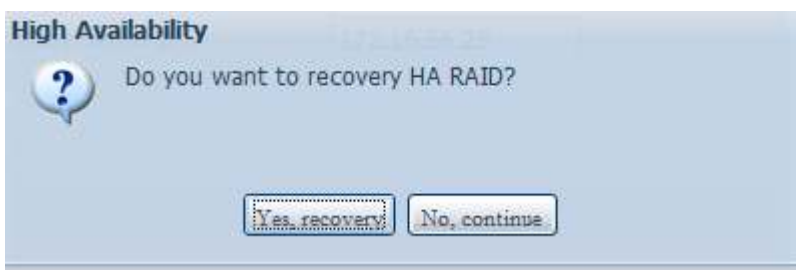

If the other HA member is running smoothly, please choose "Recovery HA" to complete HA recovery. Or select "No, continue" to let both HA members has they are.

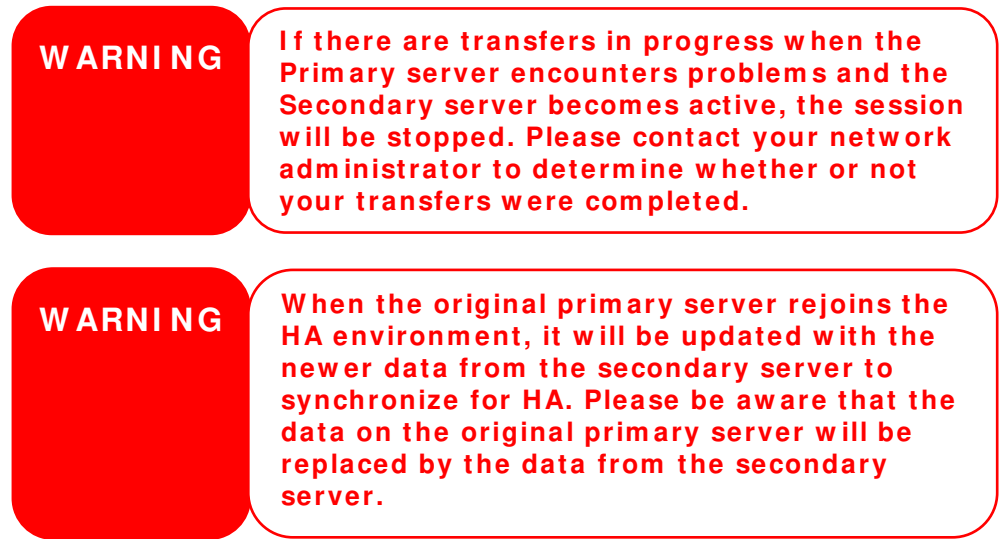

# *User and Group Authentication*

The Thecus IP storage has built-in user database that allows administrators to m anage user access using different group policies. From the **User and Group Authentication** menu, you can create, m odify, and delete users, and assign them to groups that you designate.

# **ADS/NT Support**

If you have a Windows Active Directory Server (ADS) or Windows NT server to handle the domain security in your network, you can simply enable the ADS/NT support feature; the Thecus IP storage will connect with the ADS/ NT server and get all the inform ation of the domain users and groups automatically. From the **Accounts** menu, choose *Authentication* item and the **ADS/ NT Support** screen appears. You can change any of these item s and press *Apply* to confirm your settings.

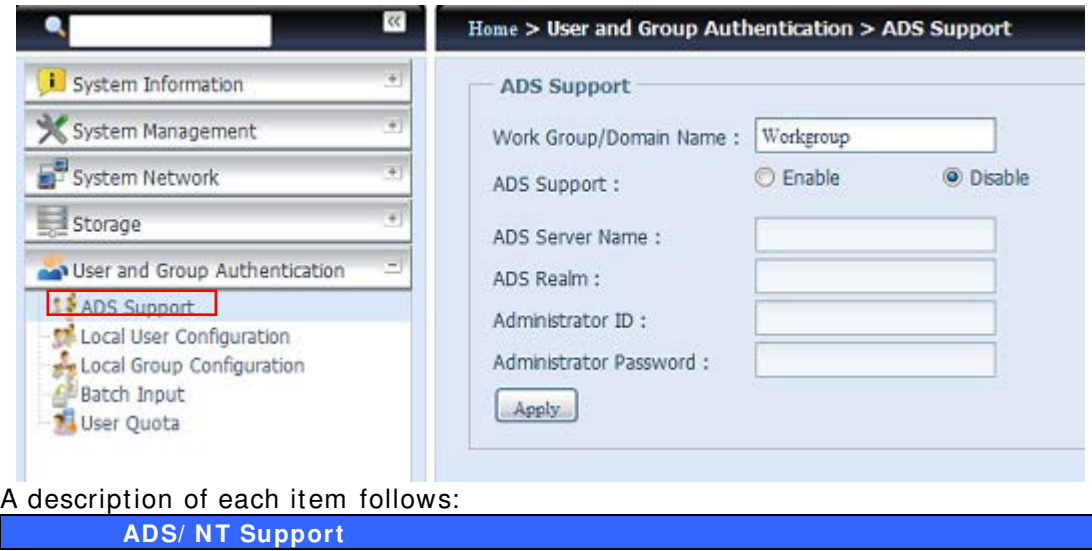

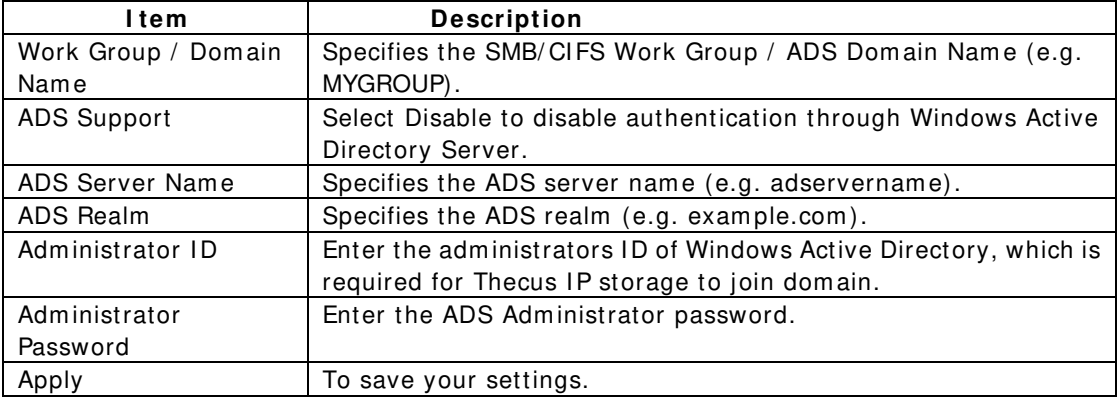

To join an AD dom ain, you can refer to the figure here and use the exam ple below to configure the Thecus IP storage for associated filed input:

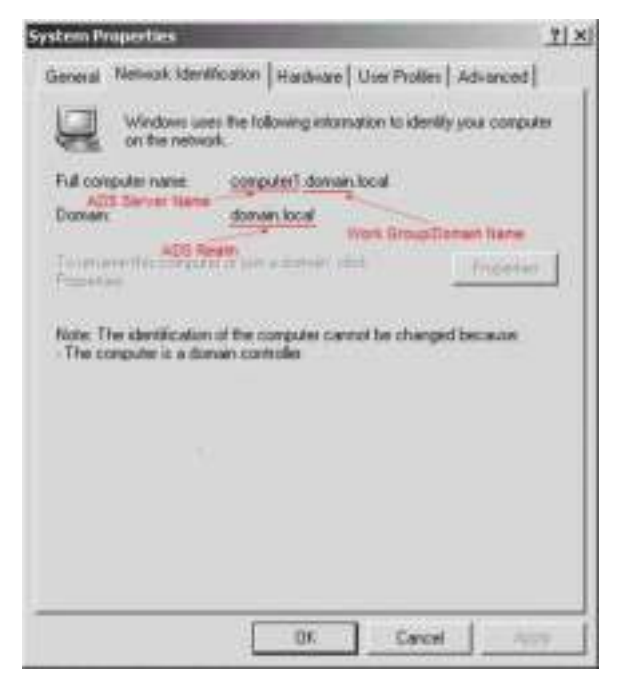

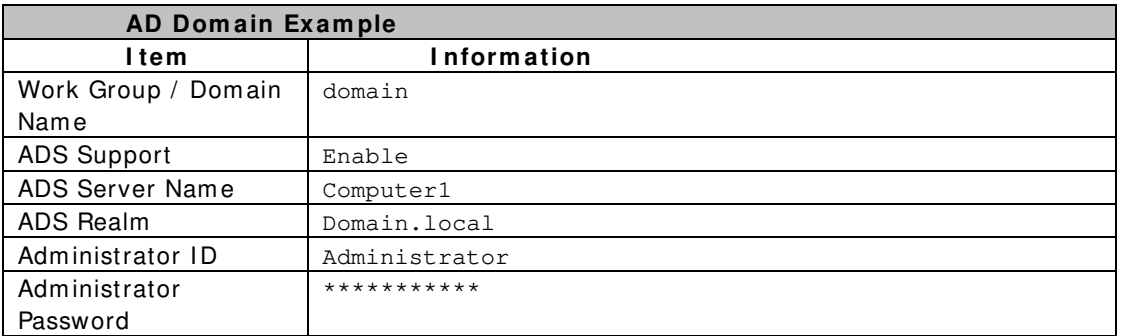

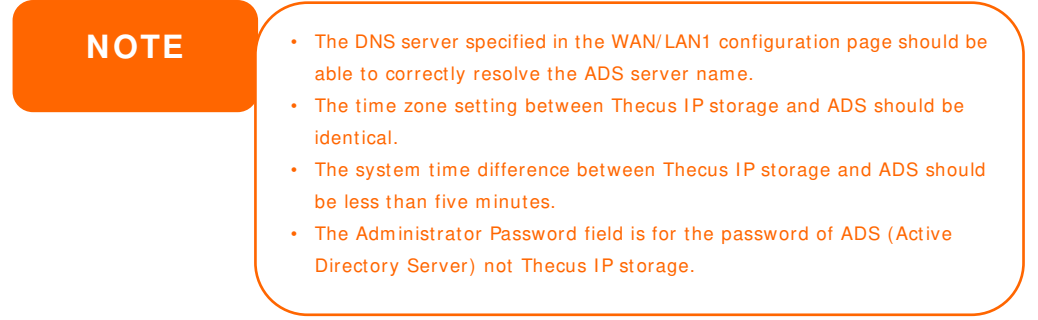

# **Local User Configuration**

From the **Accounts** menu, choose the User item, and the Local User **Configuration** screen appears. This screen allows you to **Add**, **Edit**, and **Rem ove**  local users.

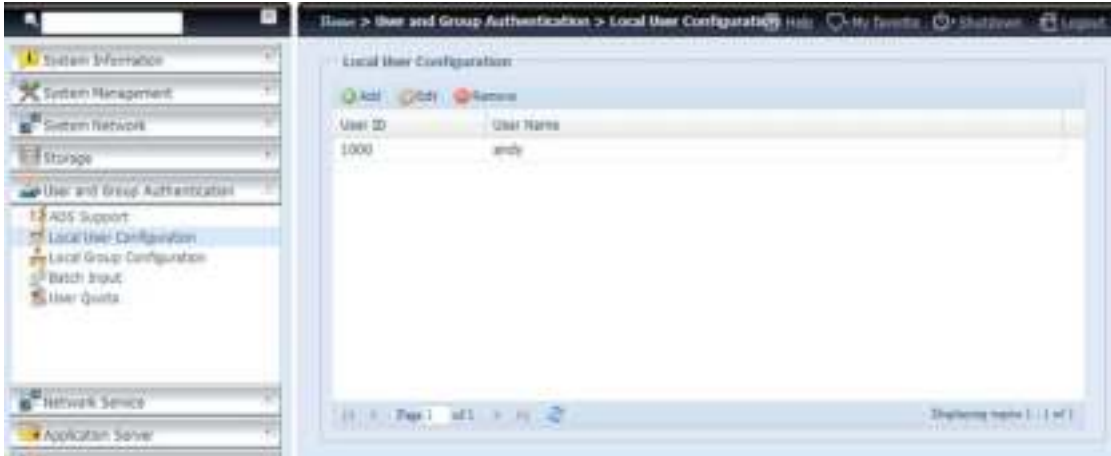

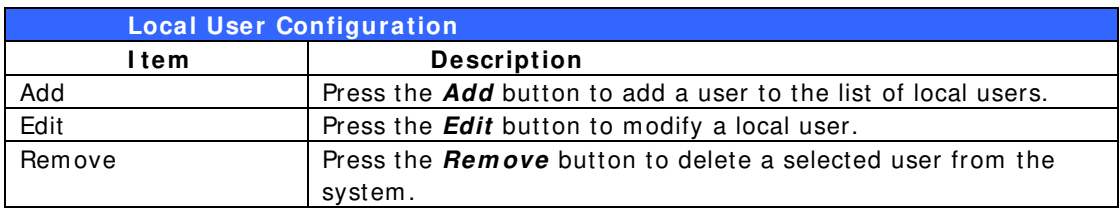

## **Add Users**

- 1. Click on the *Add* button on **Local User Configuration** screen, and **Local User Setting** screen appears.
- 2. On the **Local User Setting** screen, enter a nam e in the **User Nam e** box.
- 3. Enter a **User I D** number or leave blank to use the system default value.
- 4. Enter a password in the **Passw ord** box and re-enter the password in the **Confirm** box.
- 5. Select which group the user will belong to. **Group Mem bers** is a list of groups this user belongs to. **Group List** is a list of groups this user does not belong to. Use the **< <** or **> >** buttons to have this user join or leave a group.
- 6. Press the *Apply* button and the user is created.

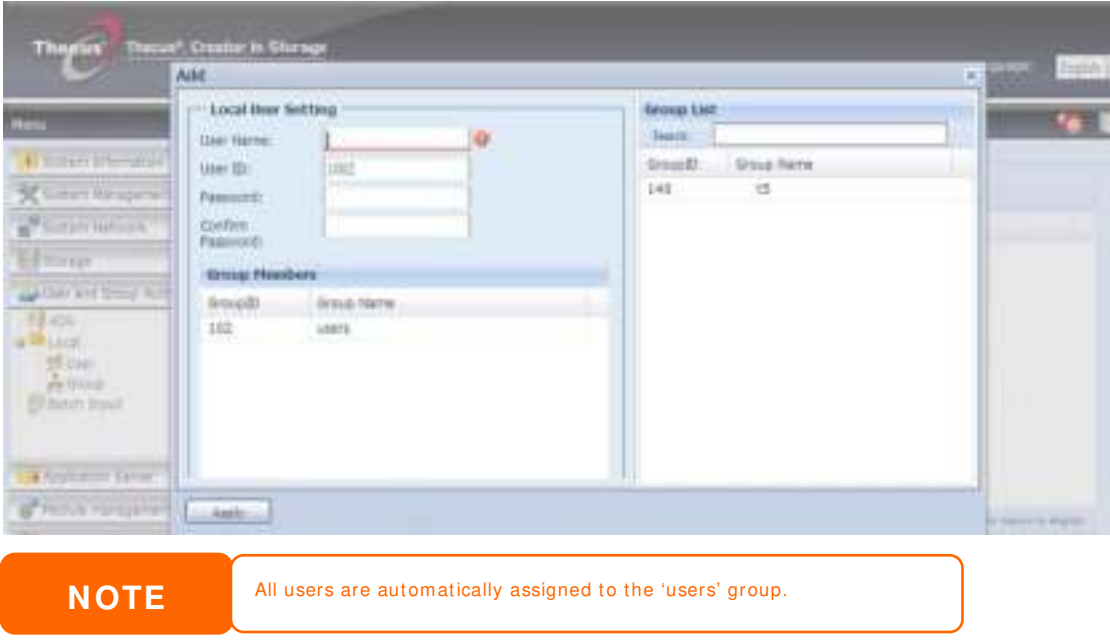

#### **Edit Users**

- 1. Select an existing user from the **Local User Configuration** screen.
- 2. Click on the *Edit* button, and the **Local User Setting** screen appears.
- 3. From here, you can enter a new password and re-enter to confirm , or use the **< <** or **> >** buttons to have this user join or leave a group. Click the Apply button to save your changes.

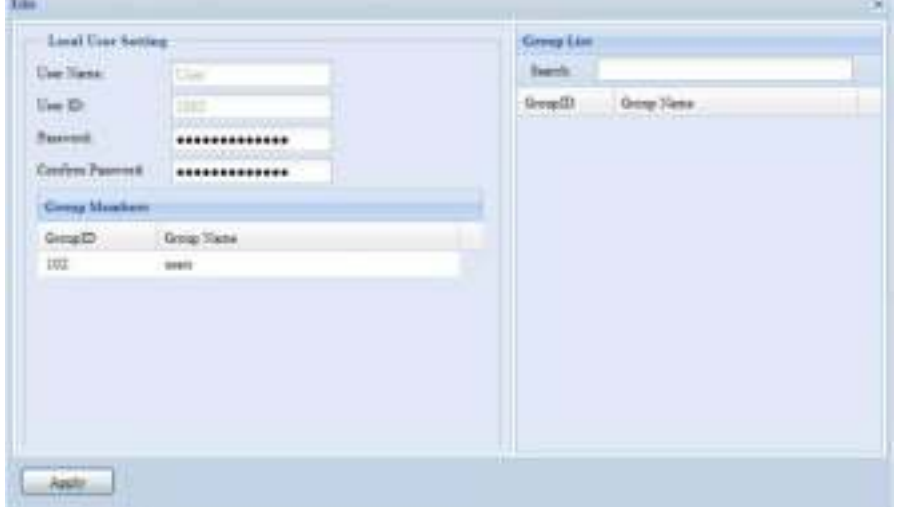

#### **Rem ove Users**

- 1. Select an existing user from the **Local User Configuration** screen.
- 2. Click on *Rem ove* button and the user is deleted from the system .

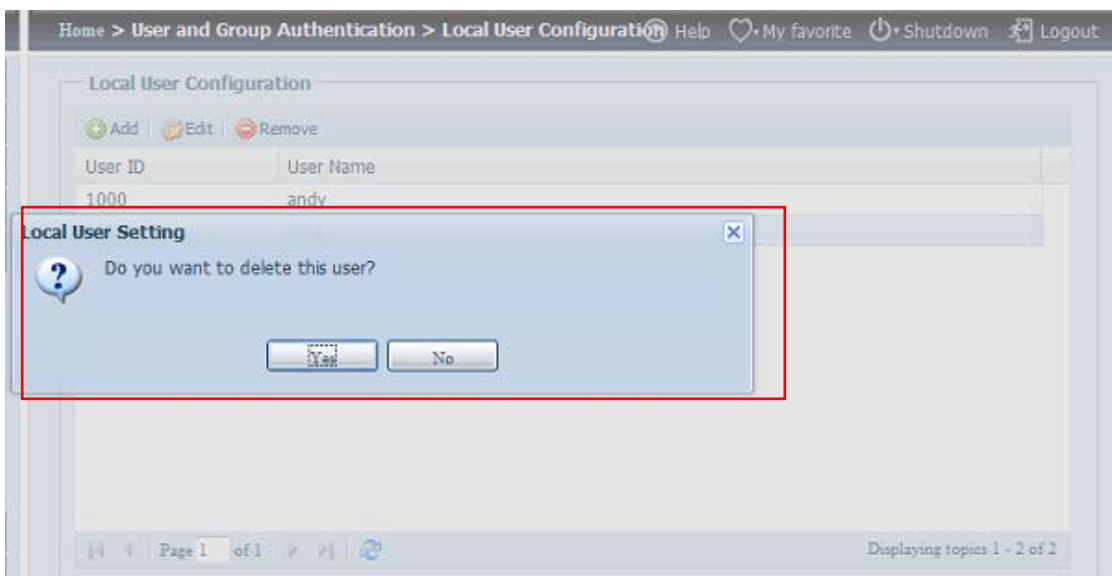

# **Local Group Configuration**

From the Accounts menu, choose the *Group* item, and the Local Group **Configuration** screen appears. This screen allows you to **Add**, **Edit**, and **Rem ove**  local groups.

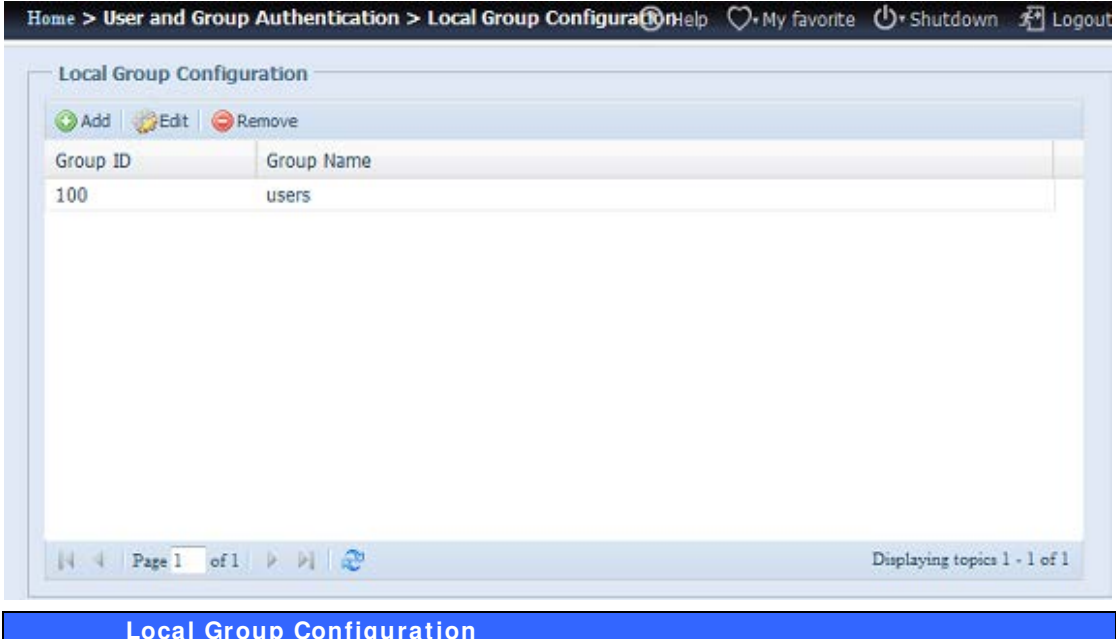

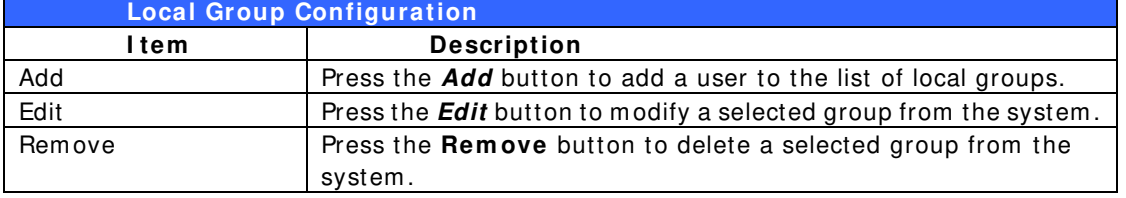

## **Add Groups**

- 1. On the **Local Group Configuration** screen, click on the *Add* button.
- 2. The **Local Group Setting** screen appears.
- 3. Enter a **Group Nam e**.
- 4. Enter a Group ID number. If left blank, the system will automatically assign one.
- 5. Select users to be in this group from the **Users List** by adding them to the **Mem bers List** using the **< <** button.
- 6. Click the *Apply* button to save your changes.

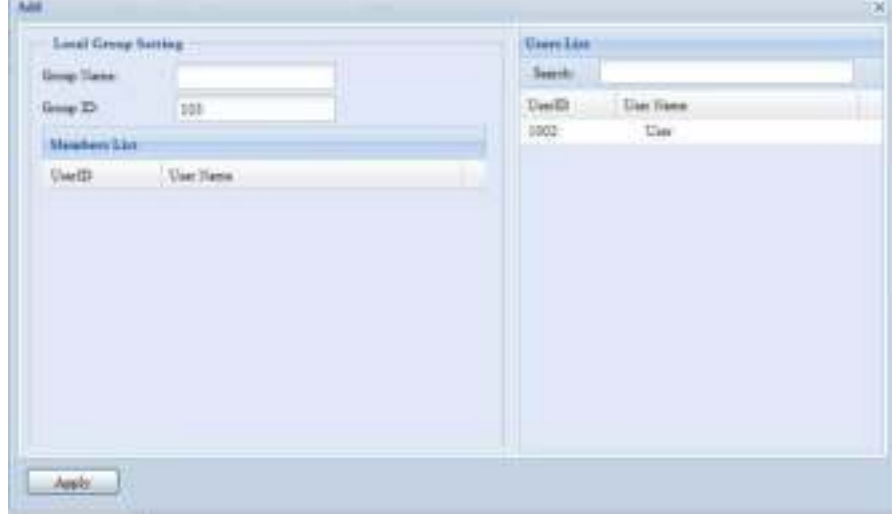

## **Edit Groups**

- 1. On the **Local Group Configuration** screen, select a group name from the list.
- 2. Press the *Edit* button to modify the m embers in a group.
- 3. To add a user into a group, select the user from the **Users List**, and press the **< <** button to m ove the user into the **Mem bers List**.
- 4. To rem ove a user from a group, select the user from **Mem bers List**, and press the **> >** button.
- 5. Click the *Apply* button to save your changes.

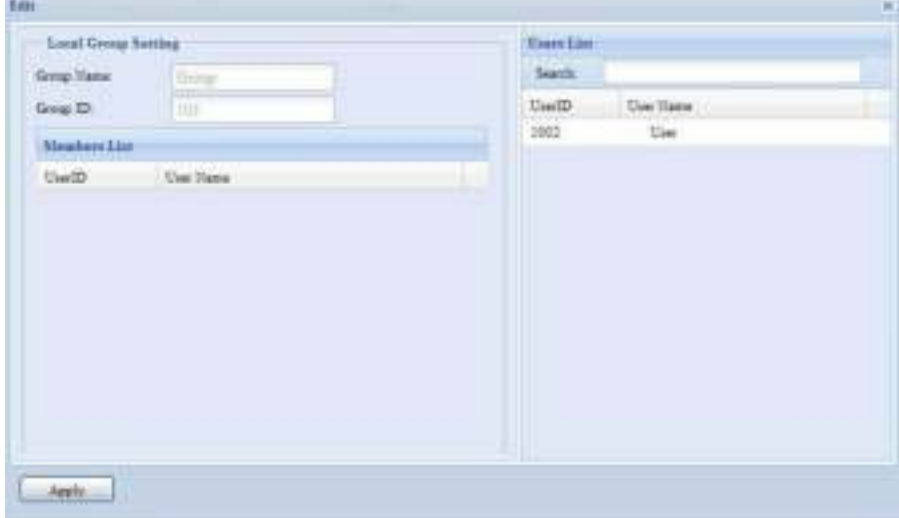

## **Rem ove Groups**

- 1. On the Local Group Configuration screen, select a group name from the list.
- 2. Press *Rem ove* to delete the group from the system .

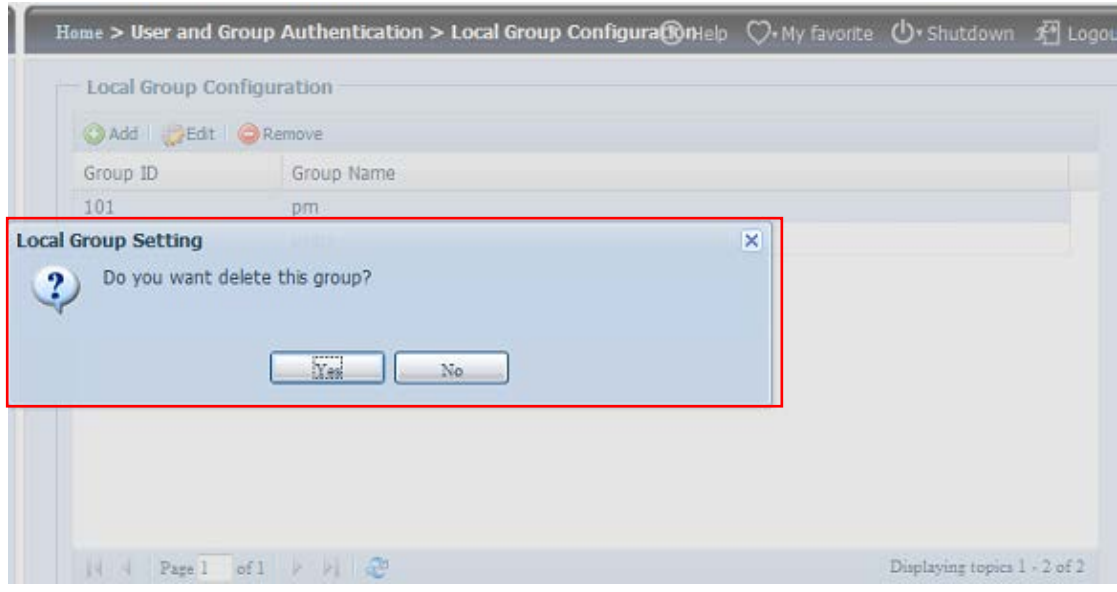

## **Batch Users and Groups Creation**

The Thecus IP storage can also add users and groups in batch m ode. This enables you to conveniently add numerous users and groups automatically by importing a simple comma-separated plain text (\* .txt) file.

From the **Accounts** menu, click **Batch Input** and the **Batch User and Group Cration** dialogue will appear. To import your list of users and groups, follow these steps:

1. Click the **Brow se** icon to locate your comma-separated text file. The inform ation in the text file should follow this format:

[USERNAME], [PASSWORD], [GROUP]

- 2. Click *Open*.
- 3. Click *I m port* to begin the user list import.

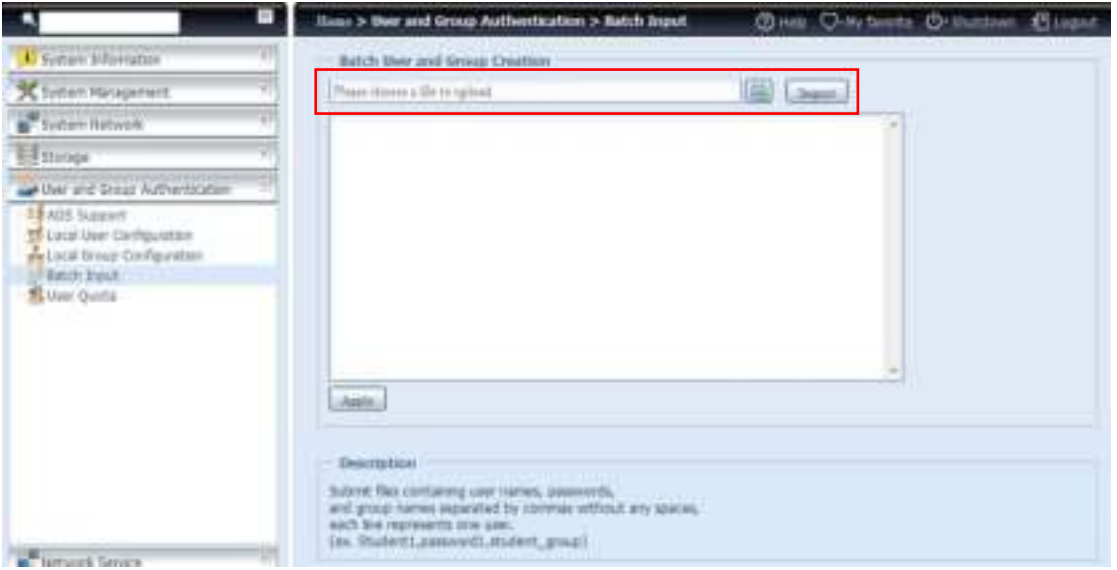

# **User Quota**

The Thecus IP storage support local or AD users with storage quota limitations in each RAID volume of the system. To enable this function, simply click "Enable", then apply.

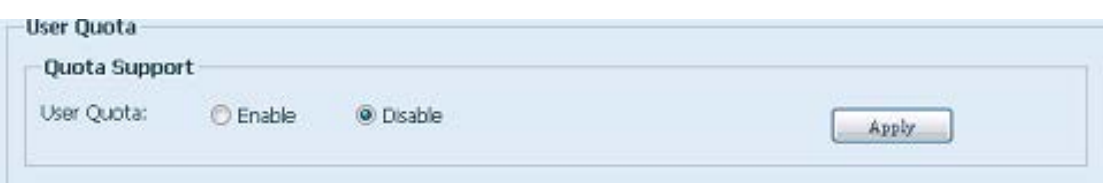

Next, each user can be setup a global storage quota size for each RAID volume. Sim ply click on "Quota Size" for each user and input the desired capacity. After the setup is complete, please click on "Apply" to activate the user quota size.

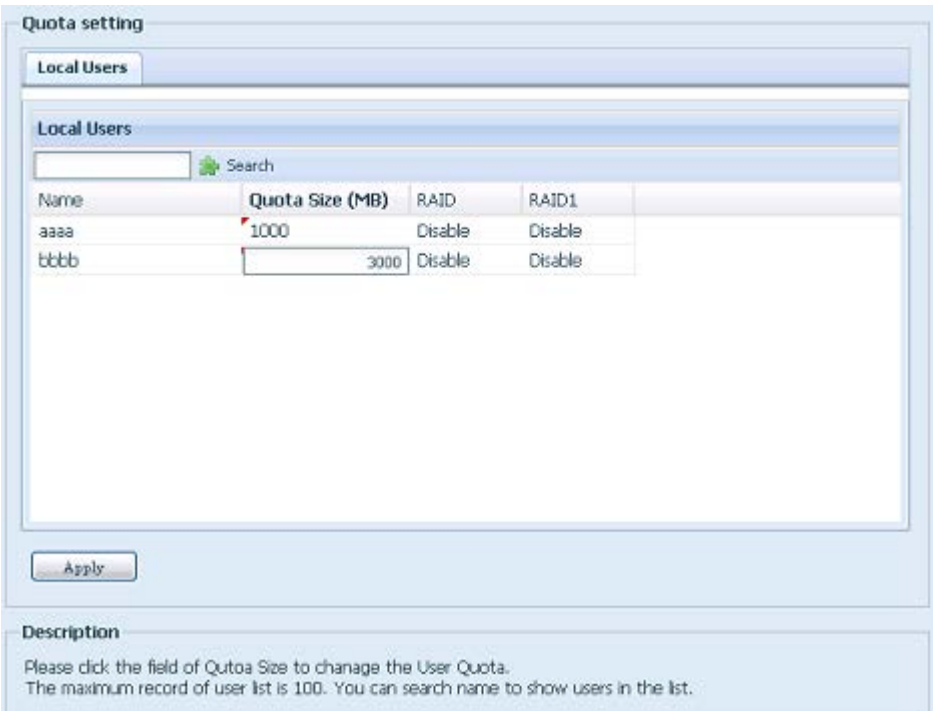

# **User and Group Backup**

The user and group backup feature allow system users and groups to be backed up to another location and be restored if needed.

Please note, when restoring previous backup users and groups, the current users and groups list will be replaced from this restore file's contents.

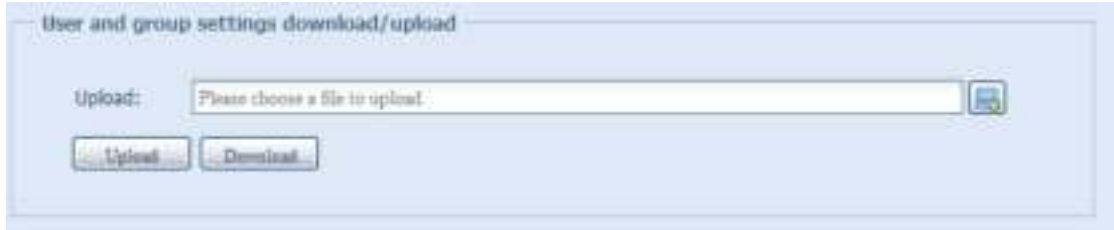

# **LDAP Support**

The LDAP is the other way to authenticate login users who has joined LDAP server, fill in the LDAP server inform ation and get LDAP authentication started. Please m ake sure that the LDAP server has a Sam ba sam **and** a POSIX Obj ectClass account.

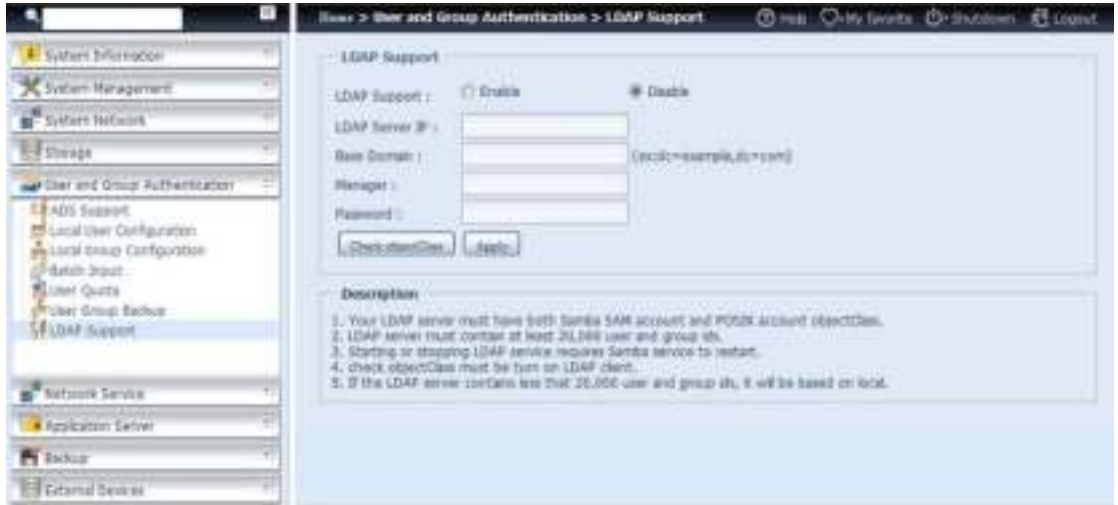

## A description of each item follows:

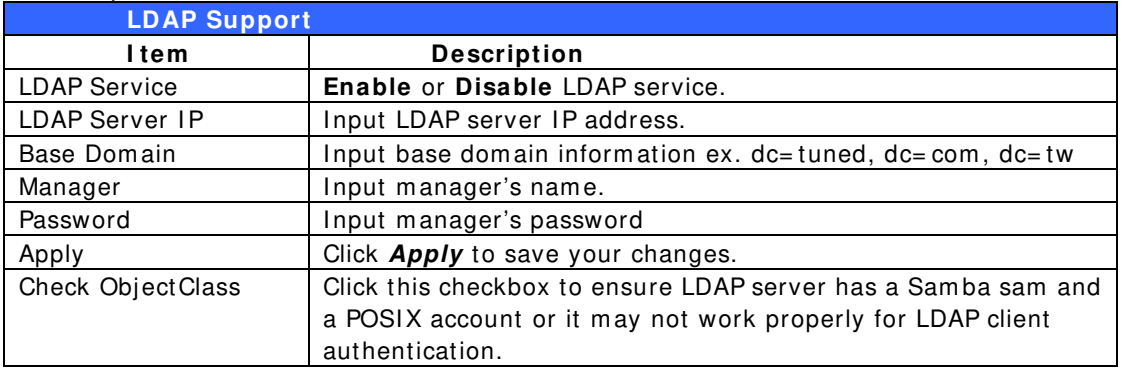

# *Network Service*

Use the **Netw ork** Service m enu to m ake network service support settings.

# **Samba / CIFS**

There are options allow Admin to Enable/ Disable to operate Thecus IP storage associated with Samba / CIFS protocol. With the option changed, it will need to reboot system to activate.

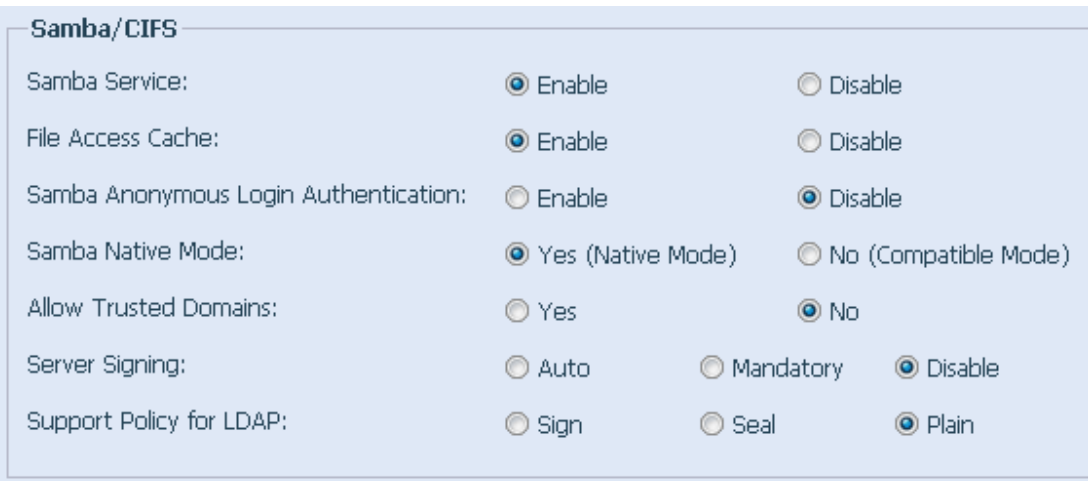

## **Sam ba Service**

Used for letting the operating system of UNIX series and SMB/ CIFS of Microsoft Windows operating system (Server Message Block / Common Internet File System ).Do the link in network protocol. Enable or Disable SMB/ CIFS protocol for Windows, Apple, Unix drive mapping.

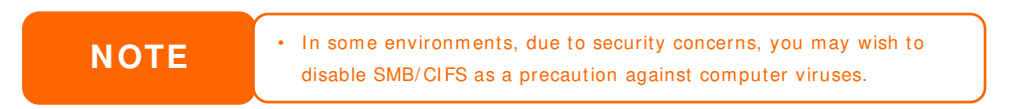

## **File Access Cache**

File Access Cache is default **Enable**. This option will help to increase the perform ance while single client access share folder in writing under SMB/ CIFS protocol.

## **Sam ba Anonym ous Login Authentication**

To enable this option, no m atter there is share folder has been created in public access. The user account and password is needed from system to access under SMB/ CIFS protocol. On the other hand, no more anonymous login is allowed.

## **Sam ba is Native m ode**

The Thecus IP storage is supported Samba mode options. In the ADS environment with "Native" mode selected then Thecus IP storage is capable to become local m aster position.

## **Optim ize Block Size**

This function controls the behavior of Sam ba when reporting available disk space. This function was added to allow advanced administrators to increase block size to increase write perform ance without re- compiling the code.

Disabled= 4k Enabled= 256k

## **Server Signing**

This is setting while Samba server has been used in US of FDCC. If the system has used only in Windows environment choose "Mandatory" otherwise "Auto".

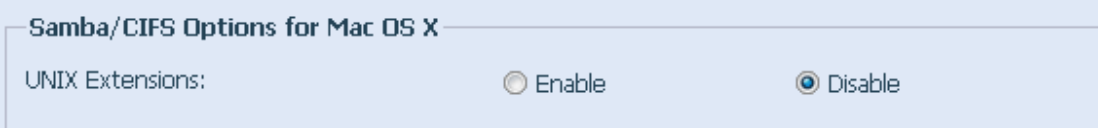

## **UNI X Extension**

The default is enable for Samba usage, with situation using Mac OSX with smb connection may have permission issue. When it happened, please setup "UNIX Extension" disable to get issue solved.

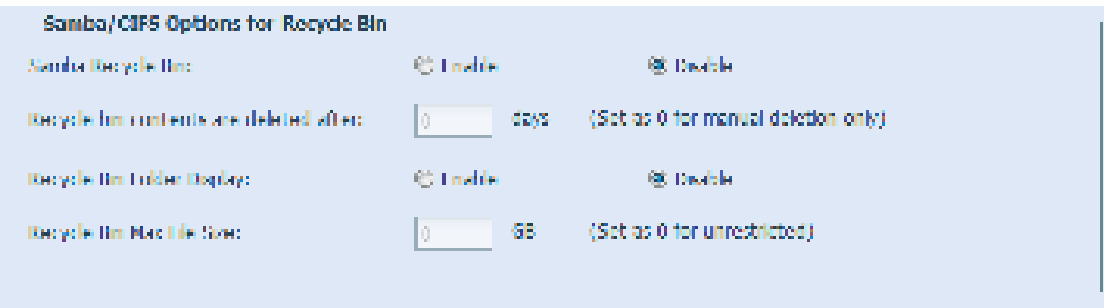

## **Sam ba Recycle Bin**

The Thecus IP storage is supported recycle bin via SMB/ CIFS protocol.

Sim ply enable the "Recycle Bin" function and "Recycle Folder Display" then all of deleted files/ folders will reside in the "\_NAS\_Recycle\_(Associated RDID Volum e)" share folder.

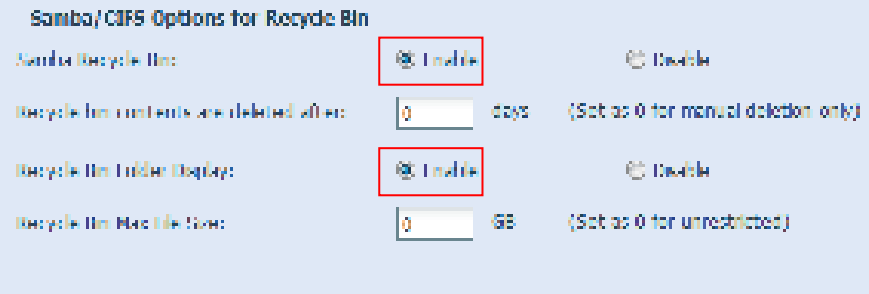

For example, the system has created 2 RAID volumes with ID "RAIDpm" and 'RAID". Then it will have 2 recycle bin folder appear as "\_NAS\_Recycle\_RAID" and " NAS Recycle RAIDpm".

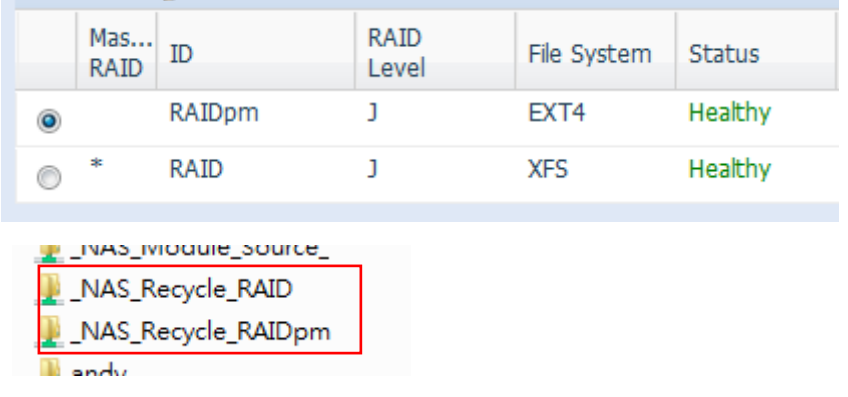

There are 2 more setting could help to manage the recycle bin for deleted folders/ files.

- 1. Setup the "Day" to rem ove deleted folders/ files which has resided in recycle bin perm anently. Left default value "0" if desired to clean up recycle bin m anually.
- 2. Setup the "Size" for recycle bin to allow deleted folders/ files can store. Left default value "0" with no limitation.

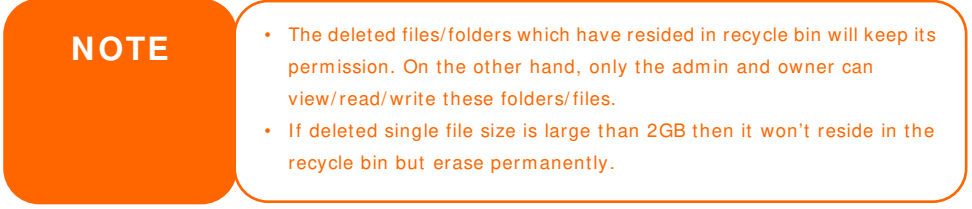

# **AFP (Apple Network Setup)**

From the **System Netw ork** menu, choose the *AFP* item, and the **AFP Support** screen appears. This screen displays the configuration items for the Apple Filing Protocol. You can change any of these item s and press *Apply* to confirm your settings.

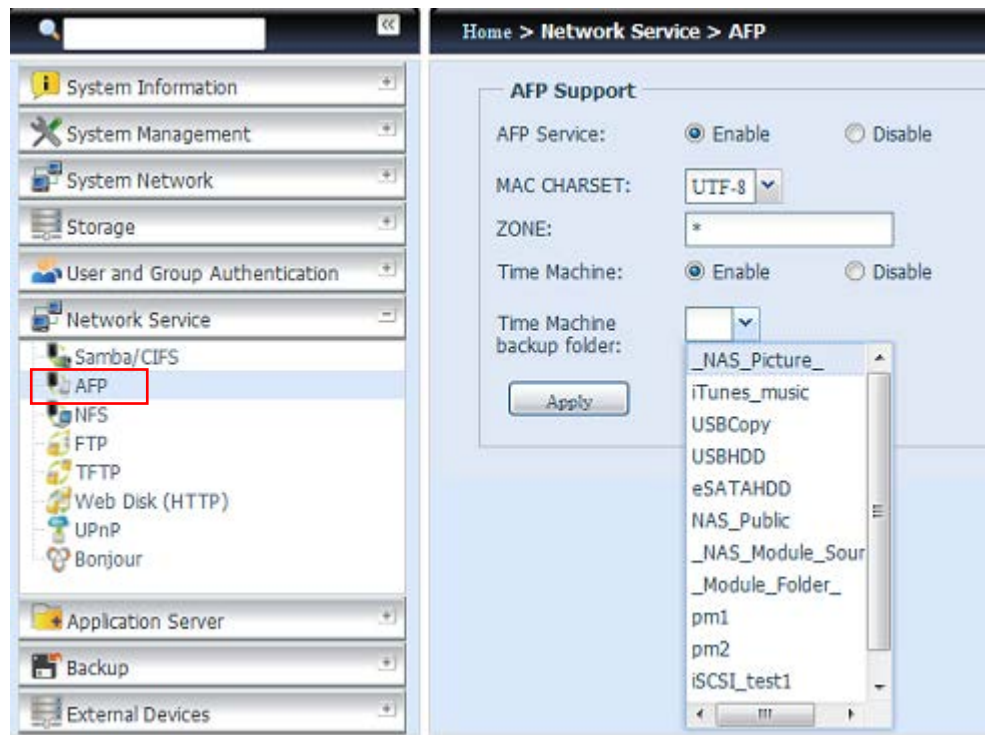

## A description of each item follows:

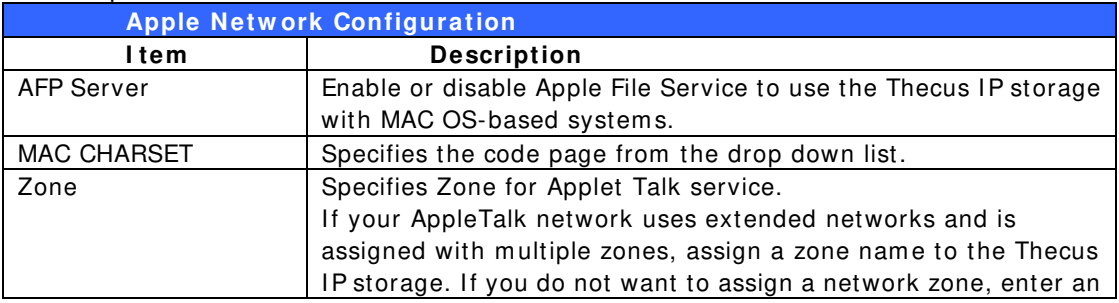

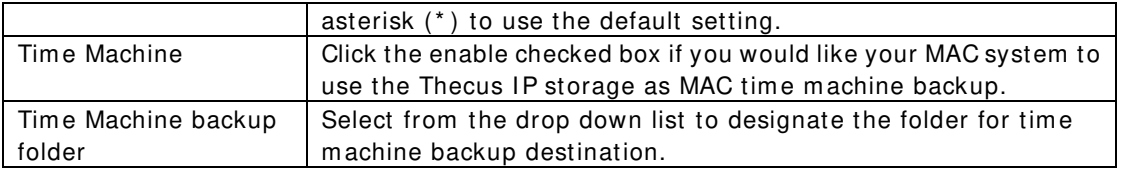

# **NFS Setup**

From the **System Netw ork** menu, choose the *NFS* item, and the **NFS Support**  screen appears. The Thecus IP storage can act as an NFS server, enabling users to download and upload files with their favorite NFS clients. Press *Apply* to confirm your settings.

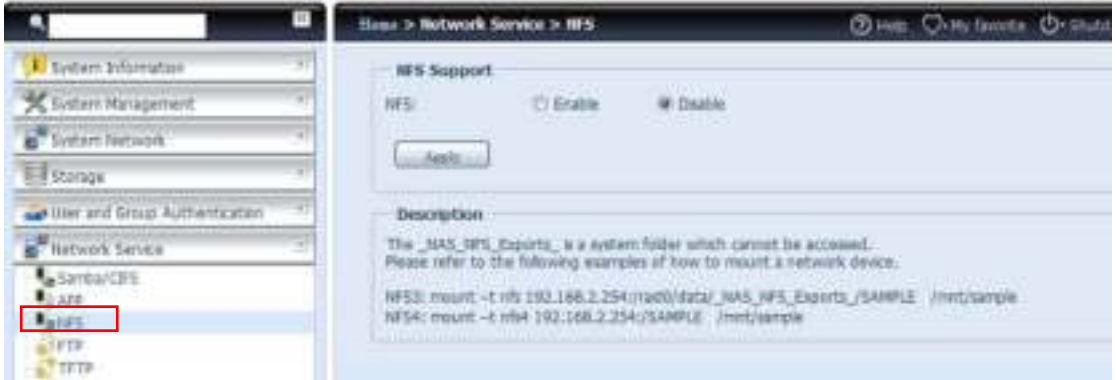

## A description of each item follows:

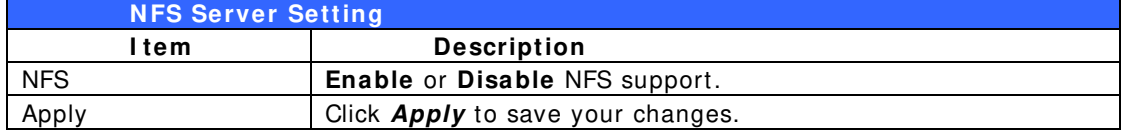

# **FTP**

The Thecus IP storage can act as an FTP server, enabling users to download and upload files with their favorite FTP program s. From the **System Netw ork** menu, choose the *FTP* item, and the **FTP** screen appears. You can change any of these item s and press *Apply* to confirm your settings.

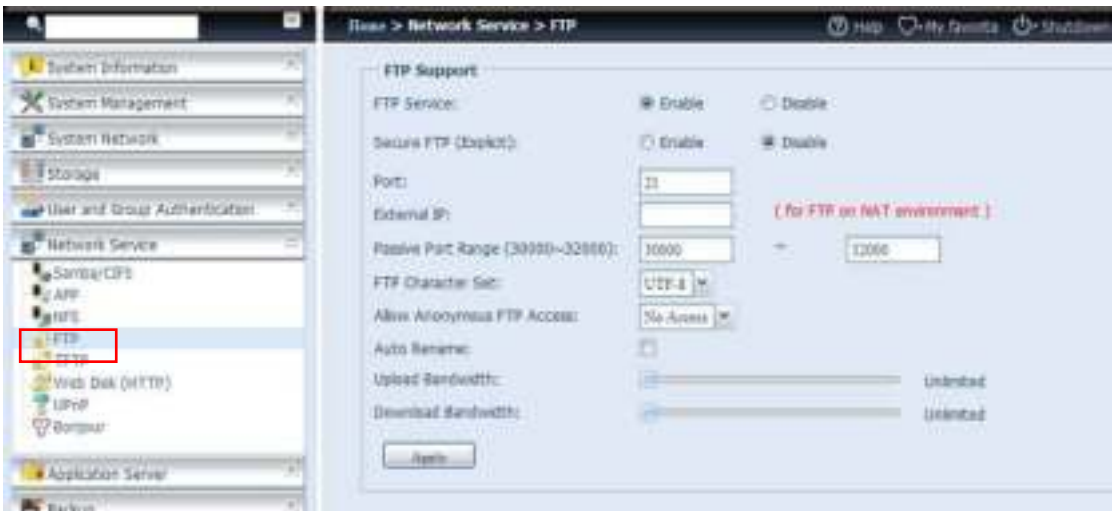

## A description of each item follows:

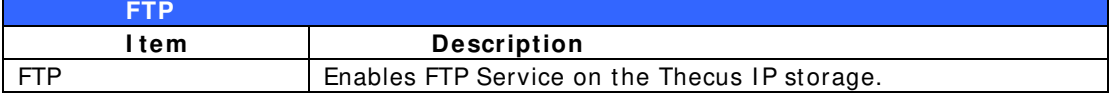

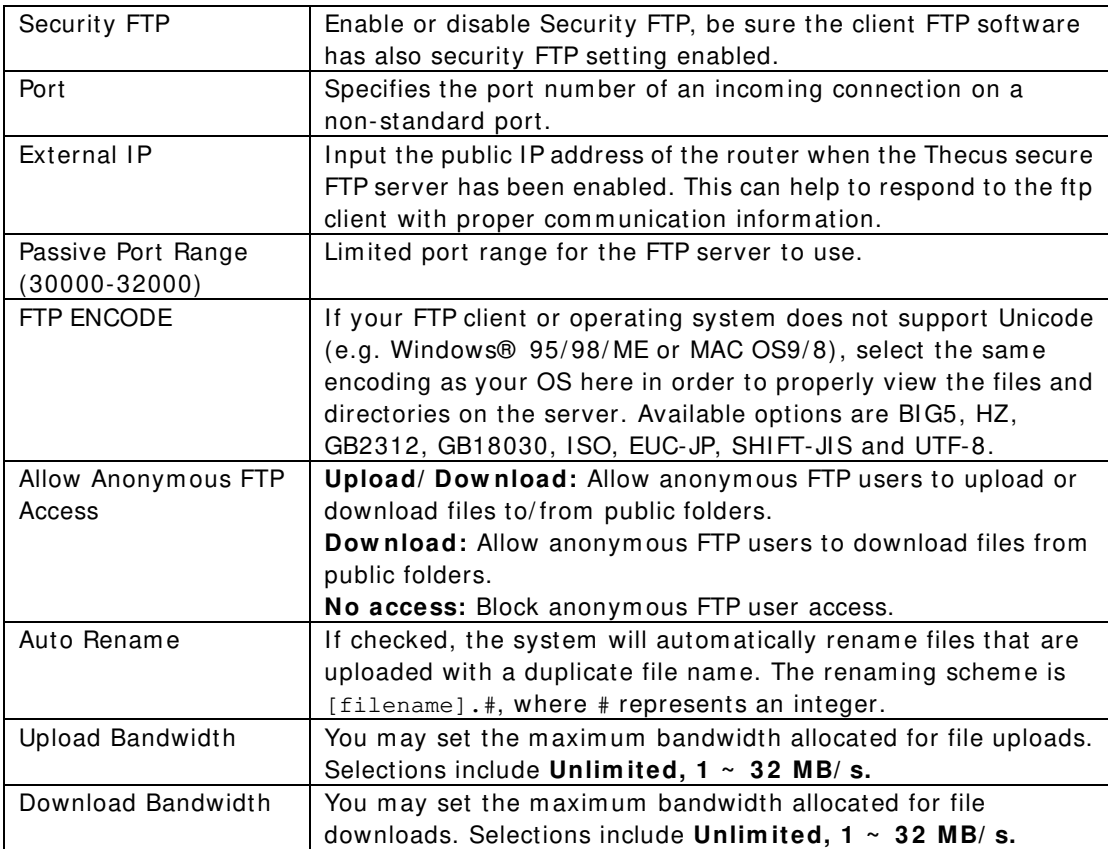

To access the share folder on the Thecus I P storage, use the appropriate user login and password set up on the **Users** page. Access control to each share folder is set up on the **ACL** page (*Storage Managem ent* > **Share** *Folder* > *ACL*).

# **TFTP**

**TFTP**

Thecus IP storage can act as a TFTP server, enabling users to download and upload files with their favorite TFTP program s. From the **System Netw ork** m enu, choose the *TFTP* item, and the **TFTP** screen appears. You can change any of these item s and press *Apply* to confirm your settings.

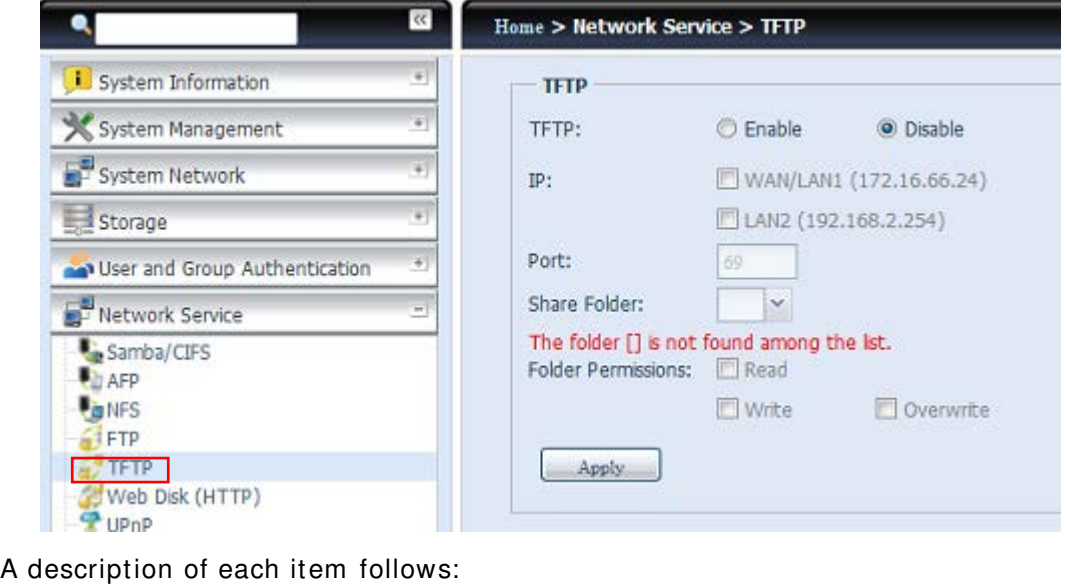

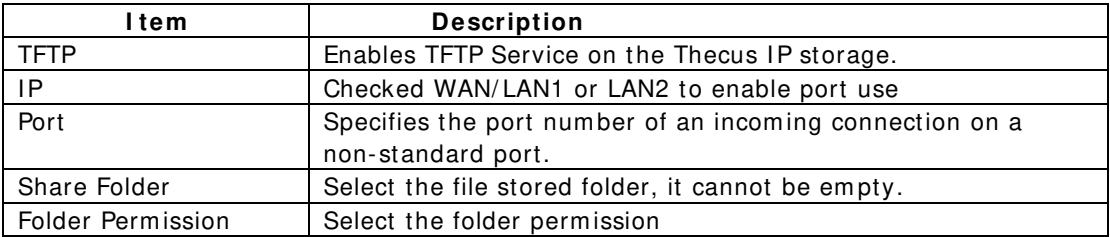

## **WebService**

From the Network Service menu, choose the WebService item, and the **W ebService Support** screen appears. This screen displays the service support param eters of the system . You can change any of these items and press *Apply* to confirm your settings.

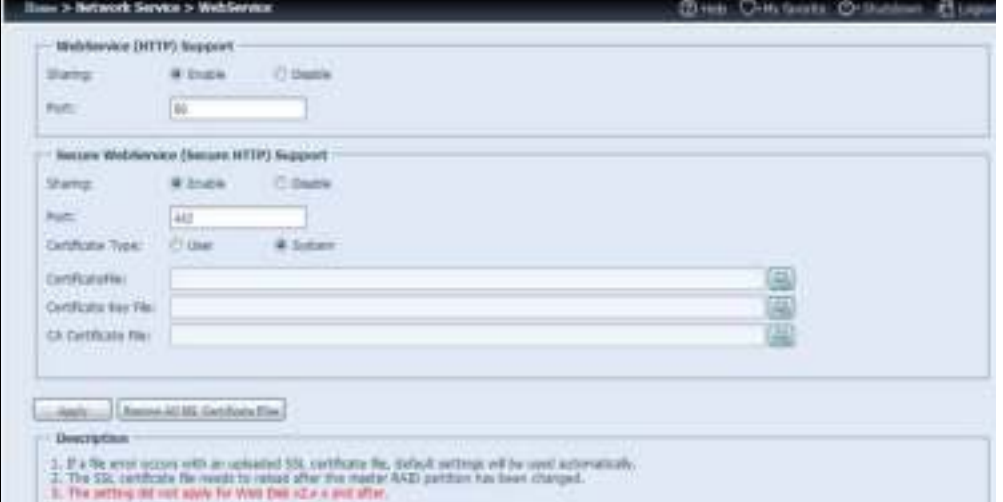

## A description of each item follows:

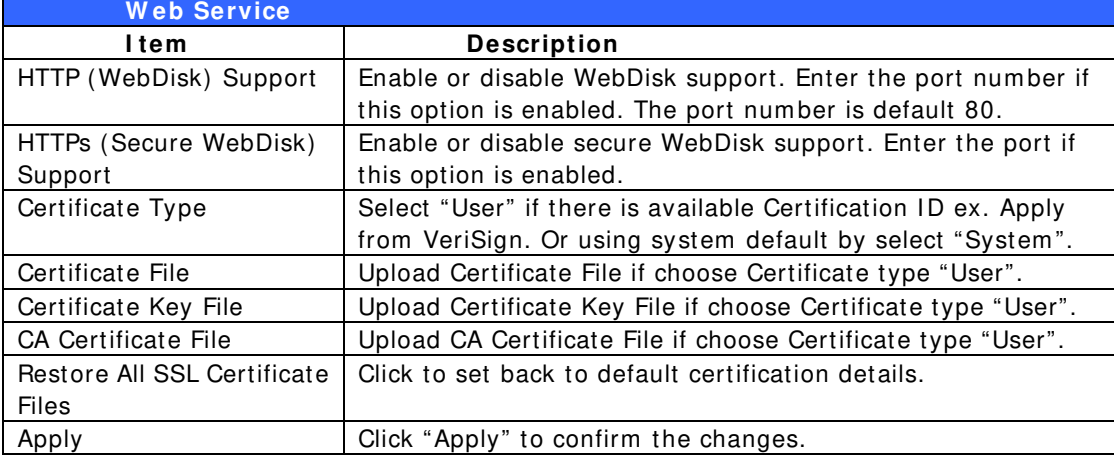

**NOTE** • Disable HTTP support and Enable Secure HTTP support to guarantee secure access.

## **UPnP**

This device supports UPnP Media server, which allows users to play m edia files with UPnP client (ex. DMA devices). Enable or disable Universal Plug and Play protocol. UPnP helps to find the IP address of Thecus IP storage.

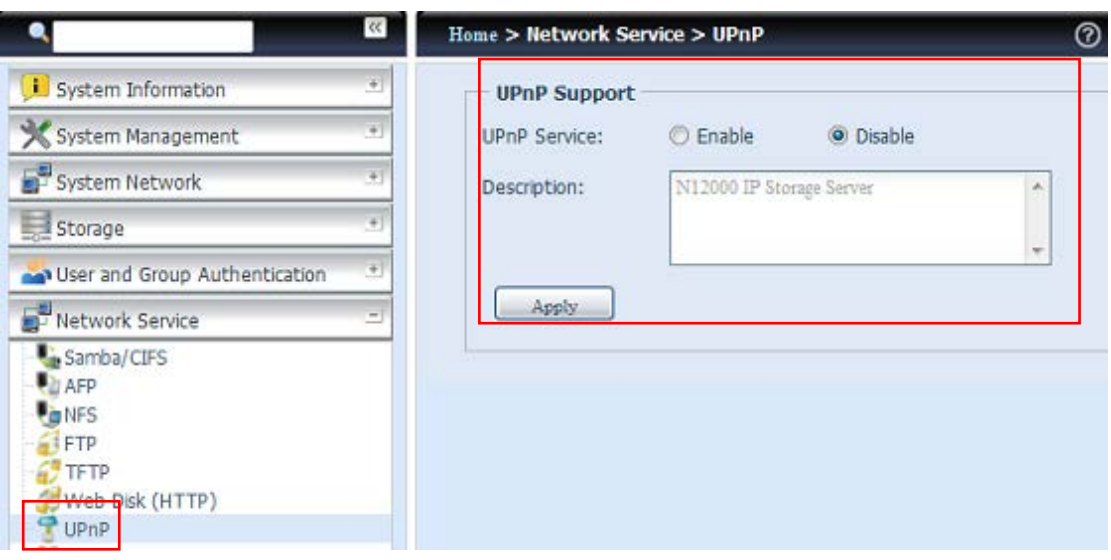

# **Bonjour Setting**

Bonjour, is Apple Inc.'s trade name for its implementation of Zeroconf, a service discovery protocol. Bonjour locates devices such as printers, as well as other computers, and the services that those devices offer on a local network using multicast Domain Name System service records. This definitive guide walks you through Bonjour zero- configuration networking with a complete description of the protocols and technologies used to create Bonjour enabled applications and devices.

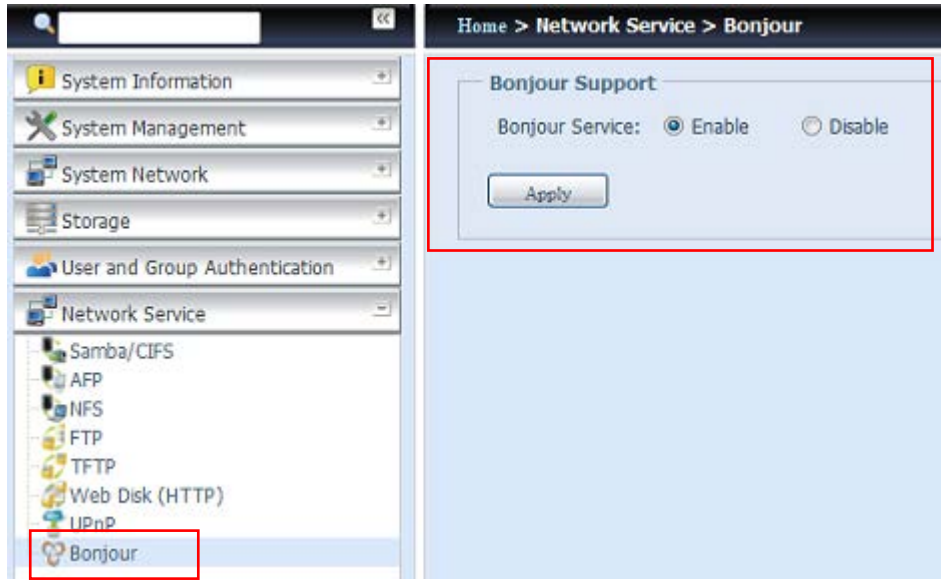

# **SSH**

The device is now SSH protocol supported. It allows user to use SSH and have console to manipulate as needed. The SSH default login user name is "root" with full privilege and password is admin's password. The default admin password is "adm in" so once the admin password has changed then SSH login need to change the password too.

A description for each item as following:

**SSH**

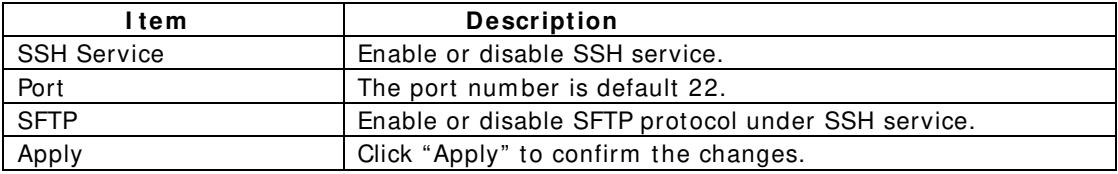

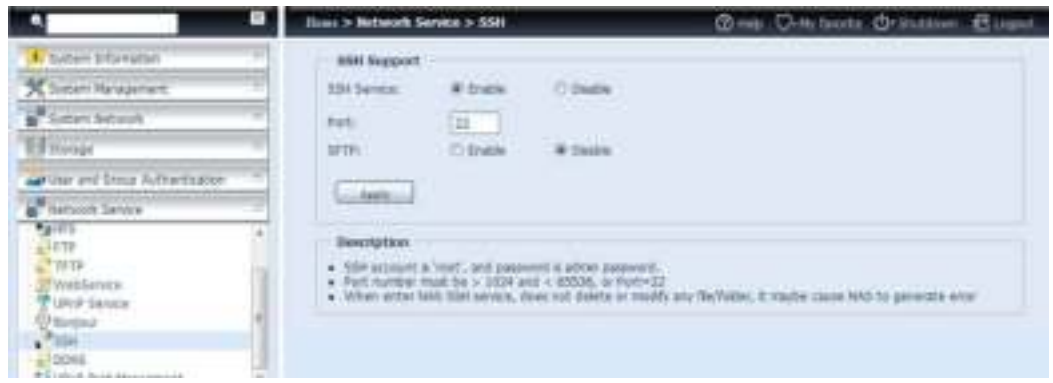

# **DDNS**

To set up a server on the Internet and enable the users to connect to it easily, a fixed and easy-to remember host name is often required. However, if the ISP provides only dynamic IP address, the IP address of the server will change from time to time and is difficult to recall. You can enable the DDNS service to solve the problem .

After enabling the DDNS service of the NAS, whenever the NAS restarts or the IP address is changed, the NAS will notify the DDNS provider immediately to record the new IP address. When the user tries to connect to the NAS by the host name, the DDNS will transfer the recorded IP address to the user.

The NAS supports the DDNS providers:

DyDNS.org(Dynam ic DNS),DyDNS.org(Custom DNS),DyDNS.org(Static DNS), www.zoneedit.com ,www.no-ip.com .

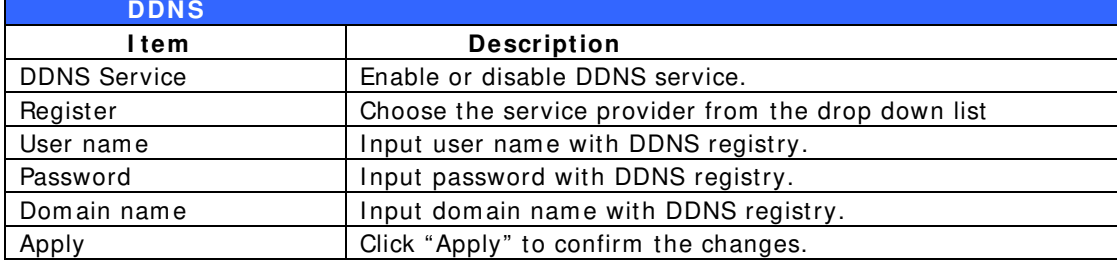

A description for each item as following:

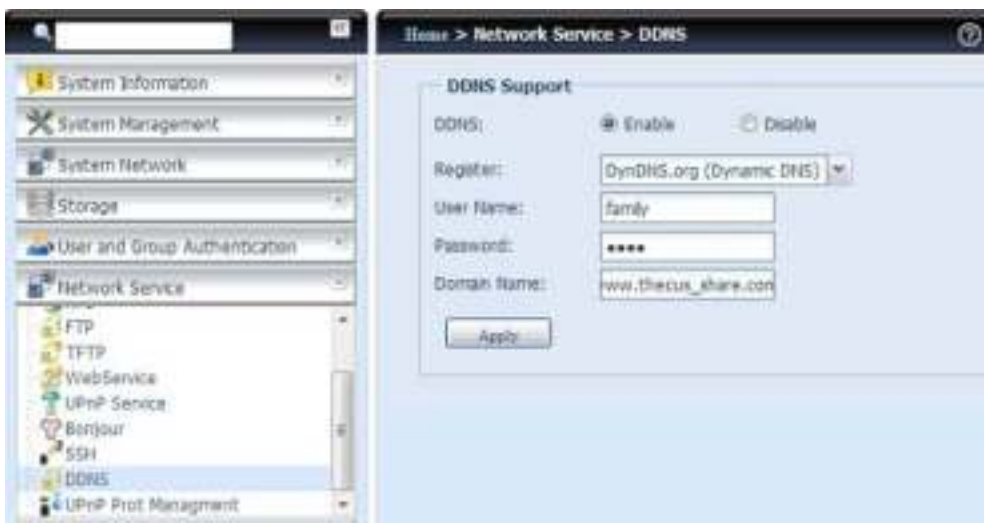

# **UPnP Port Management**

One of the m ost convent way to allow users to access required services such as FTP, SSH, web disk and http etc. from Internet environment is setting UPnP port m anagem ent.

To set up this UPnP port forwarding feature, please be sure that the router has "UPnP Service" Enabled. The following is an exam ple from one of the router m anufacture with UPnP Configuration page.

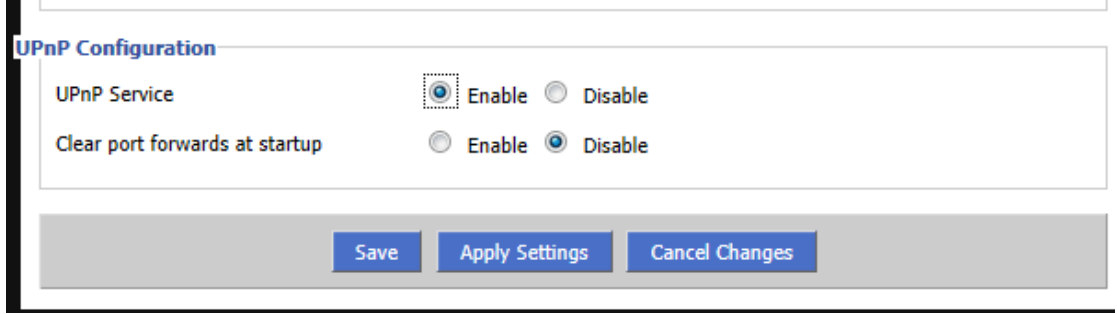

After the router has enabled "UPnP Service" then you will have information come from associated router to UPnP port management as shown in the screen shot below.
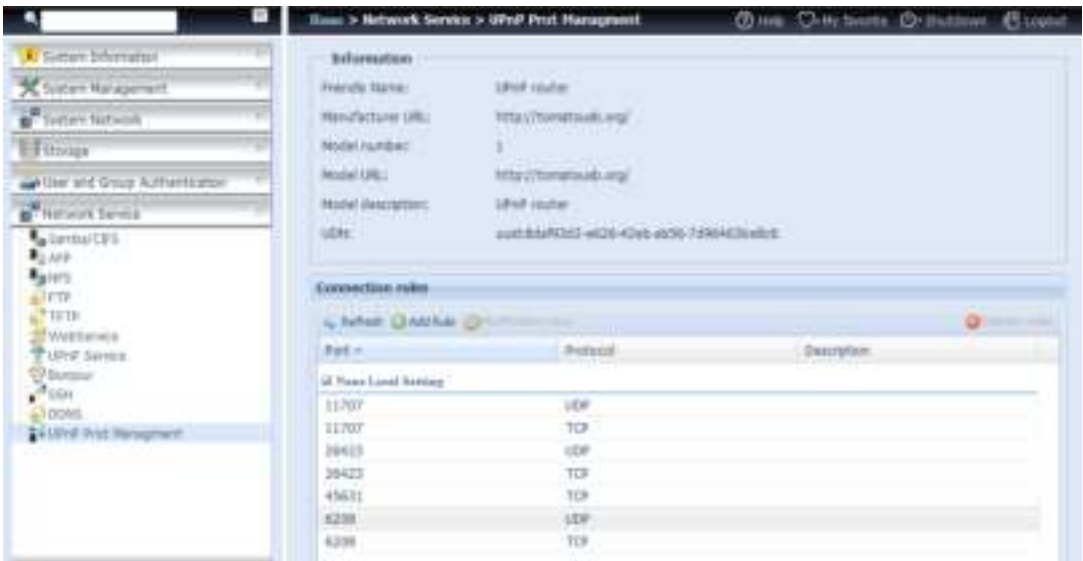

And click "Add Rule" to add more port mapping from Internet to access desired services or press "Refresh" to get m ost updated list.

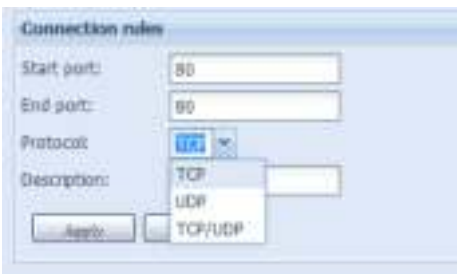

#### A description for each item as following:

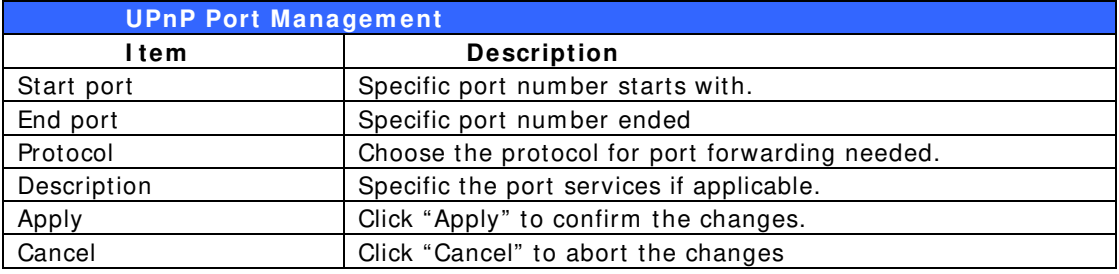

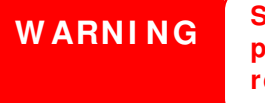

**W ARNI NG Som e of the routers do not allow the input of port num ber below 1 0 2 4 . So it m ay have resulted "setting fails".** 

## *Application Server*

The Thecus IP storage supports build-in application such as iTunes server. The Thecus IP storage provides activation of the iTunes Server on the device. You will be able to play music files on this device with your iTunes client software directly. The following section shows you how.

### **iTunes® Server**

With the built-in iTunes server capability, Thecus IP storage enables digital music to be shared and played anywhere on the network!

From the **Network** menu, choose the *iTunes* item, and the *iTunes* **Configuration** screen appears. You m ay enable or disable the iTunes Service from here. Once enabled, enter the proper inform ation for each field and press *Apply* to save your changes.

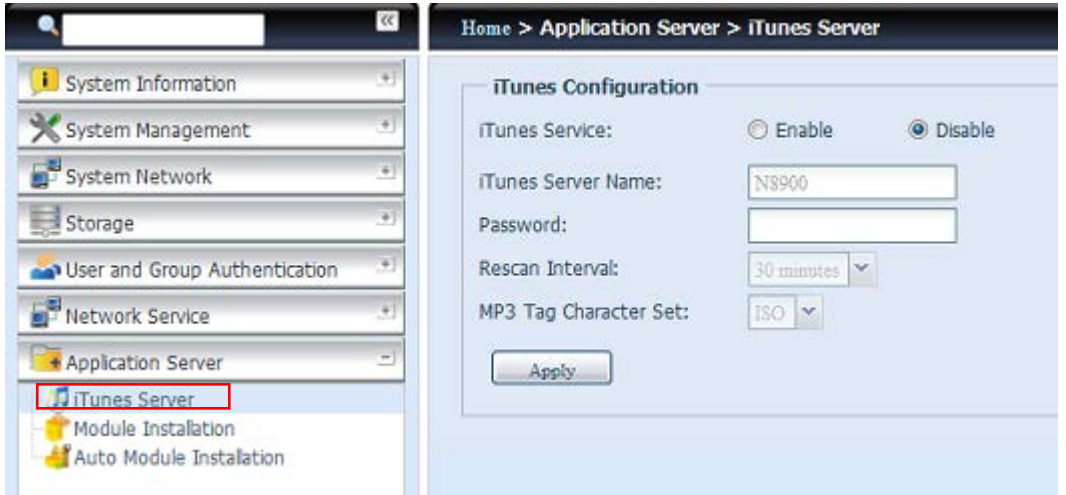

See the following table for a detailed description of each field:

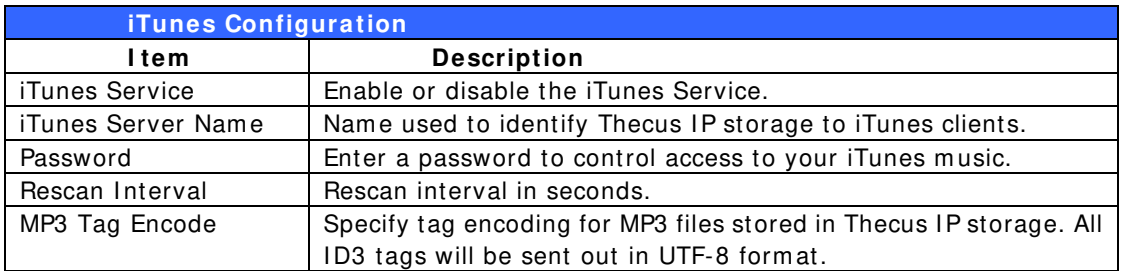

Once the iTunes service is enabled, Thecus I P storage will make all music located in the **Music** folder available for iTunes-equipped computers on the network.

### **Module Installation**

From the login page, other than admin, web disk and Piczza (Photo server) the m odule icon is a newly added feature for this FW release. After a m odule has been installed, a new option will be available to "Show in Login".

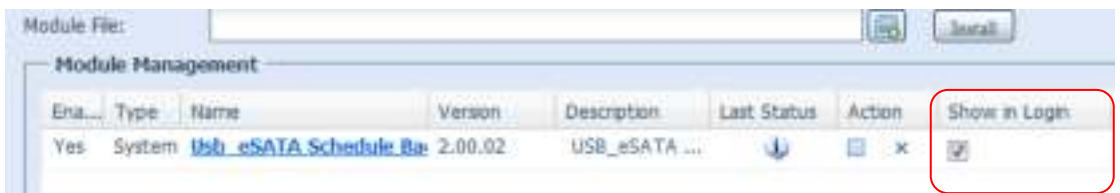

If this option is enabled then, when login to the system, the module icon will be available for all valid users to login through.

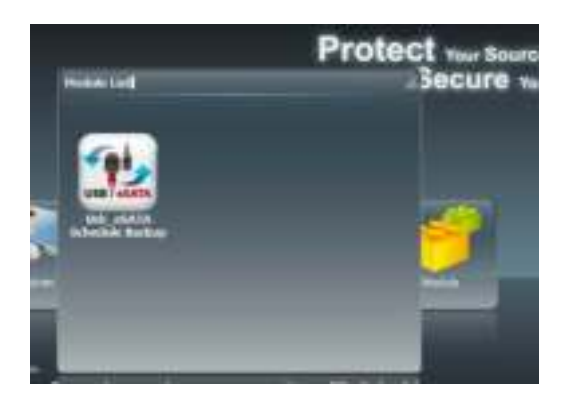

### **Auto Module Installation**

Choose the *Auto Module I nstallation* item and the **available system Module**  screen appears. The default for this module list is located online. So if the Thecus IP storage is capable to connect to Internet, then it will autom atically link to the Thecus official website and list the available m odules. Please refer the screen shot below.

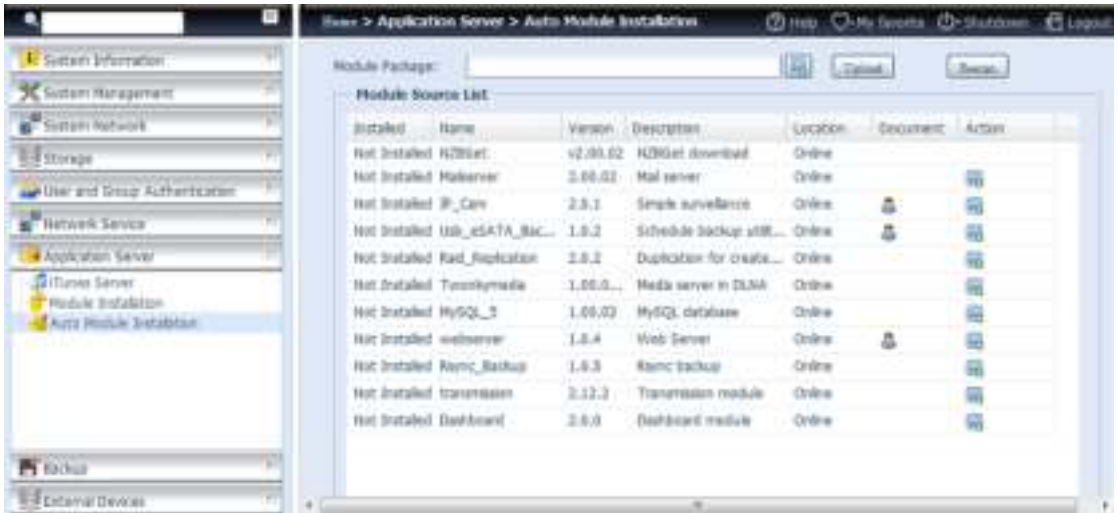

Another way to have auto m odule installed is to use the universal CD shipped with system . It contains a file "m odules.zip" which included all the m odules available when the system was shipped. Please refer the screenshot below.

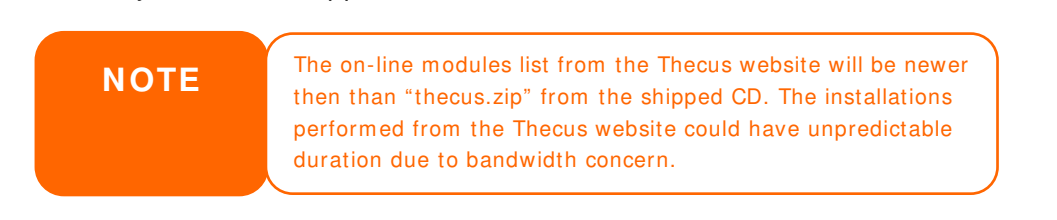

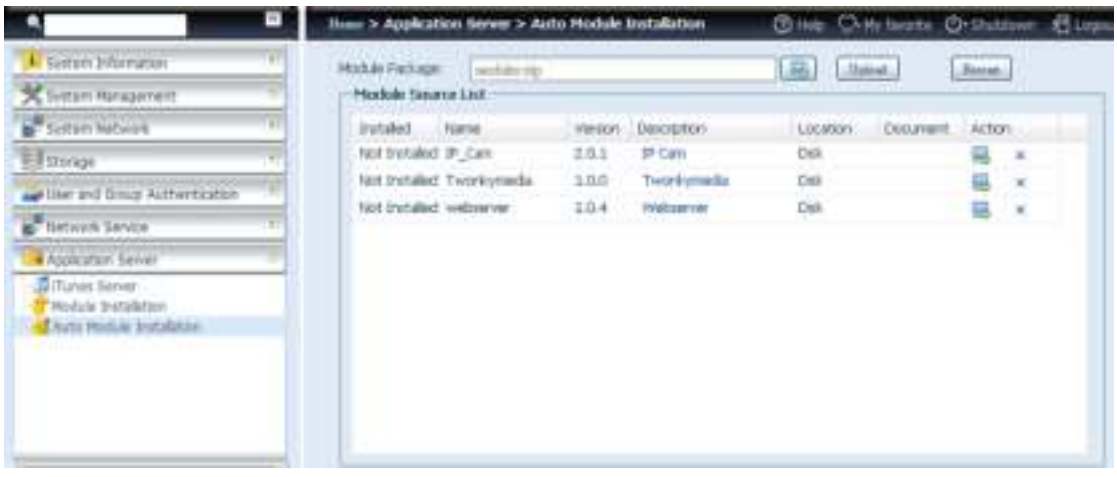

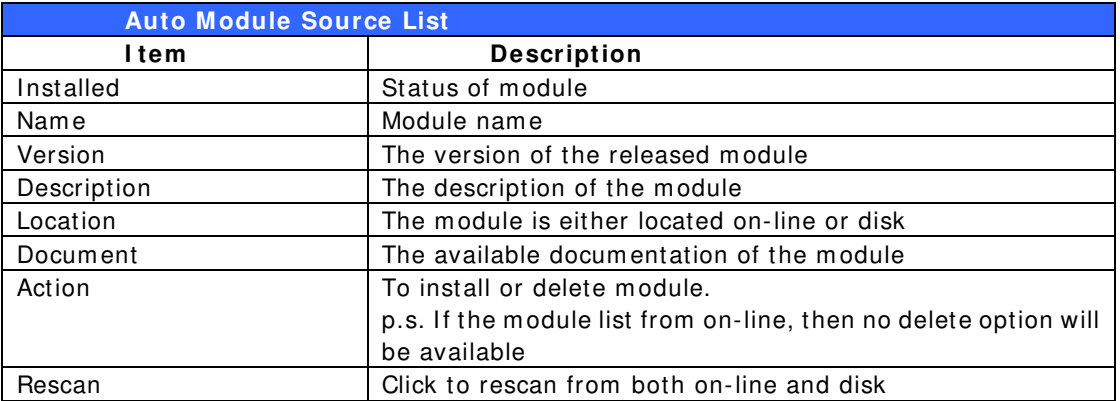

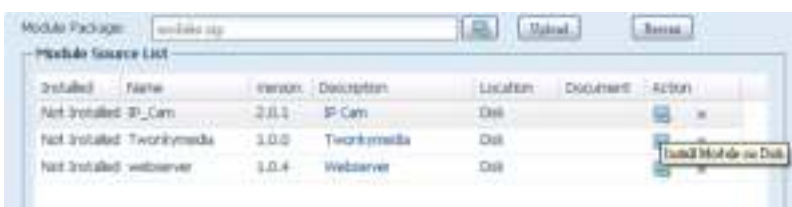

After clicking on "Action" to install a module, the module will become available under the list of Module Installation. Please go to Module installation and click "Enable" to activate the m odule.

## *Backup*

There are a number of ways to back up data with the Thecus IP storage.

### **Dual DOM (N12000 series/N16000 series/N8900 series only)**

The unique Dual DOM feature can now perform "Auto Repair". The Thecus NAS will backup up to five versions of the system configuration either by the default timing of 1: 00am every day autom atically or as scheduled by the user.

This unique "Auto Repair" will be triggered if the prim ary DOM has a booting issue. In this instance, the 2<sup>nd</sup> DOM will take over the boot function. Then, the system will autom atically load the m ost recent system configuration backup image to repair the prim ary DOM.

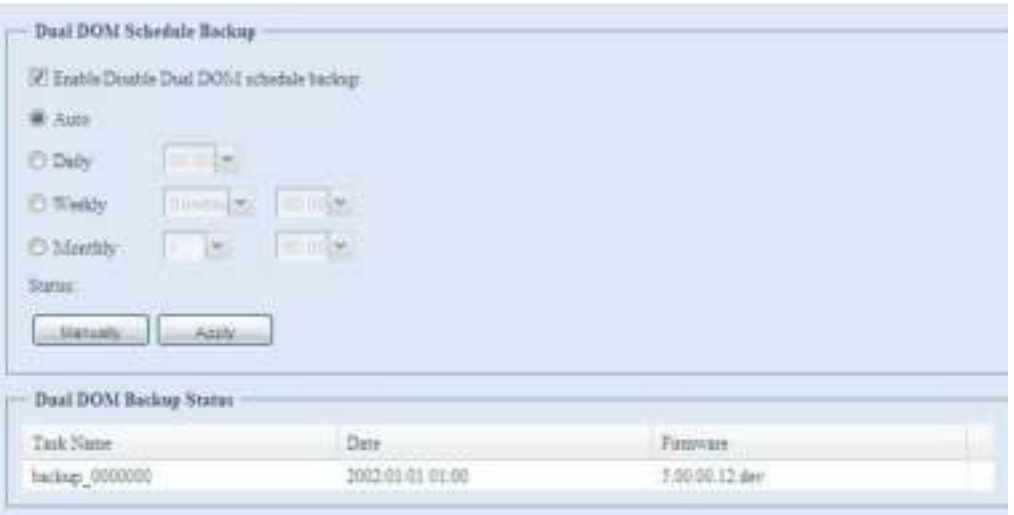

### **Rsync Target Server**

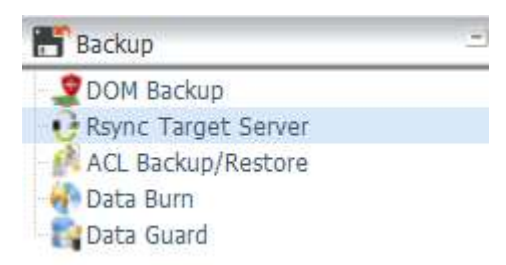

When it comes to backing up your data, it's very im portant to have flexibility. Data guard provides you with many options, including full backup for all shares, custom backup for selected shares and iSCSI volume backup. Being based on the Linux operating system , it is also m uch m ore stable and experiences m uch less frequent data loss during transfer than other rem ote backup systems.

-For this tutorial you will need to use Rsync Target Server (Step 1) and Data Guard (Step 2+ 3) under Backup for this client/ server backup feature. It also can be nam ed for function "Rem ote Replication".

#### **Step 1 – Enabling Rsync on your target ( backup) NAS**

-Log in to your target (backup) NAS through the UI in your web browser -Go to Rsync Target Server under Backup in the menu of the UI

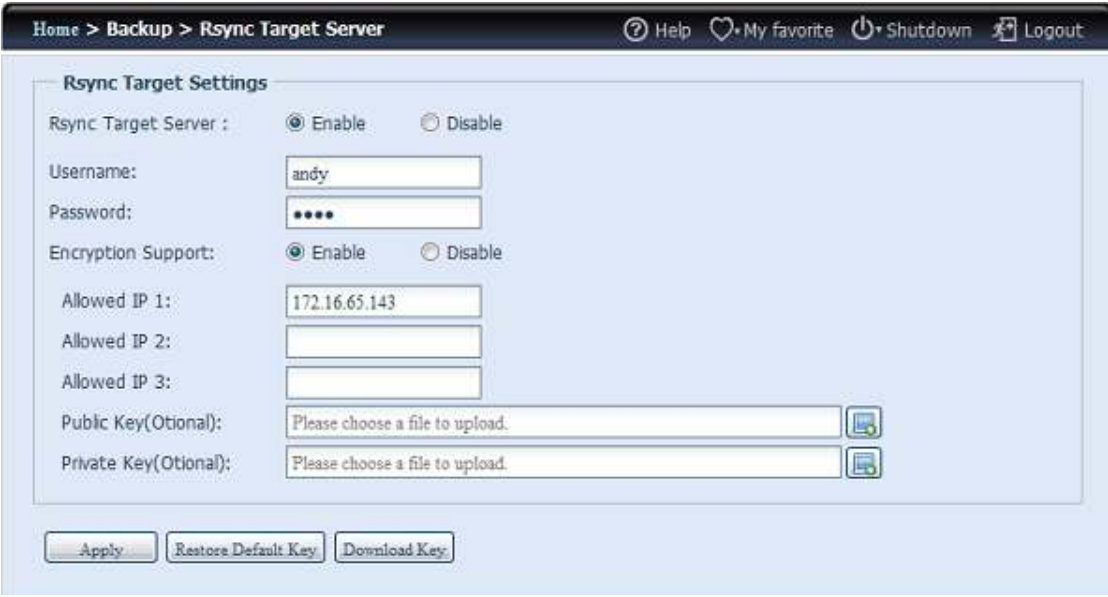

#### 1. Enable **Rsync Target Server**

- 2. Add a **usernam e** and **passw ord** (they can be different than your NAS's usernam e and password)
- 3. Select **Apply**

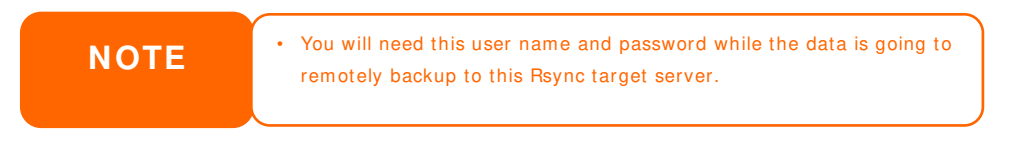

Now Rsync is turned on your NAS, which m eans it can be used as a target for Rsync backup, in other words, only the backup NAS needs to be activated in this way.

#### **Data Guard** (Remote Backup)

**Step 2 – Setting up your backup task and schedule on your source NAS** -Log in to your other NAS (your source NAS) through the UI in your web browser -Go to **Data Guard** under **Backup** in the menu of the UI

-From the **Data Guard** function list, choose **Add**

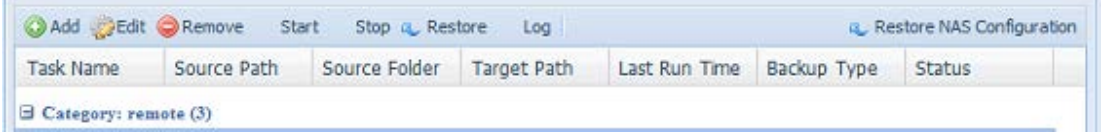

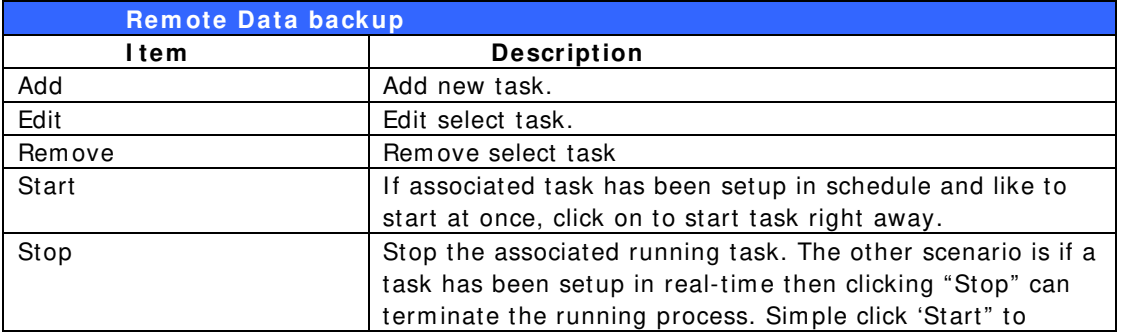

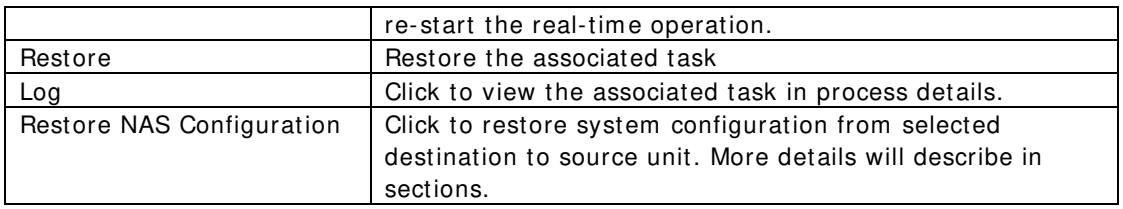

The data backup setup wizard appears as below, click on 'Rem ote Backup":

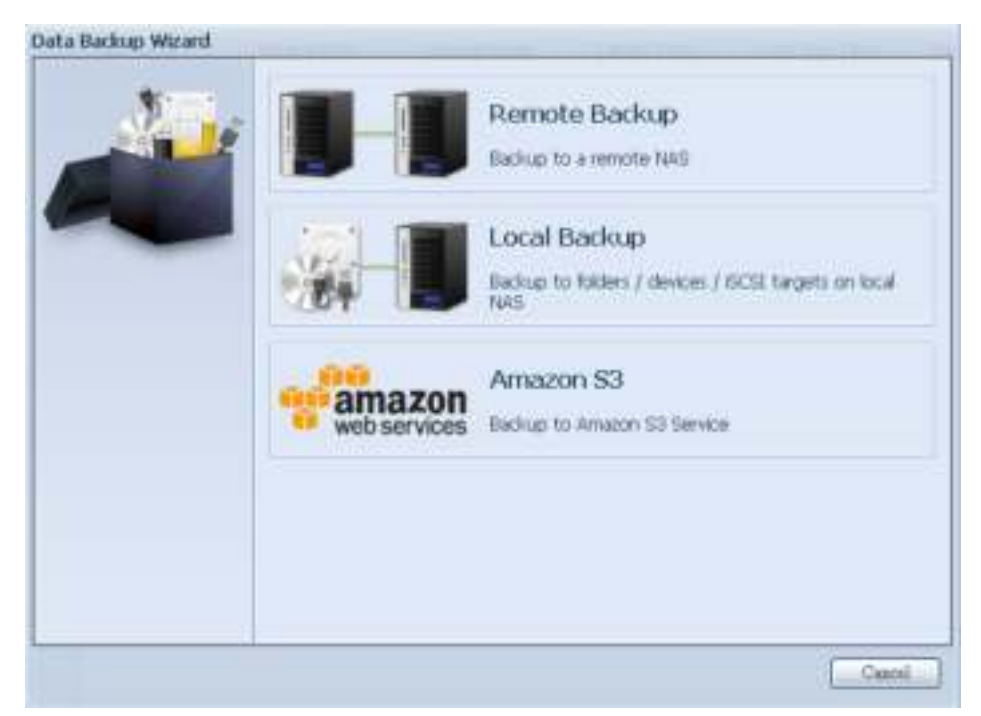

Then 3 different selections appear and can be chosen from :

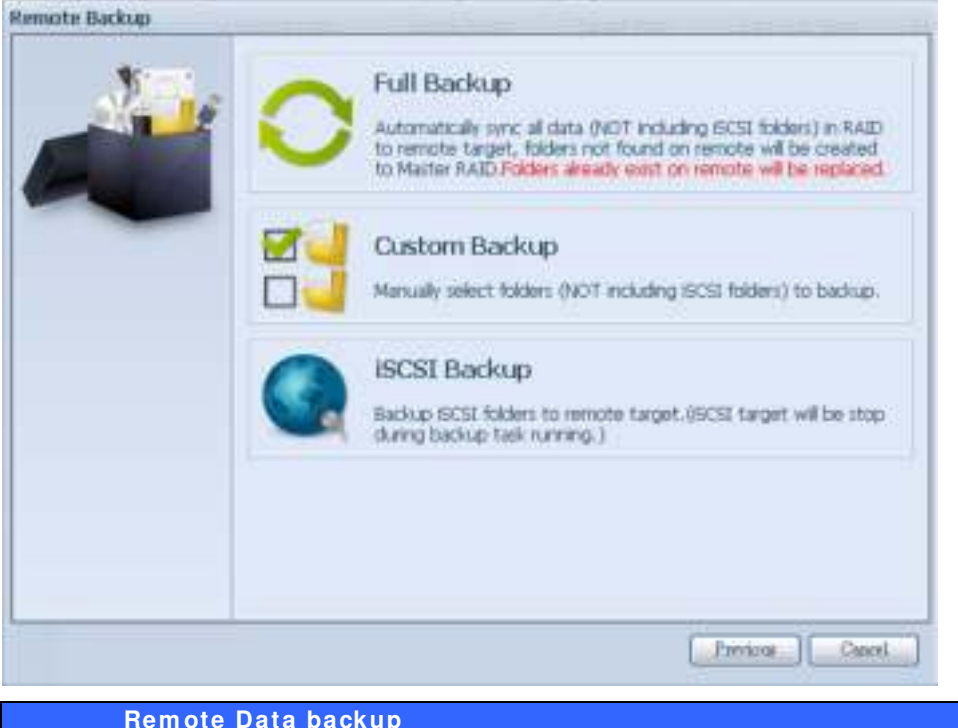

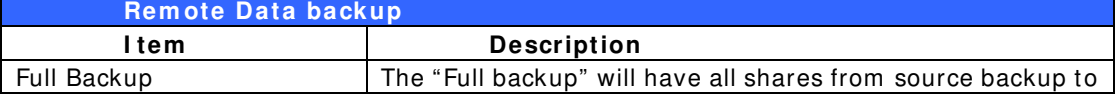

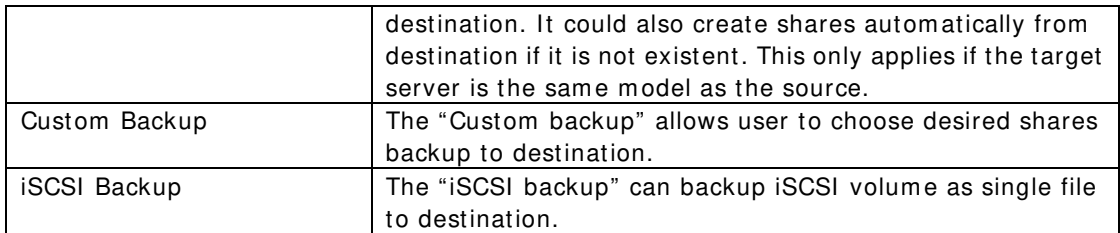

### **Full Backup**

Click on full backup and the setup screen appear as below. Fill in the rem ote target IP (Destination) and port (need to be changed only if this port is already in use). If encryption is required then enable it. Please m ake sure the associated target server also has encryption enabled.

Carry on with inputting valid remote target server account name and password.

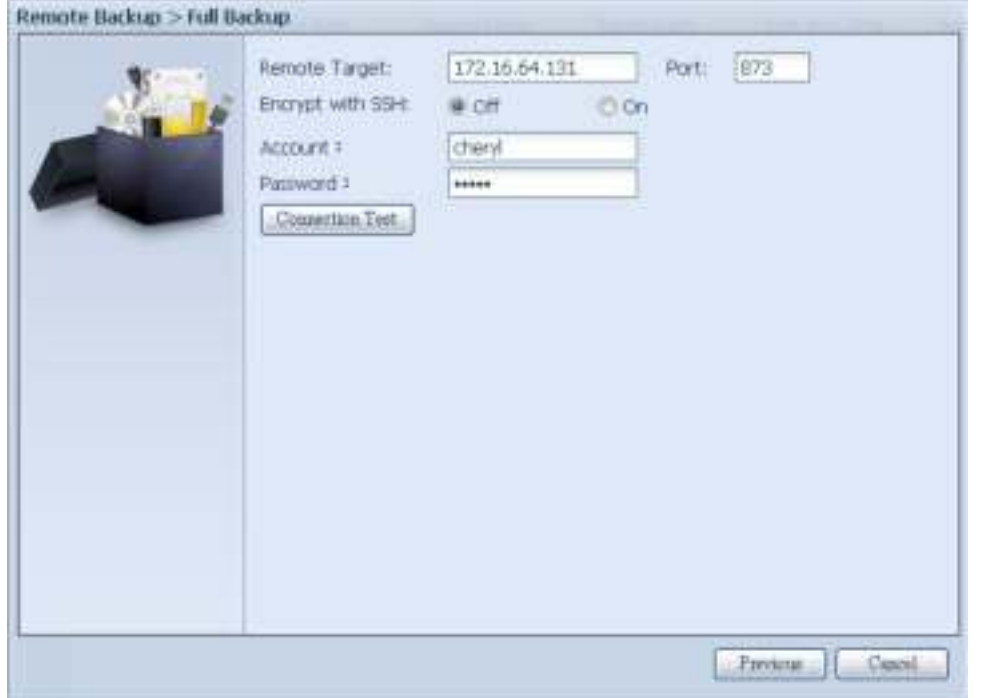

After the settings are complete, please click on "Connection Test". The source unit will try to connect with the associated target system . If a connection can be built up successfully then "Connection passed" will be prom pted, otherwise "Failed" will appear.

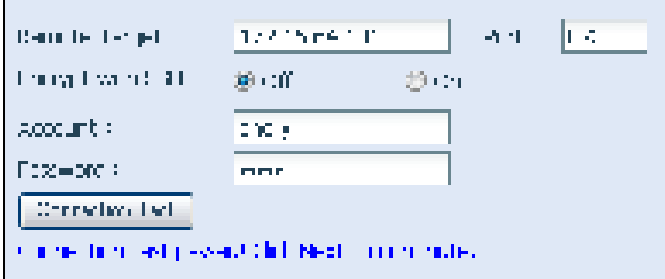

Click "Next" and m ore setting will appear.

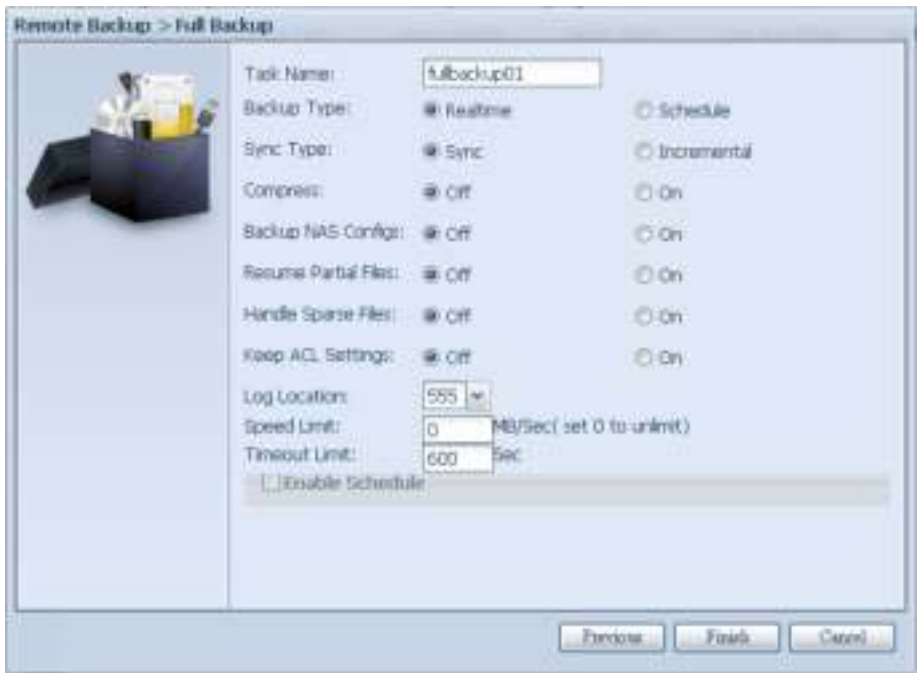

-Fill out all the necessary details and choose your param eters

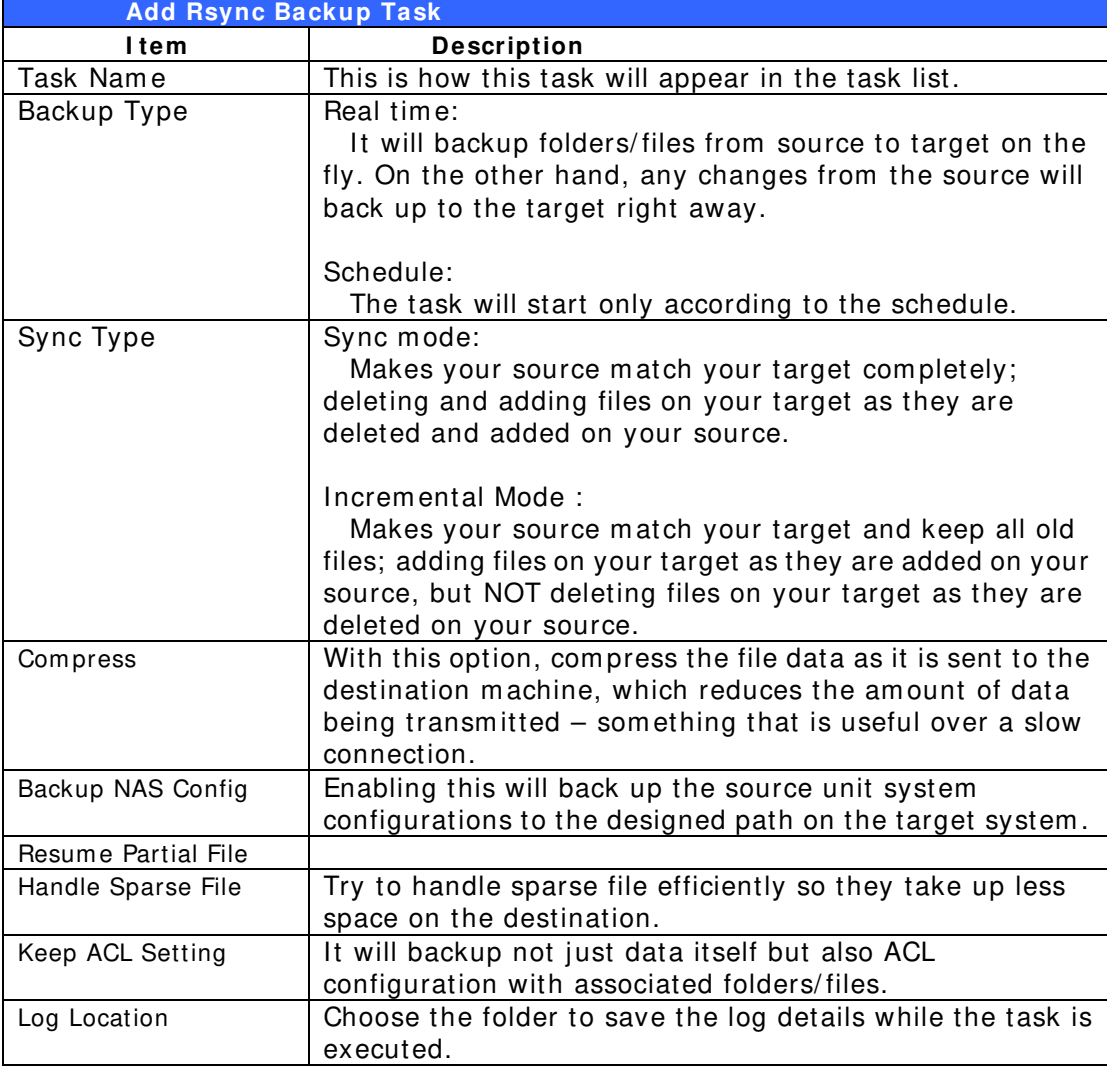

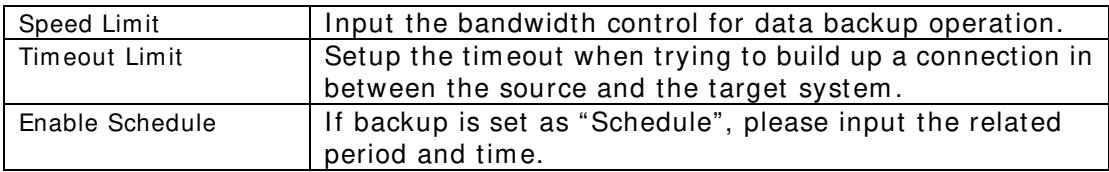

After the required fields are filled and the param eters are setup, click 'Finish" to complete. The data guard task will appear in the list as shown below.

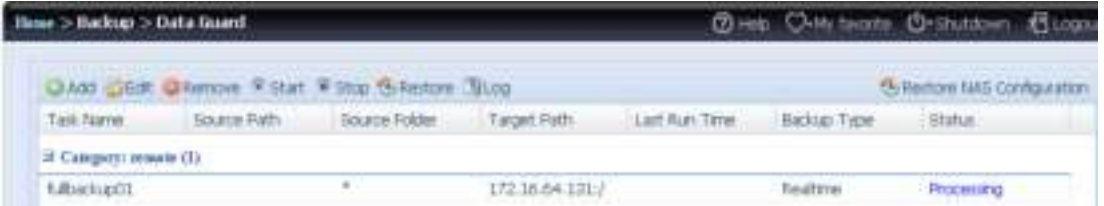

From the task list, you can now see the newly added task "fullback01". The backup is setup as "real time". From the status field, "Processing" can be read as the back-up is perform ed on the fly.

### **Custom Backup**

The custom backup setting is similar to the full backup. The only differences are explained below:

1. Inputs the share folder nam e of target sever where the source is going to backup. The sub-folder can be left as blank.

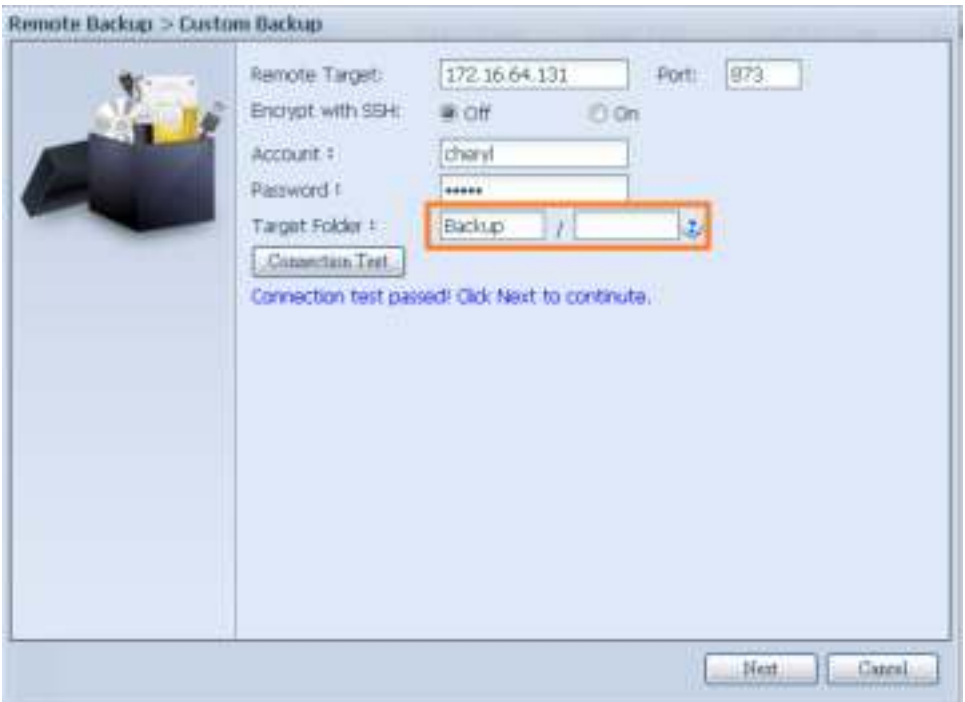

2. Select the source share folder(s) which are desired to be backed up to the target server. You can also click on "Select All" from top right corner check box.

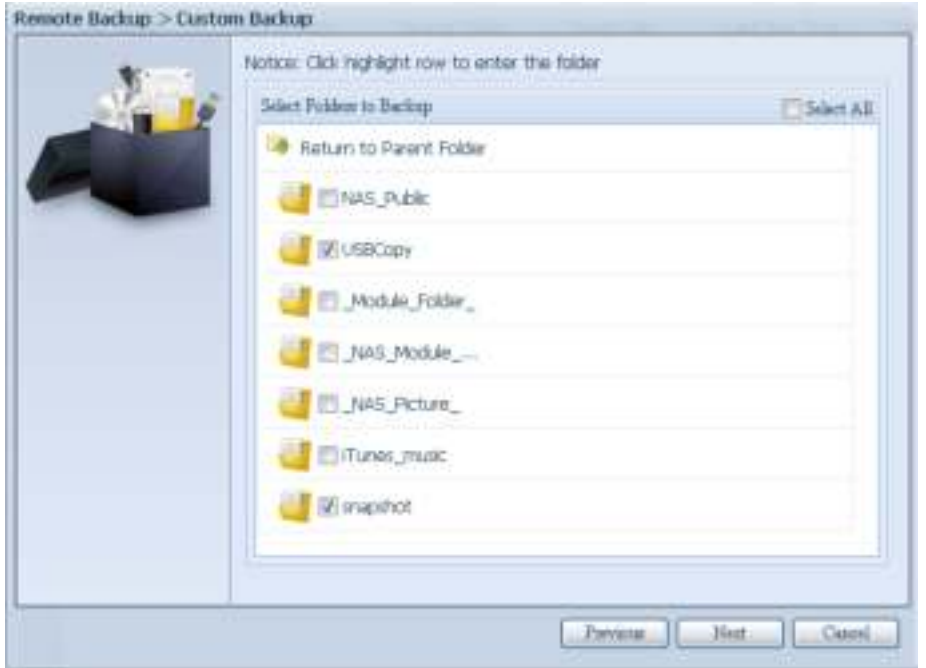

3. Click "Next" and more setting appears. These are the as the settings for "Full backup"

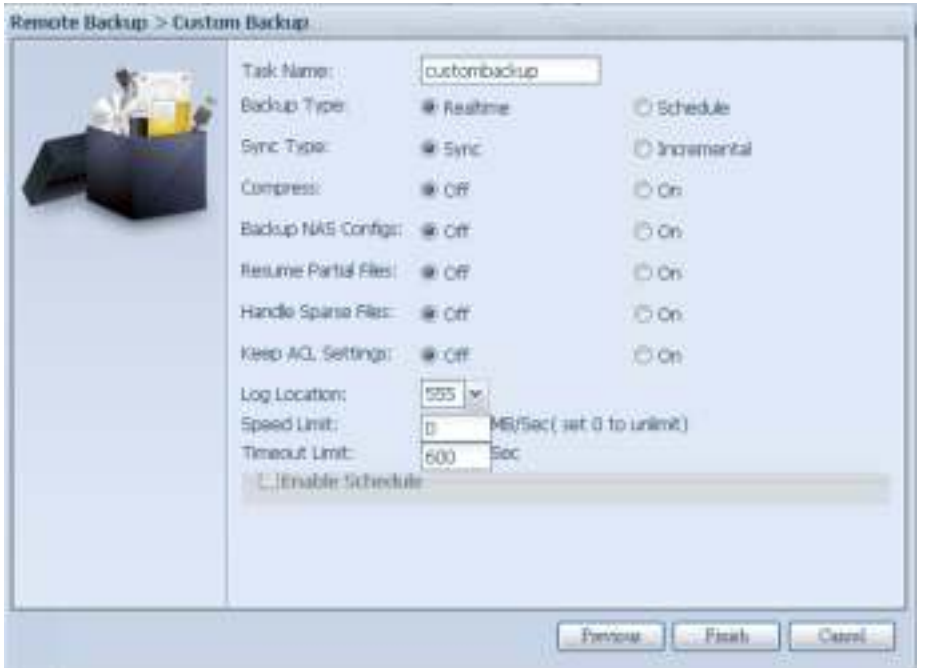

4. Click "Finish" and the data guard task will appear in the list as shown below.

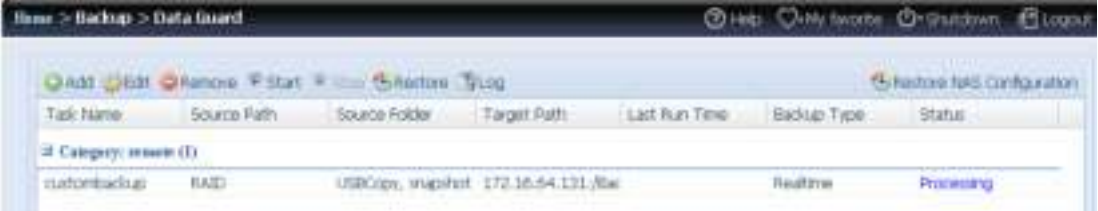

From the task list, you can now see the newly added " custom back01". This backup is setup as " schedule".

### **iSCSI Backup**

**PARTIES IN A PARTIES OF** 

If the source unit contains iSCSI volume, it can be backed up to the target unit as a single file. The procedure is the same as for the previous "Full backup" and "Custom backup", select "iSCSI backup" from data guard wizard.

1. Inputs the share folder name of the target sever where the source is going to backup. The sub-folder can be left as blank.

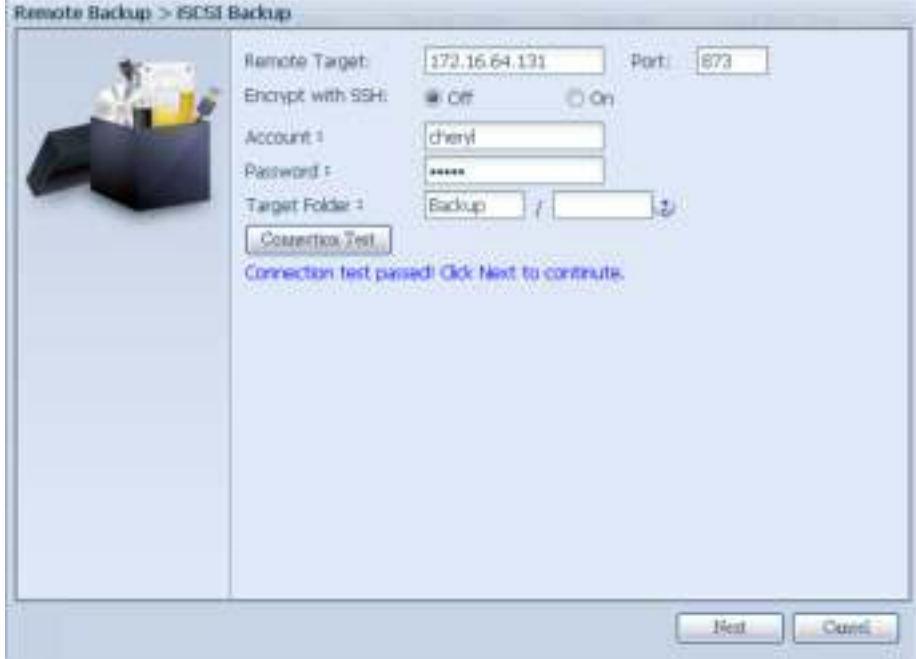

2. Select the iSCSI target volume which you wish to back up to the target server.

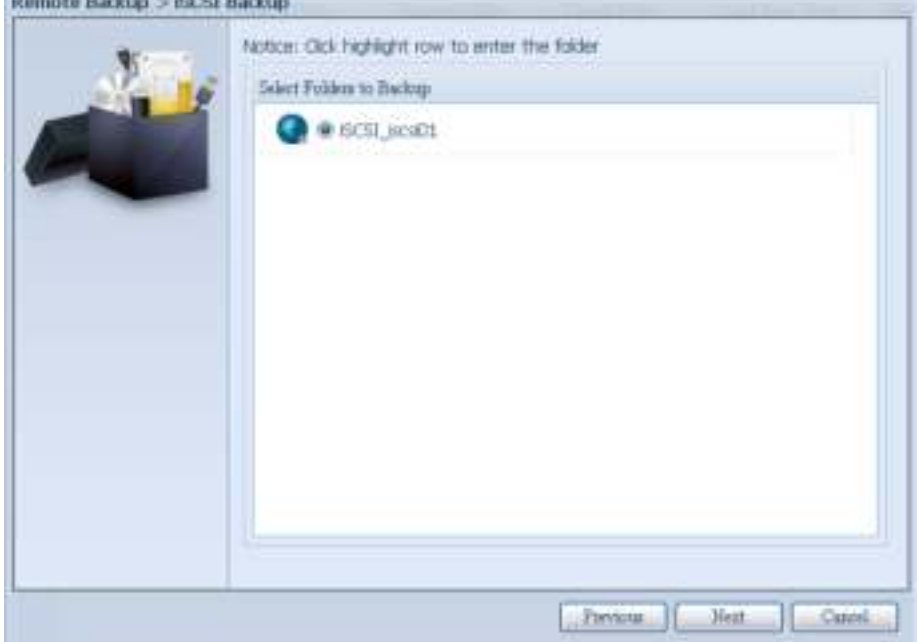

3. Click "Next" and m ore settings will appear. It is slightly differing from "Full backup" and "Custom backup". Only "Schedule" backup is supported with less options.

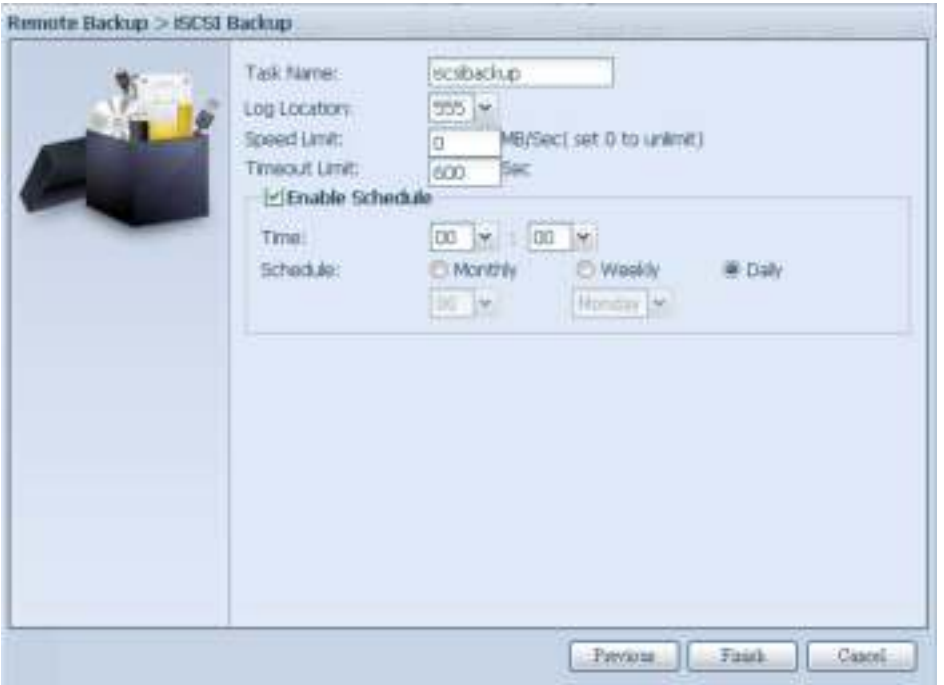

4. Click "Finish" and the data guard task will appear in the list as shown below.

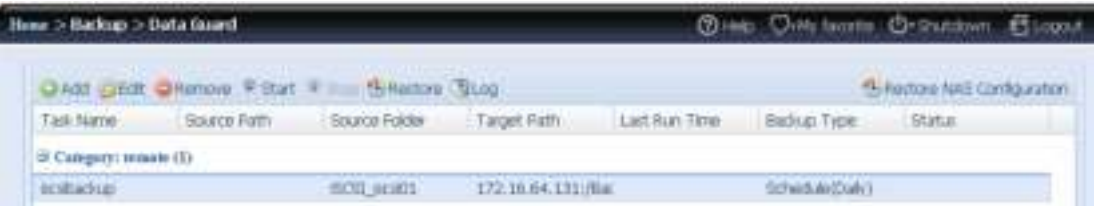

From the task list, you can now see the newly added "iscsiback". This backup is setup as "schedule".

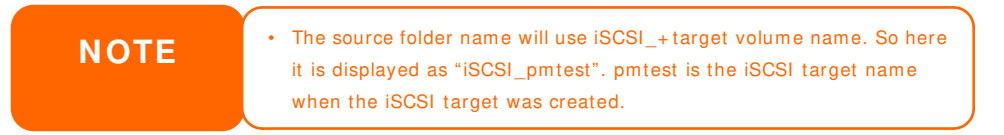

The iSCSI backup can see the result as below. The task "iSCSI\_pm test" has backup to target 172.16.66.131 and share folder NAS\_Public with file "iSCSI\_pm test".

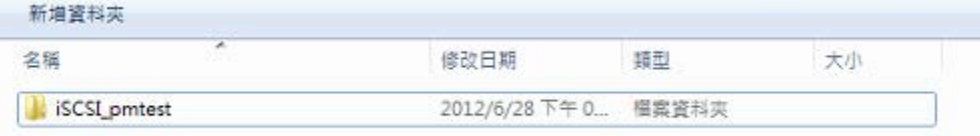

#### **Restore**

To restore a backup from the backup task, simply select a task from the task list then click "Restore" from the function bar. The restore task will start to have the associated files/ folders from the target server restored to the source.

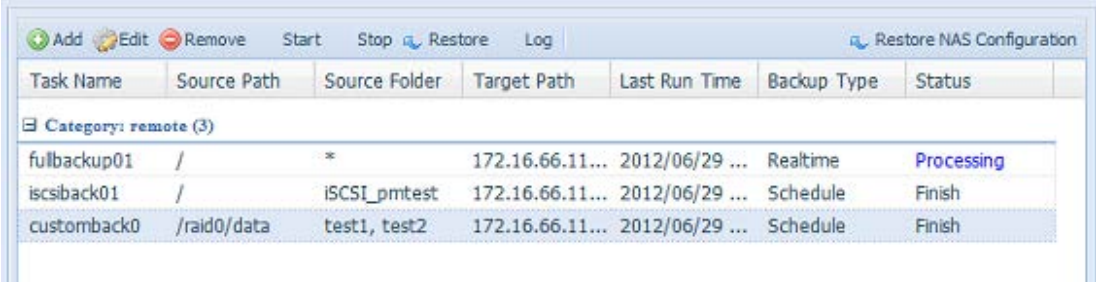

**NOTE** • To restore task with backup type set as "Real time", first you need to stop the task then you can proceed with the restore operation.

#### **Restore NAS Configuration**

This is a useful feature if the system configuration needs to be restored to a brand new unit. Let's go thru the following exam ple to see how it works.

The original source system has 3 RAID volum e, "RAID", 'RAID10" and "RAID20", and has backed up the system configurations to the target server.

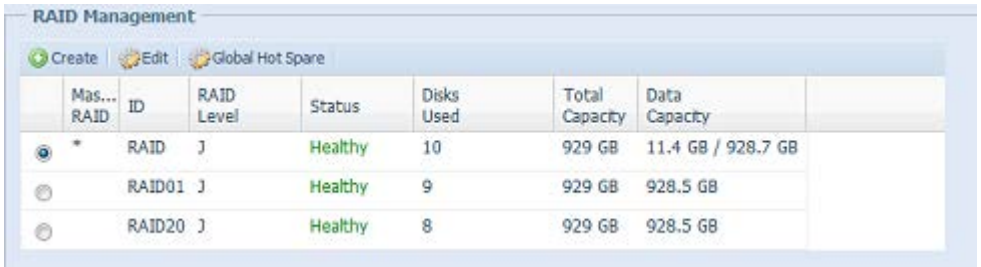

The brand new source unit only has a 1 RAID volume 'RAID".

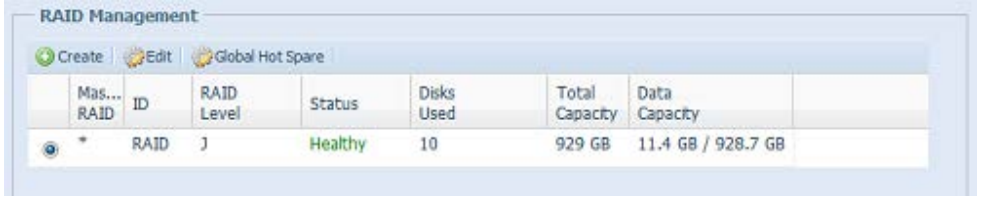

1. When adding a new backup task with "Full backup" or "Custom backup" and enabling the option "Backup NAS Config" as shows below, the source unit system configurations are then backed up to the designed path on the target system every time the task is executed.

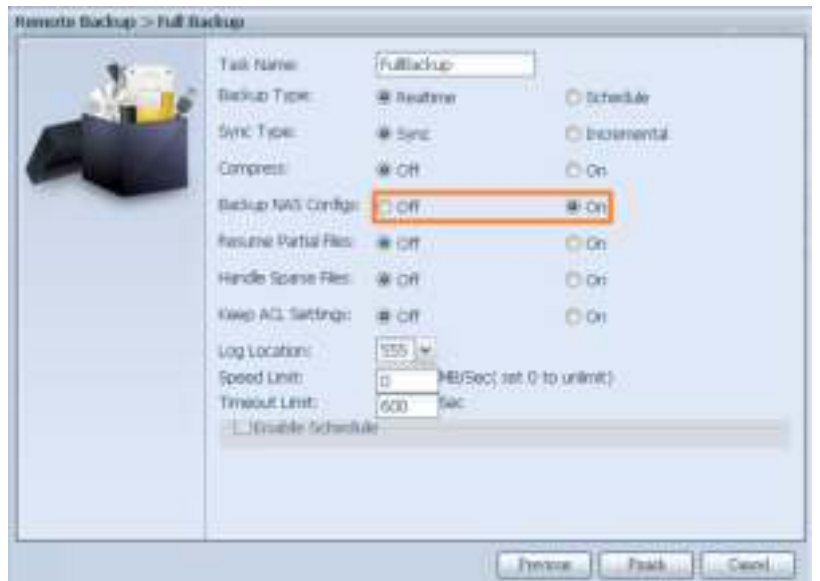

2. Click on "Restore NAS Configuration" and the screen shown below will appear. Input the target server's IP address where the system configuration has been backed up, and necessary authentication info. Confirm by doing a "Connection Test" to make sure the communication between the source and the target server works.

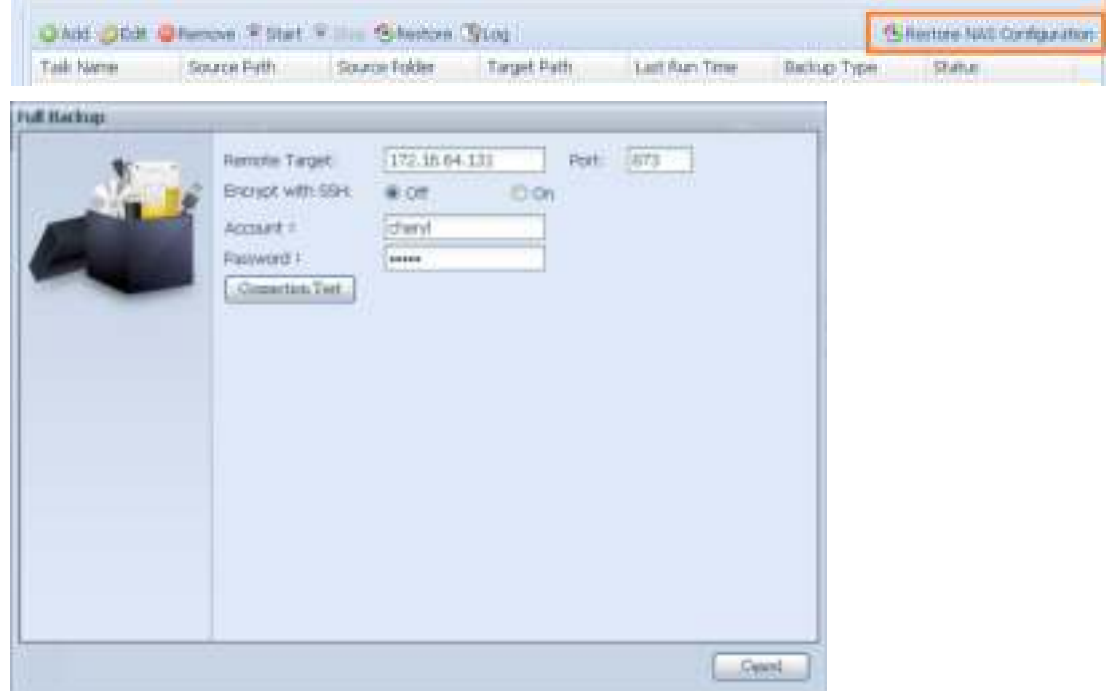

3. Click "Next" and a screen will appear as shown below. It has the listed available system configuration backup files. Select the one you want and click next. You also have the option to download the current system configuration before restoring from the backup file.

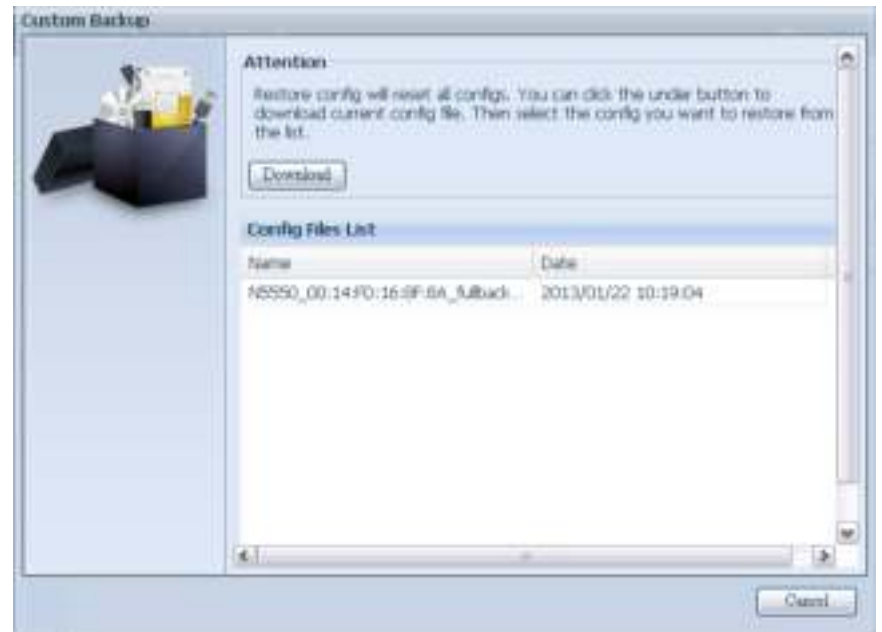

4. After clicking "Next", a screen will appear as shown below. Listed on the left hand side, you will see the configuration backup details which contain the 3 RAID volumes. On the right hand side, you will see a list of single "RAID" volume. You may roll back to previous page to recall the example we have taken.

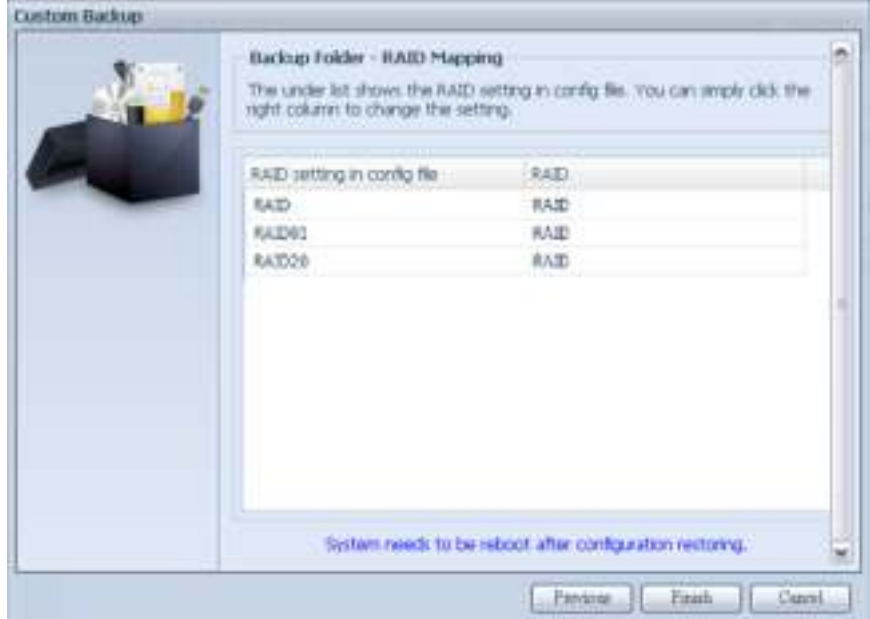

- 5. The backup configuration has different num bers of RAID volume than the current system  $(3 \text{ vs } 1)$ . It can be kept as the RAID volume mapping arranged by the system, then carry on to click "Finish". This means that all 3 RAID volum es configuration such as share folder etc. will all restore to the current unit in the RAID volume "RAID".
- 6. In other circum stances, if the current unit contains 2 RAID volumes, then it can be chosen from the left hand side of system backup configuration RAID volum e list which RAID volume to map to the current system.

Let's see the following screen to make it clearer.

The current system has 2 RAID volum es, "RAID" and "RAIDa". Select the RAID volume from the backup configuration volume list which is going to be mapped to the RAID volume of the current system. Simply click on the right hand side of "RAIDa" and a drop down list will appear. Now you can choose which volume to map with. In this case the "RAID01" volume from the system backup

configuration will be mapped to the volum e "RAIDa" of the current unit. Once again, it means all the shares that were created in the volume "RAID01" will be restored to volume "RAIDa" of the current system.

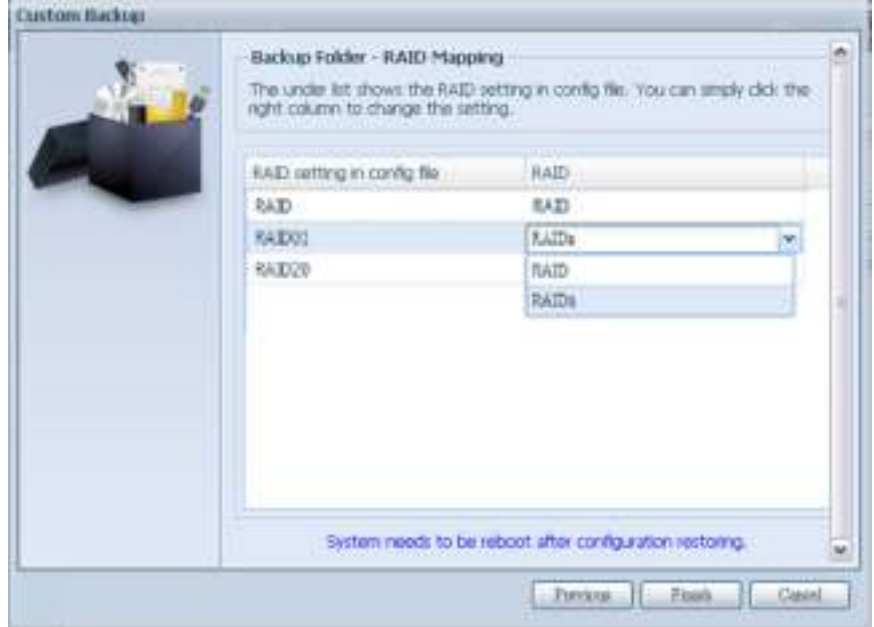

### **ACL Backup and Restore**

The ACL backup and restore feature enables the system ACL (Access Control List) to be backed up on the RAID volume based to other location and restored if needed.

Let's look at the example bellow to see how it works.

We have one system with a RAID volume "RAID", select "Backup" to backup this RAID volume's ACL to other location. The current RAID volume "RAID" has share folder as listed on right hand screen shot.

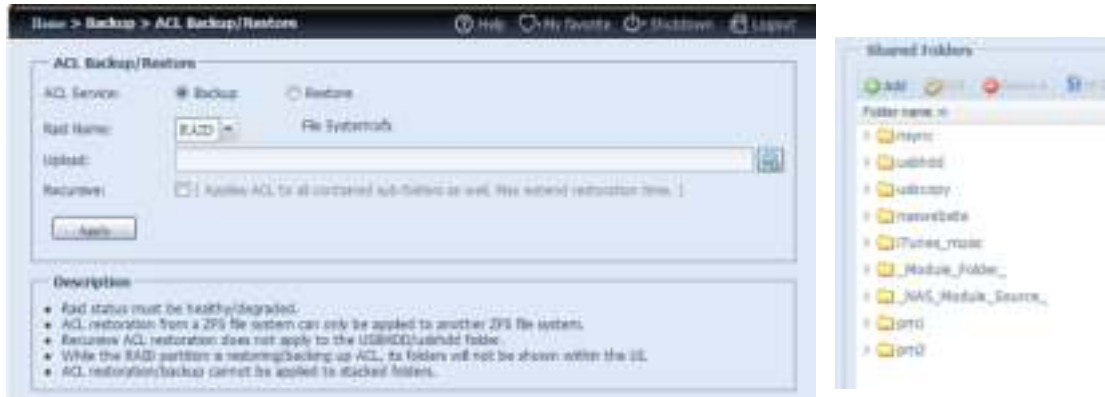

For the ACL restore, it can be restored in the same system or used in another unit. For example, let's restore the ACL backup file to another unit. This unit has a RAID volume "RAIDpm" with share folders as listed on right hand screen shot.

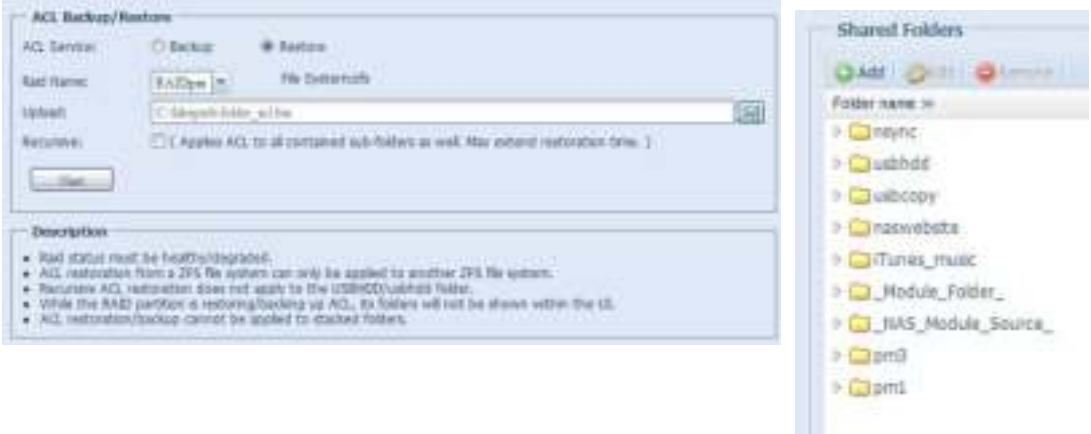

After inputting the ACL backup file and clicking the "Next" button, the system will show another screen to list the m atched folders in between the backup file and this RAID volume. Just select the desired folders for the ACL restore.

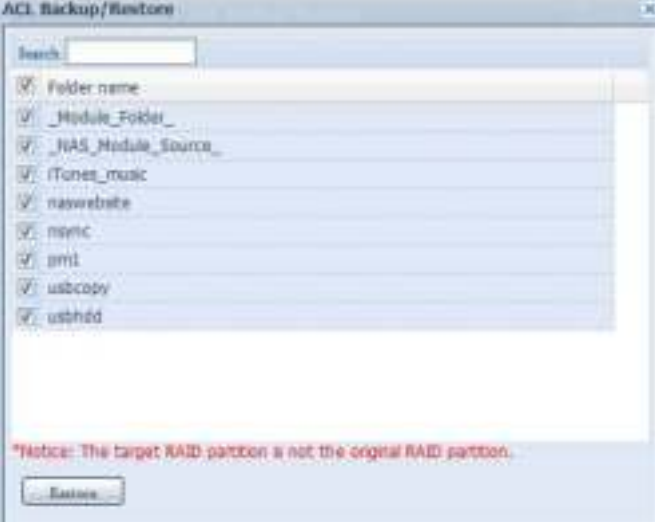

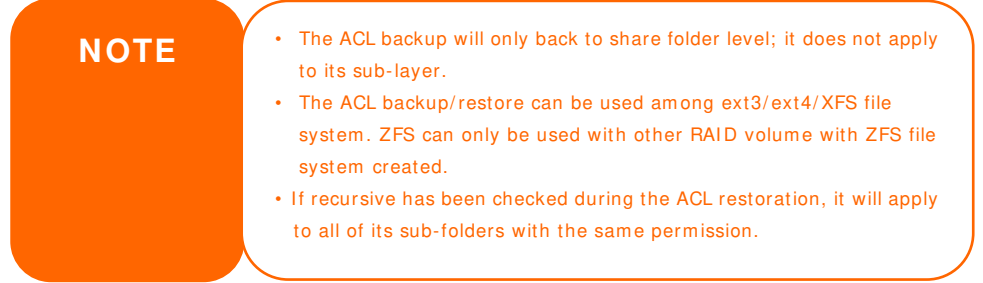

#### **Data Burn**

The data burn is featured to support 3 different m odes of data burning for files/ folders to and from image file and physical optical disk. The 3 different modes are "Write Files/ folders to disc", "Write image to disk" and "Write files/ folders to im age".

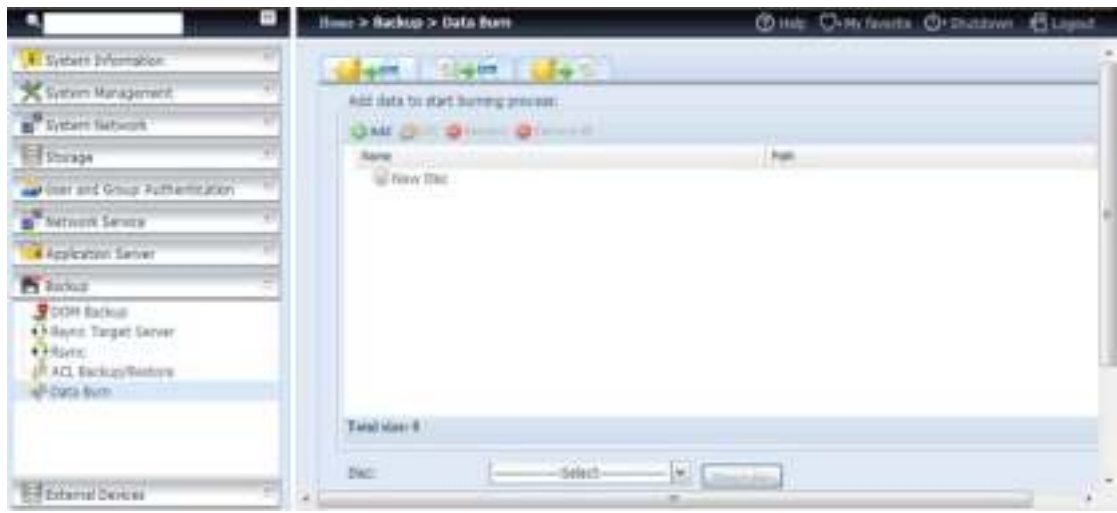

1. Write Files/ folders to disc

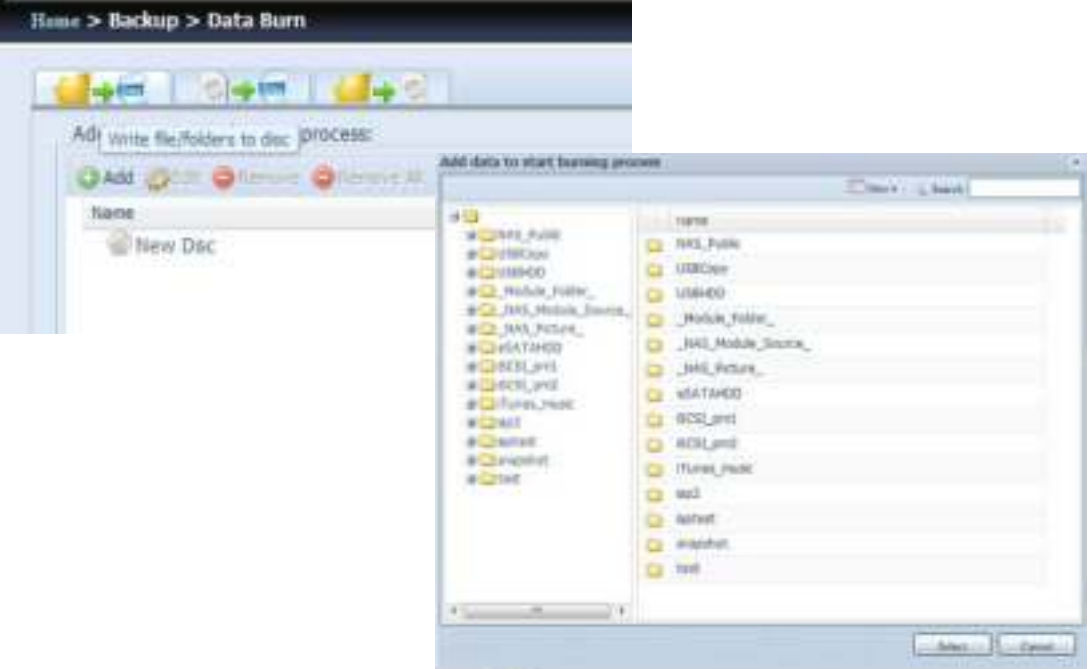

- a. Click the Add button and the NAS share list appears.
- b. Select files/ folders which you would like to burn. All of the selected folders/ files will be seen under the disc label name "New Disc". The disc label name can be changed by clicking on it and press "Edit" from

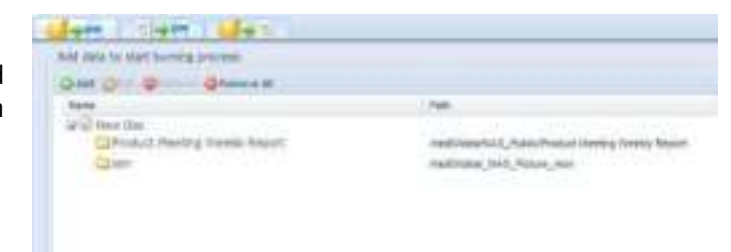

menu bar. The selected folders/ files also can be removed by clicking on them and then pressing "remove" or "remove all" for all selected items.

c. Select from the installed USB or SATA(for N6850/ N8850/ N10850) burning devices. Please click the "detect disc" button to check the status once the disc is inserted.

- d. Select the burning speed from the drop down list.
- e. Select whether disc data verification is required or not.
- f. Click "Burn" to start disc burning.

Disc:

Disc information: Speed:

 $\Phi_{\text{Bern}}$ 

Disc data verification: V

2. Write image file to disc

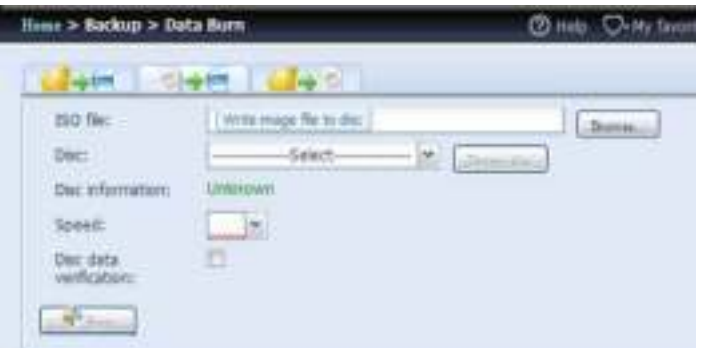

a. Click "Browser" and the NAS share list will appear to locate the desired image file to burn.

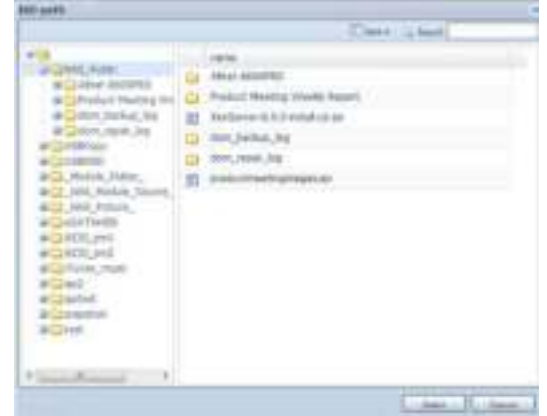

MSI WIND DRIVE UO882 V Detect disc

CD-R (Empty), Disc space:702.82 MB

 $24x \times$ 

b. Select the ISO file.

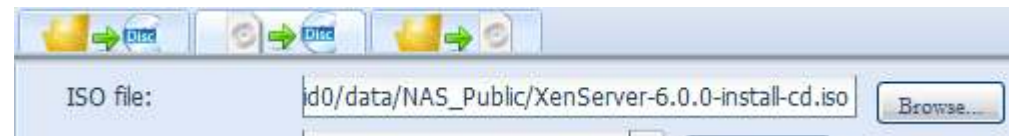

- c. Select from the installed USB or SATA(for N6850/ N8850/ N10850) burning devices. Please click the "detect disc" button to check the status once the disc is inserted.
- d. Select the burning speed from the drop down list.
- e. Select whether disc data verification is required or not.
- f. Click "Burn" to start disc burning.

3. Create im age file from files/ folders

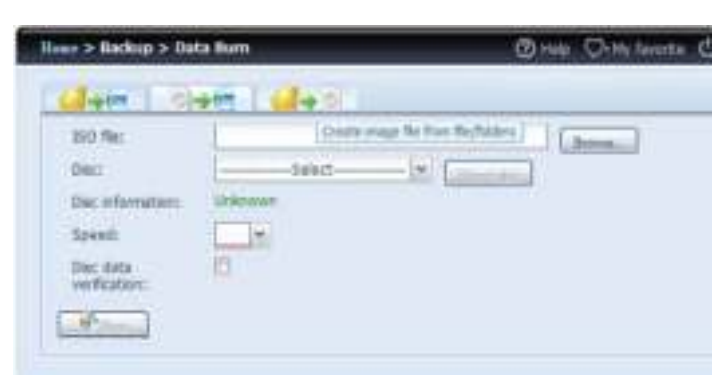

- a. Click the Add button and the NAS share list will appear.
- b. Select the files/ folders which you would like to burn. All of the selected folders/ files will appear under the disc label nam e "New Disc". The disc label name can be changed by clicking on it and pressing "Edit" from

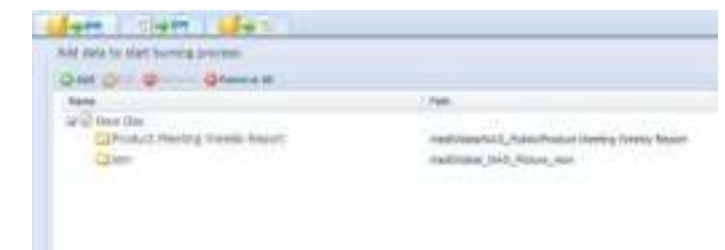

the menu bar. The selected folders/ files also can be removed by clicking on them and pressing "rem ove" or "rem ove all" for all the selected item s.

- c. Input the path where the ISO file is going to be stored, you can press the "Browse" button to have the share list appear.
- d. Input the ISO file nam e for burned im age file.
- e. Click "Burn" to start the ISO file burning.

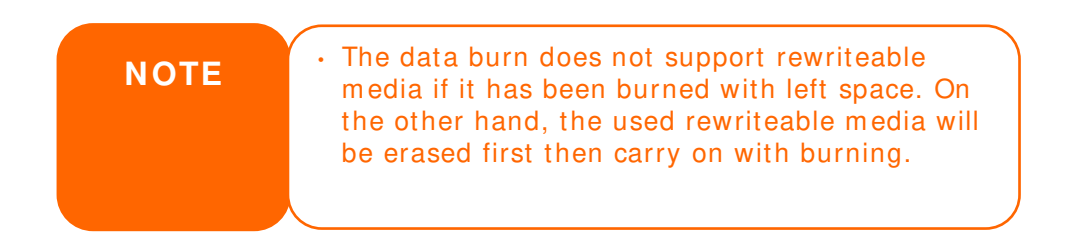

### **USB Copy**

The USB Copy function using the USB copy button or front panel LCM/ OLED of system used to only offer one-way transfers (i.e. only from the USB drive to the designated NAS folder). Now numerous options are available, such as: Disabled, bi-directional, and scheduled.

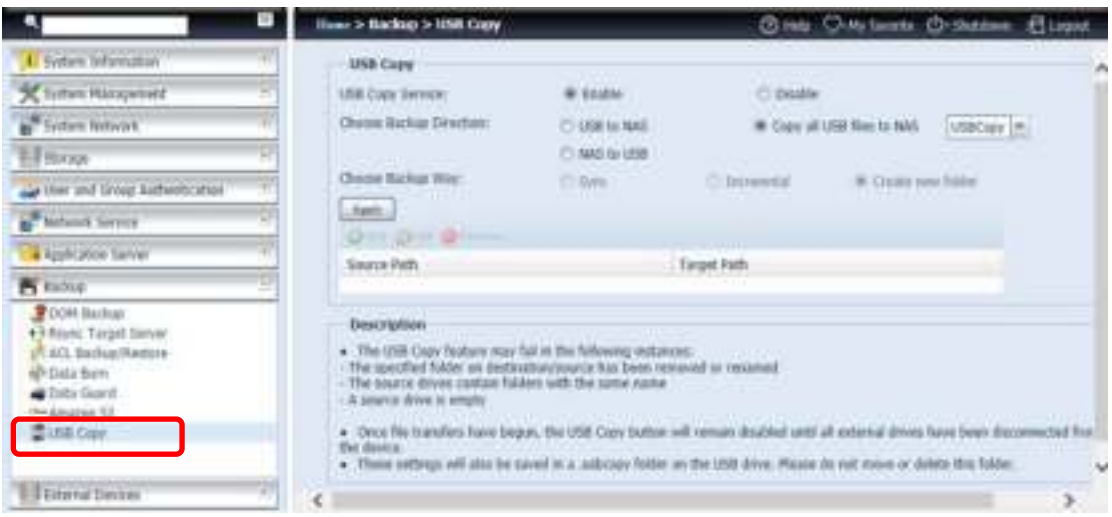

#### **Disable USB Copy**

Simply select "Disable" for the USB Copy Service option and the USB Copy button or LCM/ OLED USB Copy item will become inactive.

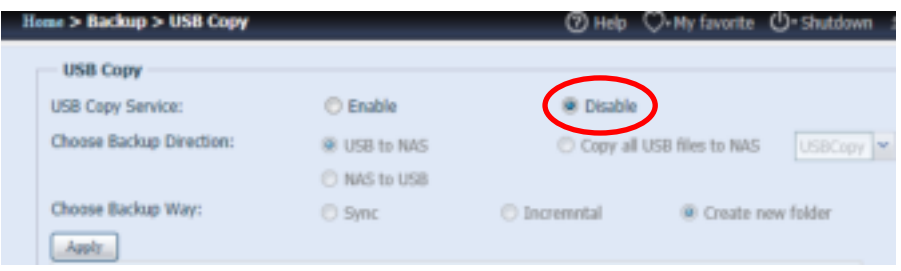

#### **Using USB Copy**

Enable the USB Copy service and select one of the 3 options available: "USB to NAS", "NAS to USB", and "Copy all USB files to NAS".

If select "USB to NAS" or "NAS to NAS", you will also need to set up the type of backup desired.

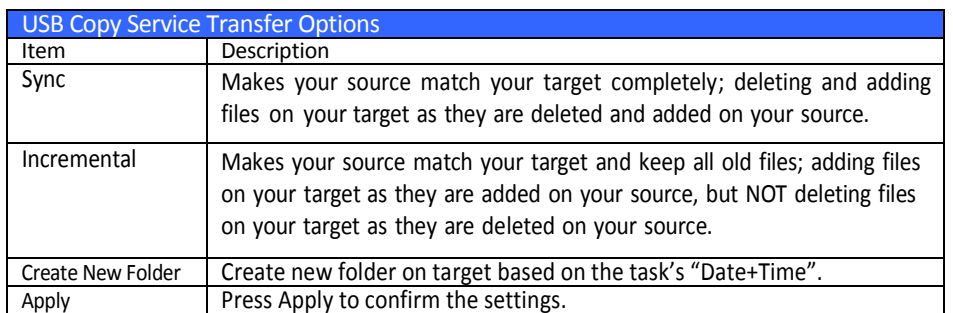

Now, add the task for the USB Copy service you have selected (for "USB to NAS" or "NAS to USB").

### Click on "Add" and select "Source Path" and "Target Path" from the drop-down list.

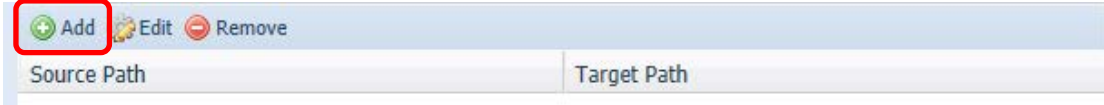

#### Add Source:

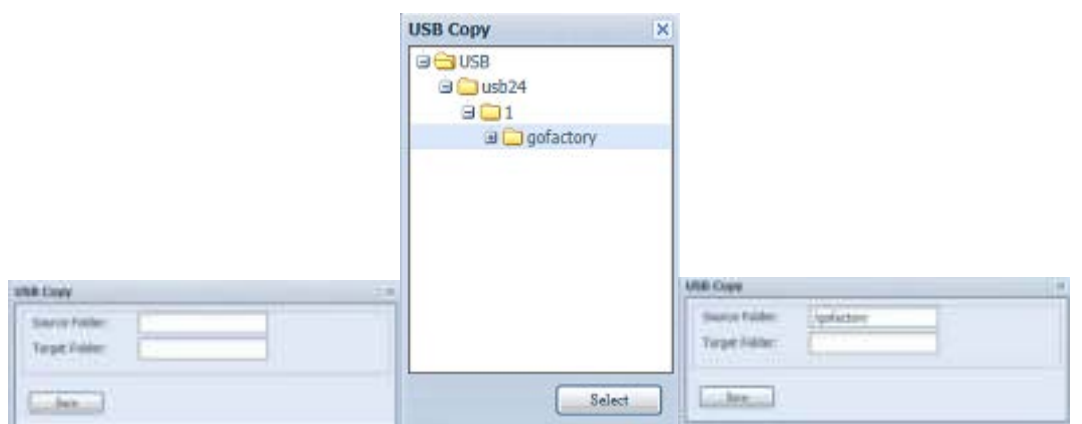

#### Add Target:

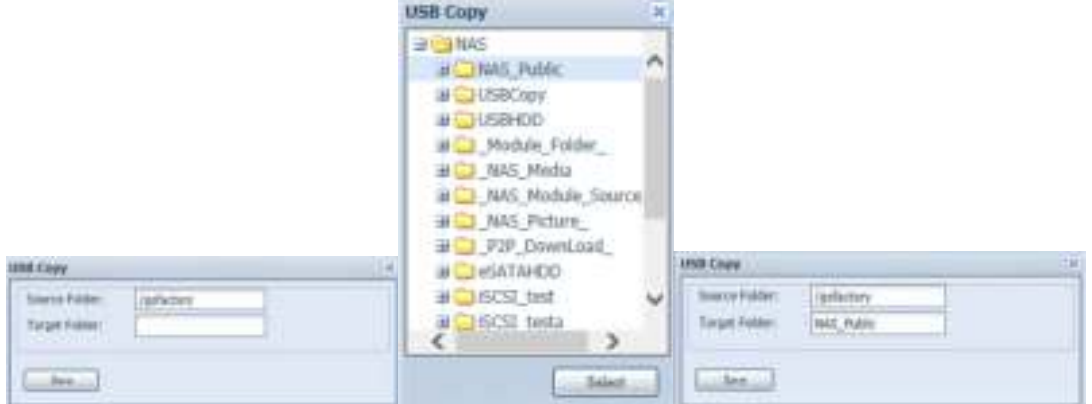

#### Save the completed task:

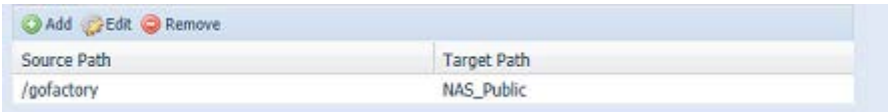

## To "Edit" or "Rem ove" a USB Copy task, select the task item and click on the associated function:

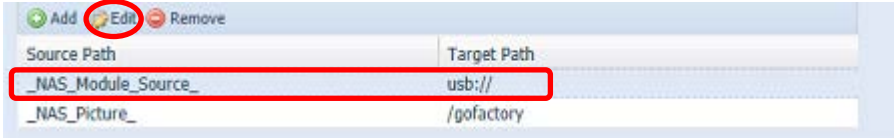

If you select "Copy all USB files to NAS", then please choose the target path from the drop-down list. All files and folders on the USB device will be copied over to the NAS.

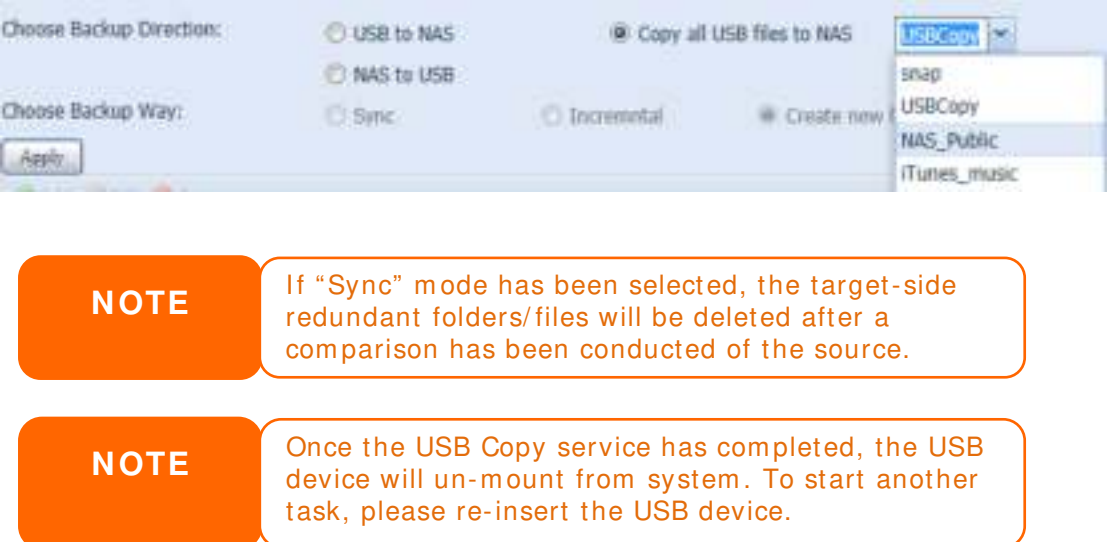

### **Thecus Backup Utility**

The Thecus Backup Utility is on your Installation CD. When you click on the CD, the Backup Utility will be installed under **Program Groups** > **Thecus** > **Thecus**  Backup Utility. If it is not installed, you can copy the file (Thecus Backup **Utility.exe**) to a convenient location on your hard disk and double click to execute it.

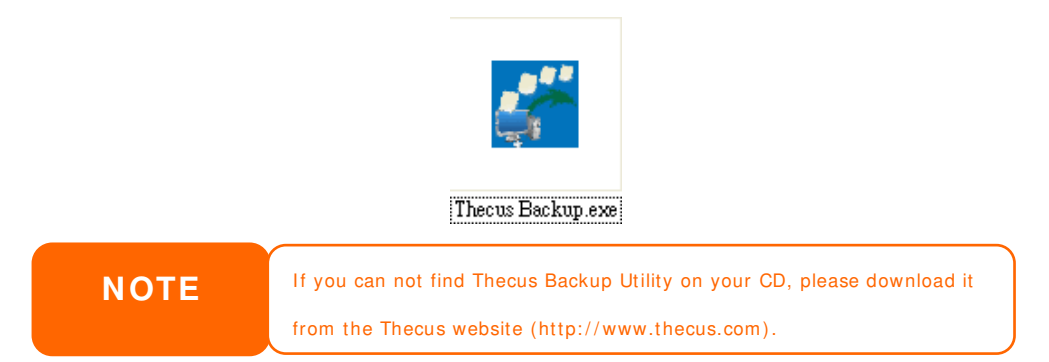

When you execute this utility for the first time, it will ask you to create a DB file. Click *Yes*.

1. Click *Add* to create a Backup task. The **Add New Task** dialog box will appear.

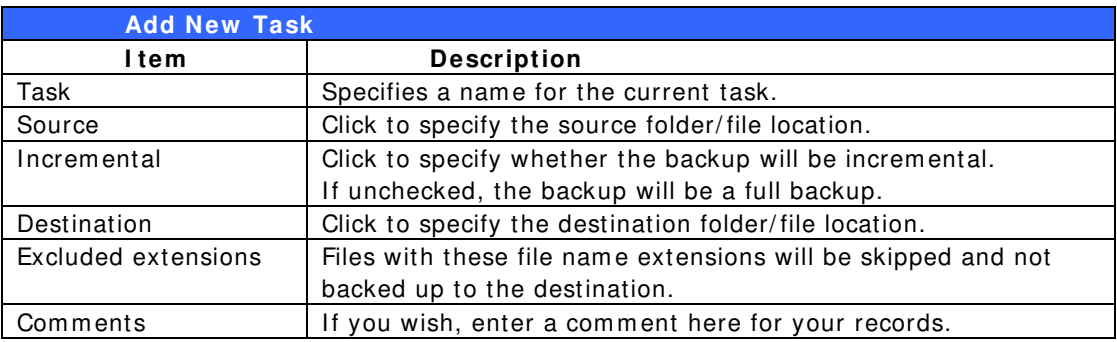

- 2. To schedule the task to run at regular intervals, click on the *Schedule* icon for that task. You can schedule the task to run **Monthly** or **W eekly**.
- 3. To check the log for that task, click on the *Log* icon for that task.

**NOTE** Thecus Backup Utility also supports MAC OS X. Just copy the Thecus Backup Utility.dmg to your MAC OS X machine and double click to execute it.

### **Windows XP Data Backup**

If you use Windows XP Professional, you can also use the Windows Backup Utility (Ntbackup.exe) to back up your files.

If you use Windows XP Home Edition, follow these steps to install the utility:

1. Insert the Windows XP CD into a drive and double- click the *CD* icon in **My Com puter**.

- 2. When the Welcom e to Microsoft Windows XP screen appears, click *Perform Additional Tasks*.
- 3. Click *Brow se this CD*.
- 4. In Windows Explorer, navigate to *ValueAdd* > *Msft* > *Ntbackup*.
- 5. Double- click *Ntbackup.m si* to install the backup utility.

Once installed, you can use the Windows Backup Utility by following the steps below:

- 1. Click *Start*, and point to *All Program s* > *Accessories* > *System Tools* > *Backup* to start the wizard.
- 2. Click *Next* to skip past the opening page. Choose **Backup files and settings** from the second page, and then click *Next*.
- 3. Select which option you want to back up.
- 4. Click **Next** and in the Backup Type, Destination, and Name page, specify a backup location using the *Brow se* button.
- 5. Find and select the drive that specifies your Thecus IP storage as your backup destination and click *Next*.
- 6. Click *Next* to display the wizard's final page and click *Finish* to start backing up.

### **Apple OS X Backup Utilities**

Mac OS X does not include any backup software. However, there are a num ber of backup solutions available for the Mac OS X, including: iBackup, Psyncx, iMSafe, Rsyncx, Folder Synchronizer X, Tri-BACKUP, Im pression, Intego Personal Backup, SilverKeeper, and Apple's dotMac Backup utility to name just a few. To find even m ore freeware and shareware backup utilities to choose from , go to VersionTracker or MacUpdate and search on "backup".

## *External Devices*

The Thecus IP storage supports printer server and UPS via USB interface. The integrated Print Server allows you to share a single USB printer with all users on the network. For the UPS, Thecus IP storage support via USB, Series and Network interface. The following section shows you how.

#### **Printers**

From the **External Devices** menu, choose the *Printer* item, and the **Printer I nform ation** screen appears. This screen provides the following inform ation about the USB printer connected to the USB port.

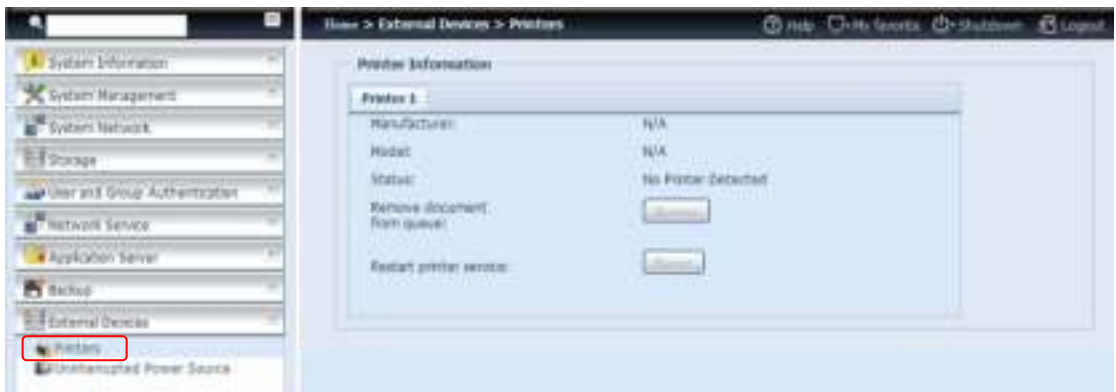

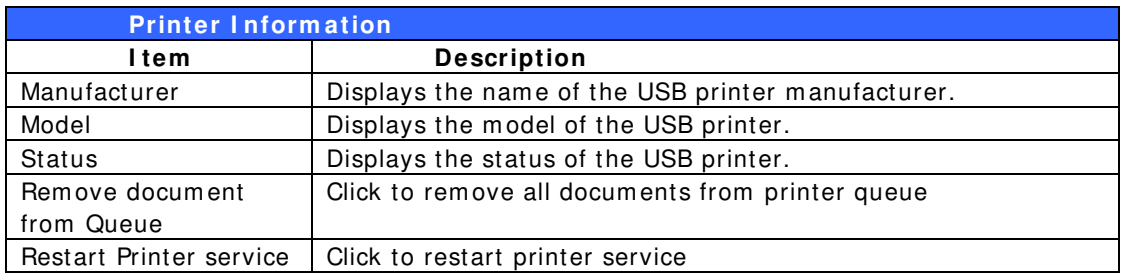

If a corrupt print job is sent to a printer, printing may suddenly fail. If your print jobs seem to be locked up, pressing the *Rem ove All Docum ents* button to clear the print queue m ay resolve the issue.

You can configure Thecus IP storage to act as a printer server. That way, all PCs connected to the network can utilize the same printer.

### **W indow s XP SP2**

To set up the Printer Server in Windows XP SP2, follow the steps below:

- 1. Connect the USB printer to one of the USB ports (preferably the rear USB ports; front USB ports can be used for external HDD enclosures).
- 2. Go to *Start* > *Printers and Faxes*.
- 3. Click on **File** > **Add Printer**.
- 4. The **Add Printer W izard** appears on your screen. Click *Next*.
- 5. Select the "*A netw ork printer, or a printer attached to another com puter*" option.
- 6. Select "*Connect to a printer on the I nternet or on a hom e or office netw ork*", and enter "**http://Thecus IP storage IP\_ADDRESS:631/printers/usb-printer**" into the URL field.
- 7. Your Windows system will ask you to install drivers for your printer. Select the correct driver for your printer.
- 8. Your Windows system will ask you if you want to set this printer as "Default Printer". Select *Yes* and all your print jobs will be submitted to this printer by default. Click *Next*.

9. Click *Finish*.

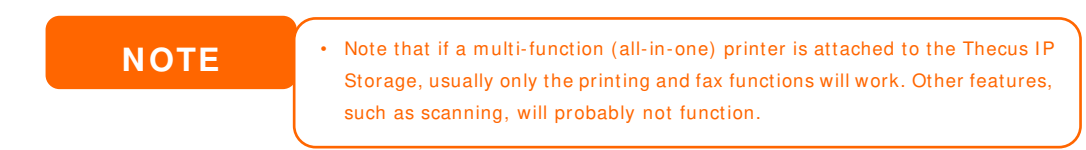

#### **W indow s Vista**

To set up the Printer Server in Windows Vista, follow the steps below:

1. Open *Printer Folder* from the **Control Panel**.

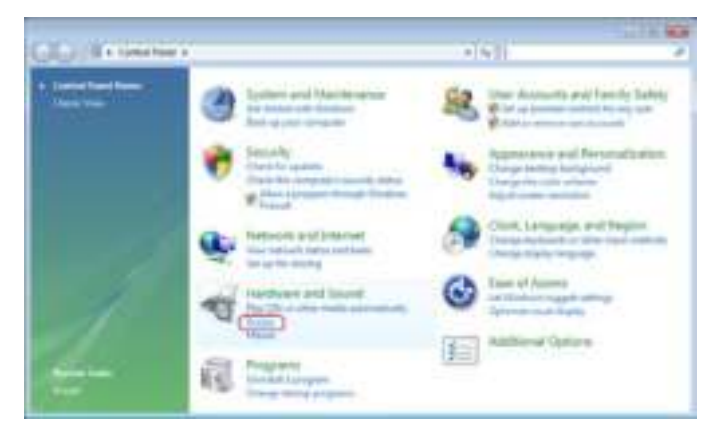

2. Click the right m ouse button in anywhere on the **Printers** folder and then select *Add Printer*.

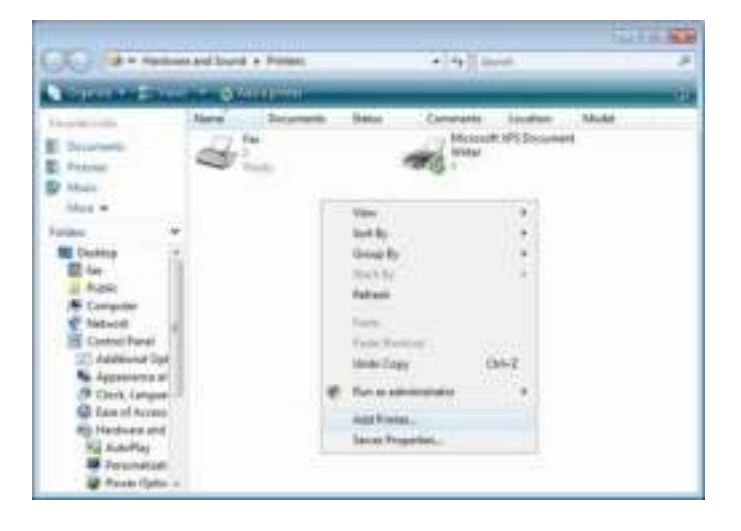

3. Select *Add a netw ork, w ireless or Bluetooth printer*.

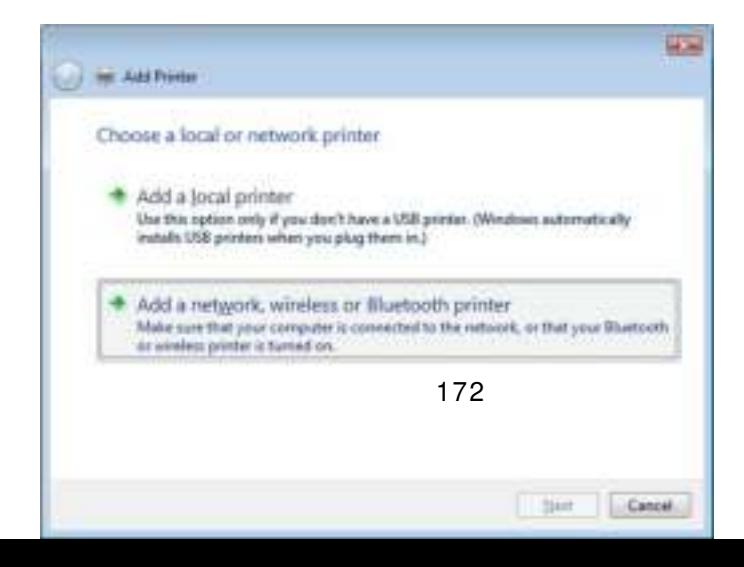

- **How** Ca or Ald Note Searching for available printers... **Day** The printer that I want land listed -Bert Cancel
- 4. Select *The printer that I w ant isn't listed*.

You can press *The printer that I w ant isn't listed* to go into next page without waiting for **Searching for available printers** to finish.

5. Click *Select a shared printer by nam e*.

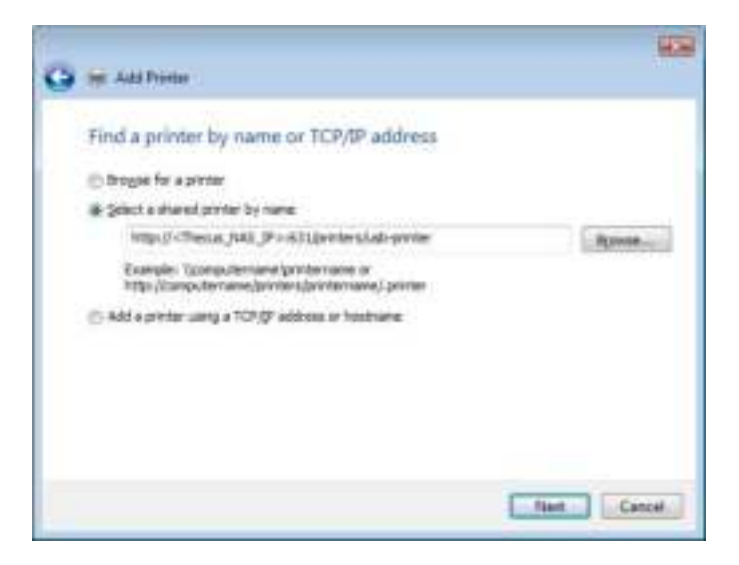

Type http://<Thecus\_NAS>:631/printers/usb-printer in the box, where <Thecus\_NAS\_IP> is the IP address of Thecus IP storage. Click *Next*.

6. Select or install a printer and then press *OK*.

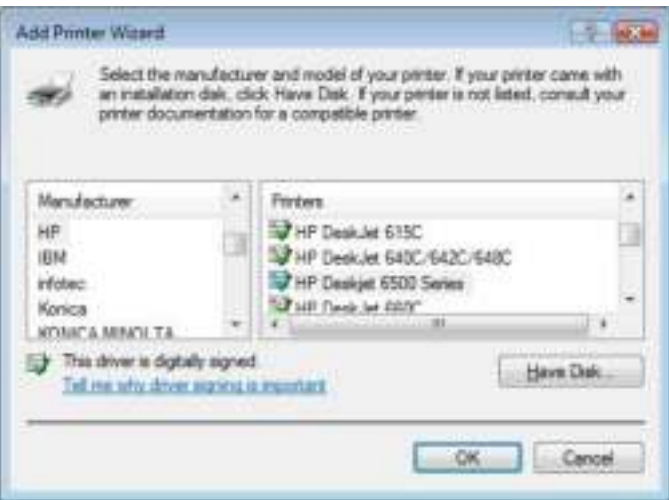

7. Windows will attempt to connect to the printer.

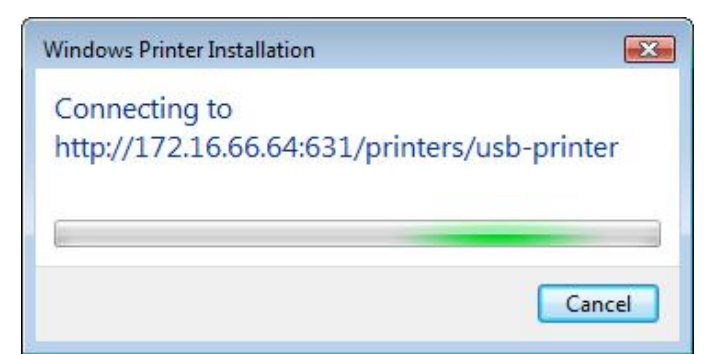

8. You can choose to set this printer as the default printer by checking the *Set as the default printer* box. Click *Next* to continue.

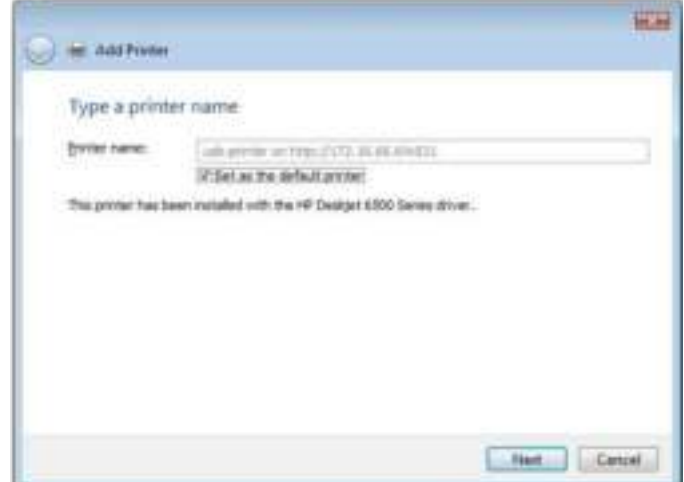

9. Done! Click *Finish*.

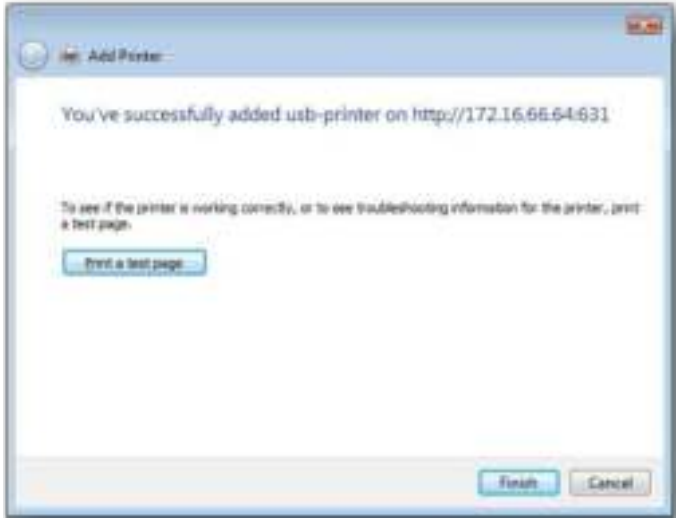

## **Uninterrupted Power Source**

From the **External Devices** menu, choose the *Uninterrupted Pow er Source* item and the **UPS Setting** screen appears. Make any changes you wish, and press *Apply* to confirm changes.

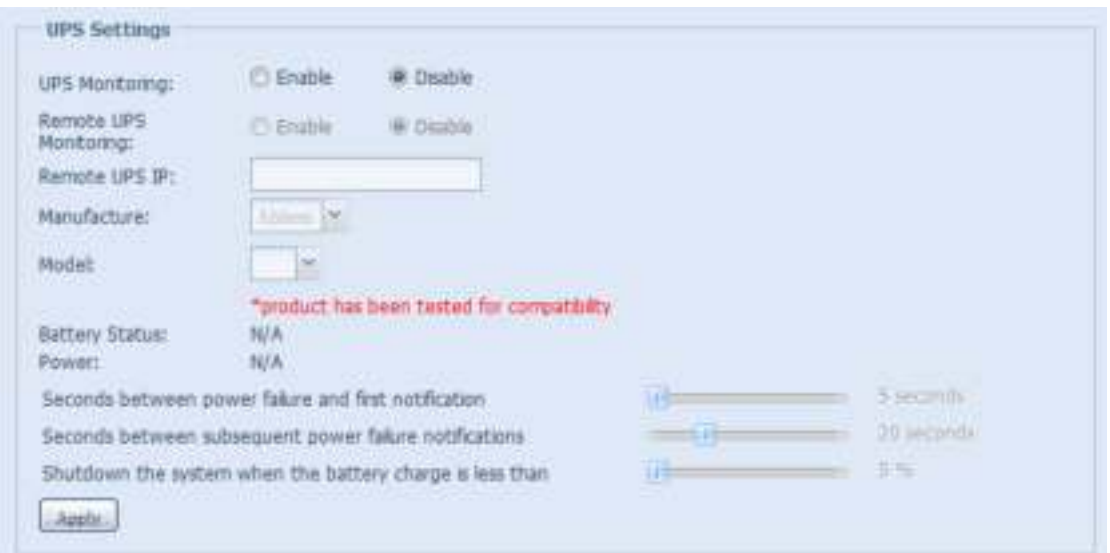

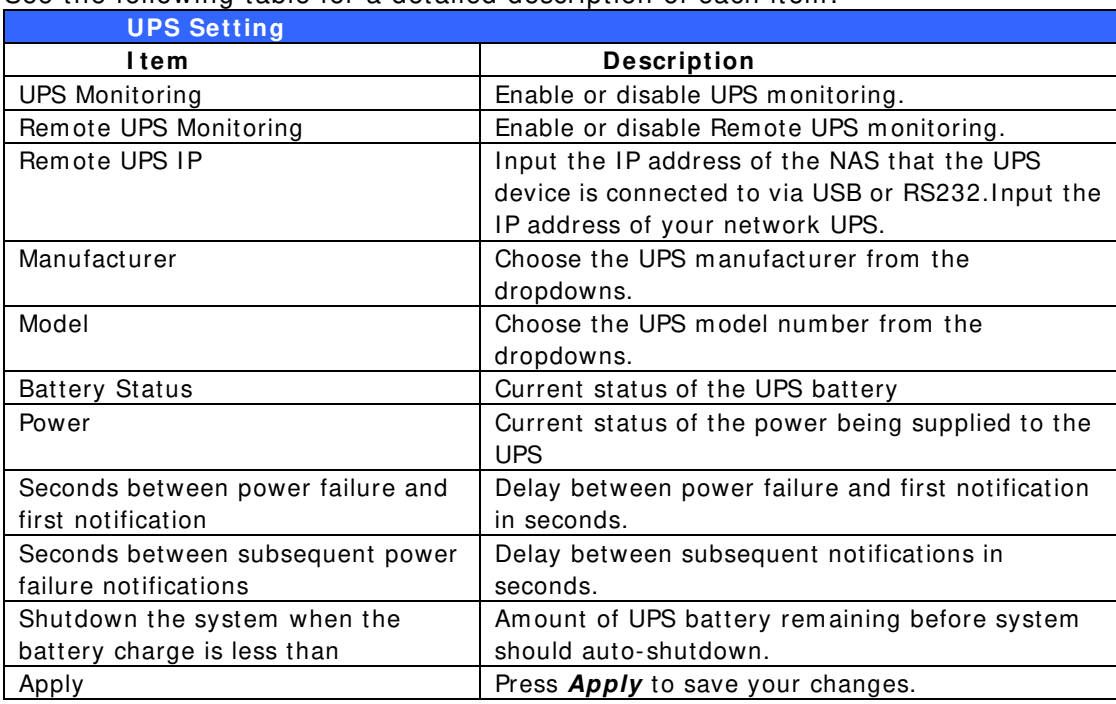

See the following table for a detailed description of each item .

# **Chapter 5: Tips and Tricks**

## *USB and eSATA Storage Expansion*

The Thecus IP storage supports external USB hard disks through its USB ports. Once a USB hard disk is successfully mounted, the entire volume will be linked autom atically to the default USB HDD folder. The Thecus IP storage supports USB external storage devices. All file names on the USB disk volume are case sensitive.

The Thecus IP storage also supports eSATA hard disks with its eSATA port.

Before attaching an eSATA or USB disk drive to Thecus IP storage, you have to partition and format it on a desktop computer or a notebook first. The attached device will be located at  $\192.168.1.100\usbhd\dsd(x)1$  where 192.168.1.100 means the IP address of Thecus IP storage and  $sd(x)1$  stands for the first partition on the eSATA or USB disk drive.

## *Remote Administration*

You can set up your Thecus IP storage for remote administration. With remote administration, you can access your Thecus IP storage over the Internet, even if your Thecus IP storage is behind a router. This is especially useful if you are traveling and suddenly need a file from your Thecus IP storage.

Setting up remote administration is a three-part process, and will require the following equipment:

- Thecus IP storage device
- Cable / DSL Router with Dynam ic DNS support
- Hom e PC
- Internet Connection

**NOTE** Router setup will differ slightly depending on router used. For this example, we will use the Asus WL500g because it has support for Dynam ic DNS. Contact your router hay are vendor for setup help.

### **Part I - Setup a DynDNS Account**

- 1. Go to http://www.dyndns.org from your home PC.
- 2. Click on the *Sign Up Now* link.
- 3. Check the Check boxes, select a user nam e (i.e.: N12000), enter your em ail address (i.e.: xxx@exam ple.com ), check *Enable W ildcard*, and create a password (i.e.: xxxx).
- 4. Wait for an em ail from www.dyndns.org.
- 5. Open the email and click on the link to activate your account

### **Part II - Enable DDNS on the Router**

- 1. Go to the router setup screen and select *I P Config* > *Miscellaneous DDNS Setting* from your Home PC.
- 2. Click on *Yes* for **Enable the DDNS Client?**
- 3. Select **www.dyndns.org**.
- 4. Go to router setup screen, and enter the following inform ation:
	- a. User Nam e or E-m ail Address: **xxx@exam ple.com**
		- b. Password or DDNS Key: **xxxx**
		- c. Host Nam e: **www.N**12000**.dyndns.org**
		- d. Enable wildcard? Select *Yes*
		- e. Update Manually: Click *Update*

### **Part III - Setting up Virtual Servers (HTTPS)**

- 1. Navigate to *NAT Setting* > *Virtual Server*.
- 2. For **Enable Virtual Server?**, select *Yes*
- 3. Setup the HTTPS Server
	- a. **W ell- Know n Applications**: Select **User Defined**
	- b. **Local I P**: Enter **192.168.1.100**
	- c. **Port Range**: **443** (the default HTTPS port setting on the Thecus I P storage)
	- d. **Protocol**: select **TCP**
	- e. Click *Add*.
	- f. Click *Apply*.
- 4. Test the HTTPS connection from another com puter on the Internet
	- a. From a rem ote com puter, open your browser and enter **https://www.N**12000**.dyndns.org**
	- b. You should see the login page of Thecus IP storage.

## *Firewall Software Configuration*

If you are using a software firewall (i.e. Norton Internet Security) and are having trouble connecting to Thecus IP storage, you can try the following steps:

- 1. Double click the **NI S** icon on system tray, and then configure the **Personal Firew all**.
- 2. On the **Program s** page, find the **SetupW izard.exe** and change its perm ission to "Perm it All". If it's not in the program list, use the **Add** or **Program Scan** buttons to find it.
- 3. On the **Netw orking** page, m anually add Thecus IP storage IP address (i.e. 192.168.1.100) to the **Trusted** list.

## *Replacing Damaged Hard Drives*

If you are using RAID 1, RAID 5, RAID 6, RAID 50 or RAID 60 you can easily replace a dam aged hard drive in the Thecus IP storage while keeping your data secure with the system 's autom atic data recovery.

### **Hard Drive Damage**

When a hard drive is damaged and data in the RAID volume is corrupted, the system OLED will display a warning message and the system will beep.

### **Replacing a Hard Drive**

To replace a hard disk drive in the Thecus IP storage:

- 1. Rem ove the tray with the dam aged hard disk.
- 2. Unscrew the dam aged hard disk and rem ove it from the tray.
- 3. Slide a new hard disk into the tray and fasten the screws.
- 4. Insert the hard disk tray back into the Thecus IP storage until it snaps into place. You can also lock it with a key if desired.
- 5. The LED will blink green when the HDD is accessed.

### **RAID Auto-Rebuild**

When using RAID 1, 5, 6, 10, 50 or 60 on the Thecus IP storage, you can use the auto-rebuild function when an error is detected.

- 1. When a hard disk fails the system beeps and/ or an email notification is sent to the specified receivers.
- 2. Check the OLED to see which disk has failed.
- 3. Follow the steps m entioned above to replace the failed hard disk.
- 4. The system autom atically recognizes the new hard disk and starts the auto-rebuild sequence to resume its status before the hard disk crash.

# **Chapter 6: Troubleshooting**

## *Forgot My Network IP Address*

If you forget your network IP address and have no physical access to the system , you can find out the IP address by either looking directly onto the Thecus IP storage OLED panel, or by using the setup wizard to retrieve the IP of your Thecus IP storage.

- 1. Start the Setup Wizard, and it will automatically detect all Thecus IP storage products on your network.
- 2. You should be able to find the IP address of the Thecus IP storage which you have forgotten in the **Device Discovery** screen.

## *Can't Map a Network Drive in Windows XP*

You may have problems mapping a network drive under the following conditions:

- 1. The network folder is currently mapped using a different user name and password. To connect using a different user name and password, first disconnect any existing mappings to this network share.
- 2. The m apped network drive could not be created because the following error has occurred: **Multiple connections to a server or shared resource by the sam e user, using m ore than one user nam e, are not allow ed.** Disconnect all previous connections to the server or shared resource and try again.

To check out existing network connections, type net use under the DOS prompt. You may refer the URL below for more network mapping information.

http://esupport.thecus.com/support/index.php?\_m=downloads&\_a=viewdownload&downloaditemi d=57&nav=0

## *Restoring Factory Defaults*

From the **System** menu, choose the **Factory Default** item and **the Reset to Factory Default** screen appears. Press *Apply* to reset Thecus IP storage factory default settings.

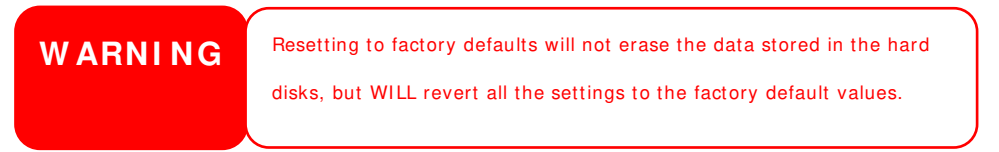
# *Problems with Time and Date Settings*

The administrator is able to select an NTP Server to keep Thecus IP storage time synchronized. However, if Thecus IP storage cannot access the Internet, you may encounter a problem when setting the Time and Time Zone. If this happens:

- 1. Login to the Web Administration Interface.
- 2. Navigate to **System Managem ent>** *Tim e*.
- 3. Under **NTP Server**, select *No*.
- 4. Set the **Date**, **Tim e**, and **Tim e Zone**.
- 5. Click *Apply*.

In addition, if the Thecus IP storage is able to access the Internet and you want to keep the NTP Server clock.isc.org by default, please m ake sure the DNS Server is correctly entered, thereby allowing the NTP Server nam e to correctly resolve. (See **System** *Netw ork* > *W AN/ LAN1* > *DNS Server*)

# *Dual DOM Supports for Dual Protection (N12000 series/N16000 series/N8900 series only)*

The most advance and useful feature on the Thecus IP storage (depend on models) is the im plem ented Dual DOM. Under norm al circum stances, there is no need to have this feature involved. But some unpredictable problems like power cut or hum an error can occur by accident, especially during system booting stage; the Dual Dom will becom e the best feature to prevent system down time. Practically while it happened, system will try to recover the DOM 1 from DOM 2 first. If it is unachievable then the system can boot from DOM 2. And all of these procedures can be operated through the OLED.

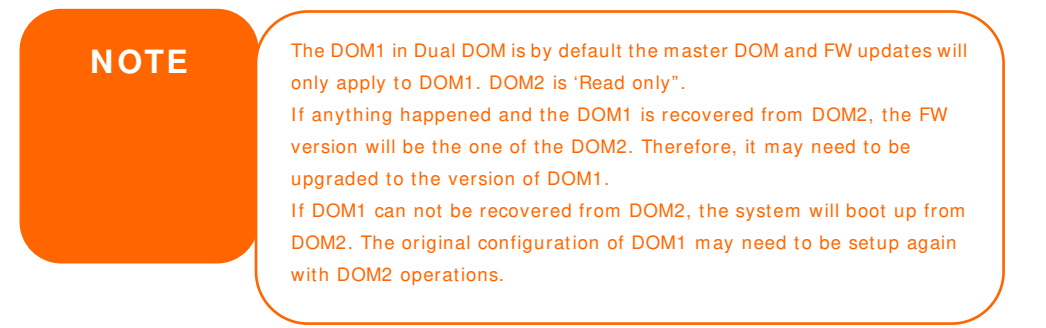

# **Chapter 7: Updates for FW v2.03.01**

#### Changes for FW v2.03.01

- Added JBOD device info to **General** in the **System I nform ation** category
- Modifed the **Status** layout in the **System I nform ation** category
- Added **Hardw are I nform ation** in the **System I nform ation** category
- Modified **Disk I nform ation** layout and added support for JBOD device
- Added JBOD device to join **RAI D Managem ent**
- Added cloud backup **Am azon S3** support
- Added **Volum e Expansion Managem ent** in the Storage category

#### **General**

The Thecus N8900/ N12000/ N16000 series are supporting the addition of the JBOD device Thecus D16000 to expand storage capacity. From **General** in **System I nform ation,** JBOD device info will be displayed if applicable.

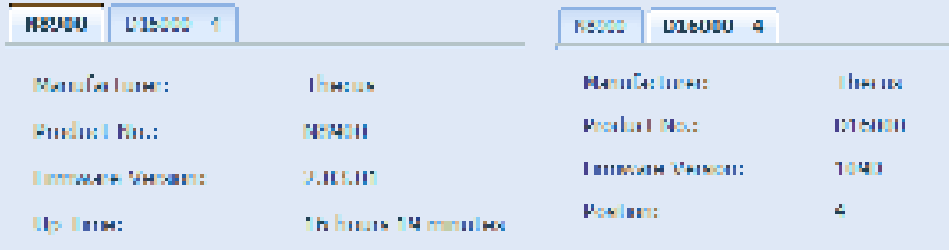

#### **Status**

From the System Information menu, choose the *Status* item, System Service **Status** and HW **Status** screens appear. These screens provide basic system and service status information.

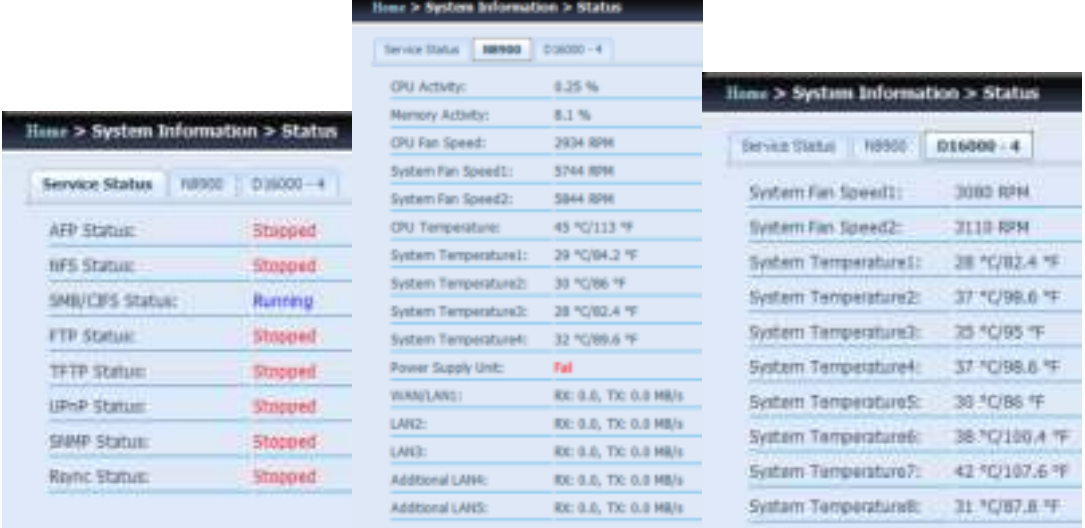

#### **Added Hardware Information**

From the *System I nform ation* category, choose the *Hardw are I nform ation* item and the system will display the related HW details for the associated m odel. Below is an example of the information for a Thecus N8900.

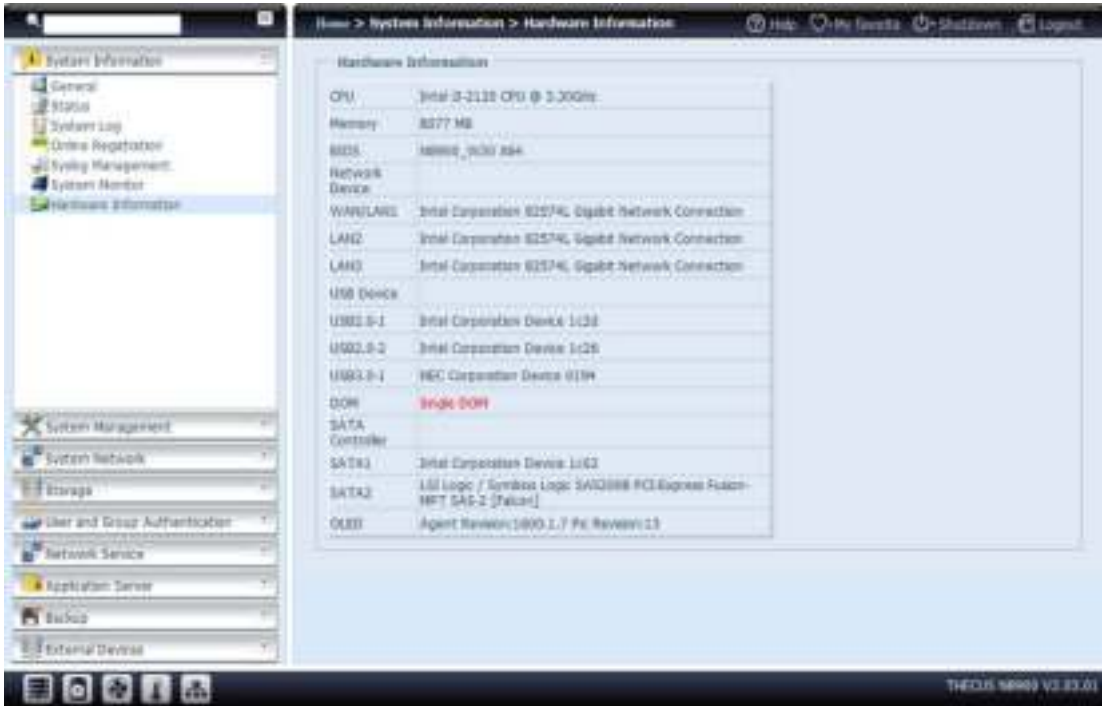

#### **Disk Information**

From the Storage menu, choose the **Disk Information** item and the Disk **I nform ation** screen appears. From here, you can see various installed hard disks. The disk slot position will appear if the mouse is moved over the installed disk.

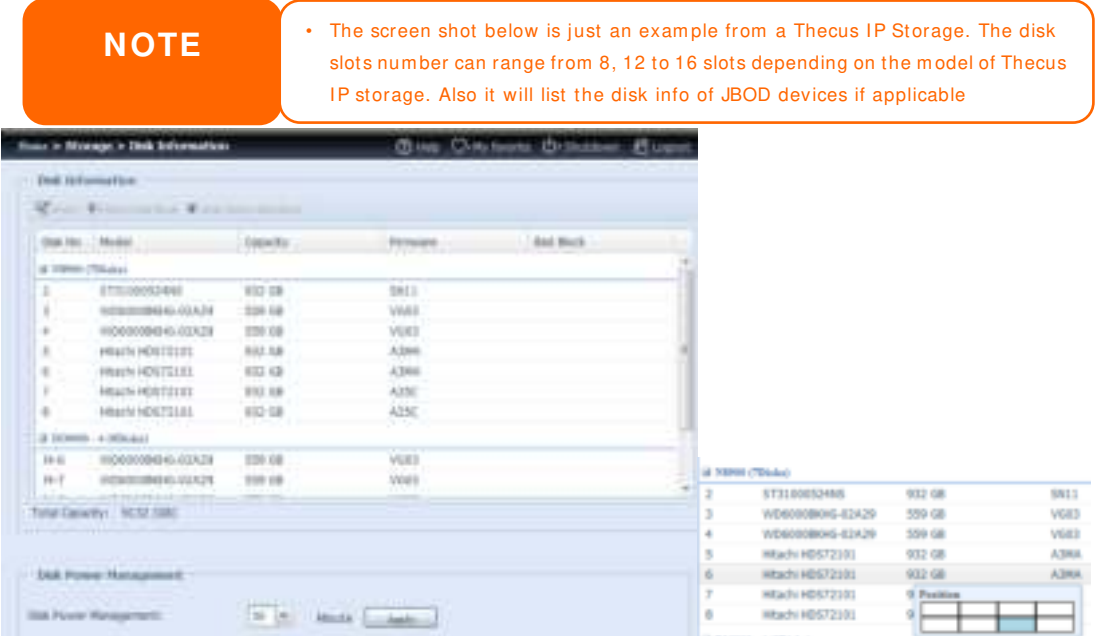

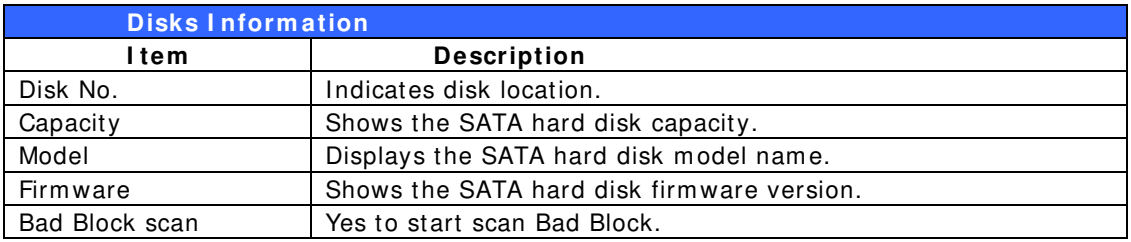

#### *S.M.A.R.T. I nform ation*

On the **Disk I nform ation** screen, select a disk then click on "Sm art" to list the **S.M.A.R.T.** info of the associated disk.

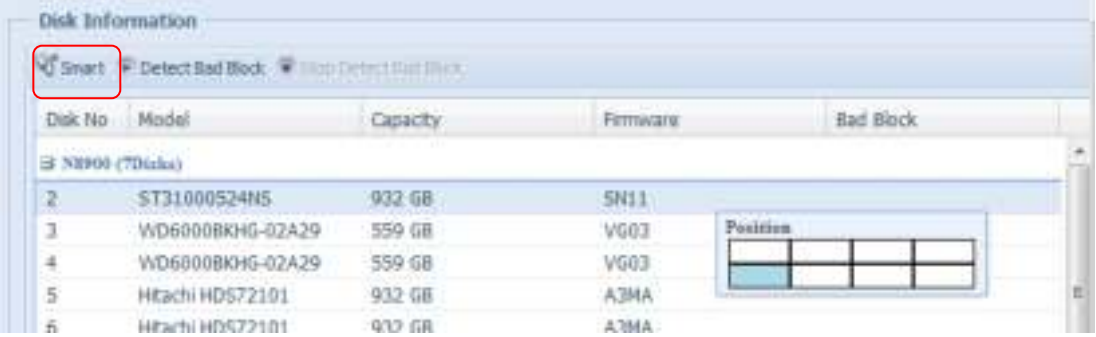

You may also perform a disk SMART test (doesn't apply to SAS HDD); simply click "Test" to start the SMART test. The result is only for reference and the system will not take any action from its results.

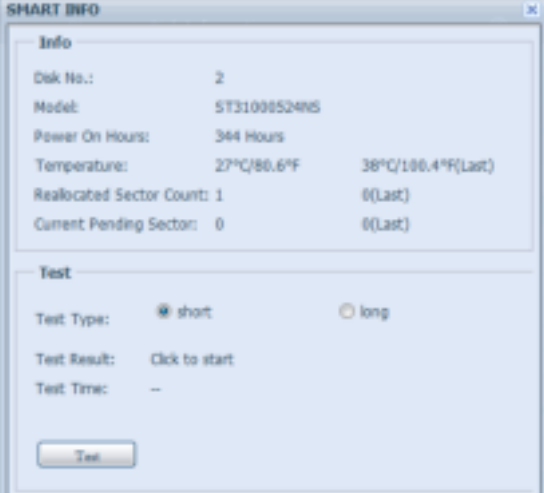

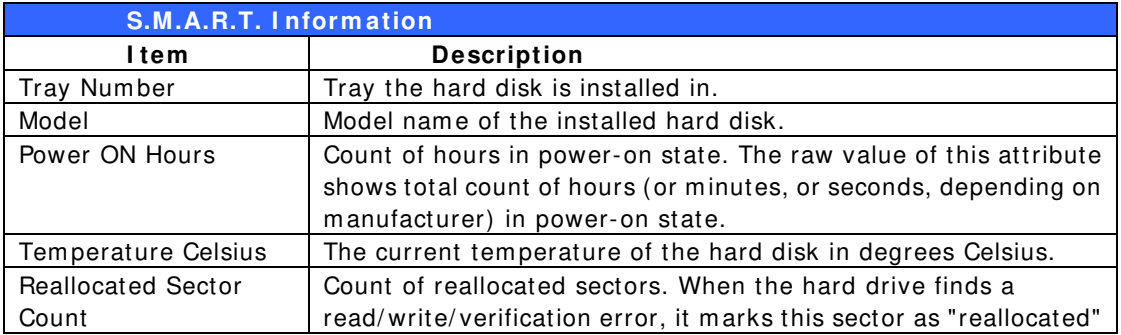

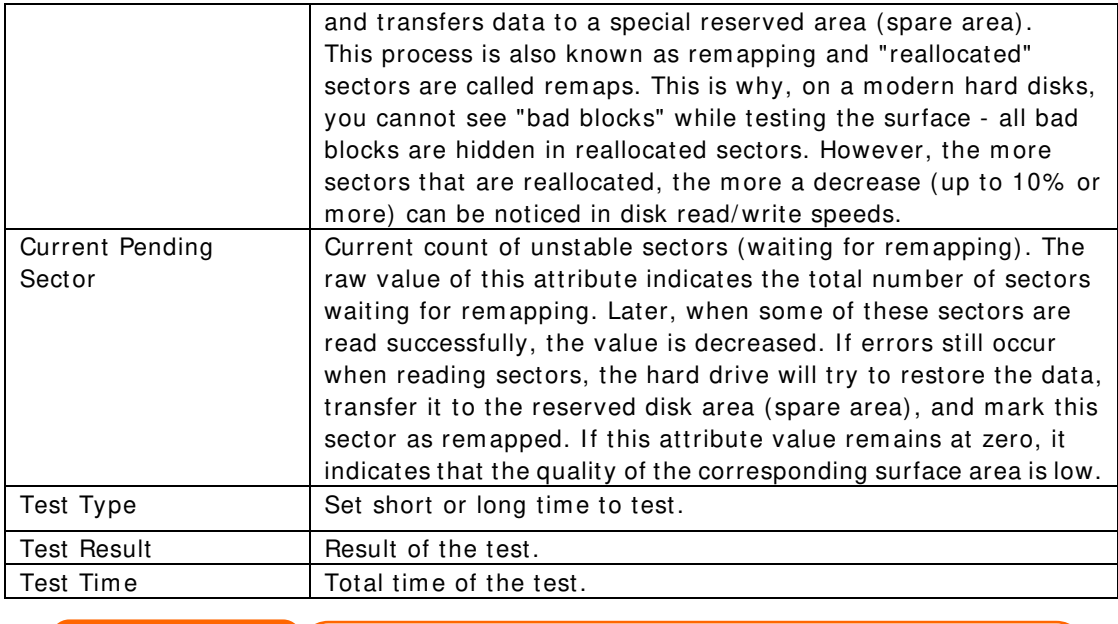

**NOTE** If the Reallocated Sector Count > 32 or the Current Pending Sector of a hard disk drive > 0 , the status of the disk will show "Warning". This warning is only used to alert the system administrator that there are bad sectors on the disk, and they should replace those disks as soon as possible.

#### *Bad Block Scan*

On the **Disk I nform ation** screen, select a disk then click on "Detect Bad Block" to perform bad block scan of the associated disk. The result is only for reference and the system will not take any action from its results.

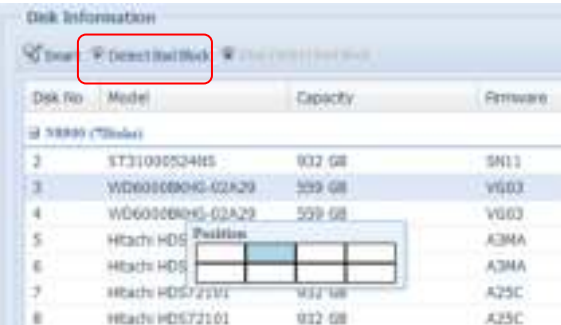

The bad block scan can be terminated by clicking on "Stop Detect Bad Block".

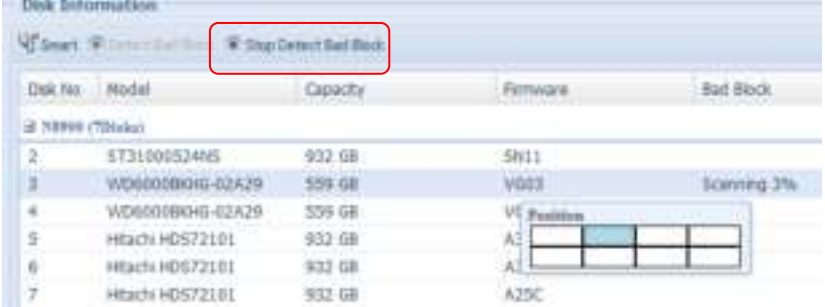

For Thecus product (N8900/ N12000/ N16000 series) which support JBOD device, the attached JBOD device and his associated disks will also list under the **Disk I nform ation** page. Please see below for a screen shot of a N8900 with a Thecus D16000 attached and installed disks list on.

The JBOD device will have a unique ID that ranges from 1 to 10. The disk no. lead ID will indicate the different JBOD devices. The screen shot below show a JBOD device with ID 4, so J4-6 is indicated under the JBOD device disk list with 6 slots.

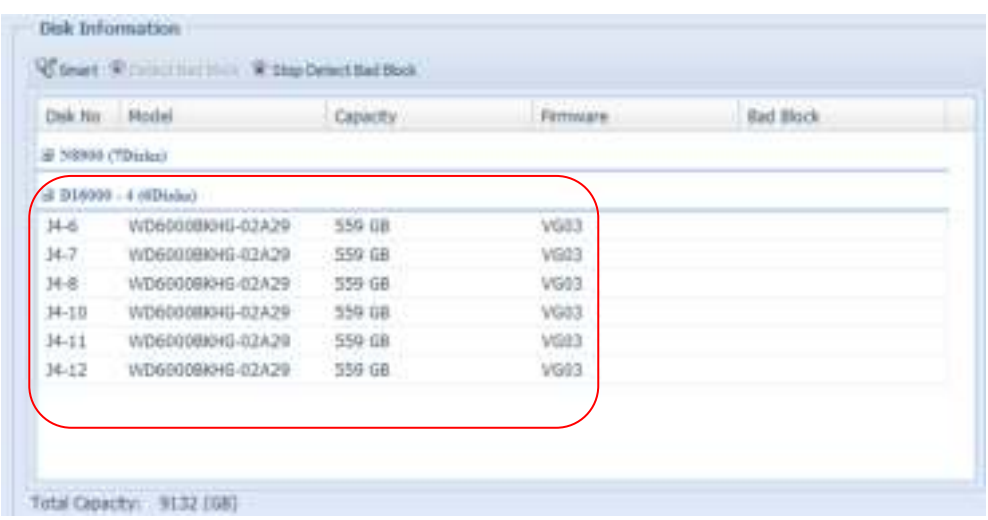

#### **Data Guard** (Local Backup)

The Thecus product provides complete backup solution between Thecus NAS system s as well as between folders of local system s. For rem ote data guard backup, please refer to chapter 4, Data Guard (Rem ote backup).

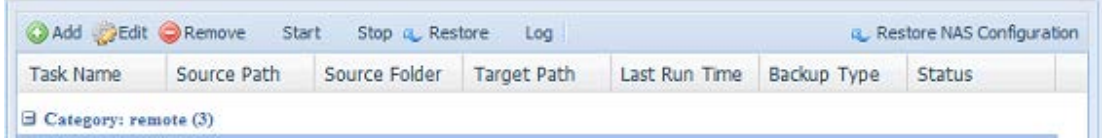

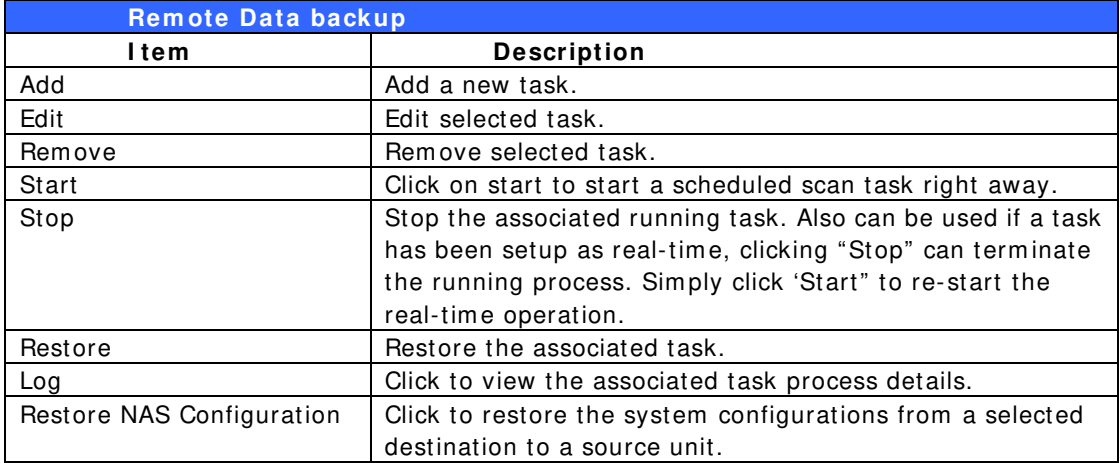

-From the **Data Guard** function list, select **Add.** The data backup setup wizard appears as below, click on "Local Backup":

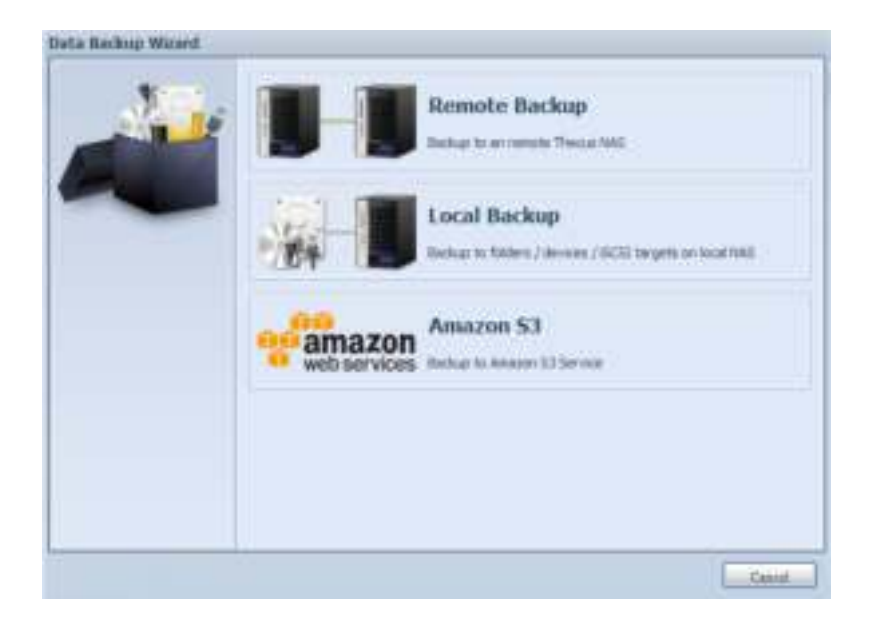

The local backup has 6 different selection you can choose from .

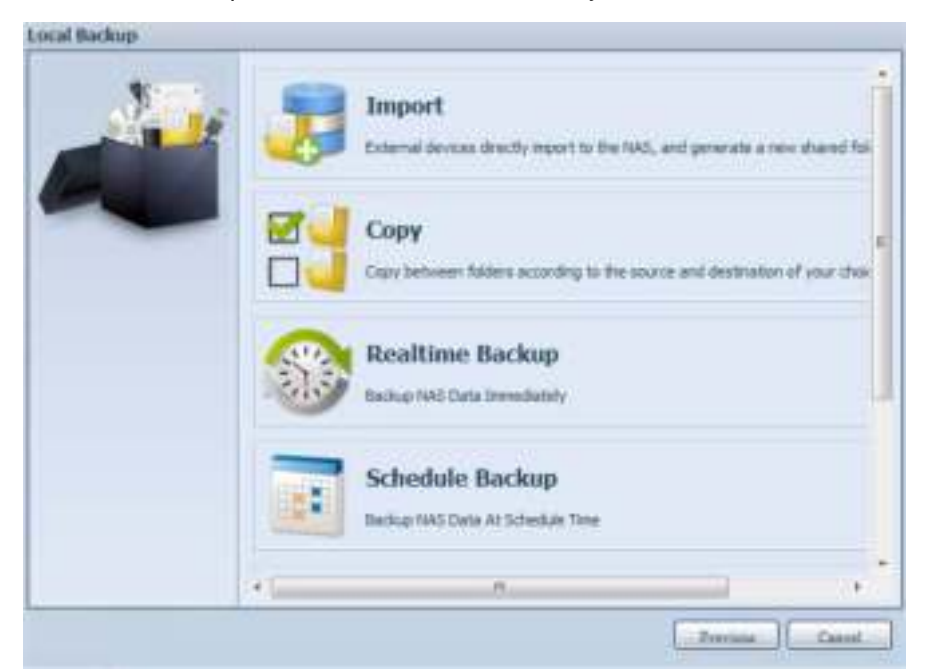

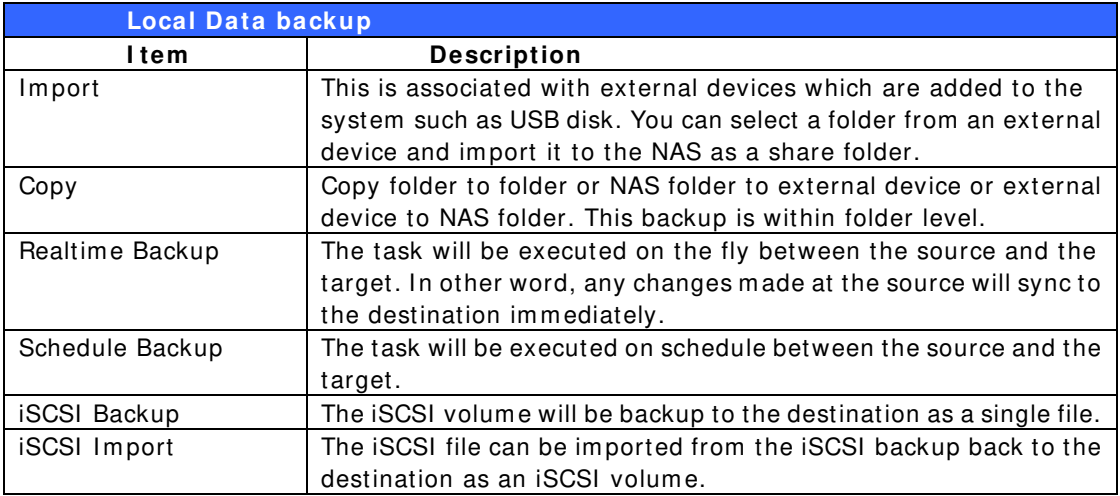

1. **I m port:** click on "Im port" and a screen will appear as below.

If there is an external device installed on system such as USB disk, then it will be listed in the Source pane.

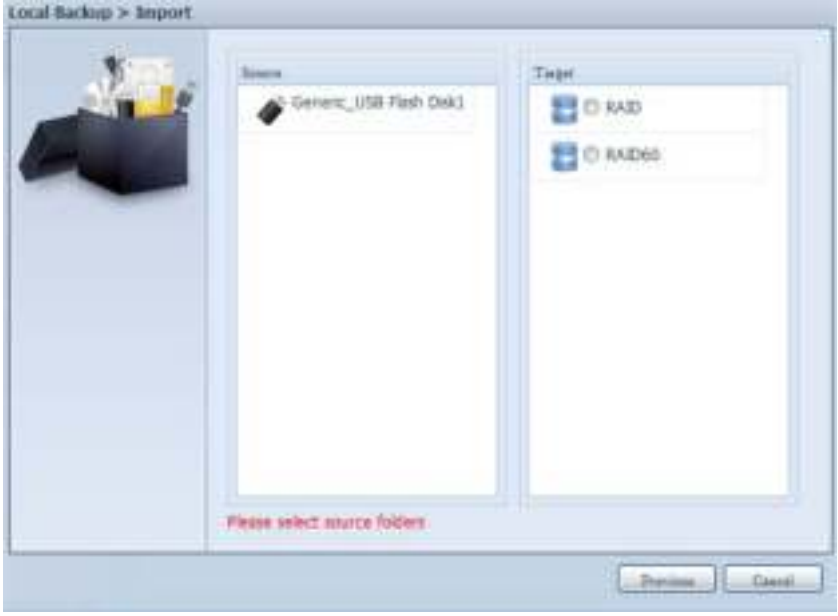

Click on the associated external device and the contain folders will be listed. Select the folders that are going to be im ported to the NAS and select the available RAID volume which is listed in Target pane.

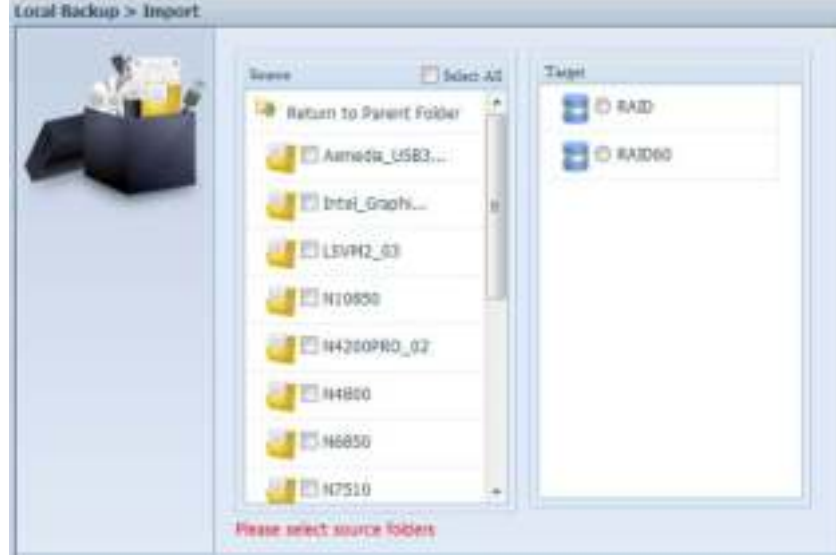

In here, we have selected the "Intel Graphi…" and "N10850" folders from the external device and imported them to the NAS under the RAID60volume.

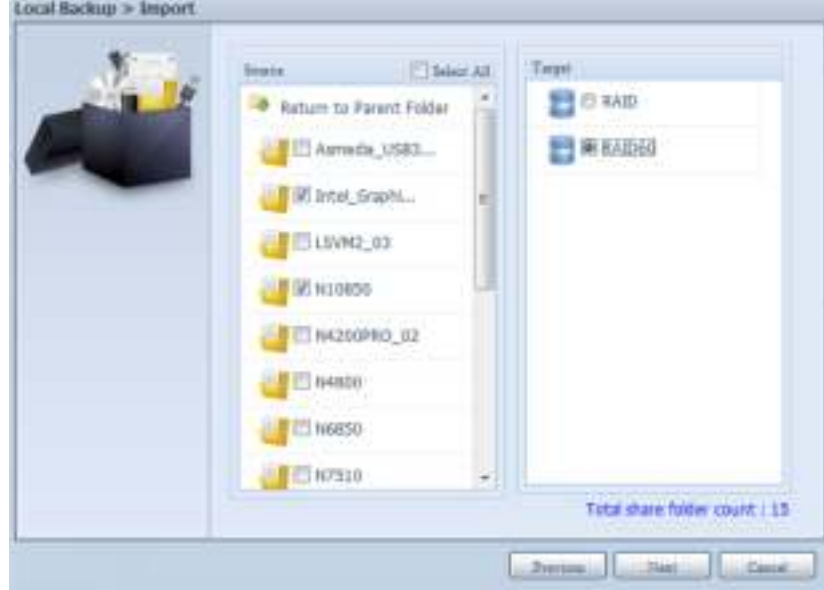

Next, please select the path from the drop down list to save the log. Also, give the access perm ission whether these selected folders will be "Public" or not after the im port.

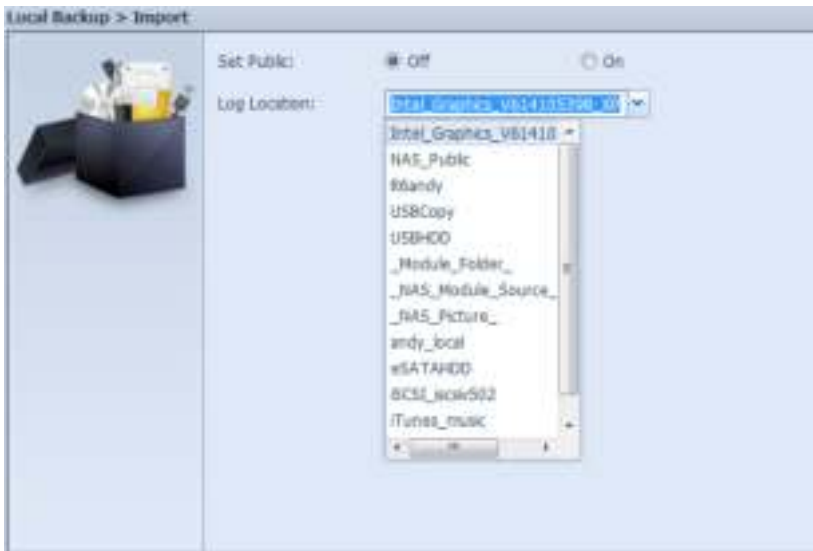

Read the notes and check the "Accept" box for confirmation. If a share name already exists for the import, then the import will be rename automatically to "existing share name -1".

For esample, if the NAS RAID volume "RAID60" already has a folder named "Intel Graphics V614105398 XP", the import folder will then be rename to: "Intel\_Graphics\_V614105398\_XP-1".

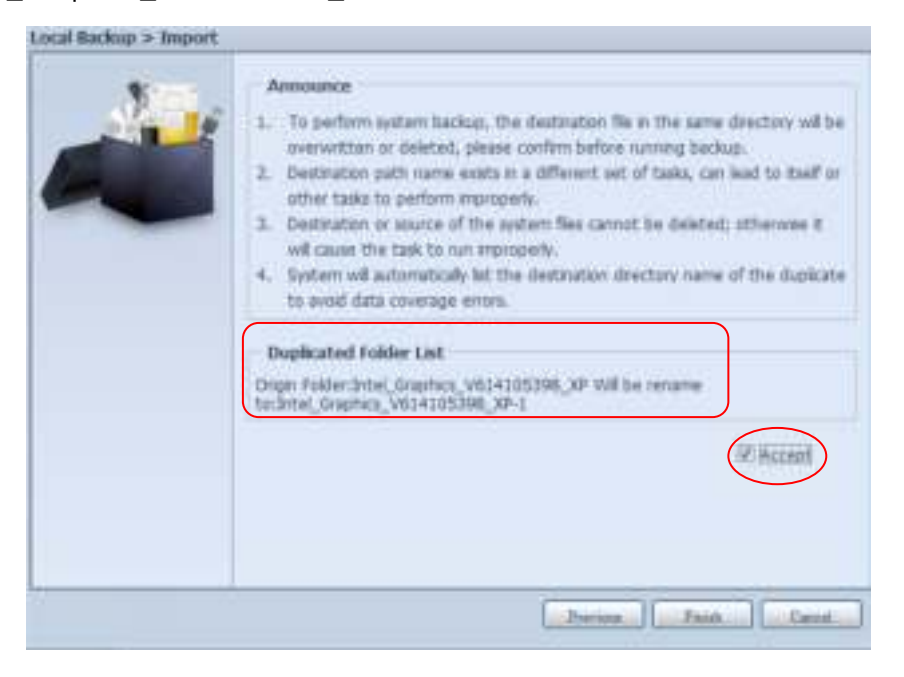

Now, you will see in the data guard task list that you have created a task .

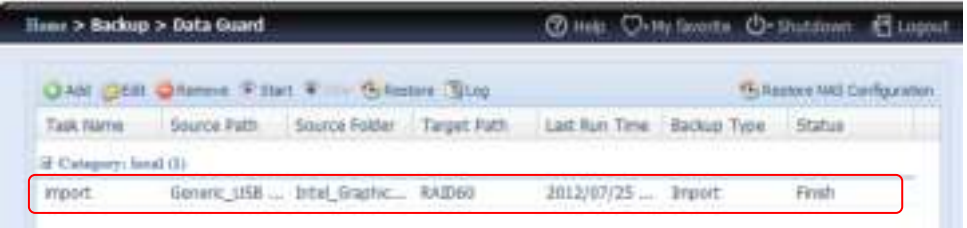

And that the system has created 2 new share folders from the task just created.

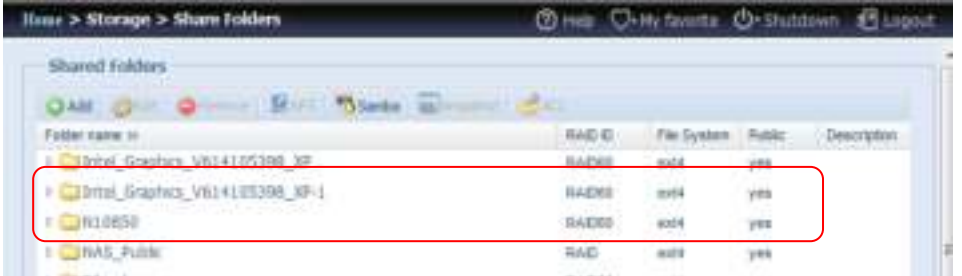

2. **Copy:** click on "Copy" and this screen appears. 3 different options can be selected, folder to folder, folder to external device or external device to folder.

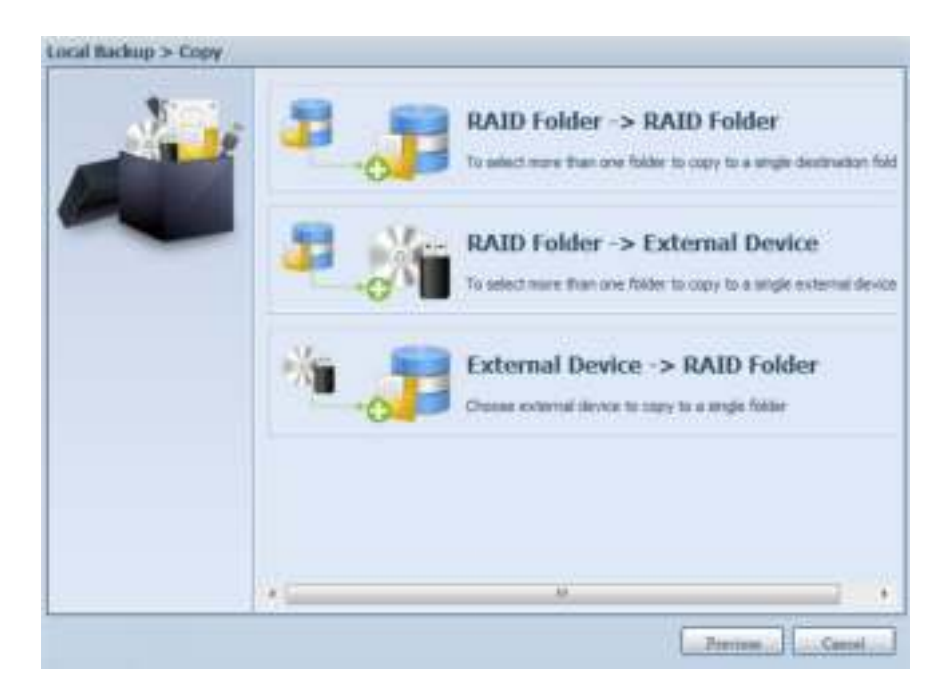

#### Folder to Folder

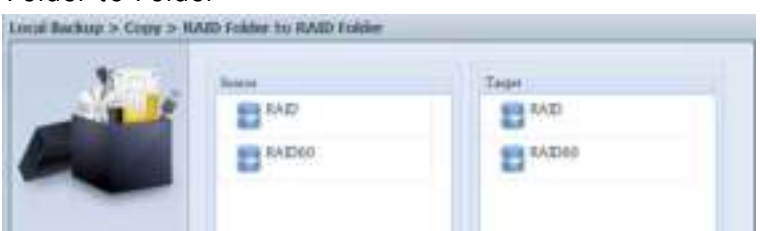

#### Folder to external device

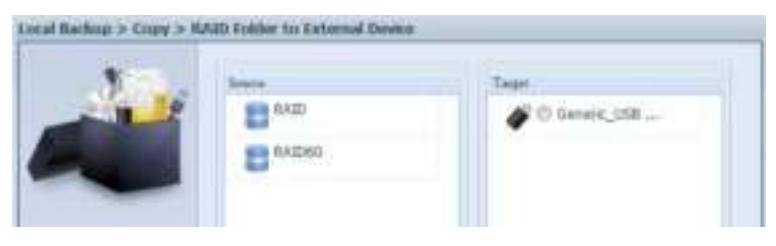

External device to Folder

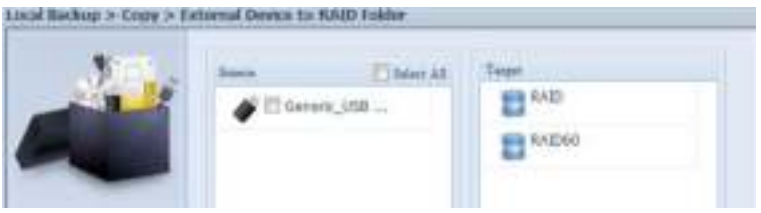

Let's take "Folder to External device" as an exam ple. In the source pane, select the desired RAID volume and its associated folder list will appear; same method in the target pane for the associated external device.

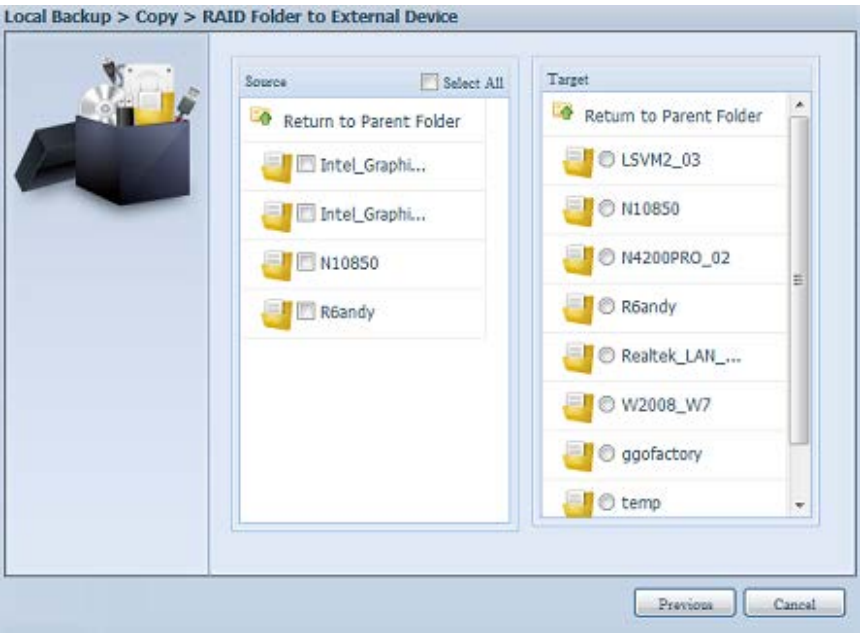

Select a folder from the source pane which is going to be copy over, then select in target pane it's destination.

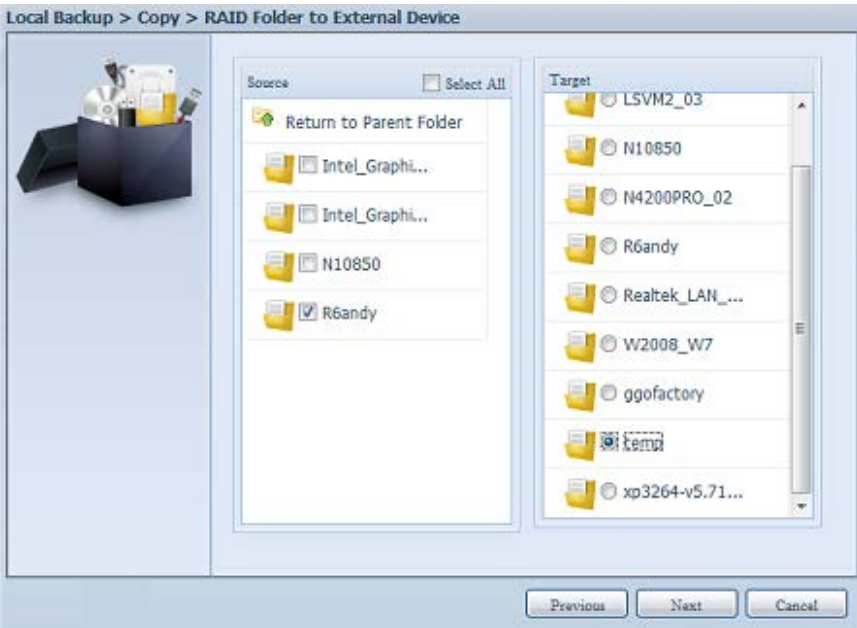

Choosing the sync type, "Increm ental" or 'Sync", and select the log path from the drop menu list.

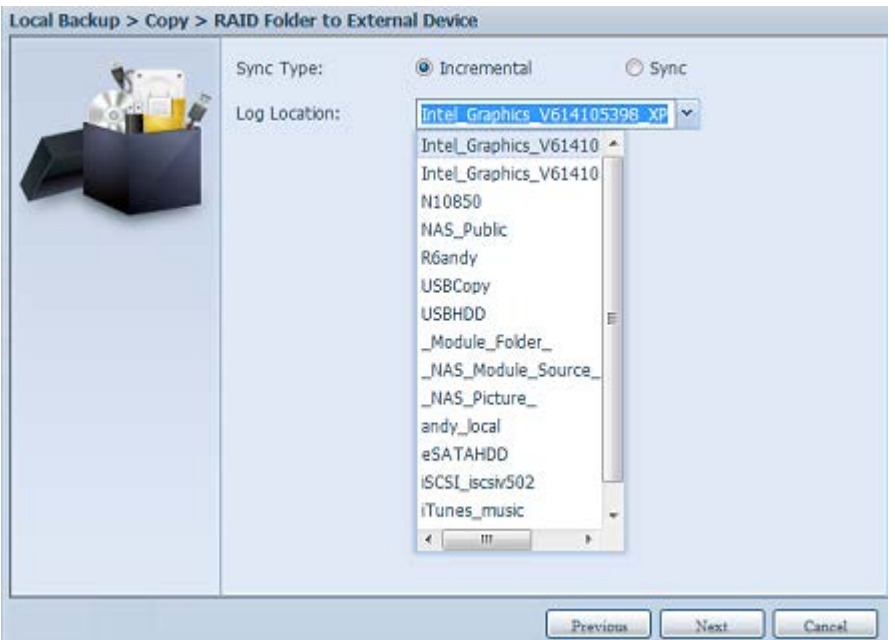

Read the notes and check the "Accept" box for confirm ation.

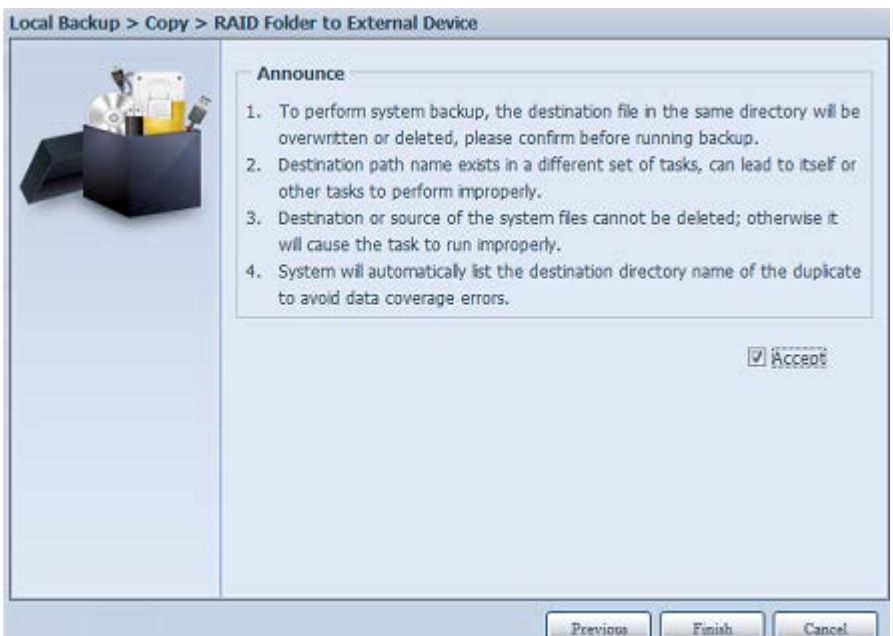

Now, you will see in the data guard task list that you have created a task.

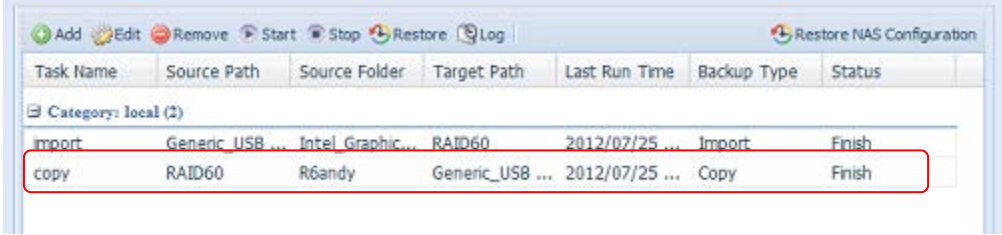

3. **Realtim e Backup:** click on "Realtim e Backup" and this screen will appear. 2 different options can be selected from , folder to folder, folder to external device.

Let's take "Folder to Folder" backup for example. Select from the source pane the folder "NAS\_Public", then select its destination in the target panefolder "R6andy".

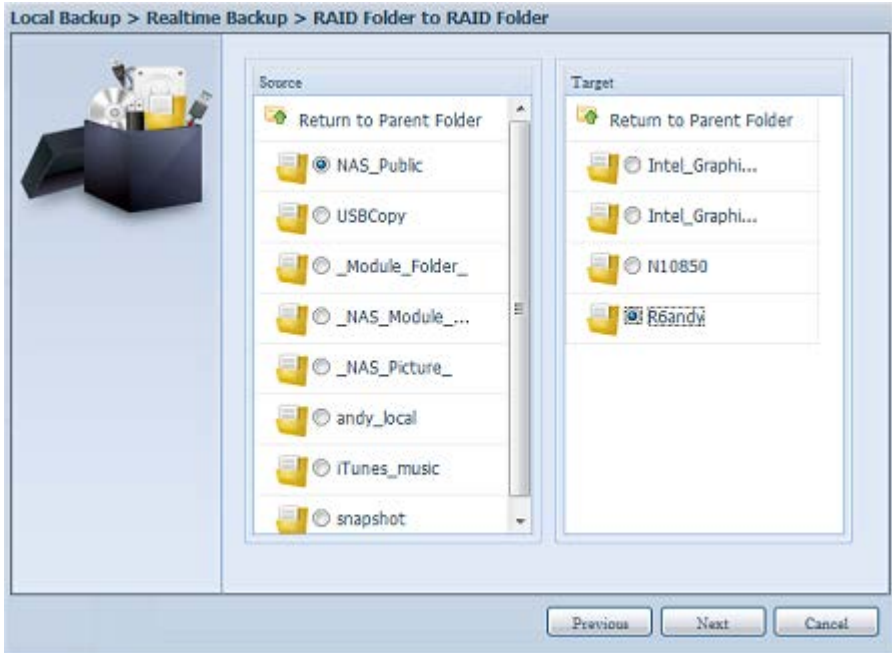

Next, fill in the task name and related settings.

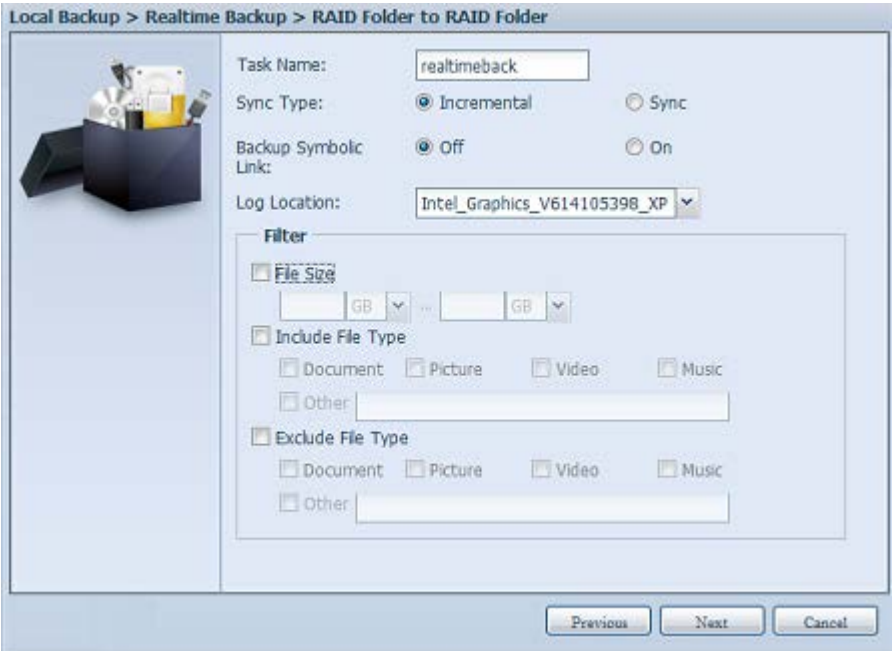

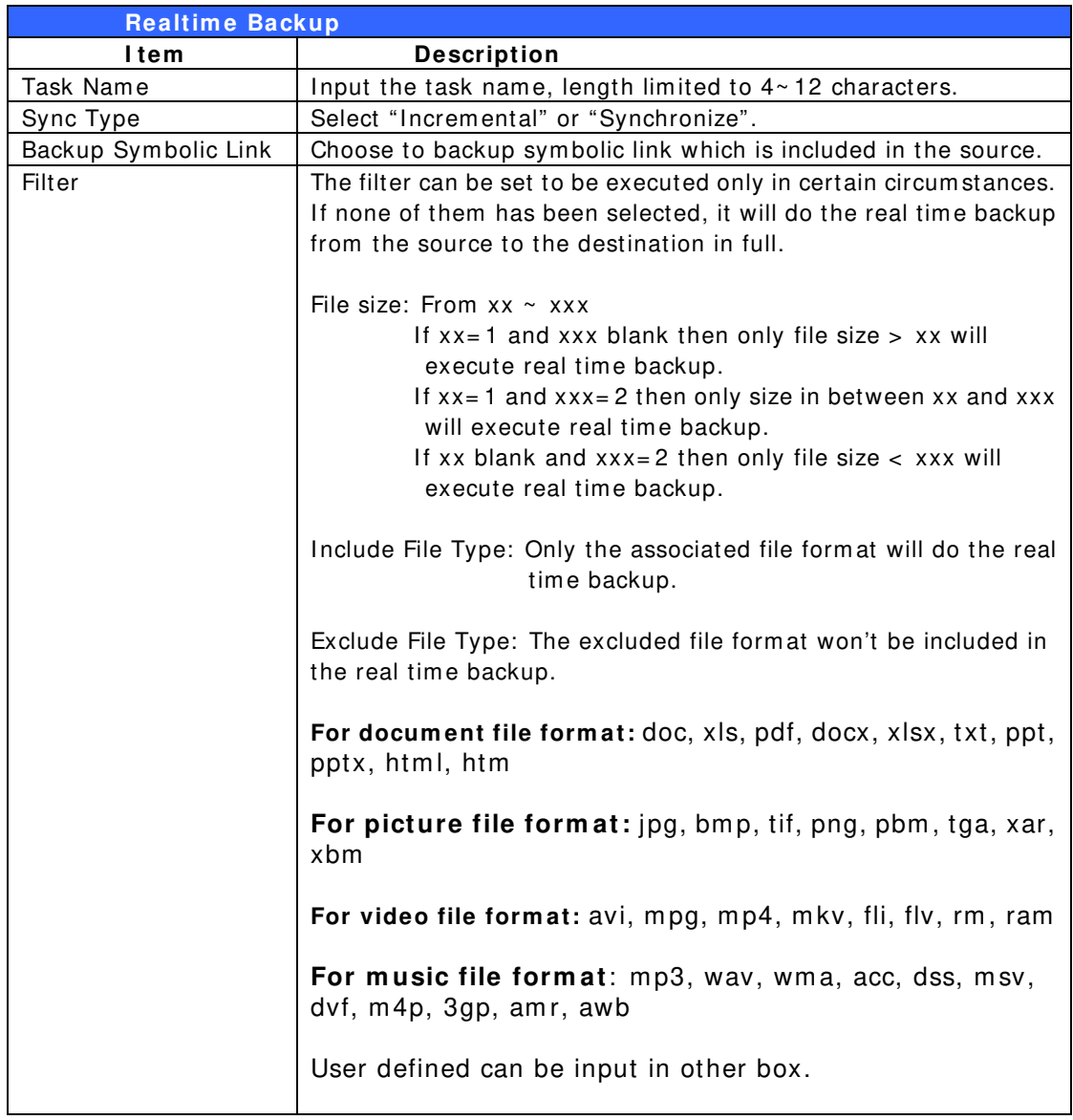

Read the notes and check the "Accept" box for confirm ation.

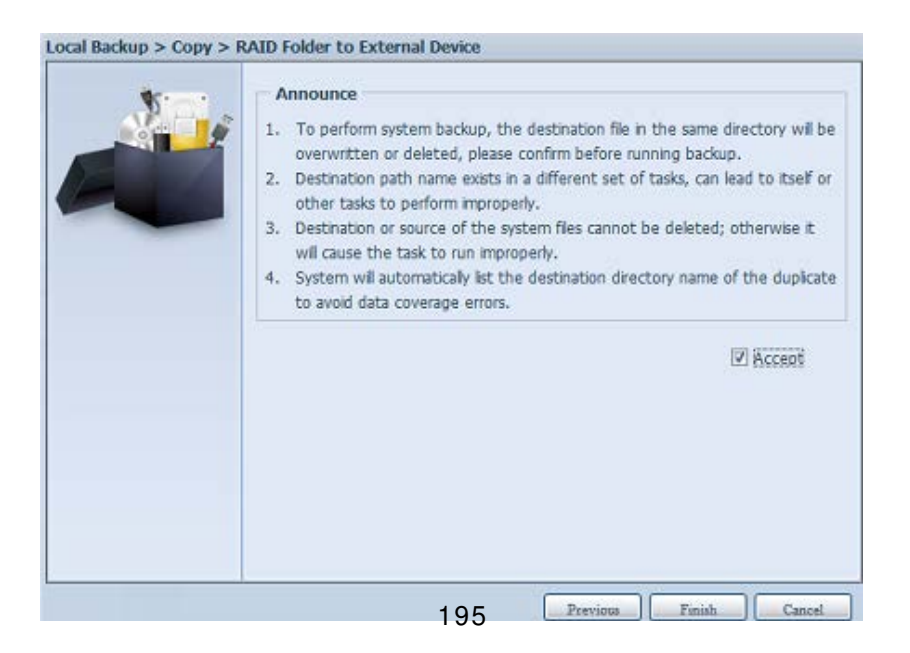

Now, you can see in the data guard task list that your created task is listed. The task status will say "Processing" untill the "Stop" button is pressed.

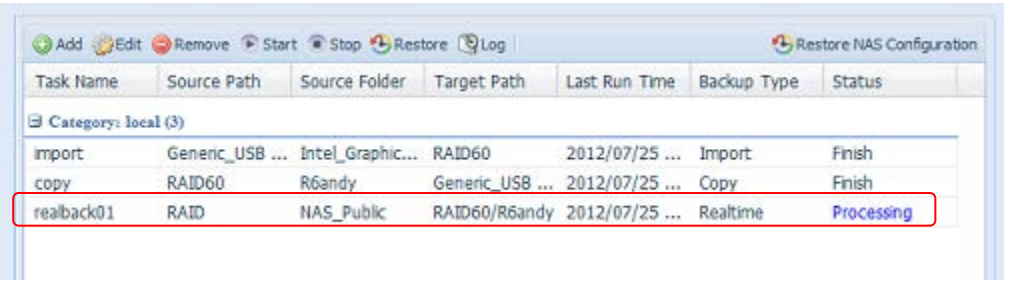

4. **Schedule Backup:** click on "Schedule Backup" and this screen will. 2 different choices can be selected from , folder to folder, folder to external device.

Let's use "Folder to External device" backup for our example. From the NAS volume RAID in the Source pane select the folder "NAS\_Public", then in the target pane select the external USB disk folder "N10850".

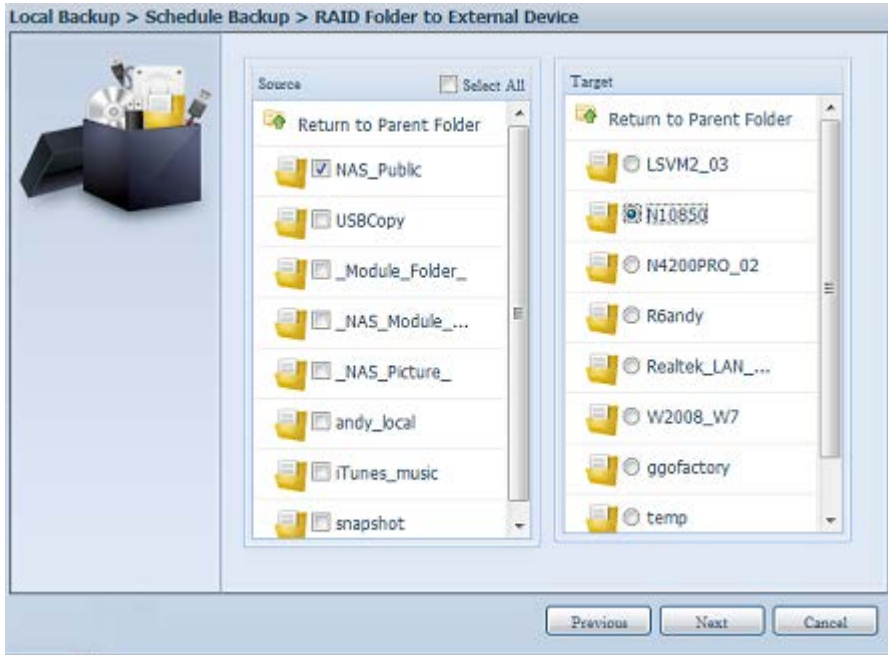

Next, fill in the task name and related settings.

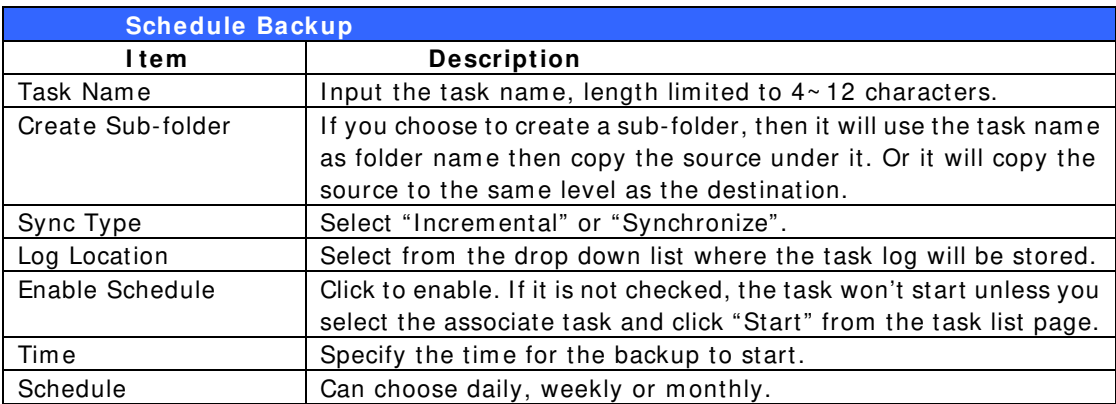

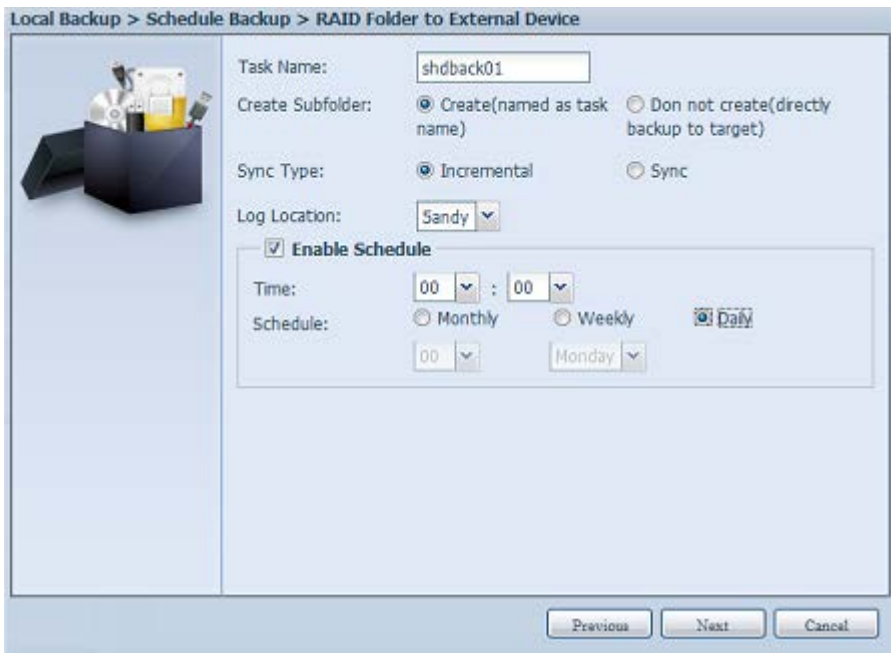

Read the notes and check the "Accept" box for confirm ation.

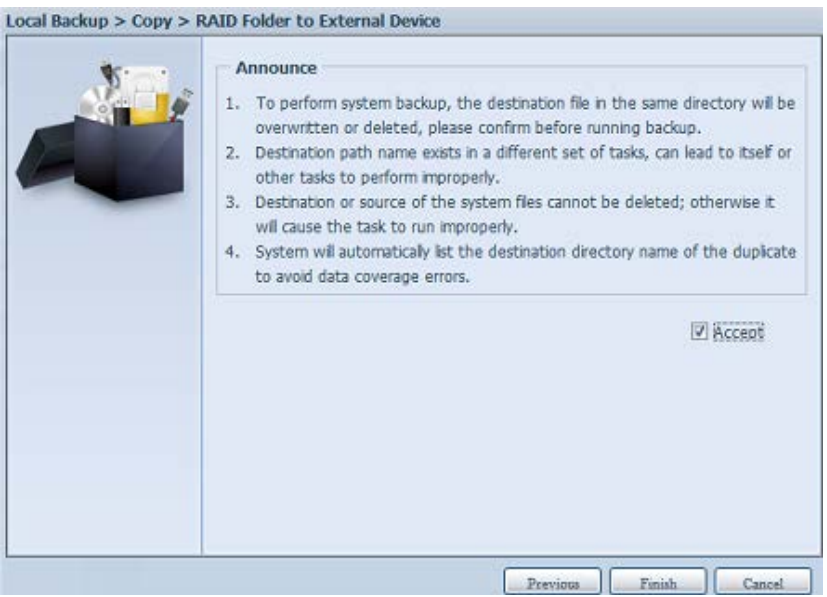

Now, you will see in the data guard task list that you have created a task.

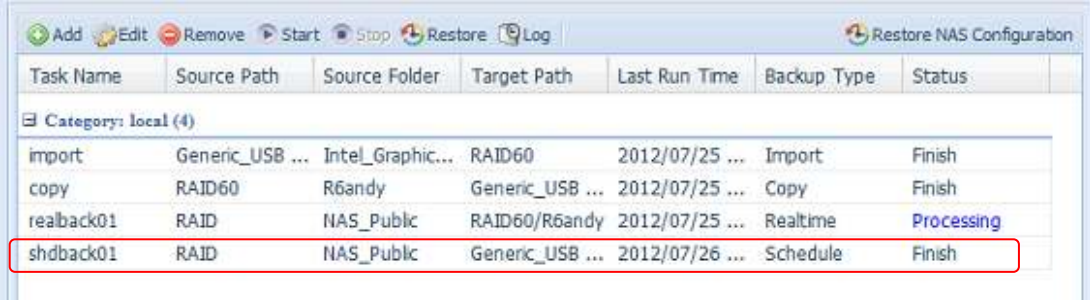

5. **iSCSI Backup:** click on "iSCSI Backup" and screen appear as below. It can be backup to two different storage pool, iSCSI to folder, iSCSI to external device.

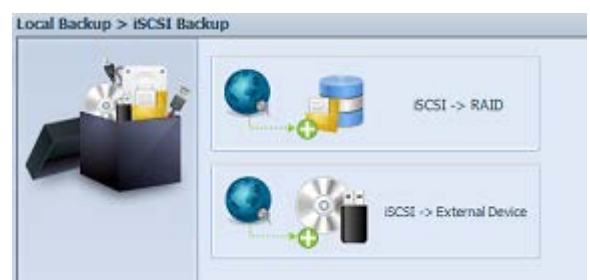

Let's take exam ple to have "iSCSI to Folder" backup, from existed iSCSI volum e "iSCSI\_iscsiv502" to volum e RAID folder "andy\_local".

The source pane listed "iSCSI\_iscsiv502" and "iSCSI\_iscsiv50" where are iscsi volume has existed in this system with name "iSCSI\_+ iscsi target volume nam e".

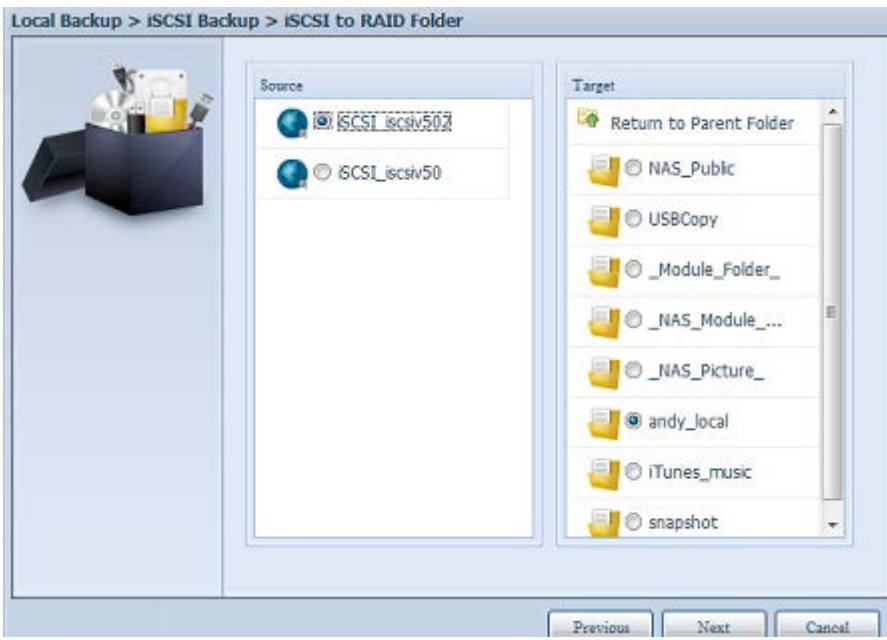

Next, provide the task name and where the task log will store.

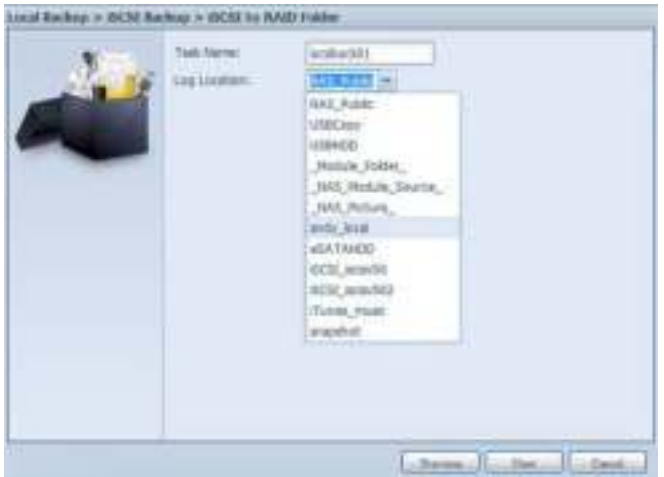

Reading the note and check on "Accept" for confirm ation.

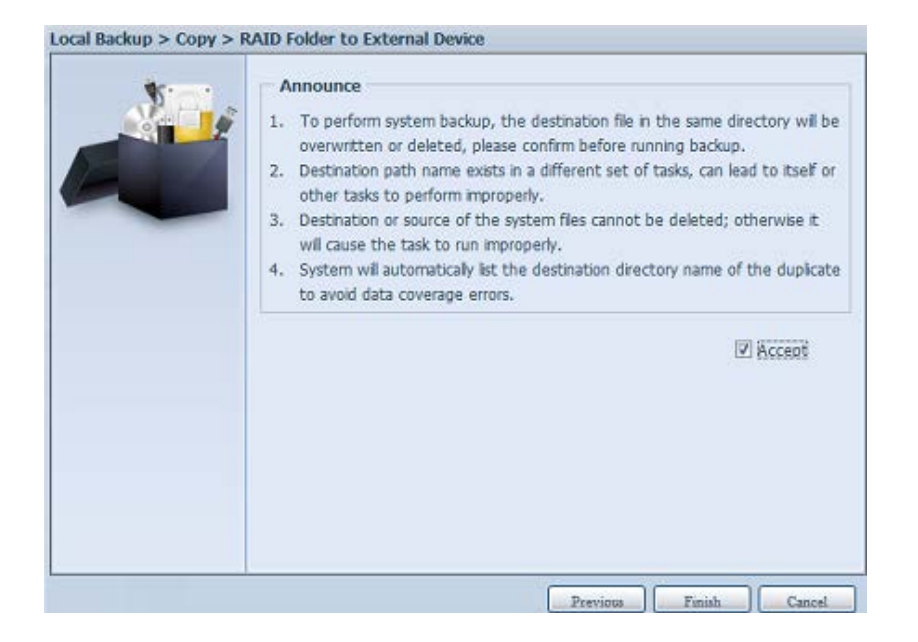

Now, from the data guard task list will have created task listed. To start the iSCSI volume backup, select the task and click "Start" from task bar.

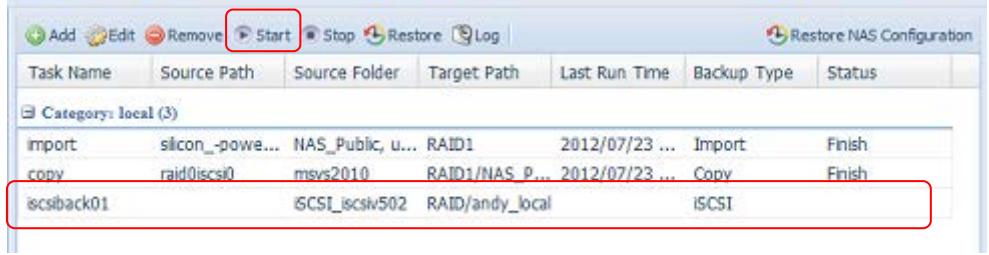

Once "Start" click, the associated iSCSI volume will not allow to I/O during backup processing. And the task status will change to 'Processing".

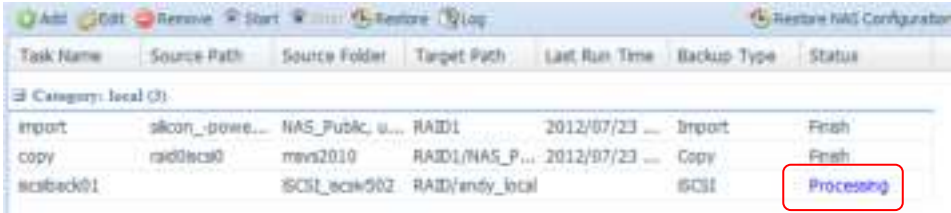

States change to "Finish" after task complete.

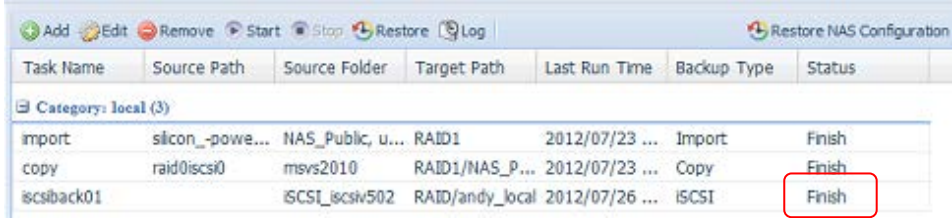

From the RAID volume folder 'andy\_local', it has backup iSCSI volume file stored. This backup iSCSI volume file is needed while it required import to storage. Next topic will describe about this.

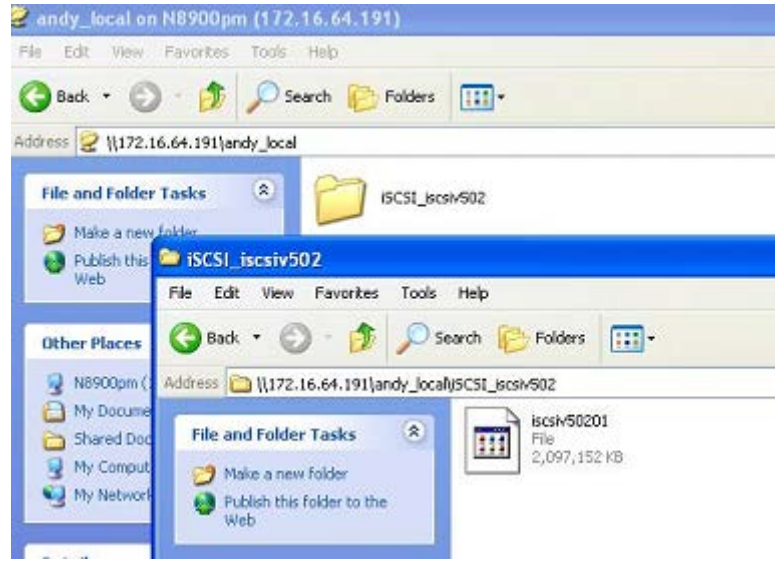

6. **iSCSI I m port:** click on "iSCSI Im port" and screen appear as below. It can be im ported from two different storage pools, folder to iSCSI or external device to iSCSI. It is depend on where iSCSI volume has backup to.

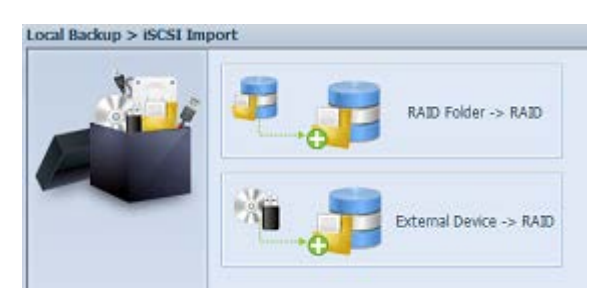

Let's take example to import "RAID folder to iSCSI" which is the iSCSI volume we have backup earlier to RAID volume folder andy local than import to volume RAID.

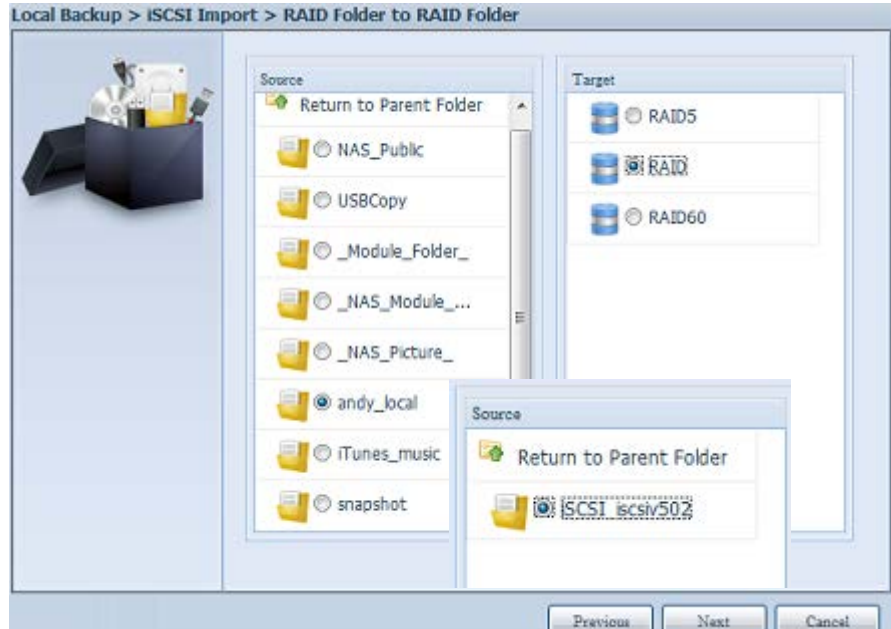

Next, provide where the task log will store.

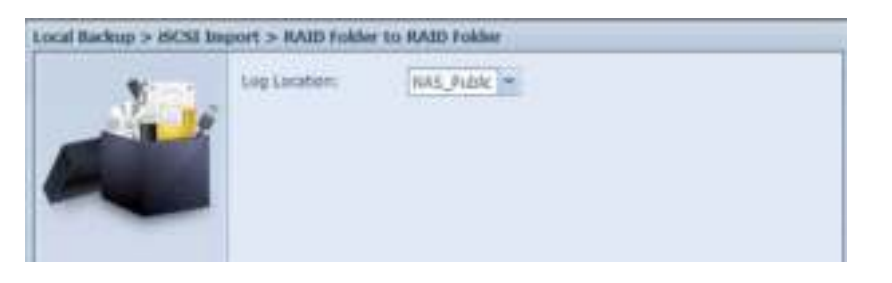

Reading the note and check on "Accept" for confirm ation.

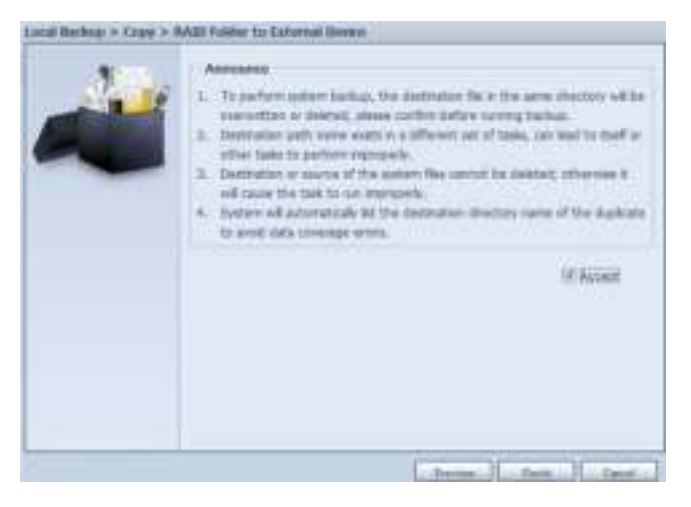

Now, from the data guard task list will have created task listed.

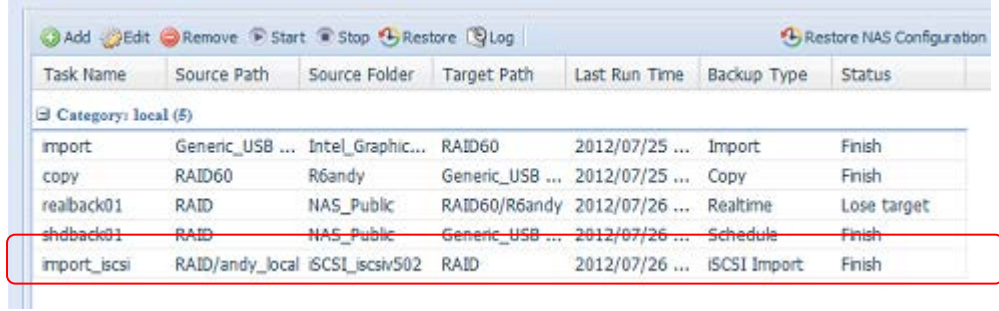

# **Volume Expansion Management**

The user guide please refers to URL below. http: / / www.thecus.com/ download/ manual/ AllinOne\_64bit/ Volum e\_Expansion\_v1.0.pdf

# **Appendix A: Customer Support**

If your Thecus IP storage is not working properly, we encourage you to check out **Chapter 6: Troubleshooting**, located in this manual. You can also try to ensure that you are using the latest firm ware version for your Thecus I P storage. Thecus is committed to providing free firmware upgrades to our customers. Our newest firm ware is available on our Download Center:

http://www.thecus.com/download.php

If you are still experiencing problems with your Thecus IP storage, or require a Return Merchandise Authorization (RMA), feel free to contact technical support via our Technical Support Website:

http://www.thecus.com/support\_tech.php

Customers in the US should send all technical support enquiries to the US contact window included in the following web page:

http://www.thecus.com/support\_tech.php

For Sales Information you can e-mail us at:

sales@thecus.com

# **Thank you for choosing Thecus!**

# **Appendix B: RAID Basics**

# *Overview*

A Redundant Array of Independent Disks (RAID) is an array of several hard disks that provide data security and high perform ance. A RAID system accesses several hard disks sim ultaneously, which im proves I/ O perform ance over a single hard disk. Data security is enhanced by a RAID, since data loss due to a hard disk failure is minimized by regenerating redundant data from the other RAID hard disks.

# *Benefits*

RAID improves I/O performance, and increases data security through fault tolerance and redundant data storage.

#### **Improved Performance**

RAID provides access to several hard disk drives simultaneously, which greatly increases I/ O perform ance.

### **Data Security**

Hard disk drive failure unfortunately is a common occurrence. A RAID helps prevent against the loss of data due to hard disk failure. A RAID offers additional hard disk drives that can avert data loss from a hard disk drive failure. If a hard drive fails, the RAID volume can regenerate data from the data and parity stored on its other hard disk drives.

# *RAID Levels*

The Thecus IP storage supports standard RAID levels 0, 1, 5, 6, 10, 50, 60 and JBOD. You choose a RAID level when you create a system volum e. The factors for selecting a RAID level are:

- Your requirements for performance
- Your need for data security
- Num ber of hard disk drives in the system , capacity of hard disk drives in the system

The following is a description of each RAID level:

## **RAI D 0**

RAID 0 is best suited for applications that need high bandwidth but do not require a high level of data security. The RAID 0 level provides the best perform ance of all the RAID levels, but it does not provide data redundancy.

RAID 0 uses disk striping and breaking up data into blocks to write across all hard drives in the volum e. The system can then use m ultiple hard drives for faster read and write. The stripe size param eter that was set when the RAID was created determ ines the size of each block. No parity calculations com plicate the write operation.

## **RAI D 1**

RAID 1 mirrors all data from one hard disk drive to a second one hard disk drive, thus providing complete data redundancy. However, the cost of data storage capacity is doubled.

This is excellent for com plete data security.

### **RAI D 5**

RAID 5 offers data security and it is best suited for networks that perform many small I/O transactions at the same time, as well as applications that require data security such as office autom ation and online custom er service. Use it also for applications with high read requests but low write requests.

RAID 5 includes disk striping at the byte level and parity information is written to several hard disk drives. If a hard disk fails the system uses parity stored on each of the other hard disks to recreate all missing information.

### **RAI D 6**

RAID 6 is essentially an extension of RAID level 5 which allows for additional fault tolerance by using a second independent distributed parity scheme (dual parity) Data is striped on a block level across a set of drives, just like in RAID 5, and a second set of parity is calculated and written across all the drives; RAID 6 provides for an extrem ely high data fault tolerance and can sustain two sim ultaneous drive failures.

This is a perfect solution for mission critical applications.

#### **RAI D 1 0**

RAID 10 is implemented as a striped array whose segments are RAID 1 arrays. RAID 10 has the same fault tolerance as RAID level 1.

RAID 10 has the same overhead for fault-tolerance as mirroring alone. High I/O rates are achieved by striping RAID 1 segments.

Under certain circum stances, RAID 10 array can sustain up to 2 sim ultaneous drive failures

Excellent solution for applications that would have otherwise gone with RAID 1 but need an additional performance boost.

#### **RAI D 5 0**

A RAID 50 com bines the straight block-level striping of RAID 0 with the distributed parity of RAID 5. This is a RAID 0 array striped across RAID 5 elem ents. It requires at least 6 drives.

#### **RAI D 6 0**

A RAID 60 com bines the straight block-level striping of RAID 0 with the distributed double parity of RAID 6. That is, a RAID 0 array striped across RAID 6 elem ents. It requires at least 8 disks.

#### **JBOD**

Although a concatenation of disks (also called JBOD, or "Just a Bunch of Disks") is not one of the numbered RAID levels, it is a popular method for combining multiple physical disk drives into a single virtual one. As the name implies, disks are merely concatenated together, end to beginning, so they appear to be a single large disk.

As the data on JBOD is not protected, one drive failure could result total data loss.

### **Stripe Size**

The length of the data segments being written across multiple hard disks. Data is written in stripes across the multiple hard disks of a RAID. Since multiple disks are accessed at the same time, disk striping enhances performance. The stripes can vary in size.

### **Disk Usage**

When all disks are of the same size, and used in RAID, Thecus IP storage disk usage percentage is listed below:

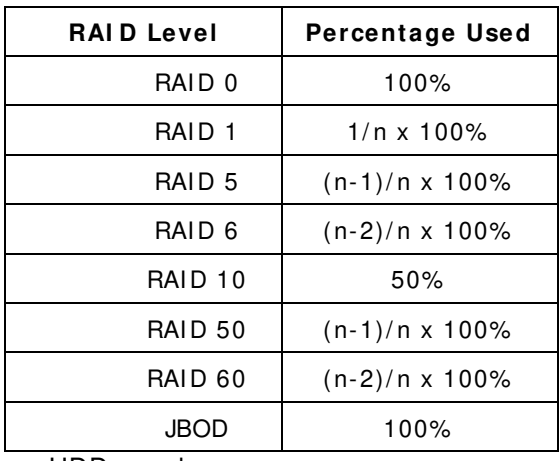

n:HDD num ber

# **Appendix C**: **How to open the top cover**

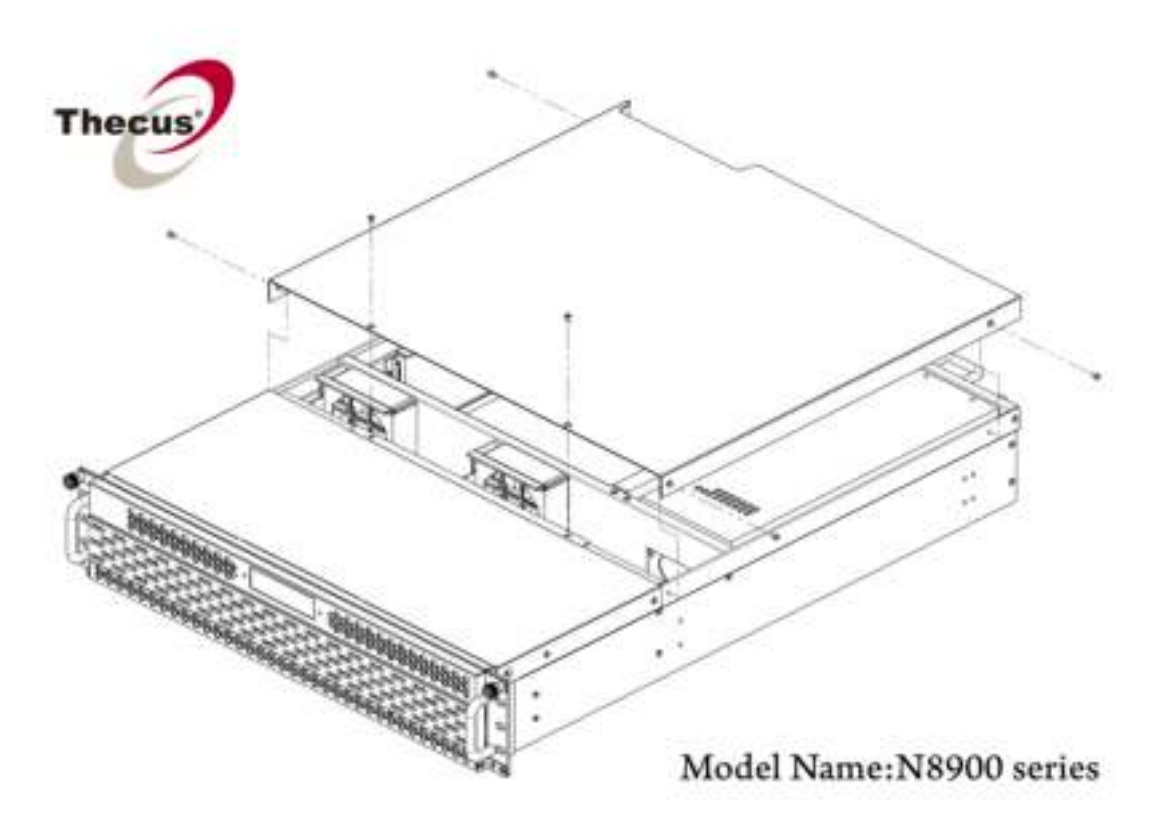

*N8900 series:*

*N12000 series:*

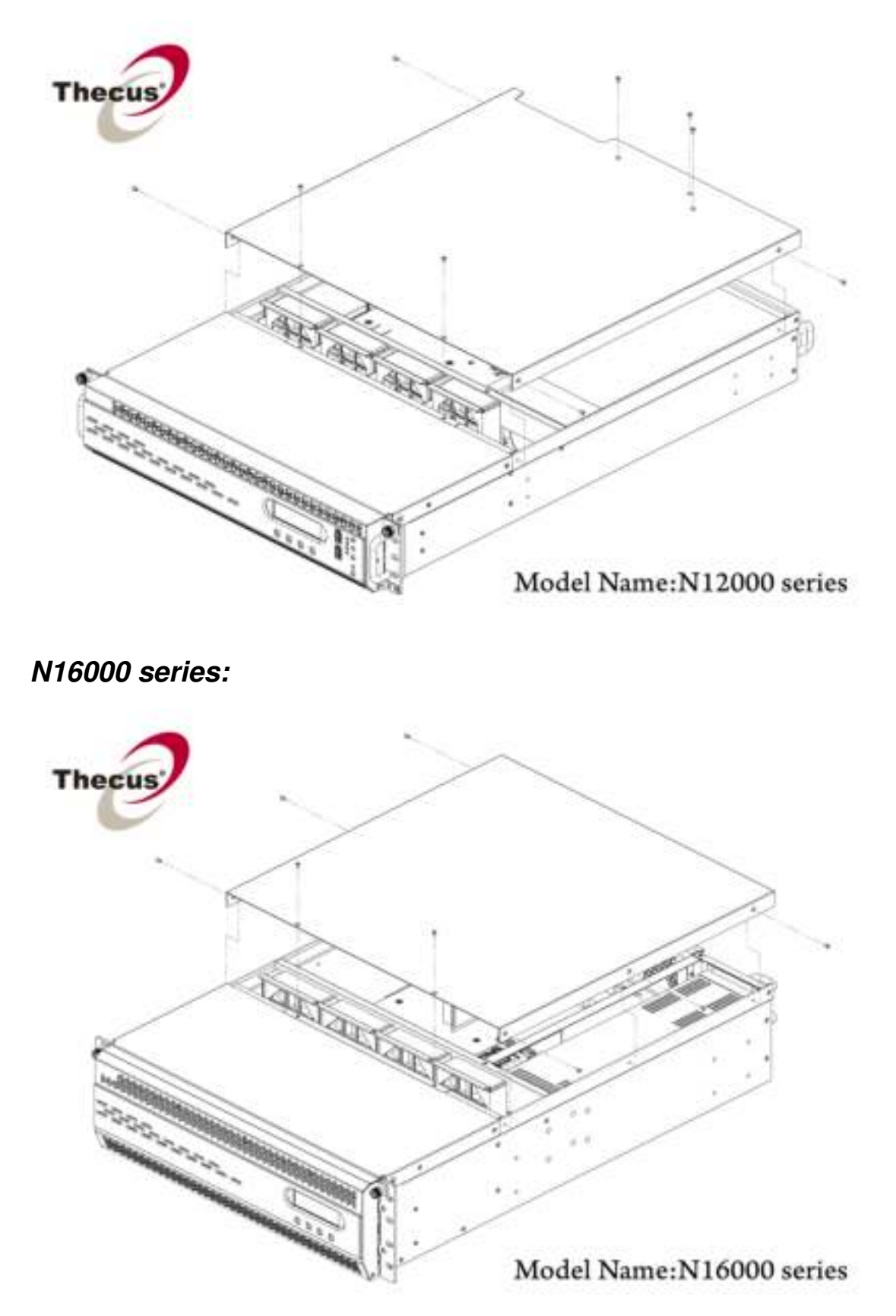

# **Appendix D: Active Directory Basics**

## *Overview*

With Windows 2000, Microsoft introduced Active Directory (ADS), which is a large database/ inform ation store. Prior to Active Directory the Windows OS could not store additional information in its domain database. Active Directory also solved the problem of locating resources; which previously relied on Network Neighborhood, and was slow. Managing users and groups were among other issues Active Directory solved.

# *What is Active Directory?*

Active Directory was built as a scalable, extensible directory service that was designed to m eet corporate needs. A repository for storing user inform ation, accounts, passwords, printers, computers, network information and other data, Microsoft calls Active Directory a "nam espace" where nam es can be resolved.

# *ADS Benefits*

ADS lets Thecus IP storage integrate itself with the existing ADS in an office environment. This means the Thecus IP storage is able to recognize your office users and passwords on the ADS server. Other m ajor benefits ADS support provides include:

1. Easy integration of Thecus IP storage into the existing office IT infrastructure

The Thecus IP storage acts as a member of the ADS. This feature significantly lowers the overhead of the system administrator. For example, corporate security policies and user privileges on an ADS server can be enforced automatically on Thecus IP storage.

2. Centralized user/ password database

The Thecus IP storage does not maintain its own copy of the user/ password database. This avoids data inconsistency between Thecus IP storage and other servers. For example, without ADS support, an administrator might need to rem ove a specific user privilege on Thecus IP storage and each individual server. With ADS support, the change on an ADS server is known to all of its ADS members.

# **Appendix E: Licensing Information**

# *Overview*

This product included copyrighted third-party software licensed under the term s of GNU General Public License. Please see THE GNU General Public License for extra term s and conditions of this license.

# *Source Code Availability*

Thecus Technology Corp. has exposed the full source code of the GPL licensed software. For m ore inform ation on how you can obtain our source code, please visit our web site, http://www.thecus.com.

#### **Copyrights**

- This product includes cryptographic software written by Eric Young (eay@cryptsoft.com ).
- This product includes software developed by Mark Murray.
- This product includes software developed by Eric Young (eay@cryptsoft.com ).
- This product includes software developed by the OpenSSL Project for use in the OpenSSL Toolkit (http://www.openssl.org/).
- This product includes PHP, freely available from (http://www.php.net/).
- This product includes software developed by the University of California, Berkeley and its contributors.
- This product includes software developed by Winning Strategies, Inc.
- This product includes software developed by the Apache Group for use in the Apache HTTP server project (http://www.apache.org/).
- This product includes software developed by Softweyr LLC, the University of California, Berkeley, and its contributors.
- This product includes software developed by Bodo Moeller.
- This product includes software developed by Greg Roelofs and contributors for the book, "PNG: The Definitive Guide," published by O'Reilly and Associates.
- This product includes software developed by the NetBSD Foundation, Inc. and its contributors.
- This product includes software developed by Yen Yen Lim and North Dakota State University.
- This product includes software developed by the Computer Systems Engineering Group at Lawrence Berkeley Laboratory.
- This product includes software developed by the Kungliga Tekniska Högskolan and its contributors.
- This product includes software developed by the Nick Simicich.
- This product includes software written by Tim Hudson (tjh@cryptsoft.com).
- This product includes software developed by Christopher G. Dem etriou for the NetBSD Project.

# *CGIC License Terms*

Basic License

CGIC, copyright 1996, 1997, 1998, 1999, 2000, 2001, 2002, 2003, 2004 by Thom as Boutell and Boutell.Com , Inc.

Permission is granted to use CGIC in any application, commercial or noncom m ercial, at no cost. HOWEVER, this copyright paragraph must appear on a "credits" page accessible in the public online and offline documentation of the program . Modified versions of the CGIC library should not be distributed without the attachment of a clear statem ent regarding the author of the m odifications, and this notice may in no case be rem oved. Modifications may also be submitted to the author for inclusion in the m ain CGIC distribution.

## *GNU General Public License*

Version 2, June 1991

Copyright © 1989, 1991 Free Software Foundation, Inc. 51 Franklin St, Fifth Floor, Boston, MA 02110-1301 USA

Everyone is perm itted to copy and distribute verbatim copies of this license document, but changing it is not allowed.

#### PREAMBLE

The licenses for most software are designed to take away your freedom to share and change it. By contrast, the GNU General Public License is intended to guarantee your freedom to share and change free software--to m ake sure the software is free for all its users. This General Public License applies to most of the Free Software

Foundation's software and to any other program whose authors commit to using it. (Some other Free Software Foundation software is covered by the GNU Library General Public License instead.) You can apply it to your program s, too.

When we speak of free software, we are referring to freedom , not price. Our General Public Licenses are designed to m ake sure that you have the freedom to distribute copies of free software (and charge for this service if you wish), that you receive source code or can get it if you want it, that you can change the software or use pieces of it in new free programs; and that you know you can do these things.

To protect your rights, we need to m ake restrictions that forbid anyone to deny you these rights or to ask you to surrender the rights. These restrictions translate to certain responsibilities for you if you distribute copies of the software, or if you modify it.

For exam ple, if you distribute copies of such a program , whether gratis or for a fee, you must give the recipients all the rights that you have. You must make sure that they, too, receive or can get the source code. And you m ust show them these term s so they know their rights.

We protect your rights with two steps: (1) copyright the software, and (2) offer you this license which gives you legal permission to copy, distribute and/ or modify the software.

Also, for each author's protection and ours, we want to m ake certain that everyone understands that there is no warranty for this free software. If the software is

modified by someone else and passed on, we want its recipients to know that what they have is not the original, so that any problems introduced by others will not reflect on the original authors' reputations.

Finally, any free program is threatened constantly by software patents. We wish to avoid the danger that redistributors of a free program will individually obtain patent licenses, in effect making the program proprietary. To prevent this, we have m ade it clear that any patent must be licensed for everyone's free use or not licensed at all.

The precise terms and conditions for copying, distribution and modification follow.

TERMS AND CONDITIONS FOR COPYING, DISTRIBUTION AND MODIFICATION

0. This License applies to any program or other work which contains a notice placed by the copyright holder saying it may be distributed under the terms of this General Public License. The "Program ", below, refers to any such program or work, and a "work based on the Program " m eans either the Program or any derivative work under copyright law: that is to say, a work containing the Program or a portion of it, either verbatim or with m odifications and/ or translated into another Language. (Hereinafter, translation is included without limitation in the term "modification".) Each licensee is addressed as "you".

Activities other than copying, distribution and modification are not covered by this License; they are outside its scope. The act of running the Program is not restricted, and the output from the Program is covered only if its contents constitute a work based on the Program (independent of having been m ade by running the Program).

Whether that is true depends on what the Program does.

1. You m ay copy and distribute verbatim copies of the Program 's source code as you receive it, in any medium, provided that you conspicuously and appropriately publish on each copy an appropriate copyright notice and disclaim er of warranty; keep intact all the notices that refer to this License and to the absence of any warranty; and give any other recipients of the Program a copy of this License along with the Program .

You may charge a fee for the physical act of transferring a copy, and you may at your option offer warranty protection in exchange for a fee.

- 2. You may modify your copy or copies of the Program or any portion of it, thus forming a work based on the Program, and copy and distribute such m odifications or work under the terms of Section 1 above, provided that you also meet all of these conditions:
	- a) You must cause the modified files to carry prominent notices stating that you changed the files and the date of any change.
	- b) You m ust cause any work that you distribute or publish, that in whole or in part contains or is derived from the Program or any part thereof, to be licensed as a whole at no charge to all third parties under the terms of this License.
	- c) If the m odified program norm ally reads com m ands interactively when run, you must cause it, when started running for such interactive use in the most ordinary way, to print or display an announcement including an appropriate

copyright notice and a notice that there is no warranty (or else, saying that you provide a warranty) and that users may redistribute the program under these conditions, and telling the user how to view a copy of this License. (Exception: if the Program itself is interactive but does not normally print such an announcem ent, your work based on the Program is not required to print an announcement.)

These requirem ents apply to the m odified work as a whole. If identifiable sections of that work are not derived from the Program , and can be reasonably considered independent and separate works in them selves, then this License, and its terms, do not apply to those sections when you distribute them as separate works. But when you distribute the same sections as part of a whole which is a work based on the Program, the distribution of the whole must be on the term s of this License, whose perm issions for other licensees extend to the entire whole, and thus to each and every part regardless of who wrote it.

Thus, it is not the intent of this section to claim rights or contest your rights to work written entirely by you; rather, the intent is to exercise the right to control the distribution of derivative or collective works based on the Program .

In addition, mere aggregation of another work not based on the Program with the Program (or with a work based on the Program) on a volume of a storage or distribution medium does not bring the other work under the scope of this License.

3. You m ay copy and distribute the Program (or a work based on it, under Section 2) in object code or executable form under the term s of Sections 1 and 2 above provided that you also do one of the following:

a) Accompany it with the complete corresponding machine-readable source code, which must be distributed under the term s of Sections 1 and 2 above on a medium customarily used for software interchange; or,

b) Accompany it with a written offer, valid for at least three years, to give any third party, for a charge no more than your cost of physically performing source distribution, a complete machine-readable copy of the corresponding source code, to be distributed under the terms of Sections 1 and 2 above on a m edium custom arily used for software interchange; or,

c) Accompany it with the information you received as to the offer to distribute corresponding source code. (This alternative is allowed only for noncom m ercial distribution and only if you received the program in object code or executable form with such an offer, in accord with Subsection b above.)

The source code for a work means the preferred form of the work for making m odifications to it. For an executable work, com plete source code m eans all the source code for all modules it contains, plus any associated interface definition files, plus the scripts used to control compilation and installation of the executable. However, as a special exception, the source code distributed need not include anything that is normally distributed (in either source or binary form ) with the m ajor com ponents (com piler, kernel, and so on) of the operating system on which the executable runs, unless that component itself accom panies the executable.

If distribution of executable or object code is made by offering access to copy from a designated place, then offering equivalent access to copy the source code from the same place counts as distribution of the source code, even

though third parties are not compelled to copy the source along with the object code.

- 4. You m ay not copy, m odify, sublicense, or distribute the Program except as expressly provided under this License. Any attem pt otherwise to copy, modify, sublicense or distribute the Program is void, and will autom atically terminate your rights under this License. However, parties who have received copies, or rights, from you under this License will not have their licenses term inated so long as such parties rem ain in full com pliance.
- 5. You are not required to accept this License, since you have not signed it. However, nothing else grants you permission to modify or distribute the Program or its derivative works. These actions are prohibited by law if you do not accept this License. Therefore, by m odifying or distributing the Program (or any work based on the Program ), you indicate your acceptance of this License to do so, and all its term s and conditions for copying, distributing or m odifying the Program or works based on it.
- 6. Each time you redistribute the Program (or any work based on the Program), the recipient autom atically receives a license from the original licensor to copy, distribute or modify the Program subject to these terms and conditions. You m ay not im pose any further restrictions on the recipients' exercise of the rights granted herein. You are not responsible for enforcing compliance by third parties to this License.
- 7. If, as a consequence of a court judgment or allegation of patent infringement or for any other reason (not limited to patent issues), conditions are imposed on you (whether by court order, agreem ent or otherwise) that contradict the conditions of this License, they do not excuse you from the conditions of this License. If you cannot distribute so as to satisfy simultaneously your obligations under this License and any other pertinent obligations, then as a consequence you may not distribute the Program at all. For example, if a patent license would not permit royalty-free redistribution of the Program by all those who receive copies directly or indirectly through you, then the only way you could satisfy both it and this License would be to refrain entirely from distribution of the Program .

If any portion of this section is held invalid or unenforceable under any particular circum stance, the balance of the section is intended to apply and the section as a whole is intended to apply in other circum stances.

It is not the purpose of this section to induce you to infringe any patents or other property right claims or to contest validity of any such claims; this section has the sole purpose of protecting the integrity of the free software distribution system, which is implemented by public license practices. Many people have m ade generous contributions to the wide range of software distributed through that system in reliance on consistent application of that system; it is up to the author/ donor to decide if he or she is willing to distribute software through any other system and a licensee cannot impose that choice.

This section is intended to m ake thoroughly clear what is believed to be a consequence of the rest of this License.

8. If the distribution and/ or use of the Program is restricted in certain countries either by patents or by copyrighted interfaces, the original copyright holder who places the Program under this License m ay add an explicit geographical distribution limitation excluding those countries, so that distribution is

permitted only in or am ong countries not thus excluded. In such case, this License incorporates the limitation as if written in the body of this License.

9. The Free Software Foundation m ay publish revised and/ or new versions of the General Public License from time to time. Such new versions will be similar in spirit to the present version, but may differ in detail to address new problems or concerns.

Each version is given a distinguishing version num ber. If the Program specifies a version num ber of this License which applies to it and "any later version", you have the option of following the term s and conditions either of that version or of any later version published by the Free Software Foundation. If the Program does not specify a version num ber of this License, you m ay choose any version ever published by the Free Software Foundation.

10. If you wish to incorporate parts of the Program into other free programs whose distribution conditions are different, write to the author to ask for permission. For software which is copyrighted by the Free Software Foundation, write to the Free Software Foundation; we som etim es m ake exceptions for this. Our decision will be guided by the two goals of preserving the free status of all derivatives of our free software and of prom oting the sharing and reuse of software generally.

#### NO WARRANTY

- 11. BECAUSE THE PROGRAM IS LICENSED FREE OF CHARGE, THERE IS NO WARRANTY FOR THE PROGRAM, TO THE EXTENT PERMITTED BY APPLI CABLE LAW. EXCEPT WHEN OTHERWISE STATED IN WRITING THE COPYRIGHT HOLDERS AND/OR OTHER PARTIES PROVIDE THE PROGRAM "AS IS" WITHOUT WARRANTY OF ANY KIND, EITHER EXPRESSED OR IMPLIED, INCLUDING, BUT NOT LIMI TED TO, THE I MPLI ED WARRANTI ES OF MERCHANTABILI TY AND FITNESS FOR A PARTICULAR PURPOSE. THE ENTIRE RISK AS TO THE QUALITY AND PERFORMANCE OF THE PROGRAM IS WITH YOU. SHOULD THE PROGRAM PROVE DEFECTIVE, YOU ASSUME THE COST OF ALL NECESSARY SERVICING, REPAIR OR CORRECTION.
- 12. IN NO EVENT UNLESS REQUIRED BY APPLICABLE LAW OR AGREED TO IN WRITING WILL ANY COPYRIGHT HOLDER. OR ANY OTHER PARTY WHO MAY MODIFY AND/ OR REDISTRI BUTE THE PROGRAM AS PERMITTED ABOVE, BE LIABLE TO YOU FOR DAMAGES, INCLUDING ANY GENERAL, SPECIAL, INCIDENTAL OR CONSEQUENTIAL DAMAGES ARISING OUT OF THE USE OR INABILITY TO USE THE PROGRAM (INCLUDING BUT NOT LIMITED TO LOSS OF DATA OR DATA BEING RENDERED INACCURATE OR LOSSES SUSTAINED BY YOU OR THIRD PARTIES OR A FAILURE OF THE PROGRAM TO OPERATE WITH ANY OTHER PROGRAMS), EVEN IF SUCH HOLDER OR OTHER PARTY HAS BEEN ADVISED OF THE POSSIBILITY OF SUCH DAMAGES.

END OF TERMS AND CONDITIONS